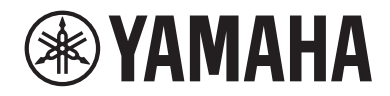

# **CONSOLE DI MISSAGGIO DIGITALE**

# **BMB**<br>DMB STANDARD (DM3S)

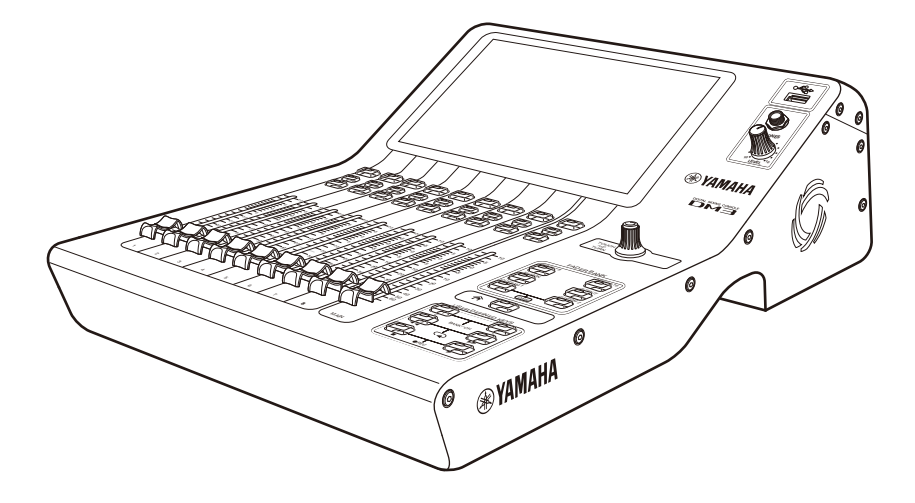

# **Manuale di riferimento ITT**

# Sommario

### **Introduzione**

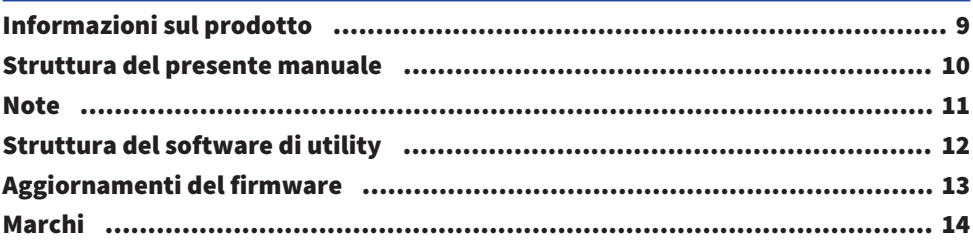

### Controlli e funzioni

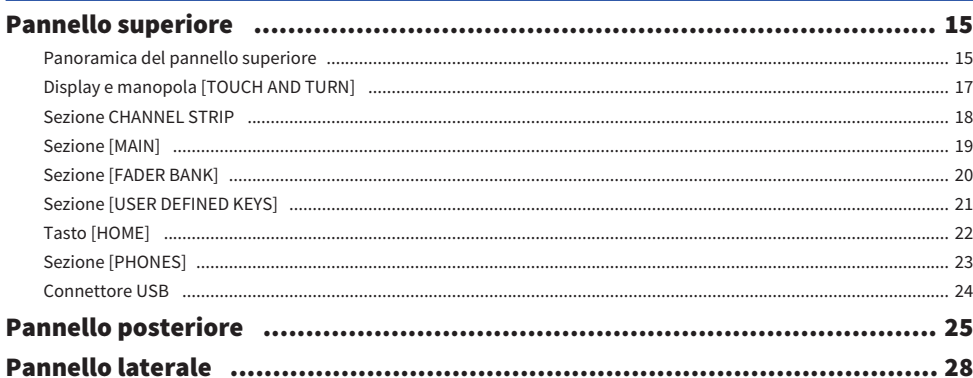

### Connessioni

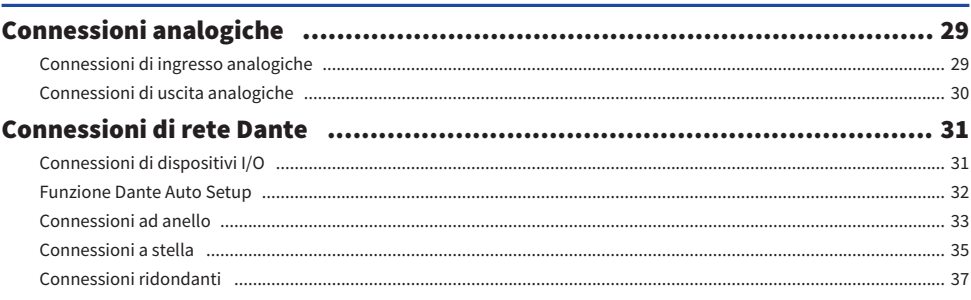

### Panoramica delle schermate

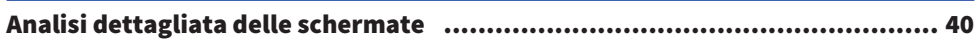

### 29

### 40

### 15

 $\boldsymbol{9}$ 

Sommario

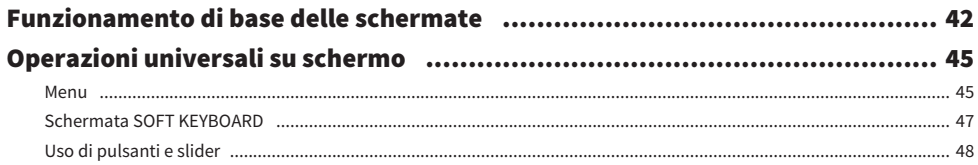

### Funzioni e nomi delle schermate

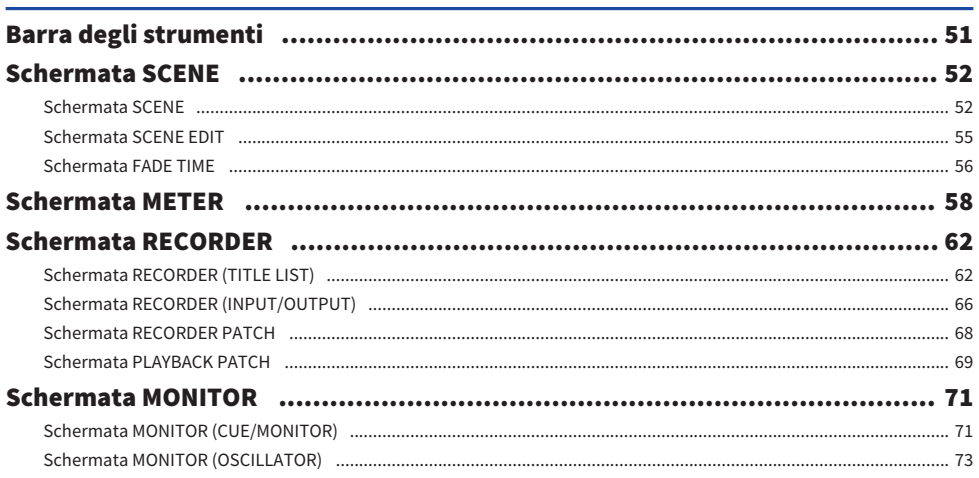

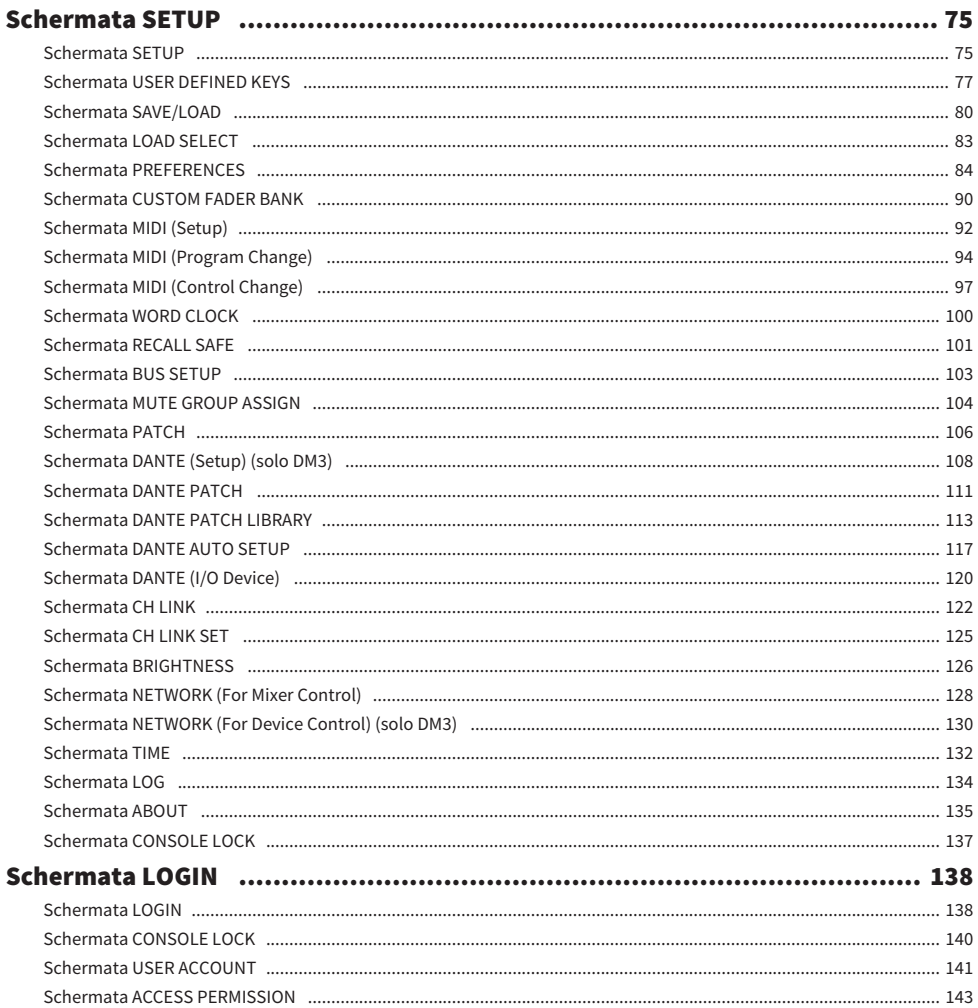

### **Schermata HOME**

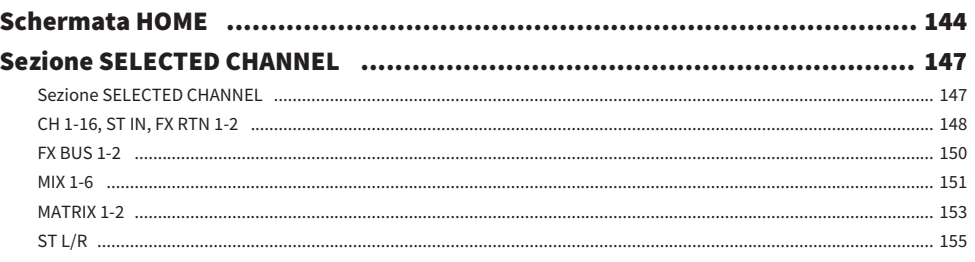

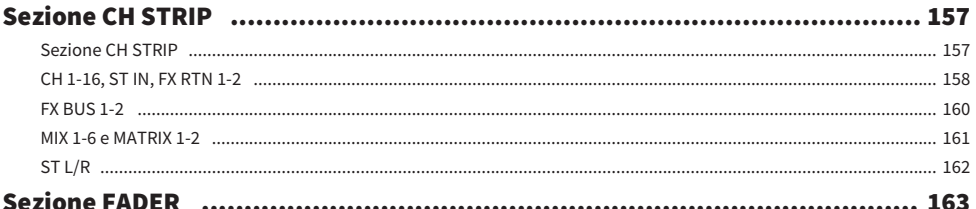

### **Schermata DAW REMOTE**

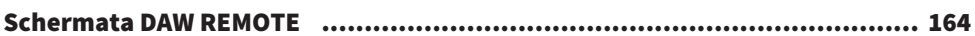

### Schermate specifiche dei canali

### 168

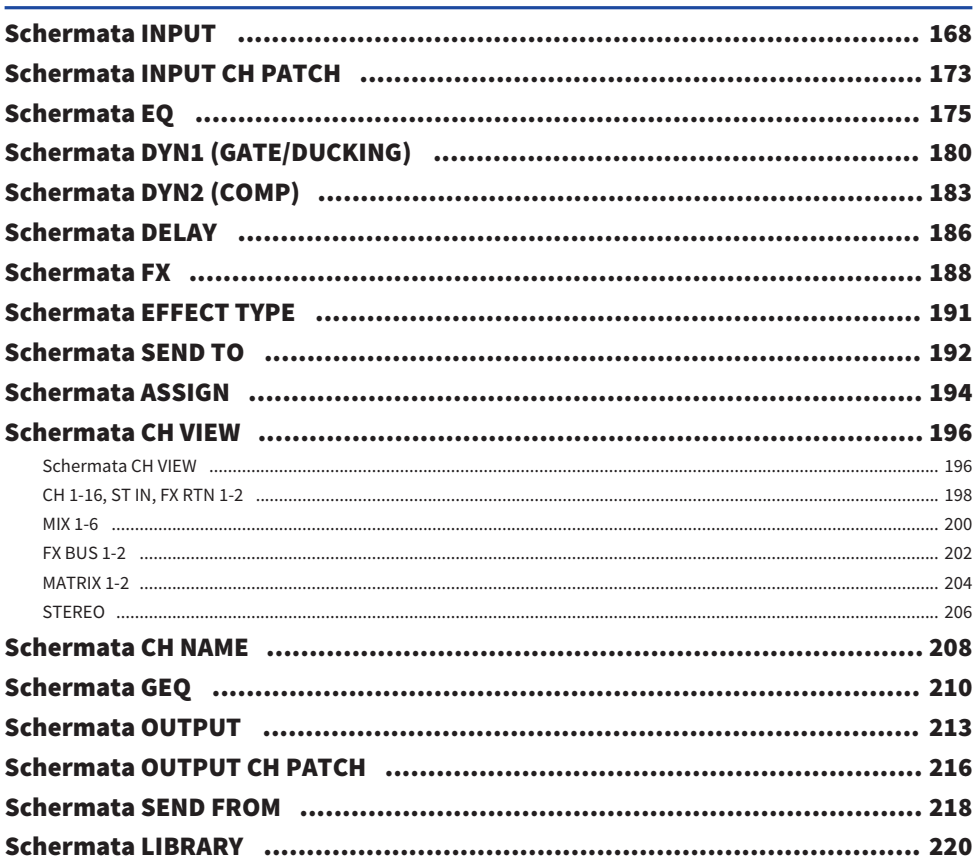

### Altre aree di visualizzazione fisse

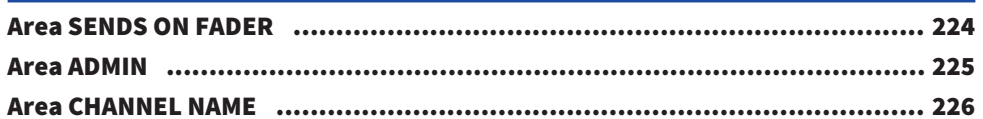

### **Schermata MAINTENANCE**

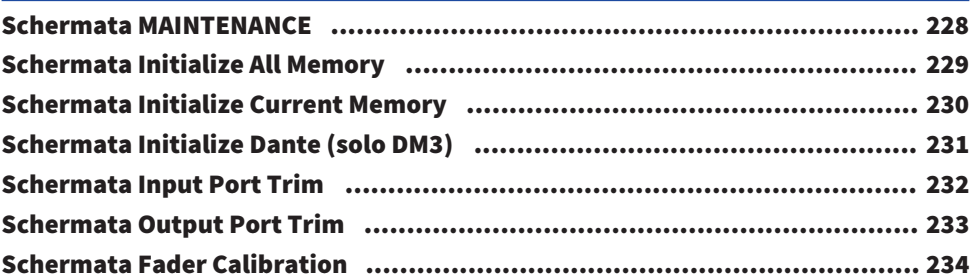

### **Schermate operative**

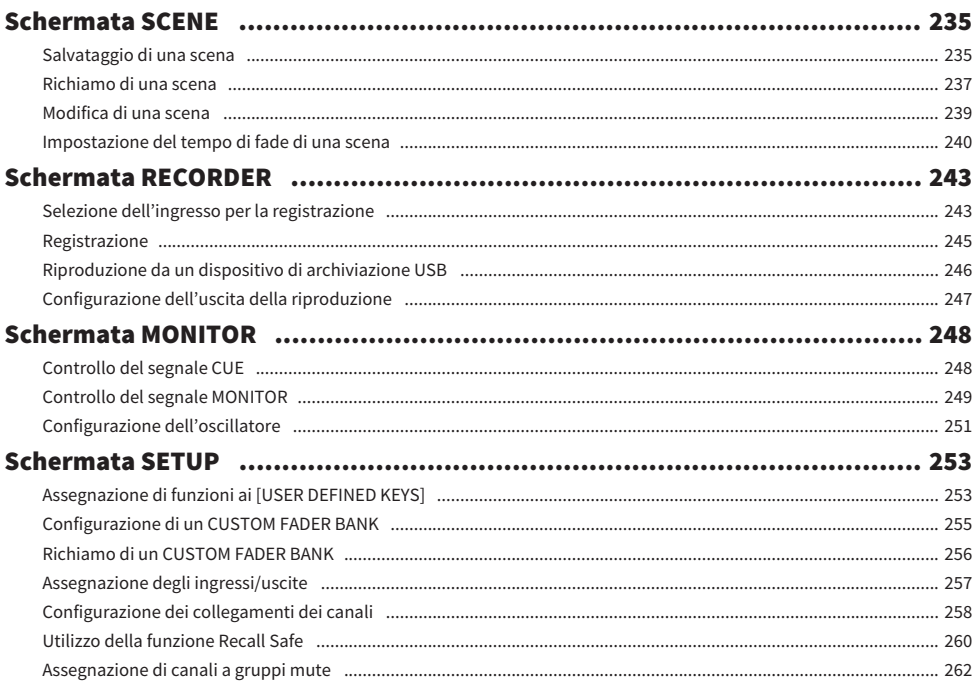

### 235

Sommario

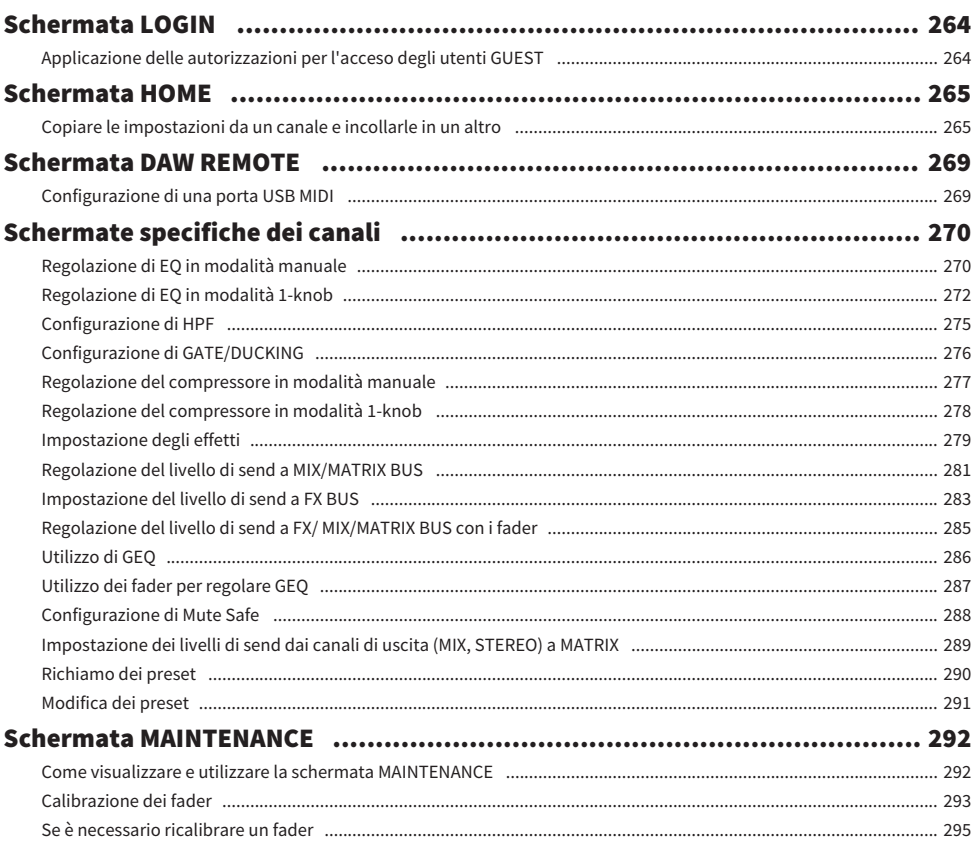

### **DM3 Editor**

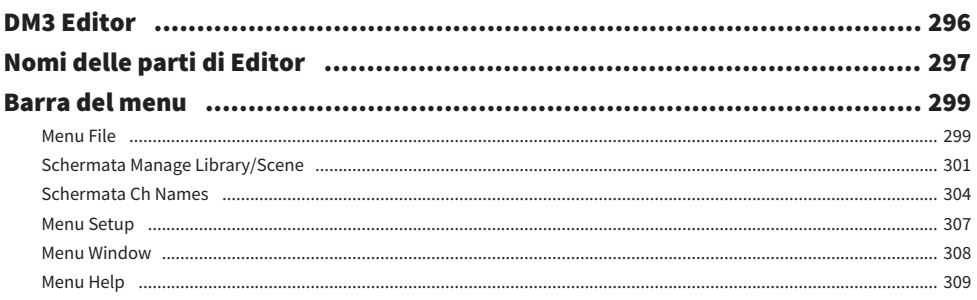

#### Sommario

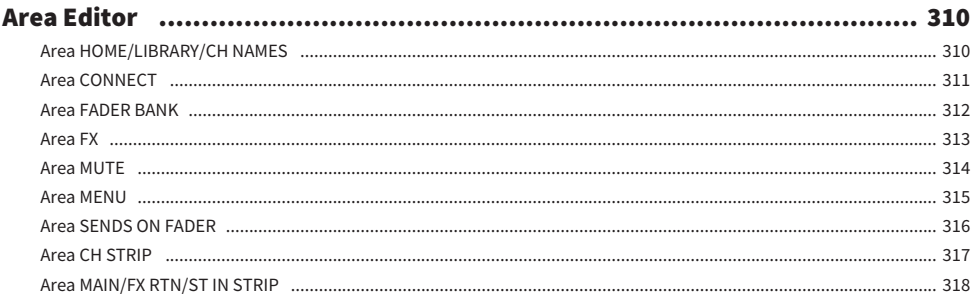

### Utilizzo di Editor

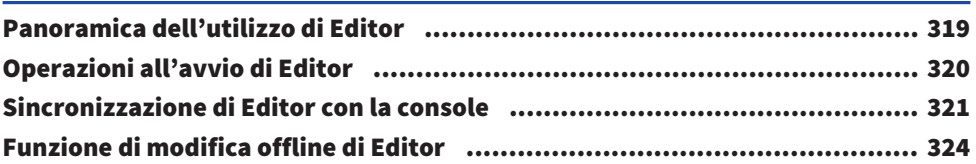

319

325

### **Appendice**

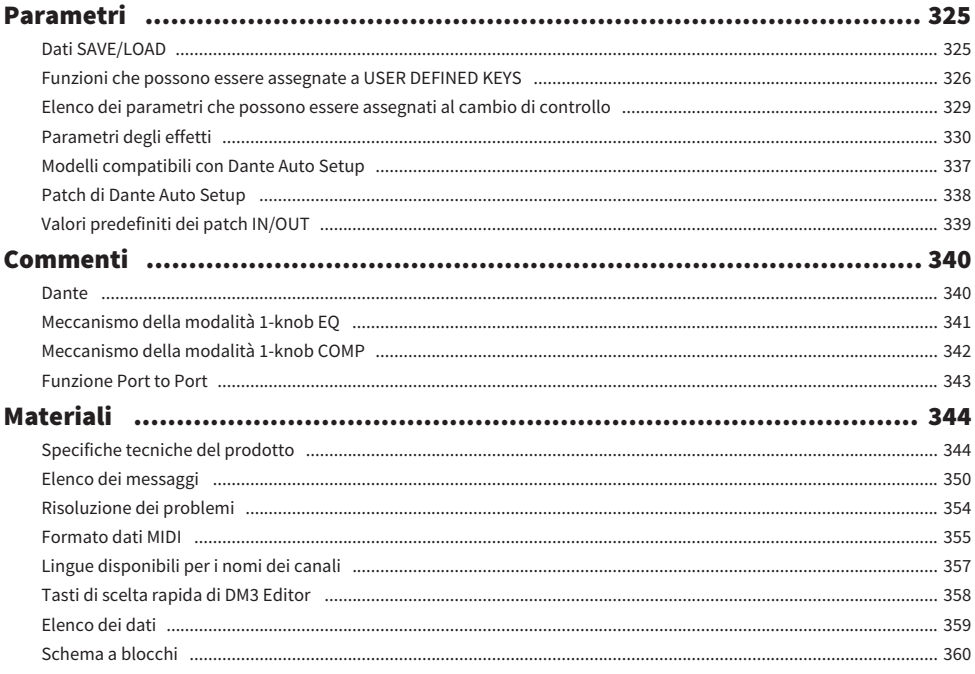

### <span id="page-8-0"></span>Introduzione

### <span id="page-8-1"></span>Informazioni sul prodotto

#### Differenze con DM3

DM3 è compatibile con la rete audio Dante. DM3 STANDARD può essere utilizzato solo come prodotto indipendente.

#### **NOTA**

Se non indicato diversamente, usare le reti audio DM3.

#### Utente finale

Questo prodotto è inteso per persone che hanno familiarità con il missaggio audio dei sistemi PA, come ad esempio per sale o eventi.

#### Utilizzo finale

Questo prodotto serve per mixare più sorgenti audio, come ad esempio gli strumenti di un gruppo dal vivo, i dispositivi audio utilizzati in occasione di eventi aziendali o la produzione musicale.

### <span id="page-9-0"></span>Struttura del presente manuale

I manuali della serie DM3 possono essere scaricati come PDF dal sito web di Yamaha Pro Audio. I manuali possono anche essere visualizzati in formato HTML. [https://www.yamahaproaudio.com/](http://www.yamahaproaudio.com/)

#### n Manuale di istruzioni

Il manuale di istruzioni descrive principalmente i nomi delle parti del pannello e le relative funzioni di base.

#### ■ Manuale di riferimento della serie DM3 (il presente manuale)

Il presente manuale descrive principalmente le funzioni nel dettaglio e come applicarle nell'uso del prodotto. Spiega inoltre come utilizzare il software (DM3 Editor) su un computer per effettuare le impostazioni e utilizzare la console.

<https://manual.yamaha.com/pa/mixers/dm3/rm/>

#### ■ Guida all'installazione di DM3 Editor

Questa illustra la procedura per installare DM3 Editor. <https://manual.yamaha.com/pa/mixers/dm3/ig/>

#### ■ Guida per l'utente di DM3 StageMix

Questa spiega come usare l'applicazione per iPad, che consente il controllo in wireless della console della serie DM3.

<https://manual.yamaha.com/pa/mixers/dm3/ug/>

### <span id="page-10-0"></span>**Note**

- Nel presente manuale di riferimento per la serie DM3, gli interruttori sul pannello sono chiamati "tasti". Le manopole di controllo sul pannello sono chiamate "manopole". Le manopole possono ruotare da un valore minimo a un valore massimo oppure possono ruotare all'infinito.
- ( I pulsanti virtuali visualizzati sul display sono chiamati "pulsanti" e le manopole sono chiamate "manopole". I controlli sul pannello sono riportati tra parentesi quadre [ ] per distinguerli dai pulsanti e dalle manopole virtuali visualizzati sullo schermo. (Esempio: Tasto [CUE]) Il nome della sezione potrebbe essere scritto prima delle parentesi per alcuni controlli. (Esempio: Tasto USER DEFINED KEYS [A])

### <span id="page-11-0"></span>Struttura del software di utility

Per la console della serie DM3 sono disponibili diversi software di utility. Informazioni dettagliate sul software sono disponibili sul sito web di Yamaha Pro Audio.

[https://www.yamahaproaudio.com/](http://www.yamahaproaudio.com/)

Per informazioni su come scaricare file, installare software o effettuare impostazioni avanzate, fare riferimento ai siti web indicati sopra e/o alla guida all'installazione del programma dopo averlo scaricato.

#### DM3 Editor

Questo software consente di effettuare le impostazioni e di utilizzare la console dal computer. Sono possibili anche operazioni quali il backup delle impostazioni dell'unità e la configurazione della console senza che questa sia presente.

#### **DM3 StageMix**

Questa applicazione per iPad consente il controllo in wireless della console della serie DM3. Un tecnico del mixaggio può manipolare direttamente i parametri pur trovandosi a distanza dal sistema, come ad esempio la posizione di un artista sul palco.

#### **NonitorMix**

Questo software consente ai dispositivi smart di controllare in wireless i send MIX della serie DM3.

#### ■ Yamaha Steinberg USB Driver

Questo è il software driver per la connessione di un computer alla console della serie DM3. Controlla un massimo di 18IN/18OUT segnali audio con il software DAW o controlla in remoto il software DAW.

#### n ProVisionaire Control

Questo software per Windows consente all'utente di creare un pannello di controllo che corrisponde all'ambiente di installazione e ai metodi di funzionamento e di controllare il dispositivo in remoto.

#### **ProVisionaire Touch**

Questa applicazione per iPad consente all'utente di creare un pannello di controllo che corrisponde all'ambiente di installazione e ai metodi di funzionamento e di controllare il dispositivo in remoto.

### <span id="page-12-0"></span>Aggiornamenti del firmware

Le specifiche della console della serie DM3 consentono gli aggiornamenti del firmware della console per migliorarne l'utilizzabilità, aggiungere funzioni e/o risolvere problemi.

Le informazioni sull'aggiornamento del firmware sono disponibili nel seguente sito web.

[https://www.yamahaproaudio.com/](http://www.yamahaproaudio.com/)

Per informazioni sulla procedura di aggiornamento e sulle impostazioni della console, fare riferimento alla Guida all'aggiornamento del firmware, disponibile sul sito web.

### <span id="page-13-0"></span>Marchi

- Le figure e gli screenshot nel presente manuale sono a titolo unicamente esplicativo.
- ( Decliniamo ogni responsabilità per gli effetti o le conseguenze dell'utilizzo del software o del presente manuale.
- Windows è un marchio di Microsoft Corporation registrato negli Stati Uniti e in altri paesi.
- Mac e iPad sono marchi di Apple Inc. registrati negli Stati Uniti e in altri paesi.
- Mackie Control e HUI sono marchi o marchi registrati di LOUD Technologies Inc.
- ( I nomi e le denominazioni commerciali nel presente manuale sono marchi o marchi registrati delle società interessate.
- ( I tipi di caratteri utilizzati nel presente documento sono sviluppati esclusivamente da DynaComware Taiwan Inc.

# <span id="page-14-0"></span>Controlli e funzioni

### <span id="page-14-1"></span>Pannello superiore

### <span id="page-14-2"></span>Panoramica del pannello superiore

Di seguito sono illustrate le funzioni e i nomi delle parti del pannello superiore della console della serie DM3.

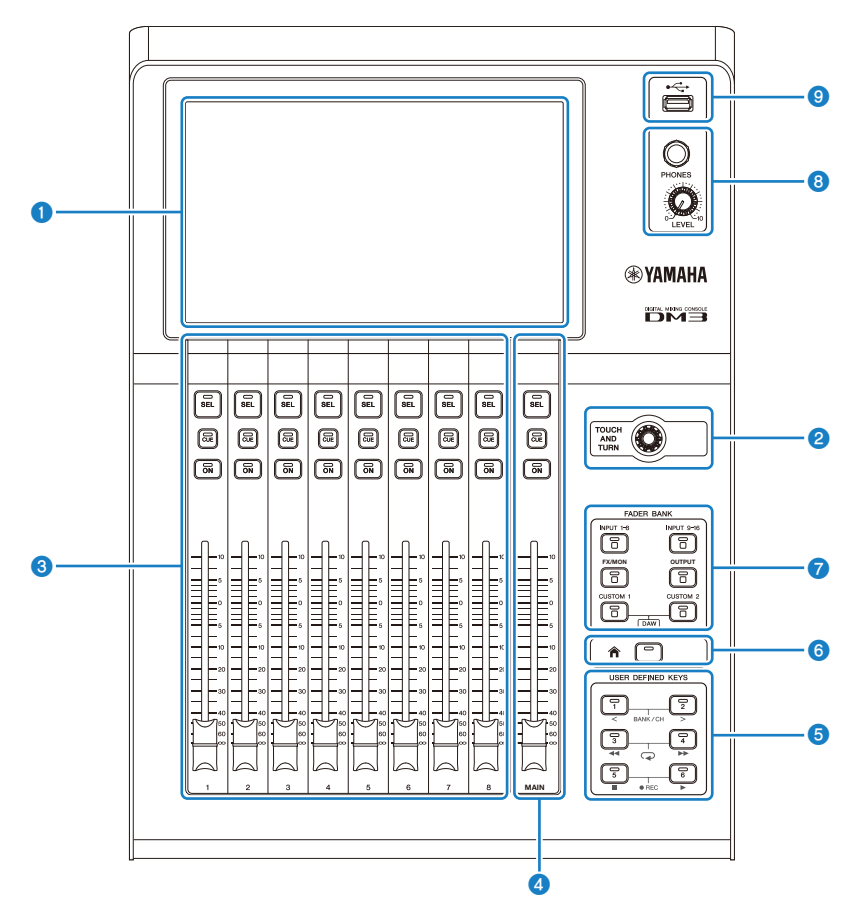

#### **O** Display

Il display può essere azionato toccandolo. ([pag. 17\)](#page-16-0)

#### **8** Manopola [TOUCH AND TURN]

Consente di regolare il parametro selezionato. [\(pag. 17](#page-16-0))

#### **6** Sezione CHANNEL STRIP

Questa parte corrisponde al modulo di canale di un mixer analogico convenzionale. Consente di controllare i parametri principali del canale correntemente selezionato. [\(pag. 18](#page-17-0))

#### **4** Sezione [MAIN]

Questa sezione consente principalmente di controllare il canale STEREO. [\(pag. 19\)](#page-18-0)

#### **6** Sezione [USER DEFINED KEYS]

Tasti con funzioni assegnate dall'utente. Alcune funzioni di uso frequente, come battuta tempo, segnalibri ecc. sono assegnate per impostazione predefinita. ([pag. 21\)](#page-20-0)

#### **6** Tasto [HOME]

Torna alla schermata HOME. [\(pag. 22](#page-21-0))

#### **2** Sezione [FADER BANK]

Cambia i fader assegnati al pannello. ([pag. 20\)](#page-19-0)

#### **8** Sezione [PHONES]

Per il monitoraggio del segnale selezionato con MONITOR, o del segnale CUE tramite le cuffie. [\(pag. 23](#page-22-0))

#### **9** Connettore USB

Questo connettore consente di collegare un dispositivo di archiviazione USB. [\(pag. 24](#page-23-0))

### <span id="page-16-0"></span>Display e manopola [TOUCH AND TURN]

Il display può essere azionato toccandolo. L'uso della manopola [TOUCH AND TURN] consente una manipolazione intuitiva dei parametri.

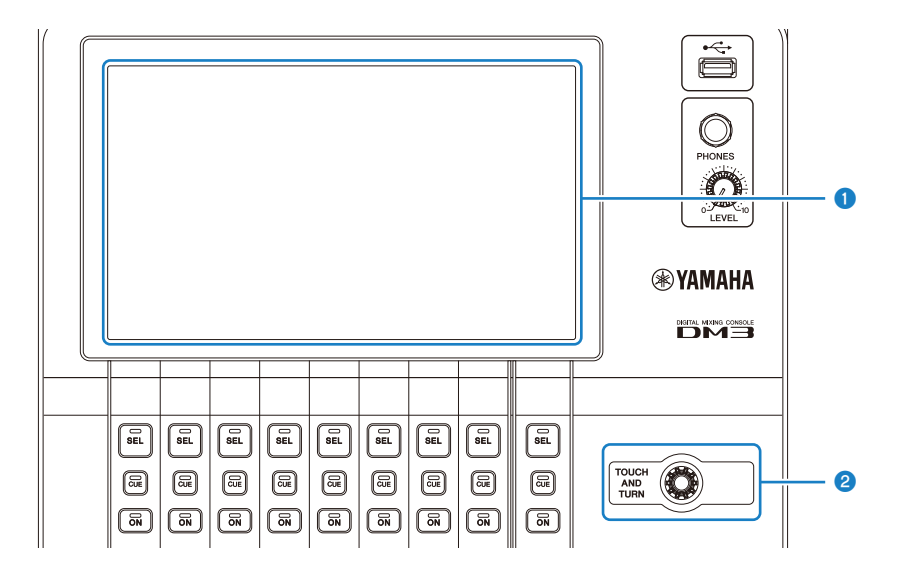

#### **O** Display

Oltre al tocco/doppio tocco, il display può essere controllato con sfioramento, scorrimento e avvicinamento/ allontanamento delle dita.

#### **8** Manopola [TOUCH AND TURN]

Controlla il parametro selezionato sul display.

#### Link associati

["Funzionamento di base delle schermate" \(pag. 42\)](#page-41-0)

### <span id="page-17-0"></span>Sezione CHANNEL STRIP

La sezione CHANNEL STRIP corrisponde al modulo di canale di un mixer analogico convenzionale e controlla i parametri principali del canale selezionato. I canali assegnati sullo schermo di CUSTOM FADER BANK possono essere personalizzati.

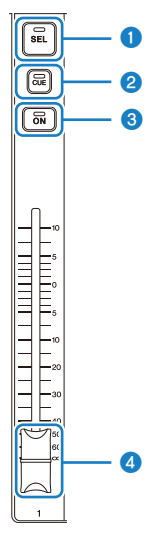

#### **O** Tasto [SEL]

Questo tasto seleziona il canale da controllare. Premendo questo tasto si accende e il canale viene selezionato sul display come soggetto al controllo. Con i canali stereo, ad ogni pressione del tasto [SEL] si passa tra i canali L/R.

#### **2** Tasto [CUE]

Il tasto [CUE] seleziona il canale da monitorare. Si accende quando CUE è attivo.

#### **8** Tasto [ON]

Attiva/disattiva il canale. Questo tasto si accende per i canali che sono attivi. In modalità SENDS ON FADER, il segnale inviato al MIX BUS, FX BUS, o MATRIX BUS correntemente selezionato viene attivato/disattivato.

#### **4** Fader

Il fader regolano il livello del segnale del canale. In modalità SENDS ON FADER, regola il livello di send da tale canale al MIX BUS, FX BUS, o MATRIX BUS correntemente selezionato.

### <span id="page-18-0"></span>Sezione [MAIN]

La sezione [MAIN] consente principalmente di controllare i parametri del canale STEREO. I canali assegnati sullo schermo di CUSTOM FADER BANK possono essere personalizzati.

Quando si usa il FADER BANK normale o un CUSTOM FADER BANK con MAIN assegnato ad esso, controlla SEND MAIN in modalità SENDS ON FADER.

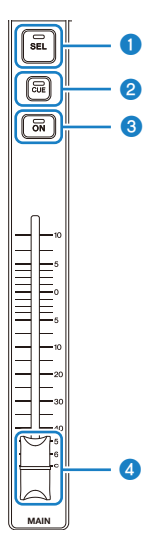

#### **O** Tasto [SEL]

Questo tasto seleziona il canale STEREO da controllare. Ad ogni pressione del tasto [SEL] si passa tra i canali L/R da controllare.

#### **2** Tasto [CUE]

Il tasto [CUE] consente di selezionare il canale STEREO da monitorare. Il LED si accende quando CUE è attivo.

#### **6** Tasto [ON]

Attiva/disattiva il canale STEREO. Questo tasto si accende quando è attivo. Per utilizzarlo come SEND MAIN, attivare/ disattivare il bus di destinazione del send in modalità SENDS ON FADER.

#### **4** Fader

Regola il livello di uscita del canale STEREO. Per utilizzarlo come SEND MAIN, regolare il livello di send al send al bus in modalità SENDS ON FADER.

### <span id="page-19-0"></span>Sezione [FADER BANK]

La sezione [FADER BANK] cambia i fader assegnati al pannello. I tasti selezionati si accendono.

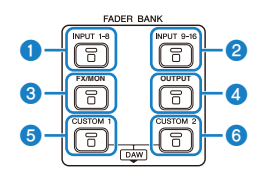

#### **a** Tasti [INPUT 1-8]

I tasti INPUT 1-8 canale sono visualizzati nella sezione.

#### $\bullet$  Tasti [INPUT 9-16]

I tasti INPUT 9-16 canale sono visualizzati nella sezione.

#### **6** Tasto [FX/MON]

ST IN, FX RTN 1-2, FX 1-2, MONITOR e STEREO are sono visualizzati nella sezione CHANNEL STRIP.

#### **4** Tasto [OUTPUT]

MIX 1-6 e MATRIX 1-2 sono visualizzati nella sezione CHANNEL STRIP.

#### **6** Tasto [CUSTOM 1]

#### **6** Tasto [CUSTOM 2]

CUSTOM FADER BANK è visualizzato nella sezione CHANNEL STRIP e nella sezione [MAIN].

Se si premono contemporaneamente il tasto [CUSTOM 1] e il tasto [CUSTOM 2], il fader assegnato sul pannello passa a DAW REMOTE BANK e viene visualizzata la schermata DAW REMOTE. Il software DAW può essere controllato in remoto usando la sezione CHANNEL STRIP o [USER DEFINED KEYS].

- ( ["Schermata CUSTOM FADER BANK" \(pag. 90\)](#page-89-0)
- ["Configurazione di un CUSTOM FADER BANK" \(pag. 255\)](#page-254-0)
- ["Richiamo di un CUSTOM FADER BANK" \(pag. 256\)](#page-255-0)
- ( ["Schermata DAW REMOTE" \(pag. 164\)](#page-163-1)
- ( ["Configurazione di una porta USB MIDI" \(pag. 269\)](#page-268-1)

### <span id="page-20-0"></span>Sezione [USER DEFINED KEYS]

Tasti con funzioni assegnate dall'utente.

Le funzioni di uso frequente, come battuta tempo, segnalibri ecc. sono assegnate per impostazione predefinita.

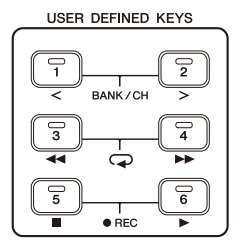

#### **NOTA**

- · Quando è selezionato DAW REMOTE BANK nella sezione [FADER BANK], la funzione di DAW REMOTE BANK viene assegnata in modo fisso.
- ( Per selezionare DAW REMOTE BANK, premere i tasti [CUSTOM 1] e [CUSTOM 2] nella sezione [FADER BANK].

- ( ["Schermata USER DEFINED KEYS" \(pag. 77\)](#page-76-0)
- ( ["Assegnazione di funzioni ai \[USER DEFINED KEYS\]" \(pag. 253\)](#page-252-1)

### <span id="page-21-0"></span>Tasto [HOME]

Premere il tasto [HOME] per tornare alla visualizzazione della schermata iniziale HOME.

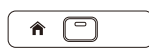

Premendo il tasto [HOME] dalla schermata HOME, la visualizzazione passa a ciò che è configurato con Key Function nella schermata PREFERENCE.

- ( ["Schermata HOME" \(pag. 144\)](#page-143-1)
- ( ["Schermata PREFERENCES" \(pag. 84\)](#page-83-0)

### <span id="page-22-0"></span>Sezione [PHONES]

Il segnale selezionato con MONITOR o il segnale CUE può essere monitorato tramite le cuffie.

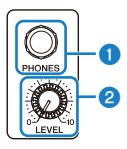

**O** Jack [PHONES]

Jack per l'inserimento della spina delle cuffie.

#### **2** Manopola [LEVEL]

Questa manopola regola il livello di uscita del segnale dal jack [PHONES].

### <span id="page-23-0"></span>Connettore USB

Il connettore USB consente di collegare un dispositivo di archiviazione USB.

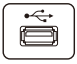

Oltre a salvare o importare dati in un file DM3, può essere usato per riprodurre i file audio salvati in un dispositivo di archiviazione USB o per registrare l'uscita del mixer in un file audio.

#### NOTA

- Il formato supportato è FAT32.
- ( L'indicatore ACCESS viene visualizzato sullo schermo durante l'accesso al dispositivo per il salvataggio, il caricamento, l'eliminazione ecc. Mentre è visualizzato, evitare di rimuovere il dispositivo di archiviazione USB o di spegnere la console. Facendo ciò si possono danneggiare il dispositivo di archiviazione USB e/o i dati nella console o nel dispositivo di archiviazione USB.
- ( Alcuni dispositivi di archiviazione USB sono protetti dalla scrittura per evitare la cancellazione accidentale dei dati. Se nel dispositivo sono presenti dati importanti, utilizzare la sua funzione di protezione dalla scrittura per evitare la sovrascrittura dei dati. Al contrario, per salvare i dati, accertare prima che la funzione di protezione dalla scrittura del dispositivo di archiviazione USB sia sbloccata.
- ( Prima di rimuovere il dispositivo di archiviazione USB, toccare il tasto di rimozione del dispositivo di archiviazione USB sulla barra degli strumenti. Rimuovere il dispositivo di archiviazione USB dopo che viene visualizzato un messaggio indicante che è sicuro farlo.

- ( ["Barra degli strumenti" \(pag. 51\)](#page-50-1)
- ( ["Schermata RECORDER" \(pag. 62\)](#page-61-0)
- ( ["Schermata SAVE/LOAD" \(pag. 80\)](#page-79-0)

### <span id="page-24-0"></span>Pannello posteriore

Di seguito sono illustrate le funzioni e i nomi delle parti del pannello posteriore della console della serie DM3.

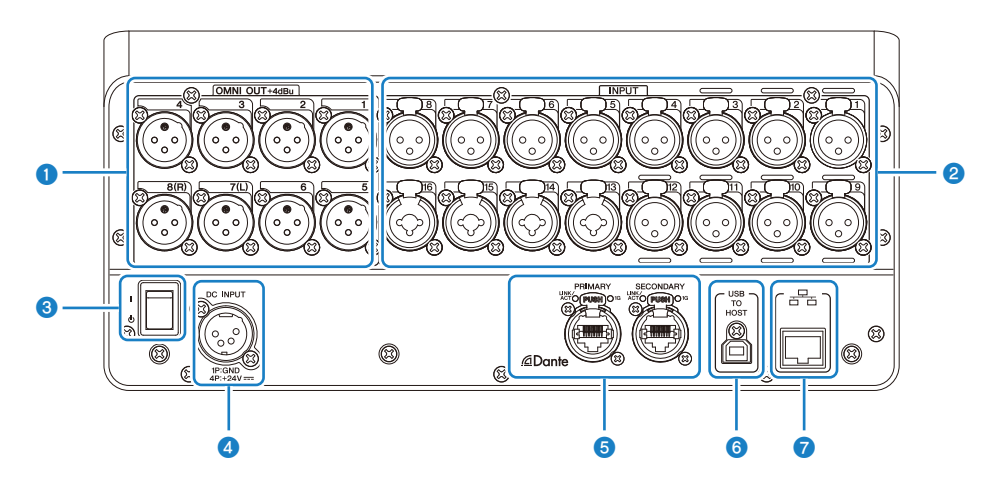

#### **O** Jack [OMNI OUT]

Jack di uscita di tipo XLR-3-32 per l'invio in uscita di segnali audio analogici. Questi jack vengono utilizzati soprattutto l'invio in uscita di canali MIX e canali STEREO.

#### **8** Jack [INPUT]

Per il collegamento di dispositivi come microfoni e strumenti musicali.

 $\cdot$  1 - 12:

Jack di ingresso XLR-3-31

 $\cdot$  13 - 16:

Jack combinati compatibili con spine telefoniche XLR e TRS.

#### <sup>6</sup> Interruttore di alimentazione

Portando l'interruttore in posizione (|), si accende l'unità.

Portando l'interruttore in posizione  $(\bigcirc)$ , l'unità passa in standby.

#### AVVISO

- ( Se passano 10 secondi dall'ultima operazione, l'interruttore di alimentazione passa in standby. Lo stato subito prima che l'interruttore di alimentazione passasse in standby viene salvato e il sistema lo ripristina alla riaccensione.
- ( Per riaccendere l'unità dallo standby, attendere circa 6 secondi. Spegnere e riaccendere ripetutamente l'unità può causare malfunzionamenti.

#### **4** Connettore [DC INPUT]

Per il collegamento dell'adattatore di alimentazione fornito in dotazione. Collegare prima il dispositivo all'adattatore di alimentazione e quindi collegarlo alla presa elettrica.

# **AVVERTENZA**

( Utilizzare esclusivamente il cavo di alimentazione fornito in dotazione. Evitare inoltre di utilizzare altri prodotti con il cavo di alimentazione fornito in dotazione. Ciò può causare danni, surriscaldamento e/o incendio. Il cavo di alimentazione fornito in dotazione è progettato appositamente per il Giappone (fino a 125 V).

ATTENZIONE

- Mettere sempre la console in standby prima di collegare o scollegare il cavo di alimentazione.
- ( Una piccola quantità di elettricità è presente anche quando l'alimentazione è spenta (in standby). Scollegare il cavo di alimentazione dalla presa se si prevede di non utilizzare il prodotto per un periodo di tempo prolungato.

#### **e** Connettori Dante PRIMARY/SECONDARY (solo DM3)

Questi connettori sono il le connessioni di reti audio Dante, come i dispositivi I/O come Tio1608-D. I connettori da usare sono connettori RJ-45 conformi a etherCON CAT5e, prodotti da Neutrik.

#### AVVISO

( Per evitare interferenze elettromagnetiche, utilizzare cavi schermati STP (Shielded Twisted Pair). Quando si usano cavi schermati STP, accertare che le parti metalliche dei connettori e le parti schermate dei cavi siano in contatto con nastro conduttivo o simili.

#### **NOTA**

Non usare la funzione EEE (\*) di uno switch di rete all'interno di una rete Dante. Le impostazioni di consumo energetico vengono regolate automaticamente tra switch che supportano la funzione EEE, ma alcuni switch non regolano correttamente queste impostazioni reciproche. Ciò significa che in alcuni sfortunati casi con la rete Dante, la funzione EEE di uno switch potrebbe essere abilitata, impedendo la sincronizzazione degli orologi e causando l'interruzione dell'audio. In questo caso, si noti quanto segue.

- ( Se si usa uno switch gestito, disattivare la funzione EEE di tutte le porte che utilizzano Dante. Non utilizzare uno switch che non consente la disattivazione della funzione EEE.
- ( Se si usa uno switch non gestito, non usare uno switch che supporti la funzione EEE. Tali switch non possono disattivare la funzione EEE.

\* Funzione EEE (Energy Efficient Ethernet): Tecnologia che riduce il consumo energetico dei dispositivi Ethernet quando il traffico di rete è leggero. È anche detta "Ethernet verde" o IEEE802.3az.

#### **6** Connettore [USB TO HOST]

Connettore USB tipo B

Il prodotto funge da interfaccia audio fino a 18 IN/18 OUT, 96 kHz/32-bit collegandolo a un computer tramite cavi USB. Consente anche il controllo della console della serie DM3 e il controllo remoto del software DAW mediante USB-MIDI.

Per comunicare con un computer, è necessario installare il software Yamaha Steinberg USB Driver.

#### **AVVISO**

- Usare cavi USB di lunghezza inferiore a 3 metri.
- ( Attendere almeno 6 secondi prima di scollegare e ricollegare i cavi USB.

#### **<sup>o</sup>** Connettore di rete

Connettore RJ-45 utilizzato per il collegamento a un computer. Utilizzare un cavo Ethernet (consigliato CAT5e o superiore).

#### AVVISO

• Per evitare interferenze elettromagnetiche, utilizzare cavi schermati STP (Shielded Twisted Pair).

### <span id="page-27-0"></span>Pannello laterale

Di seguito sono illustrate le funzioni e i nomi delle parti del pannello laterale della console della serie DM3.

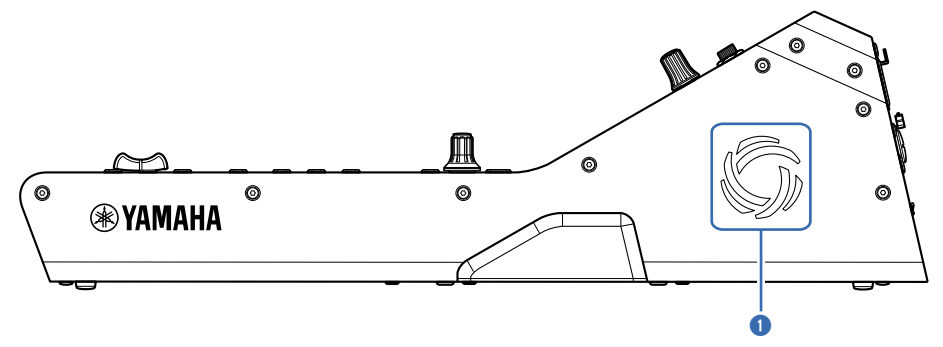

#### **O** Fori di ventilazione

Il prodotto è dotato di una ventola di raffreddamento per evitare il surriscaldamento dell'interno. Se la temperatura all'interno dell'unità diventa alta, la ventola si attiva automaticamente. I fori di ventilazione sono presenti su entrambi i lati.

# **ATTENZIONE**

Evitare di bloccare i fori di ventilazione del prodotto (aperture per la dissipazione del calore). Se i fori di ventilazione sono coperti, l'interno potrebbe surriscaldarsi, causando danni e/o incendi.

### <span id="page-28-0"></span>Connessioni

### <span id="page-28-1"></span>Connessioni analogiche

### <span id="page-28-2"></span>Connessioni di ingresso analogiche

I jack INPUT di dispositivi I/O quali la console della serie DM3 sono principalmente per il collegamento di microfoni e apparecchiature a livello di linea.

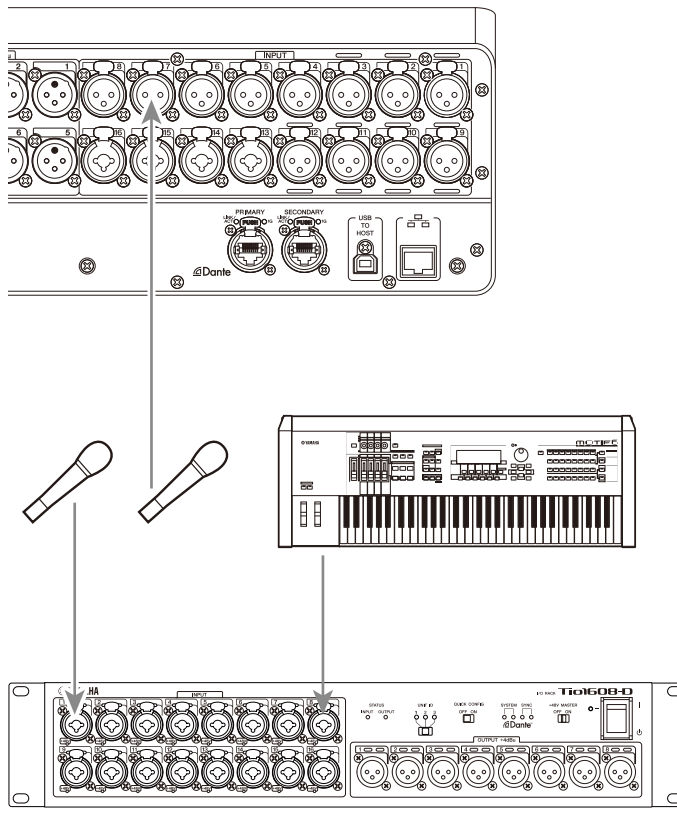

#### Tio1608-D

La commutazione delle assegnazioni viene configurata nella schermata SETUP → schermata PATCH. La commutazione delle assegnazioni può essere effettuata anche dalla schermata INPUT → schermata INPUT CH PATCH.

- ( ["Schermata PATCH" \(pag. 106\)](#page-105-0)
- ( ["Schermata INPUT CH PATCH" \(pag. 173\)](#page-172-0)
- ( ["Valori predefiniti dei patch IN/OUT" \(pag. 339\)](#page-338-0)

### <span id="page-29-0"></span>Connessioni di uscita analogiche

I segnali quali i segnali di uscita di canali associati all'uscita (MIX, MATRIX, STEREO (L/R), segnali monitor (canale MONITOR OUT L/R) e i segnali di uscita diretti dei canali INPUT) possono essere assegnati ai connettori OMNI OUT della console della serie DM3 e ai jack OUTPUT dei dispositivi I/O.

Il pannello superiore della console della serie DM3 è dotato di un jack PHONES OUT per il monitoraggio, in modo che il segnale selezionato come sorgente per il monitor possa essere sempre monitorato. Inoltre,lo stesso segnale può essere monitorato tramite un diffusore esterno assegnando il canale MONITOR OUT L/R al jack di uscita desiderato.

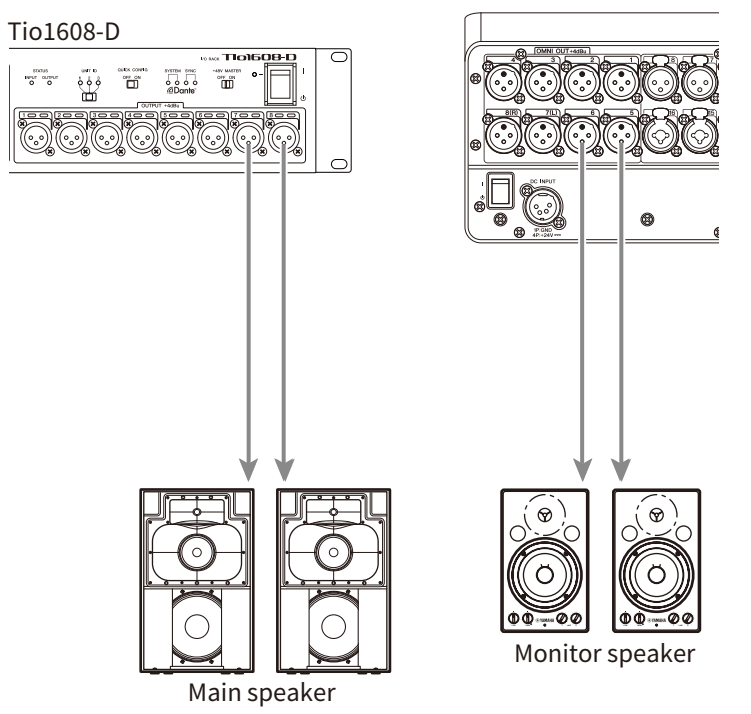

La commutazione delle assegnazioni viene configurata nella schermata SETUP → schermata PATCH. La commutazione delle assegnazioni può essere effettuata anche dalla schermata OUTPUT → schermata OUTPUT CH PATCH.

- ( ["Schermata PATCH" \(pag. 106\)](#page-105-0)
- ( ["Schermata OUTPUT CH PATCH" \(pag. 216\)](#page-215-0)
- ( ["Valori predefiniti dei patch IN/OUT" \(pag. 339\)](#page-338-0)

### <span id="page-30-0"></span>Connessioni di rete Dante

### <span id="page-30-1"></span>Connessioni di dispositivi I/O

Un dispositivo DM3 può essere collegato a un dispositivo I/O (come Tio1608-D) in 2 modi: con connessione ad anello o a stella.

Inoltre, i dispositivi con 2 porte, a una linea principale (PRIMARY) e una linea secondaria (SECONDARY) possono essere collegati tra di loro con una connessione ridondante, che è resistente ai guasti.

Il dispositivo DM3 può essere configurato facilmente con la sua funzione Auto Setup usando un'assegnazione Dante a dispositivi I/O supportati.

- ( ["Dante" \(pag. 340\)](#page-339-1)
- ( ["Funzione Dante Auto Setup" \(pag. 32\)](#page-31-0)
- ["Connessioni ad anello" \(pag. 33\)](#page-32-0)
- ["Connessioni a stella" \(pag. 35\)](#page-34-0)
- ( ["Connessioni ridondanti" \(pag. 37\)](#page-36-0)

### <span id="page-31-0"></span>Funzione Dante Auto Setup

La funzione Auto Setup di DM3 configura automaticamente le assegnazioni Dante per il DM3 a dispositivi compatibili nella rete Dante.

Anziché usare un software esterno come Dante Controller, facilita la configurazione delle assegnazioni tra la console DM3 e i dispositivi compatibili.

Fare riferimento ai link correlati per i dispositivi Dante compatibili con la funzione Auto Setup.

- ( ["Modelli compatibili con Dante Auto Setup" \(pag. 337\)](#page-336-0)
- ( ["Patch di Dante Auto Setup" \(pag. 338\)](#page-337-0)

### <span id="page-32-0"></span>Connessioni ad anello

La connessione ad anello è un metodo per connettere i dispositivi come una collana di perline. È una struttura di rete semplice che non richiede switch di rete. Viene utilizzata per sistemi semplici con pochi dispositivi collegati.

Più dispositivi sono collegati,maggiore latenza è richiesta. Inoltre, se si verifica un guasto del sistema, ad esempio un cavo scollegato, la rete si interrompe in quel punto e si perde la comunicazione con gli altri dispositivi della catena.

#### ■ Esempio di connessione di AUTO SETUP DM3 e dispositivo I/O

Effettuare le connessioni come segue usando il connettore Dante del dispositivo I/O con il dispositivo DM3.

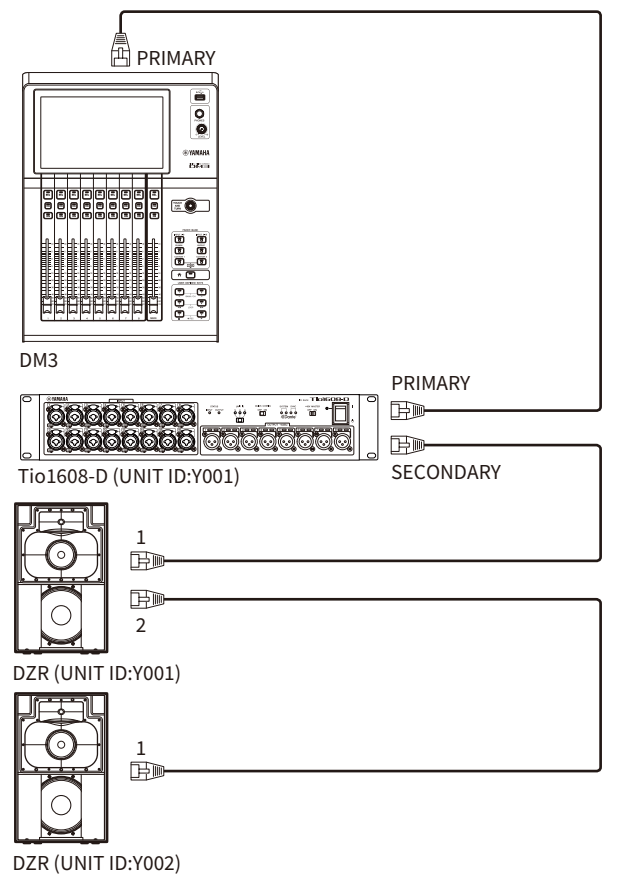

#### ■ Configurazione di dispositivi I/O

Configurare come segue quando ci si connette a Tio1608-D o DZR-D/DXS-XLF-D usando la funzione DM3 AUTO SETUP.

#### [Configurazione di Tio1608-D]

- $\bullet$  UNIT ID = 1
- $\cdot$  SECONDARY PORT = DAISY CHAIN
- START UP MODE = REFRESH
- ( QUICK CONFIG = OFF

UNIT ID QUICK CONFIG

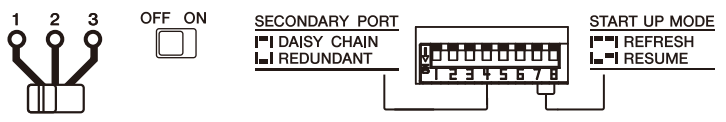

#### [Configurazione di DZR-D/DXS-XLF-D]

- $\bullet$  UNIT ID = qualsiasi ID da 1 a 8
- MODE (DANTE MODE) = STANDARD

Quando si usa Dante Controller anziché AUTO SETUP, configurare ciascuno dei dispositivi I/O seguendo le relative istruzioni.

Configurare UNIT ID di DZR-D/DXS-XLF-D nella schermata DANTE SETUP del diffusore DZR-D/DXS-XLF-D.

### <span id="page-34-0"></span>Connessioni a stella

La connessione a stella è un metodo di connessione dei dispositivi con uno switch di rete nel mezzo. Può essere utilizzata per una rete di grandi dimensioni che richiede un'ampia larghezza di banda utilizzando uno switch di rete che supporti uno switch di rete Gigabit Ethernet. Si consiglia di avere varie funzioni di switch di rete (come la sincronizzazione dell'orologio di qualsiasi linea dati, o QoS che dia priorità alla trasmissione della voce) allo scopo di controllare e monitorare la rete.

#### ■ Esempio di connessione di AUTO SETUP DM3 e dispositivo I/O

Effettuare le connessioni come segue usando il connettore Dante del dispositivo I/O con il dispositivo DM3.

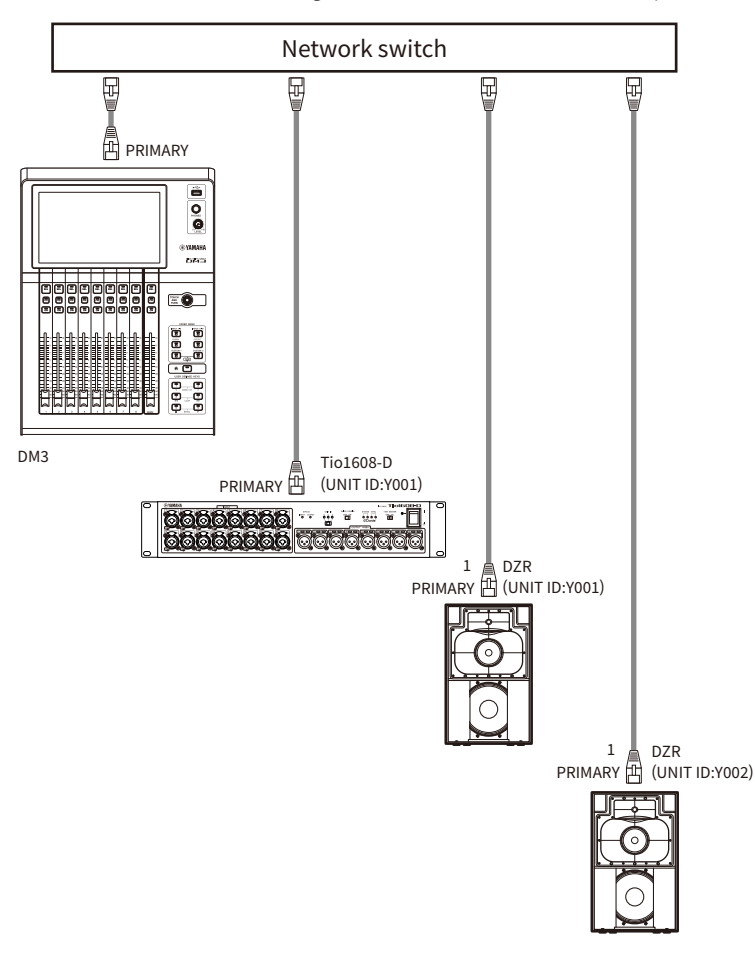

Connessioni > Connessioni di rete Dante

#### ■ Configurazione di dispositivi I/O

Configurare come segue quando ci si connette a Tio1608-D o DZR-D/DXS-XLF-D usando la funzione DM3 AUTO SETUP.

#### [Configurazione di Tio1608-D]

- $\cdot$  UNIT ID = 1
- $\cdot$  SECONDARY PORT = DAISY CHAIN
- $\bullet$  START UP MODE = REFRESH
- ( QUICK CONFIG = OFF

UNIT ID QUICK CONFIG

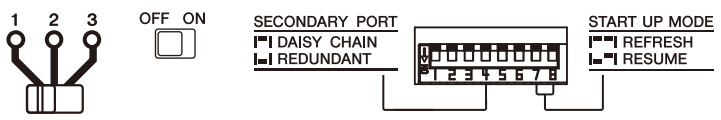

#### [Configurazione di DZR-D/DXS-XLF-D]

- $\bullet$  UNIT ID = qualsiasi ID da 1 a 8
- MODE (DANTE MODE) = STANDARD

Quando si usa Dante Controller anziché AUTO SETUP, configurare ciascuno dei dispositivi I/O seguendo le relative istruzioni.

Configurare UNIT ID di DZR-D/DXS-XLF-D nella schermata DANTE SETUP del diffusore DZR-D/DXS-XLF-D.
# Connessioni ridondanti

Le connessioni ridondanti comportano una rete composta da 2 linee, una linea principale (PRIMARY) e una linea secondaria (SECONDARY). Normalmente le comunicazioni avvengono sulla linea PRIMARY, ma se si verifica un problema come un'interruzione della linea PRIMARY, le comunicazioni passano automaticamente alla linea SECONDARY. La connessione a stella consente di creare un ambiente di rete più resistente ai guasti rispetto alla connessione ad anello.

### ■ Esempio di connessione di AUTO SETUP DM3 e dispositivo I/O

Effettuare le connessioni come segue usando il connettore Dante del dispositivo I/O con il dispositivo DM3.

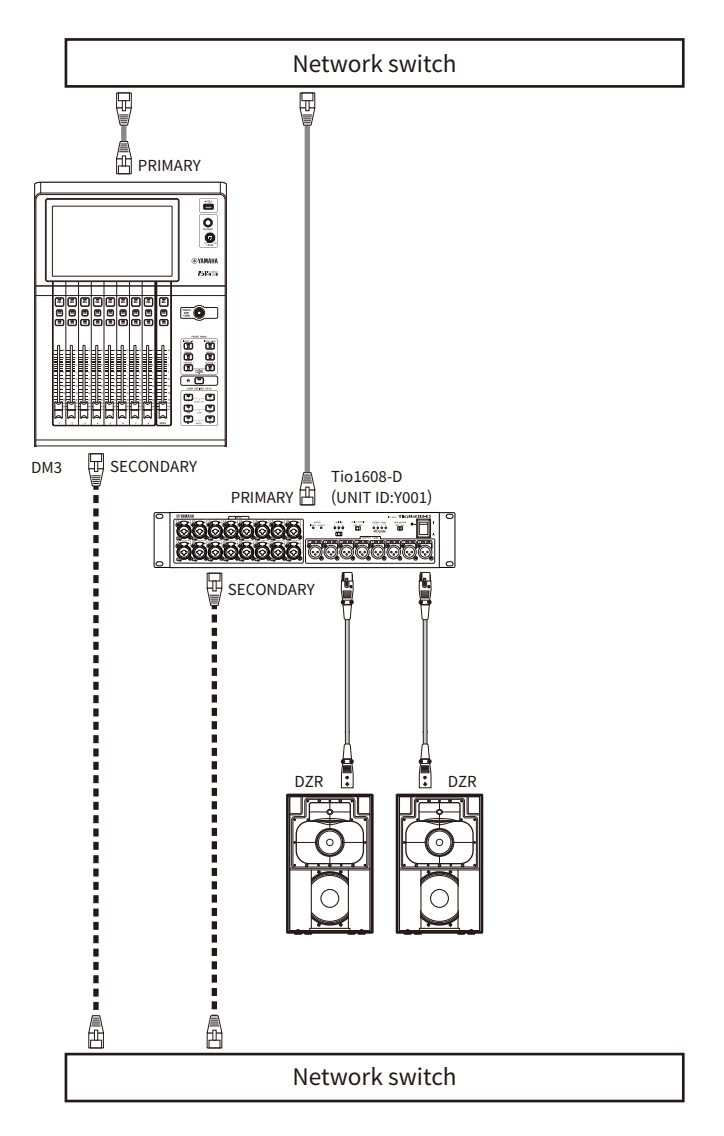

# ■ Configurazione di dispositivi I/O

Configurare come segue quando ci si connette a Tio1608-D o DZR-D/DXS-XLF-D usando la funzione DM3 AUTO SETUP.

# [Configurazione di Tio1608-D]

- $\cdot$  UNIT ID = 1
- SECONDARY PORT = REDUNDANT

### Connessioni > Connessioni di rete Dante

- START UP MODE = REFRESH
- OUICK CONFIG = OFF

UNIT ID QUICK CONFIG

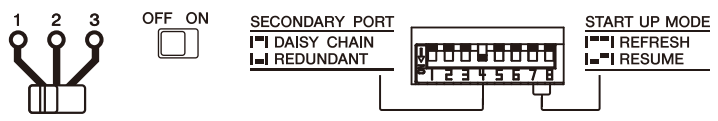

### [Configurazione di DZR-D/DXS-XLF-D]

- $\bullet$  UNIT ID = qualsiasi ID da 1 a 8
- MODE (DANTE MODE) = STANDARD

Quando si usa Dante Controller anziché AUTO SETUP, configurare ciascuno dei dispositivi I/O seguendo le relative istruzioni.

Configurare UNIT ID di DZR-D/DXS-XLF-D nella schermata DANTE SETUP del diffusore DZR-D/DXS-XLF-D.

### **NOTA**

- ( HA Remote non può essere controllato dal lato SECONDARY.
- ( Nessuna funzione di SECONDARY è disponibile con DZR-D/DXS-XLF-D Dante.

# Panoramica delle schermate

# Analisi dettagliata delle schermate

Il display della console può essere suddiviso in 5 aree.

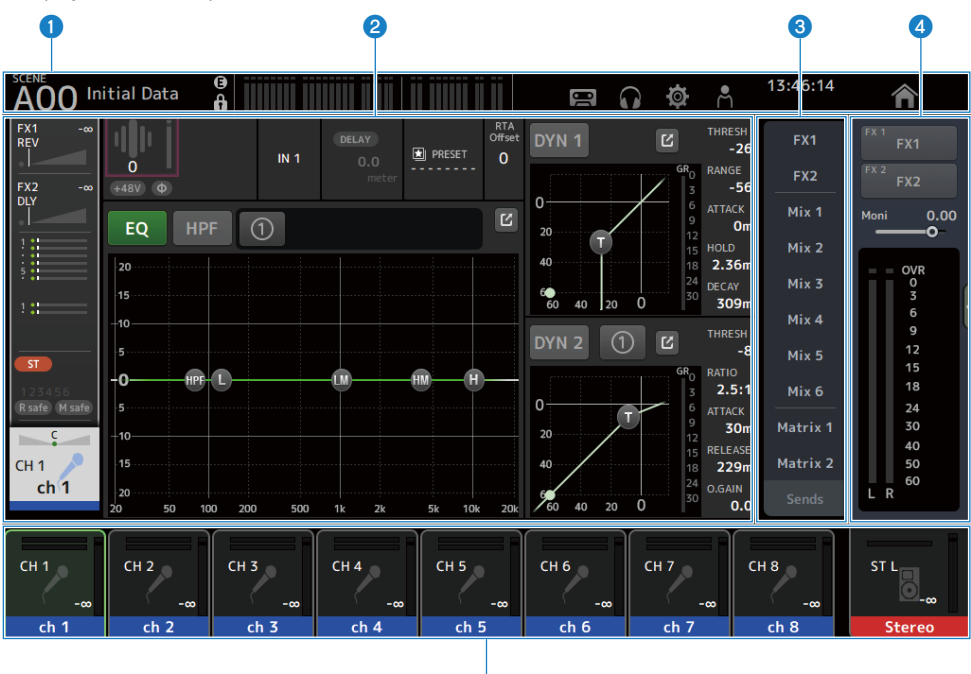

e

- $\bullet$  Barra degli strumenti ([pag. 51](#page-50-0))
- **2** Area principale
- **6** Area SENDS ON FADER ([pag. 224](#page-223-0))
- **4** Area ADMIN ([pag. 225](#page-224-0))
- **e** Area Channel Name ([pag. 226](#page-225-0))

### $\blacksquare$  Contenuto visualizzato nell'area principale

Quanto visualizzato nell'area principale varia a seconda delle icone e/o dei canali selezionati. Lo stato di impostazione dei canali viene visualizzato nella schermata HOME. ([pag. 144\)](#page-143-0) La schermata HOME ha 3 tipi di visualizzazione, in unità di 8 canali o di 1 canale. La visualizzazione cambia a ogni pressione del tasto [HOME]/pulsante HOME.

Panoramica delle schermate > Analisi dettagliata delle schermate

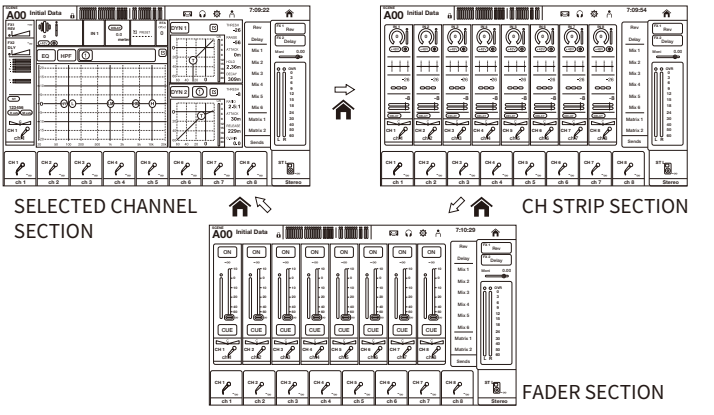

La schermata di configurazione consente di effettuare impostazioni avanzate per il canale o i canali selezionati.

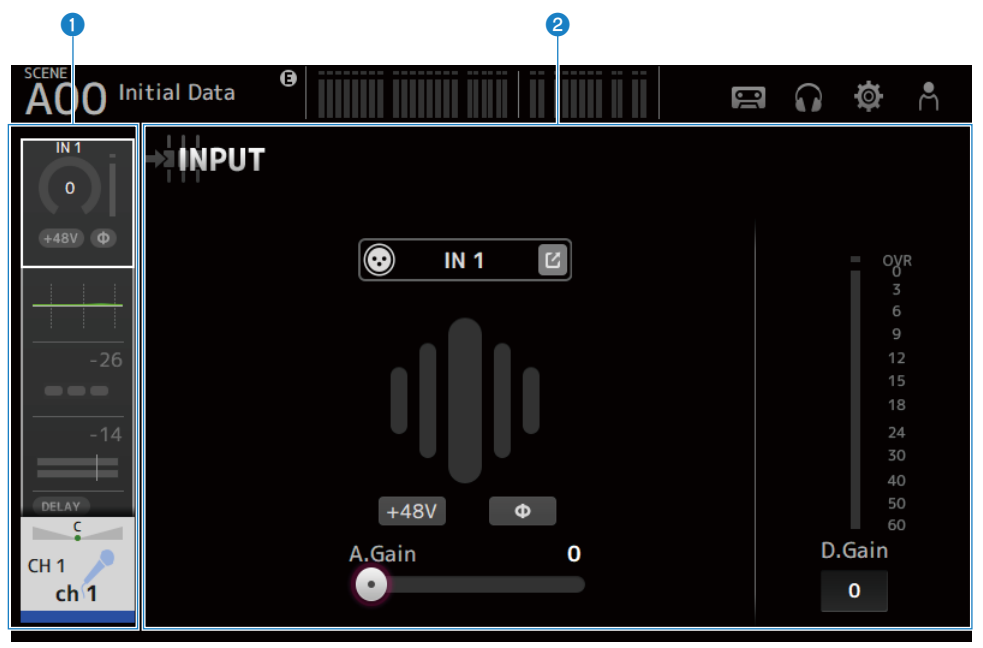

### **O** Area di navigazione

<sup>2</sup> Dettagli dell'area

# Funzionamento di base delle schermate

Il display può essere azionato toccandolo. È possibile anche usare la manopola [TOUCH AND TURN] per effettuare regolazioni di precisione dei parametri. Oltre al tocco e al doppio tocco, il display può essere controllato anche con sfioramento, scorrimento e avvicinamento/allontanamento delle dita.

### **n** Passaggio tra le schermate

Toccando la casella nella parte superiore dello schermo si passa alla schermata di configurazione.

Premere il pulsante HOME/tasto [HOME] per tornare alla schermata HOME.

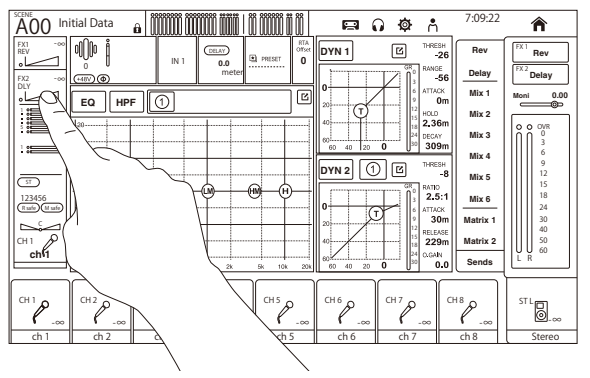

### **NOTA**

È possibile scegliere quanto visualizzato nella schermata HOME selezionando Key Function → [HOME] Key dalla schermata SETUP → schermata PREFERENCE. Quando sono selezionati più elementi, la visualizzazione cambia a ogni pressione del pulsante HOME/tasto [HOME].

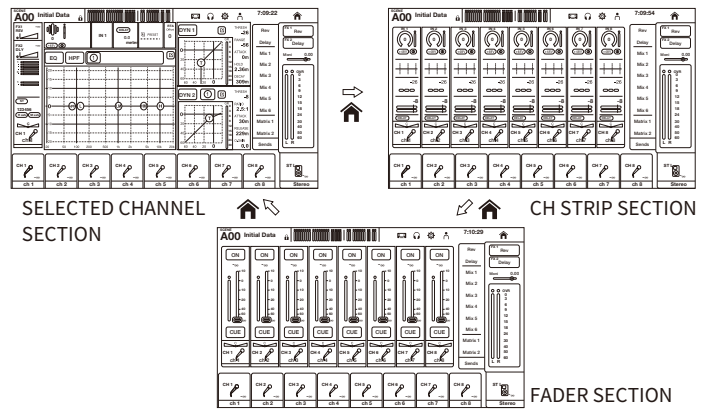

### Scorrimento

Nelle schermate con barre di scorrimento, facendo scorrere lo schermo verso l'alto/il basso o verso sinistra/ destra si passa alla schermata successiva.

Panoramica delle schermate > Funzionamento di base delle schermate

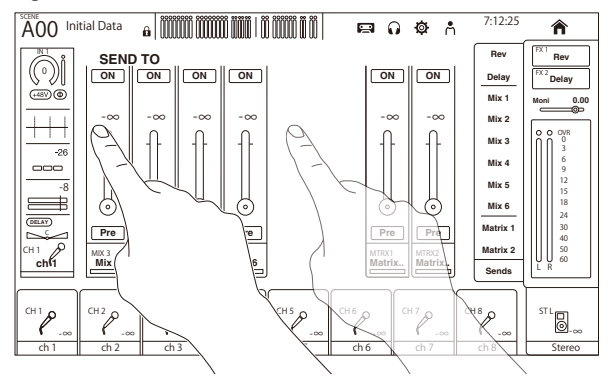

Il gesto di scorrimento consente lo scorrimento ad alta velocità.

### ■ Regolazione del valore Q di EQ

Quando si è in modalità manuale e ci si trova nella schermata EQ, selezionando una maniglia e avvicinando/ allontanando le dita, è possibile controllare il valore Q della maniglia selezionata.

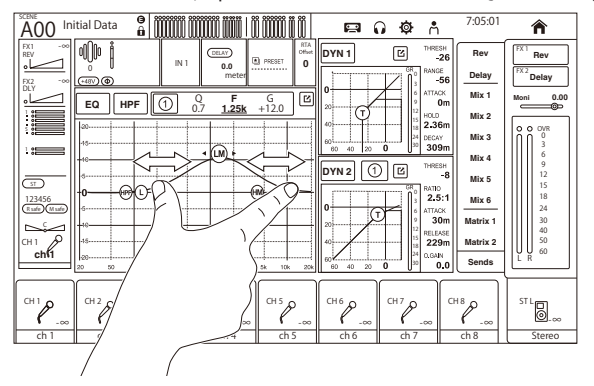

### **NOTA**

Questa operazione non è disponibile in modalità 1-knob, che consente in controllo di più parametri mediante 1 manopola. Selezionare la modalità manuale con il pulsante di cambio della modalità nella parte superiore dello schermo.

### ■ Controllo dei parametri con la manopola [TOUCH AND TURN]

Come illustrato sotto, dopo aver toccato ( $\bullet$ ) il parametro desiderato per selezionarlo, controllarlo con la manopola [TOUCH AND TURN] ( $\bullet$ ). Il parametro selezionato viene visualizzato in un riquadro rosa.

Panoramica delle schermate > Funzionamento di base delle schermate

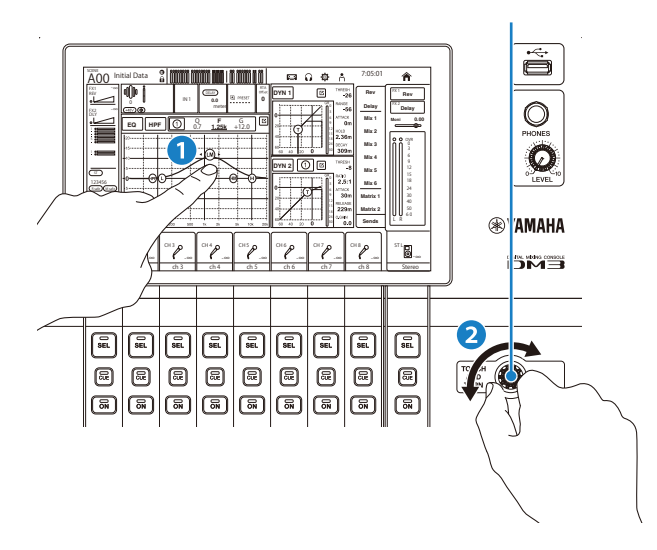

### **NOTA**

La modalità 1-knob

• La modalità The 1-knob è stata progettata per facilitare il controllo di più parametri di EQ e compressore mediante la manopola [TOUCH AND TURN]. Quando è attivata la modalità 1-knob, i parametri non possono essere controllati singolarmente. La modalità 1-knob può essere attivata/disattivata dalle schermate di EQ e compressore.

# Operazioni universali su schermo

# Menu

Scorrere a sinistra sull'indicatore di scorrimento del menu sulla destra della schermata per aprire il menu.

Questo apre il menu delle opzioni disponibili nella schermata corrente.

Le voci del menu variano a seconda della schermata visualizzata. Per le informazioni su ciascun menu, fare riferimento alla descrizione della relativa schermata.

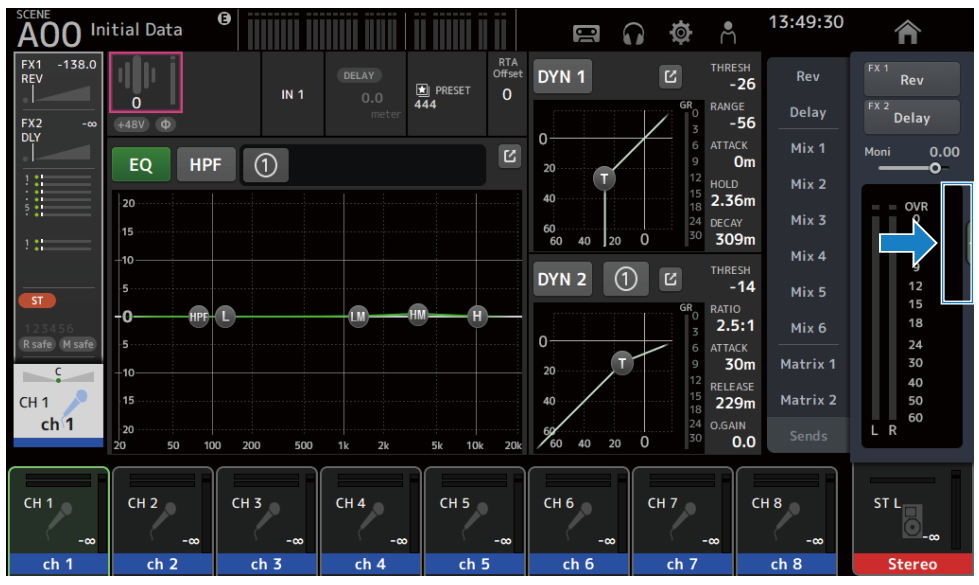

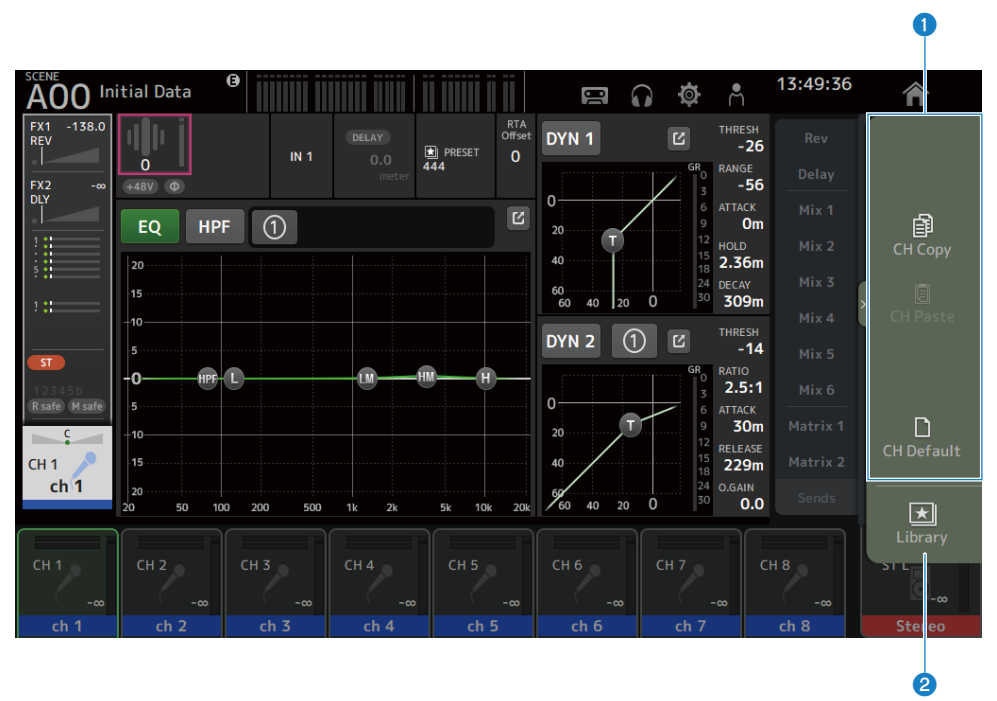

### **O** Menu

Le voci del menu variano a seconda della schermata visualizzata. Per le informazioni su ciascun menu, fare riferimento alla descrizione della relativa schermata.

### **2** Pulsante Library

Toccare il pulsante Library per aprire la schermata LIBRARY con i preset dei canali.

# Schermata SOFT KEYBOARD

Titoli e commenti possono essere modificati nella schermata SOFT KEYBOARD. Il contenuto visualizzato varia a seconda della schermata. Qui viene descritta a titolo esemplificativo la schermata SOFT KEYBOARD, che viene visualizzata quando si salva una scena.

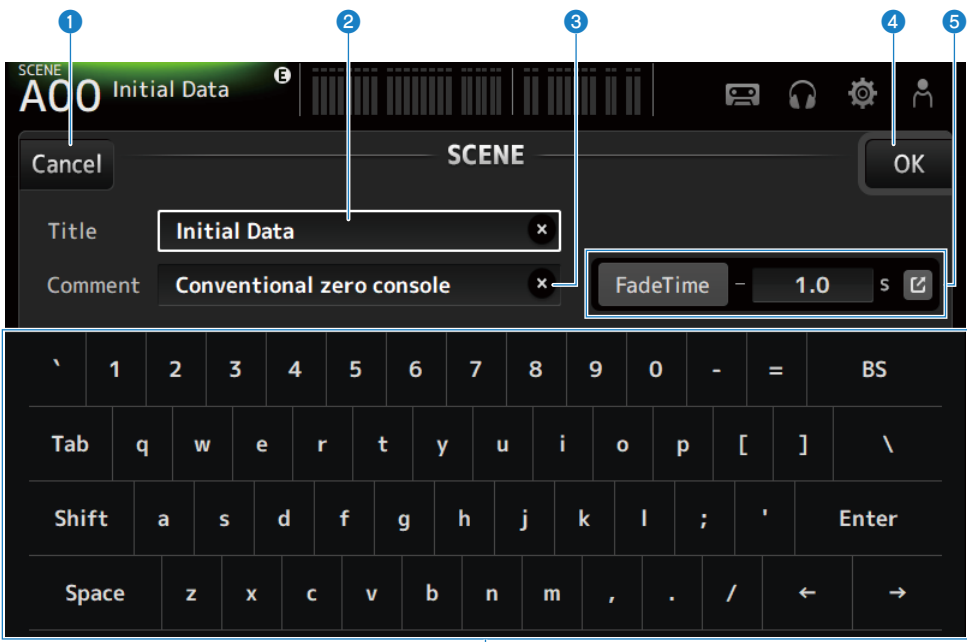

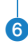

### **O** Pulsante Cancel

Annulla la modifica e torna alla schermata precedente.

### <sup>2</sup> Campo Title

Inserire il nome della scena.

### **6** Campo Comment

Inserire eventuali informazioni aggiuntive.

### d Pulsante OK

Salva i risultati della modifica.

### **6** Impostazioni di Fade Time

Specifica le impostazioni del tempo di fade e attiva/disattiva i tempi di fade usati nelle scene. Per visualizzare la schermata FADE TIME, toccare il pulsante sul bordo destro.

### 6 Tastiera

Inserisce le lettere che vengono toccate.

Panoramica delle schermate > Operazioni universali su schermo

# Uso di pulsanti e slider

### n Pulsante Chiudi

Toccare per chiudere la schermata corrente.

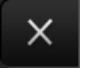

### **Pulsante OK**

Applica le condizioni correnti.

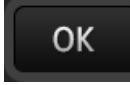

### n Pulsante Cancel

Annulla l'operazione o le operazioni e torna alla schermata precedente.

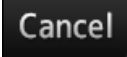

### **n** Pulsante Cancella

Cancella le informazioni inserite.

×

### **n** Pulsante Salta

Visualizza la schermata pertinente.

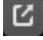

# **■** Slider

Toccare per abilitare; lo stato abilitato è indicato dal lampeggio in rosa.

Trascinare gli slider sul display oppure ruotare la manopola [TOUCH AND TURN] per effettuare le impostazioni.

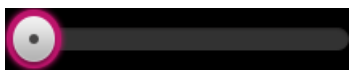

### Slider Pan

Toccare per abilitare il funzionamento tramite la manopola [TOUCH AND TURN]; lo stato abilitato è indicato dal lampeggio in rosa.

Panoramica delle schermate > Operazioni universali su schermo

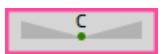

### n Slider Balance

Toccare per abilitare il funzionamento tramite la manopola [TOUCH AND TURN]; lo stato abilitato è indicato dal lampeggio in rosa.

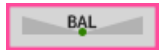

### **n** Icona Modifica

Apre una schermata per la modifica delle informazioni, come ad esempio la schermata della tastiera.

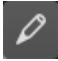

### **Nenu**

Toccare un pulsante con [▼] visualizzato su di esso per visualizzare il menu.

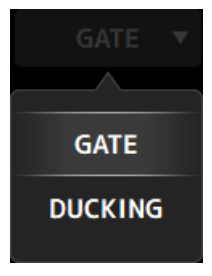

### n Casella di testo

Per le caselle di testo che consentono l'inserimento di valori numerici, toccare per abilitare le modifiche; lo stato abilitato è indicato dal lampeggio in rosa.

Durante il lampeggio in rosa, toccare per aprire la schermata per l'inserimento di un valore numerico.

Il valore può essere impostato anche ruotando la manopola [TOUCH AND TURN].

Per le caselle di testo che consentono l'inserimento di testo, toccare per aprire la schermata SOFT KEYBOARD.

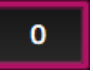

### ON e OFF

Toccare per attivare/disattivare una funzione. Quando su ON (esempio):

# ON

Panoramica delle schermate > Operazioni universali su schermo

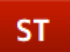

Quando su OFF (esempio):

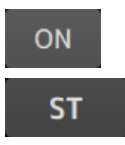

# Funzioni e nomi delle schermate

# <span id="page-50-0"></span>Barra degli strumenti

La barra degli strumenti è configurata con le funzioni e le icone di uso frequente per le schermate delle impostazioni di sistema. La barra degli strumenti è sempre visualizzata, indipendentemente da quanto visualizzato nell'area principale.

# a b c d e f g d e f g h i jaar oo d e f g h i jaar oo d e f g h i jaar oo d e f g h i jaar oo d e f g h i jaar 12:17 54  $\bigcap$  Initial Data Visualizza la schermata SCENE. ([pag. 52](#page-51-0)) **2** Visualizza la schermata METER. ([pag. 58](#page-57-0)) **8** Indicatore di stato Visualizza lo stato nei seguenti 3 casi. ( ACCESS: Durante l'accesso al dispositivo di archiviazione USB collegato al connettore USB.  $\cdot$  OSC: Quando l'oscillatore è attivo. ( DAW: Quando DAW e USB-MIDI sono collegati. d Visualizza la schermata RECORDER. ([pag. 62](#page-61-0)) **e** Visualizza la schermata MONITOR. ([pag. 71](#page-70-0)) **6** Visualizza la schermata SETUP. ([pag. 75](#page-74-0)) **D** Visualizza la schermata LOGIN. ([pag. 138](#page-137-0))

8 Visualizza l'ora corrente.

### <sup>©</sup> Pulsante di rimozione del dispositivo di archiviazione USB

Visualizzato quando è collegato un dispositivo di archiviazione USB. Toccare prima di rimuovere il dispositivo di archiviazione USB.

 $\bullet$  Il pulsante HOME visualizza la schermata HOME. ([pag. 144](#page-143-1)) Funziona allo stesso modo del tasto [HOME] sul pannello superiore.

### **NOTA**

- ( Toccando un'icona, si cambia quanto visualizzato nell'area principale.
- ( Per tornare alla schermata precedente,toccare nuovamente l'icona, oppure toccare il pulsante Chiudi [X], nella parte superiore destra della schermata.

# Schermata SCENE

# <span id="page-51-0"></span>Schermata SCENE

La schermata SCENE consente di gestire le configurazioni del mixer, o "Scene", salvate in precedenza. Quando si richiama una scena, è possibile escludere determinate impostazioni dall'operazione di richiamo (funzione "Recall Safe").

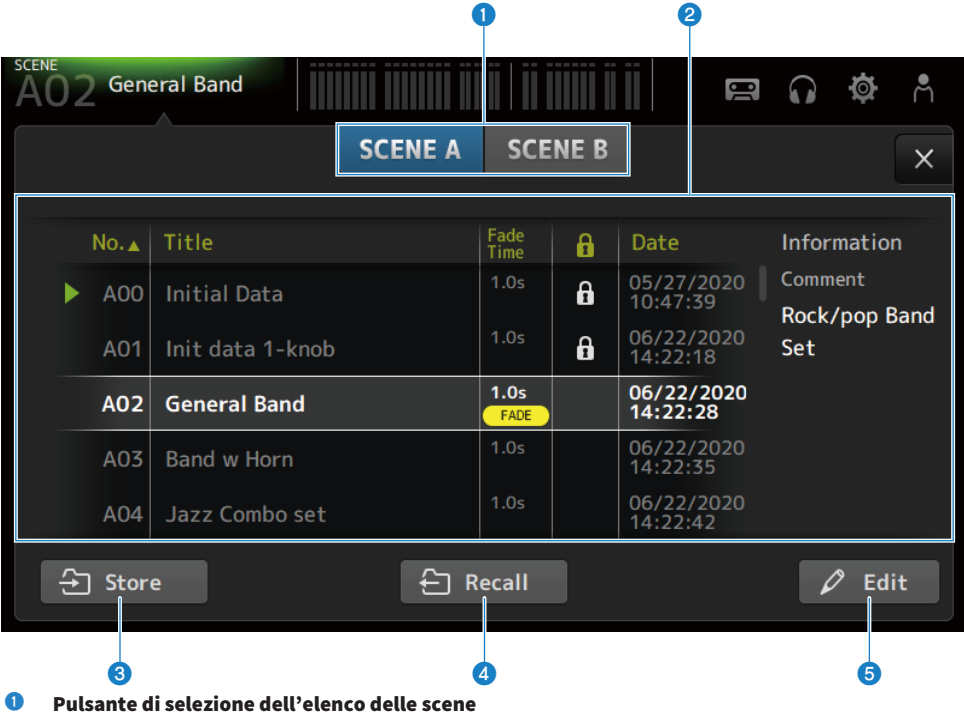

Consente di selezionare tra gli elenchi di scende disponibili.

### <sup>2</sup> Elenco di scene

Visualizza l'elenco delle scene salvate.

È possibile toccare un'intestazione nell'elenco per ordinare gli elementi in base a tale intestazione (ad eccezione di Information).

Per selezionare una scena, è sufficiente toccarla. La scena selezionata viene evidenziata e può quindi essere salvata, richiamata o modificata.

Davanti alla scena correntemente richiamata viene visualizzato un triangolo verde.

Il campo Fade Time indica se la funzione Fade Time sia abilitata o meno e il relativo tempo impostato.

Ogni volta che si tocca la colonna, appare o scompare l'icona del lucchetto. Quando l'icona è visualizzata, la scena è protetta da scrittura.

Nella colonna Date è visualizzata la data dell'ultimo salvataggio della scena.

### <sup>6</sup> Pulsante Store

Salva le impostazioni correnti del mixer nella scena selezionata nell'elenco delle scene. Toccare per aprire la schermata di modifica di titolo e commenti.

#### **4** Pulsante Recall

Richiama la scena selezionata nell'elenco delle scene.

### **6** Pulsante Edit

Toccare per aprire la schermata di modifica di titolo e commenti.

### $\blacksquare$  Menu della schermata SCENE

Scorrere a sinistra sull'indicatore di scorrimento del menu sulla destra della schermata SCENE per aprire seguente il menu.

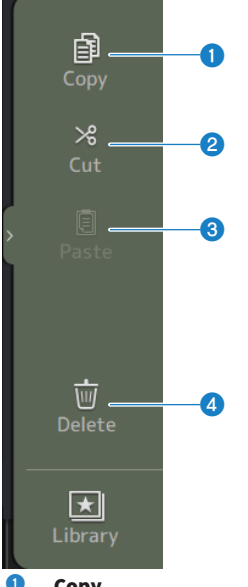

### **O** Copy

Copia le impostazioni della scena selezionata.

### 2 Cut

Taglia le impostazioni della scena selezionata.

### **6** Paste

Incolla la scena copiata o tagliata nella riga selezionata.

### **4** Delete

Elimina la scena selezionata.

### Link associati

- ( ["Schermata SCENE EDIT" \(pag. 55\)](#page-54-0)
- ( ["Schermata FADE TIME" \(pag. 56\)](#page-55-0)
- ( ["Salvataggio di una scena" \(pag. 235\)](#page-234-0)
- ( ["Richiamo di una scena" \(pag. 237\)](#page-236-0)
- ( ["Modifica di una scena" \(pag. 239\)](#page-238-0)
- ( ["Impostazione del tempo di fade di una scena" \(pag. 240\)](#page-239-0)

# <span id="page-54-0"></span>Schermata SCENE EDIT

La schermata SCENE EDIT consente di configurare il titolo, i commenti e il tempo di fade di una scena.

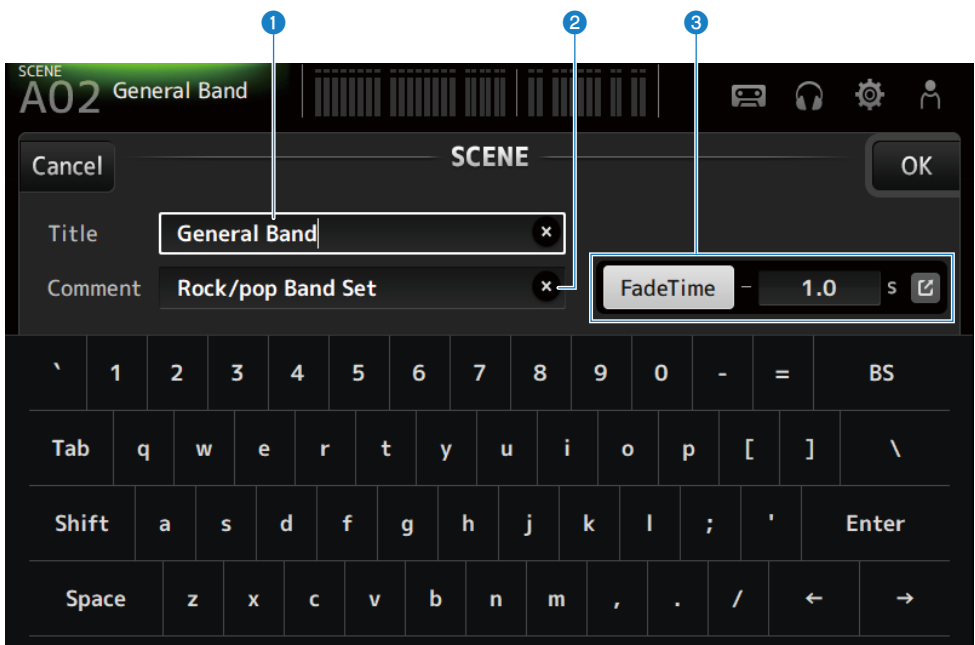

### **O** Casella di testo Title

Inserire il nome della scena.

### **2** Casella di testo Comment

Inserire eventuali informazioni aggiuntive sulla scena.

### **<sup>6</sup>** Impostazioni di Fade Time

Specifica le impostazioni del tempo di fade e attiva/disattiva i tempi di fade usati nelle scene. Toccare il pulsante Salta per aprire la schermata FADE TIME.

Toccare una casella di testo, e poi con questa evidenziata, è possibile usare la manopola [TOUCH AND TURN].

### Link associati

["Modifica di una scena" \(pag. 239\)](#page-238-0)

# <span id="page-55-0"></span>Schermata FADE TIME

Nella schermata FADE TIME, è possibile attivare/disattivare singolarmente i canali a cui applicare il tempo di fade di una scena.

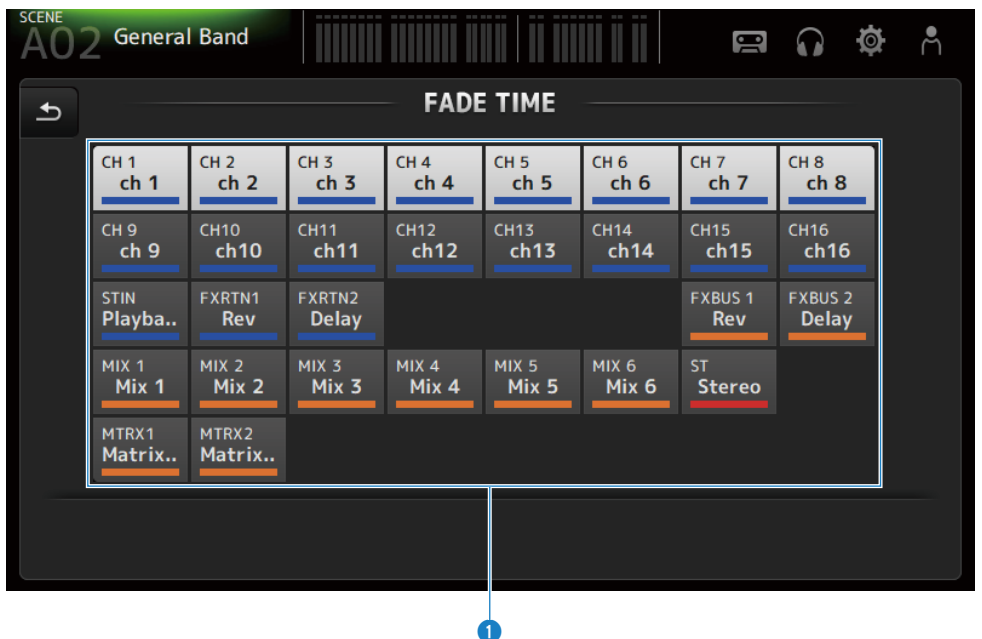

### **O** Pulsanti dei canali

Attivare/disattivare i singoli canali a cui applicare il tempo di fade. Quando viene attivato, un canale diventa bianco.

### **n** Menu della schermata FADE TIME

Scorrere a sinistra sull'indicatore di scorrimento del menu sulla destra della schermata FADE TIME per aprire seguente il menu.

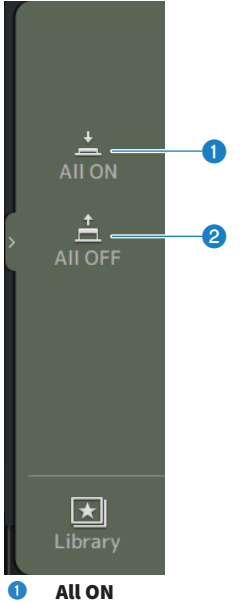

# Attiva il tempo di fade per tutti i canali.

**2** All OFF

### Disattiva il tempo di fade per tutti i canali.

### Link associati

["Impostazione del tempo di fade di una scena" \(pag. 240\)](#page-239-0)

# <span id="page-57-0"></span>Schermata METER

Nella schermata METER, è possibile visualizzare i livelli ingresso/uscita di tutti i canali e modificare il punto di misurazione (la posizione in cui viene rilevato il livello) degli indicatori di livello.

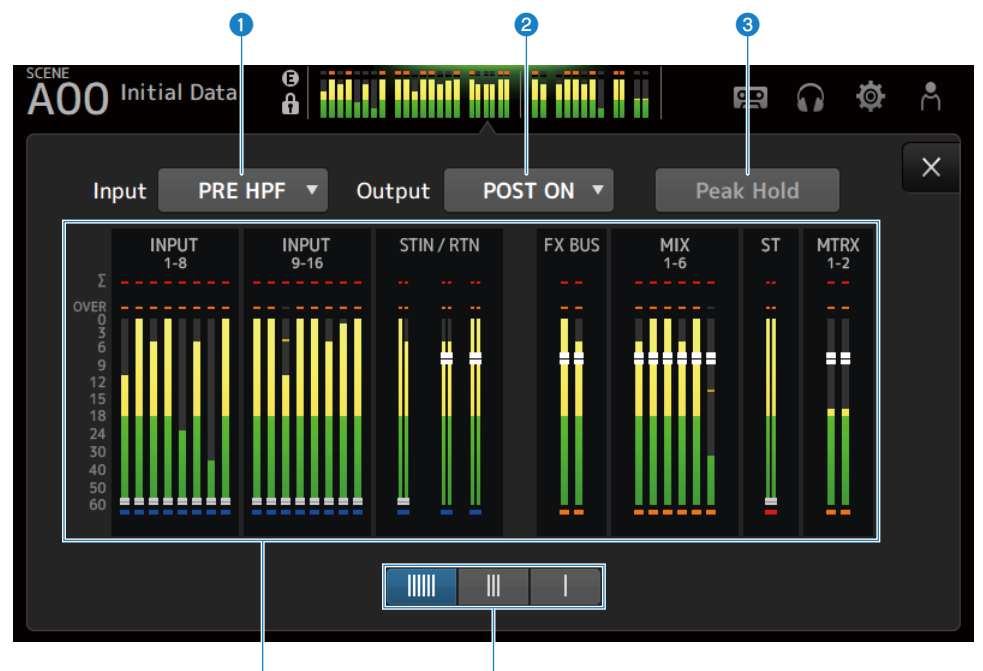

### **d** e control de la control de la control de la control de la control de la control de la control de la control de la control de la control de la control de la control de la control de la control de la control de la contro  $\bullet$  Menu di selezione del punto di misurazione dell'input

Selezionare nel menu il punto di misurazione del livello di ingresso.

( PRE HPF:

Prima del preamplificatore (prima di HPF)

( PRE FADER:

Prima del fader

( POST ON: Dopo il tasto [ON]

### **2** Menu di selezione del punto di misurazione dell'uscita

Selezionare nel menu il punto di misurazione del livello di uscita.

- ( PRE EQ:
	- Prima di EQ
- ( PRE FADER:

Prima del fader

( POST ON:

Dopo il tasto [ON]

### **6** Pulsante Peak Hold

Quando è attivo, memorizza il picco di ciascun indicatore. Quando è disattivato, le indicazioni del livello di picco memorizzate vengono cancellate. L'attivazione/disattivazione del pulsante Peak Hold ha effetto sia sui canali di ingresso che sui canali di uscita.

#### **NOTA**

La funzione di attivazione/disattivazione del pulsante Peak Hold può essere assegnata a [USER DEFINED KEYS].

### **4** Indicatori

Visualizza i livelli di ingresso e di uscita dei canali.

### **<sup>6</sup>** Pulsanti di selezione della visualizzazione degli indicatori

Consentono di selezionare il numero di indicatori da visualizzare. Sono disponibili 3 modelli.

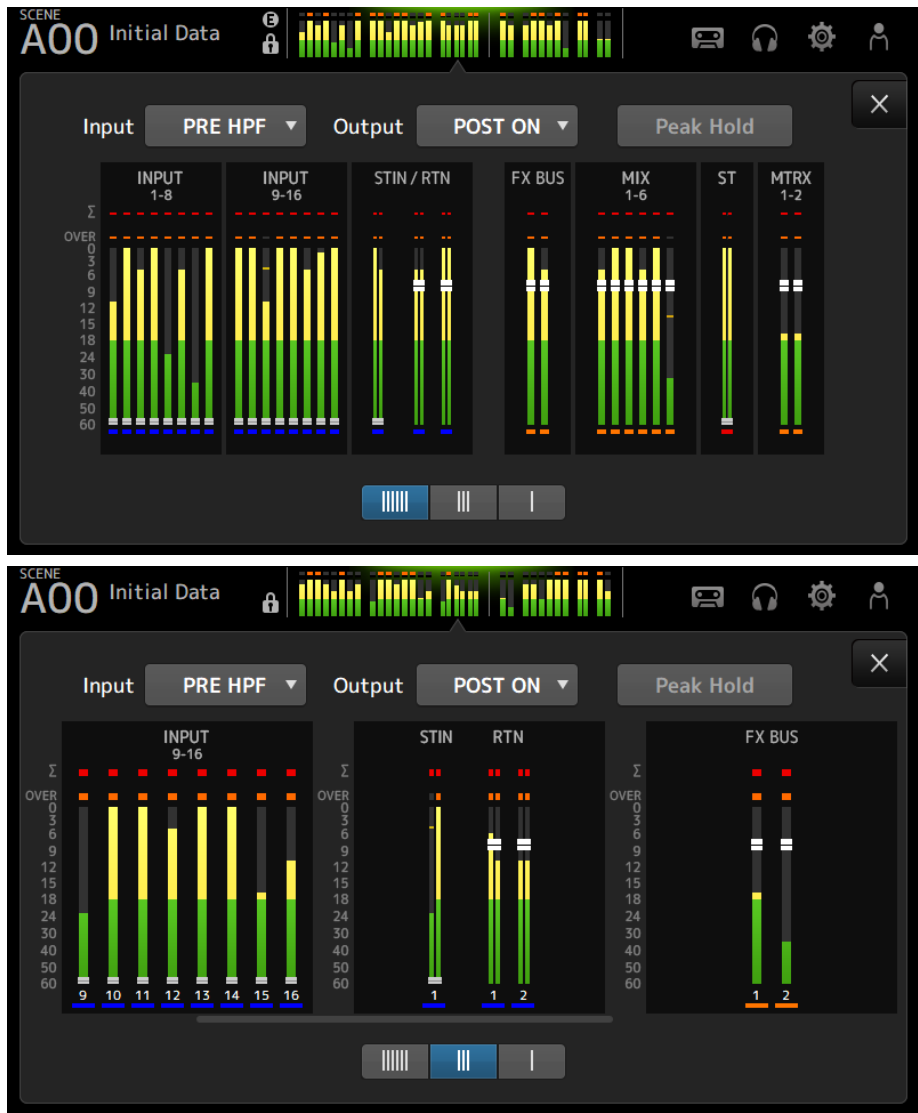

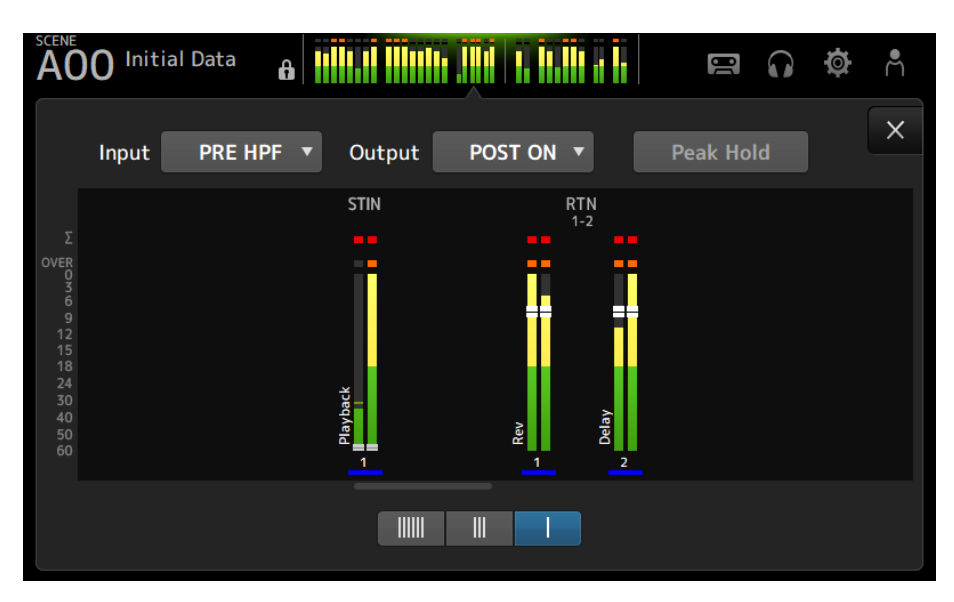

### Link associati

["Schermata USER DEFINED KEYS" \(pag. 77\)](#page-76-0)

# Schermata RECORDER

# <span id="page-61-0"></span>Schermata RECORDER (TITLE LIST)

Le funzioni disponibili nella schermata RECORDER (TITLE LIST) includono la riproduzione di brani (BGM ed effetti sonori) presenti nel dispositivo di archiviazione USB collegato al connettore USB, e la registrazione di una sorgente 2 MIX (canale STEREO o MIX) nel dispositivo di archiviazione USB.

### **NOTA**

- La registrazione e la riproduzione non possono essere effettuate contemporaneamente.
- ( Il segnale registrato non può essere inviato in ingresso nel canale INPUT.
- È possibile utilizzare solo dispositivi di archiviazione USB formattati in FAT32. Se necessario, collegarne uno al connettore USB (lato destro del pannello superiore) e formattarlo dal menu nella schermata SAVE/LOAD.
- ( Per la registrazione, utilizzare un dispositivo di archiviazione USB con velocità di scrittura HDD o SSD. Fare inoltre una prova di registrazione sul dispositivo di archiviazione USB prima per accertare che la velocità di scrittura sia sufficiente.
- Per riprodurre i file MP3, questi devono avere una frequenza di campionamento di 44,1 o 48 kHz e un bit rate compreso tra 128 e 320 kbps. È possibile anche riprodurre file VBR (con bit rate variabile), ma la durata del brano e il tempo trascorso potrebbero non venire indicati correttamente.
- ( Per riprodurre i file MP3, questi devono avere una frequenza di campionamento di 48 kHz e un bit rate di 128, 256 o 320 kbps.
- Per registrare file WAV, questi devono essere registrati a 96 kHz e 24-bit oppure a 48 kHz e 24-bit con leader clock a 96 kHz, o a 48 kHz e 24-bit con leader clock a 48 kHz.
- Se il numero di elementi, compreso quello delle cartelle supera i 150, non possono essere visualizzati nell'elenco dei brani. Se sono più di 150 brani, dividerli in cartelle separate.
- Le dimensioni massime per le registrazioni lunghe sono di 2 GB. Per continuare a registrare a lungo, dividere i dati quando superano i 2 GB.

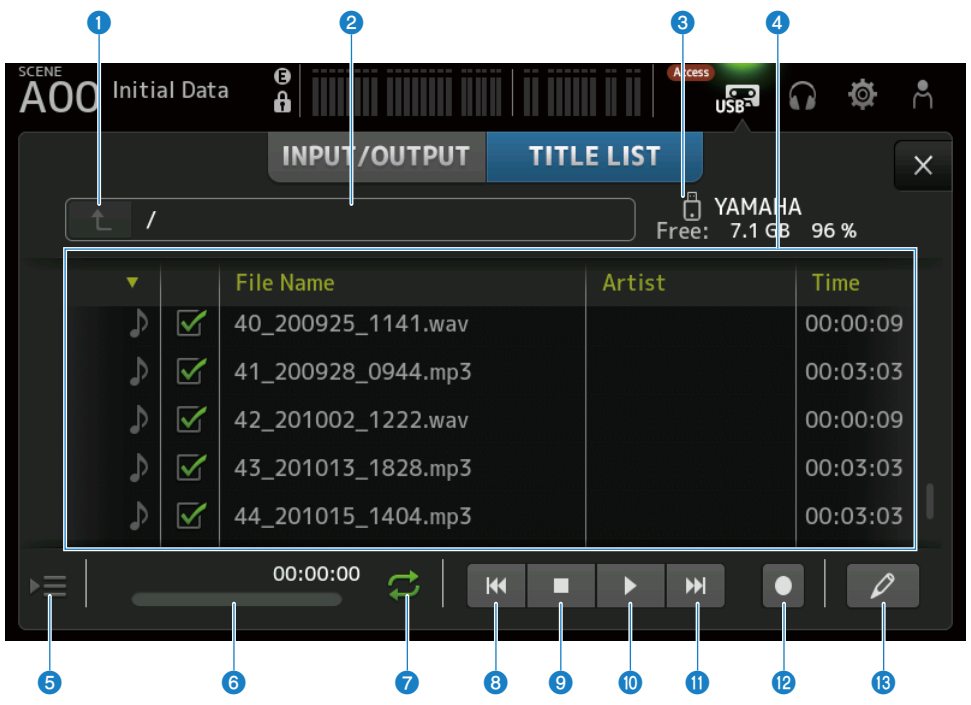

#### **Q** Pulsante Directory superiore

Visualizza la directory un livello superiore alla directory corrente.

#### <sup>2</sup> Directory corrente

Visualizza il percorso della directory corrente per la directory del dispositivo di archiviazione USB.

#### $\bigcirc$  Informazioni sul dispositivo di archiviazione USB

Visualizza il nome del volume del dispositivo di archiviazione USB. Mostra anche la quantità e la percentuale di spazio libero nel dispositivo di archiviazione USB.

### **4** Elenco dei file

Visualizza i file musicali nella directory corrente.

È possibile fare clic su un'intestazione nell'elenco per ordinare gli elementi in base a tale intestazione.

Toccare per selezionare il nome di un file di brano, quindi riprodurlo, metterlo in pausa o modificarlo.

Se è selezionata la casella di controllo di un file, questo viene riprodotto quando vengono riprodotti tutti i brani. Nella colonna File Name è visualizzato il nome del file.

Le informazioni sull'artista sono visualizzare nel campo Artist e la durata nel campo [Time].

Se il numero di elementi, compreso quello delle cartelle supera i 150, non possono essere visualizzati nell'elenco dei brani e le operazioni da  $\Theta$  a  $\Theta$  non sono disponibili.

In tal caso, viene visualizzato il messaggio "Recorder supports a maximum of 150 items in a folder. Please remove some files from this folder to continue.".

#### **6** Pulsante Segui riproduzione

Durante la riproduzione continua, il file correntemente in riproduzione viene evidenziato nell'elenco dei file, e questo pulsante attiva/disattiva la funzione. Quando la funzione è attiva, la selezione di un altro file la disattiva.

#### $\bullet$  Visualizzazione/indicatore delle informazioni sul file di brano

Durante la riproduzione di un file MP3, ne mostra il bit rate e la posizione di riproduzione.

Durante la riproduzione di un file WAV, ne mostra la frequenza di campionamento e la posizione di riproduzione.

Durante la registrazione di un file MP3, mostra il tempo di registrazione trascorso.

Durante la registrazione di un file WAV, ne mostra la frequenza di campionamento e il tempo di registrazione trascorso.

g Pulsante di selezione della modalità di riproduzione

Specifica l'impostazione della modalità di riproduzione in loop. Toccare per selezionare in sequenza le modalità disponibili.

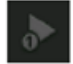

Riproduce un brano una volta (SINGLE).

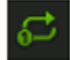

Riproduce un brano ripetutamente (SINGLE REPEAT).

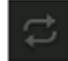

Riproduce tutti i brani che sono contrassegnati nell'elenco dei brani (ALL).

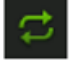

Riproduce ripetutamente tutti i brani contrassegnati dal segno di spunta (ALL REPEAT).

### **6** Pulsante PREVIOUS

Toccare per portare la posizione di riproduzione all'inizio del brano corrente o del precedente.

### <sup>9</sup> Pulsante Stop

Arresta la registrazione o la riproduzione.

<sup>0</sup> Pulsante Riproduzione/pausa

Riproduce o mette in pausa il brano.

#### **10** Pulsante NEXT

Avvia la riproduzione all'inizio del brano successivo.

### <sup>2</sup> Pulsante Registra

Attiva la modalità di standby della riproduzione. Se il numero di file audio all'interno di una cartella, incluso il numero di cartelle, supera 150, il pulsante Registra non funziona.

### $<sup>®</sup>$  Pulsante Modifica nome file</sup>

Apre la schermata SOFT KEYBOARD per la modifica del nome del file.

### ■ Menu della schermata RECORDER

Scorrere a sinistra sull'indicatore di scorrimento del menu sulla destra della schermata RECORDER per aprire seguente il menu.

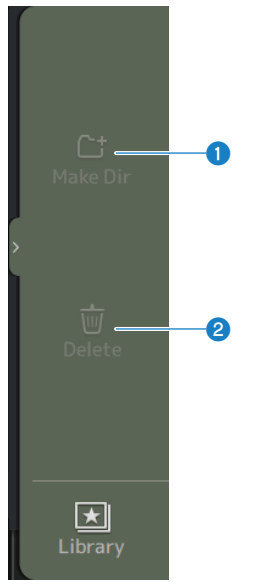

### **O** Make Dir

Crea una nuova directory nella directory corrente. Se il numero di file audio all'interno di una cartella, incluso il numero di cartelle, supera 150, Make Dir non funziona.

### <sup>2</sup> Delete

Elimina il file selezionato.

#### Link associati

- ( ["Registrazione" \(pag. 245\)](#page-244-0)
- ( ["Riproduzione da un dispositivo di archiviazione USB" \(pag. 246\)](#page-245-0)

# Schermata RECORDER (INPUT/OUTPUT)

La schermata RECORDER (INPUT/OUTPUT) consente di controllare gli ingressi e le uscite di RECORDER.

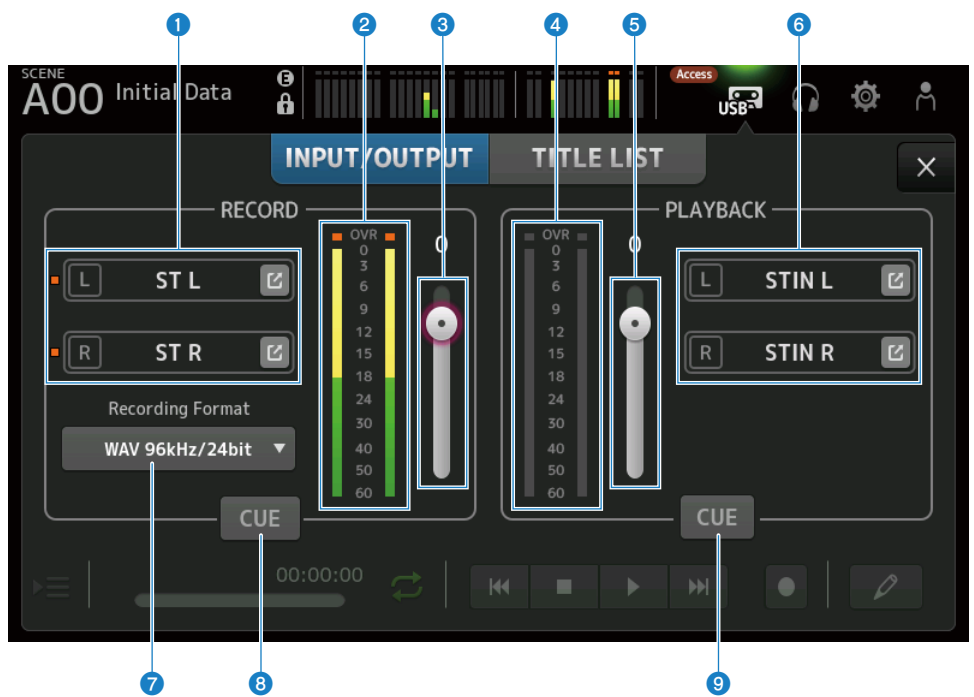

### $\bullet$  Pulsanti di selezione della sorgente di registrazione

Viene visualizzato i nomi del canale o dei canali da registrare. L'indicatore si accende se il livello della sorgente di registrazione è troppo alto.

Toccare il pulsante Salta per aprire la schermata RECORDER PATCH.

#### **8** Indicatore del livello di registrazione

Visualizza il livello del volume di registrazione.

<sup>6</sup> Slider del livello di registrazione

Imposta il livello del volume di registrazione.

 $\bullet$  Indicatore del livello di riproduzione Visualizza il livello del volume di riproduzione.

### **6** Slider del livello di riproduzione

Imposta il livello del volume di riproduzione.

### $\bullet$  Pulsante di selezione del canale di riproduzione

Seleziona il canale dei dati audio nel dispositivo di archiviazione USB da riprodurre. Toccare il pulsante Salta per aprire la schermata PLAYBACK PATCH.

### $\bullet$  Menu di selezione del formato di registrazione

Toccare per aprire il menu e selezionare il formato di registrazione. Scegliere tra i seguenti formati di registrazione.

- MP3 48 kHz / 128 kbps
- MP3 48 kHz / 256 kbps
- MP3 48 kHz / 320 kbps
- $WAV 48 kHz / 24 bit$
- $WAV 96 kHz / 24 bit$

#### **NOTA**

WAV 96 kHz / 24 bit può essere selezionato solo se il leader clock è a 96 kHz.

#### **8** Pulsante CUE di registrazione

Attiva/disattiva il CUE della sorgente di registrazione.

#### <sup>9</sup> Pulsante CUE di riproduzione

Attiva/disattiva il CUE della sorgente di riproduzione.

#### Link associati

- ( ["Riproduzione da un dispositivo di archiviazione USB" \(pag. 246\)](#page-245-0)
- ( ["Selezione dell'ingresso per la registrazione" \(pag. 243\)](#page-242-0)
- ( ["Configurazione dell'uscita della riproduzione" \(pag. 247\)](#page-246-0)

# Schermata RECORDER PATCH

La schermata [RECORDER PATCH] consente di selezionare i canali da registrare.

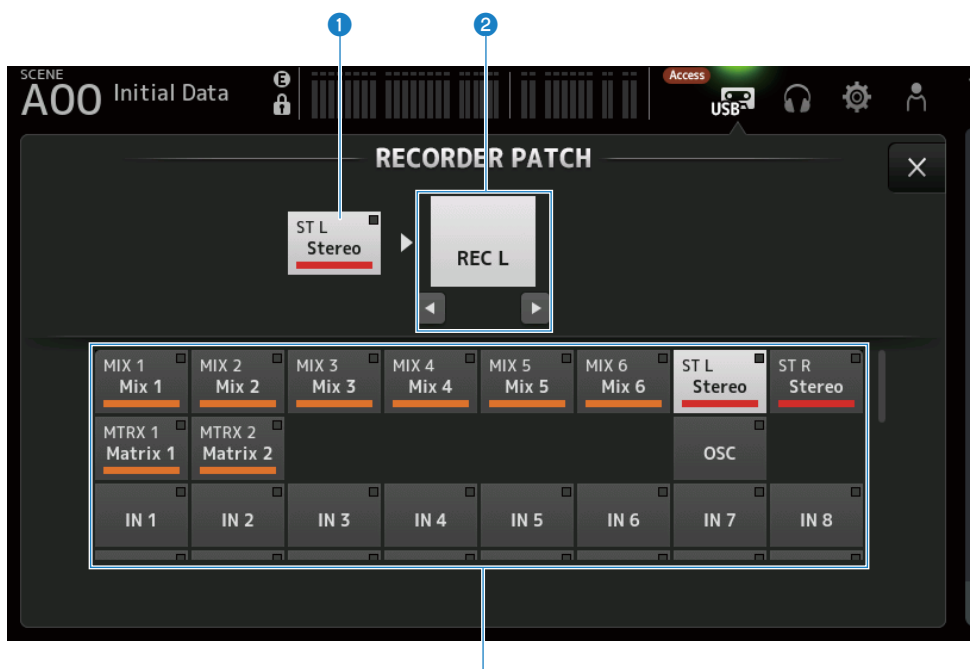

ß.

### **O** Nome del canale sorgente di registrazione

Mostra il nome del canale o dei canali da registrare.

### **8** Nome della porta di assegnazione

Mostra il nome RECORDER INPUT di destinazione dell'assegnazione. Premendo i pulsanti L/R si seleziona alternativamente L o R.

### $\Theta$  Pulsanti del canale sorgente di registrazione

Usare per selezionare i canali da registrare.

# Schermata PLAYBACK PATCH

Nella schermata PLAYBACK PATCH, selezionare il canale dei dati audio nel dispositivo di archiviazione USB da riprodurre.

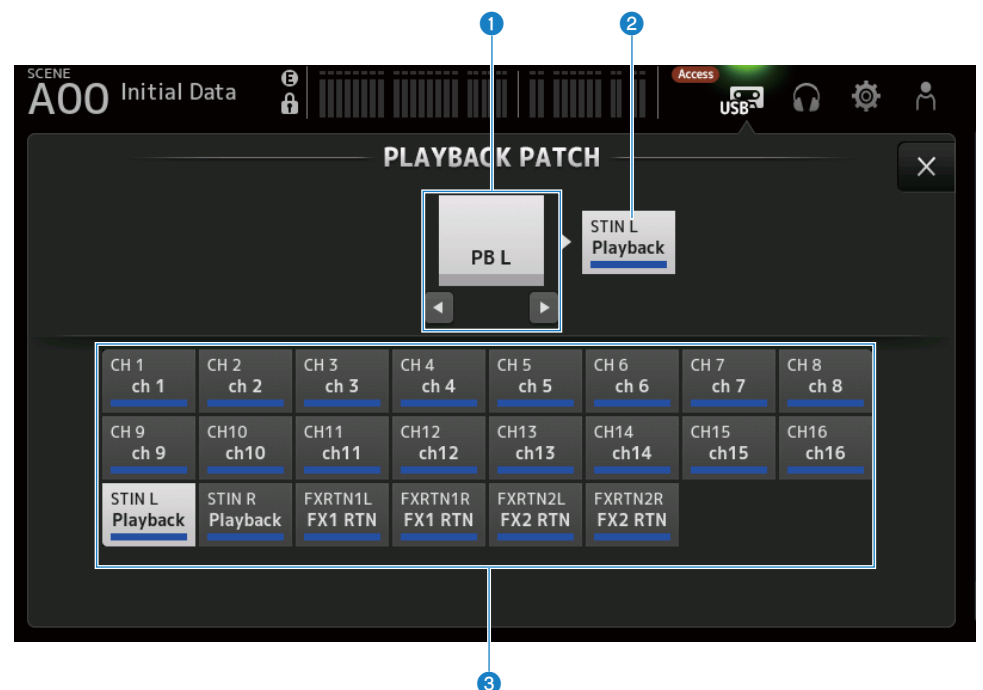

### **O** Nome della porta PLAYBACK

Mostra il nome PLAYBACK della sorgente dell'assegnazione. Premendo i pulsanti L/R si seleziona alternativamente L o R.

 $\Theta$  Nome del canale di destinazione dell'assegnazione

Mostra il nome del canale di destinazione dell'assegnazione.

### <sup>6</sup> Pulsante di selezione del canale di destinazione dell'assegnazione

Usare per selezionare i canali di destinazione dell'assegnazione.

### n Menu della schermata PLAYBACK PATCH

Scorrere a sinistra sull'indicatore di scorrimento del menu sulla destra della schermata PLAYBACK PATCH per aprire seguente il menu.

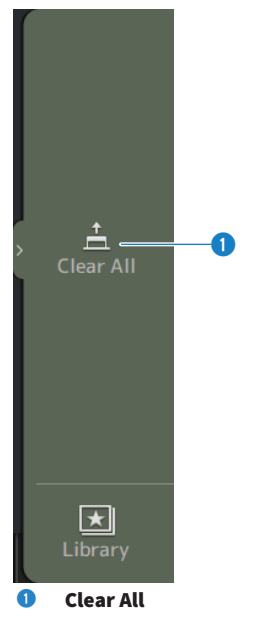

Cancella le assegnazioni (le imposta a None).

# <span id="page-70-0"></span>Schermata MONITOR

# Schermata MONITOR (CUE/MONITOR)

La schermata MONITOR (CUE/MONITOR) permette di controllare i segnali che sono monitorati mediante le cuffie o i monitor nearfield.

Consente di selezionare la sorgente da monitorare in modo continuo e di cambiare in mono il segnale da monitorare o di aggiungere un ritardo. La funzione CUE può essere usata anche per monitorare i singoli canali.

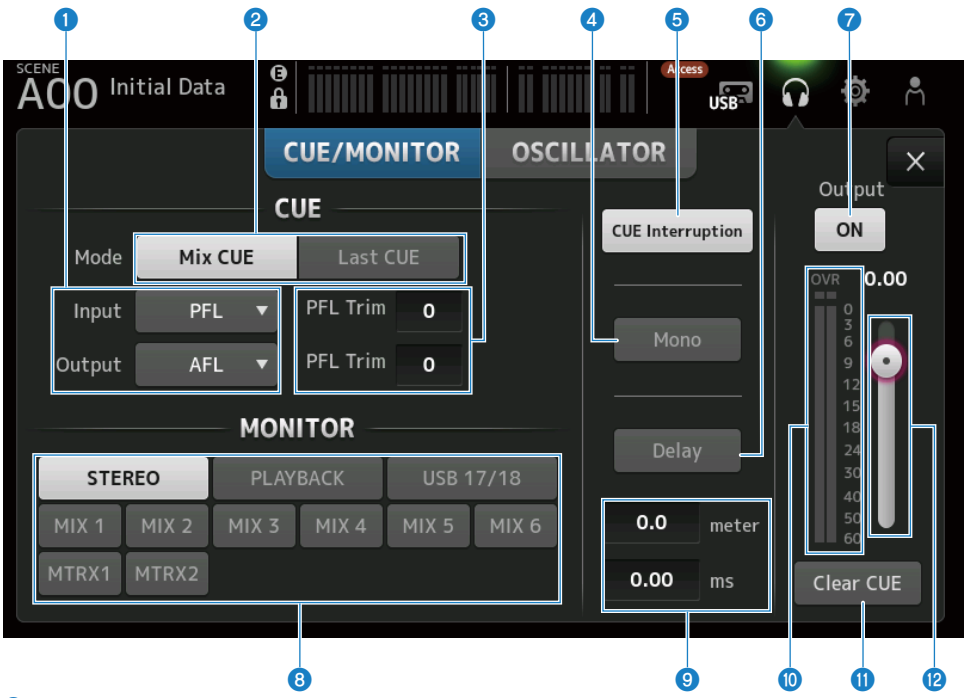

**O** Pulsanti di selezione del punto CUE

Consentono di selezionare il punto nel percorso del segnale da monitorare.

 $\bullet$  PFL:

Prima del fader

- ( AFL: Dopo il fader
- ( POST PAN:

Dopo il pan

### **2** Pulsante CUE Mode

Consente di passare alla modalità CUE.

- Mix CUE: Abilita il CUE per più canali.
- ( Last CUE:

Abilita il CUE per l'ultimo canale selezionato.

### **6** Casella di testo dell'impostazione PFL Trim

Per la regolazione del volume di monitoraggio CUE quando è selezionato PFL. Può essere impostato nell'intervallo compreso tra -30 e +20 dB.

Toccare per visualizzare la schermata di immissione di ciascun valore.

### **4** Pulsante Mono

Quando è attivo, il segnale da monitorare passa a mono.

### **e** Pulsante Cue Interruption

Attiva/disattiva l'interruzione dell'uscita monitor da parte di CUE.

### **6** Pulsante Delay

Ritarda il segnale da monitorare. Utilizzato se è presente una differenza temporale dovuta alla distanza tra il mixer e il diffusore FOH.

### **Q** Pulsante Uscita monitor

Attiva/disattiva l'uscita monitor. Il segnale viene inviato in uscita al connettore [PHONES] indipendentemente da questa impostazione.

### **8** Pulsante di selezione monitor

Per la selezione della sorgente da monitorare.

### <sup>O</sup> Casella di testo di impostazione del ritardo

Il ritardo può essere specificato in frame, meter, sample, feet o ms. L'unità può essere selezionata dalla schermata PREFERENCE → Other → Display Delay Scale. Toccare per visualizzare la schermata di immissione di ciascun valore.

### $\bullet$  Indicatore del livello di monitoraggio

Visualizza il livello di monitoraggio.

### **W** Pulsante Clear CUE

Cancella tutti i CUE in blocco.

### <sup>1</sup> Slider del livello di monitoraggio

Regola il livello di uscita del segnale monitor. Il segnale viene inviato in uscita al connettore [PHONES] indipendentemente da questa impostazione.

#### Link associati

["Controllo del segnale CUE" \(pag. 248\)](#page-247-0)
# Schermata MONITOR (OSCILLATOR)

La schermata MONITOR (OSCILLATOR) consente di controllare le impostazioni dell'oscillatore e di attivarlo/ disattivarlo. La console della serie DM3 è dotata di un oscillatore integrato, che può essere usato per emettere in uscita segnali quali onde sinusoidali o rumore rosa a qualsiasi canale per il controllo di dispositivi esterni e la prova delle caratteristiche del luogo.

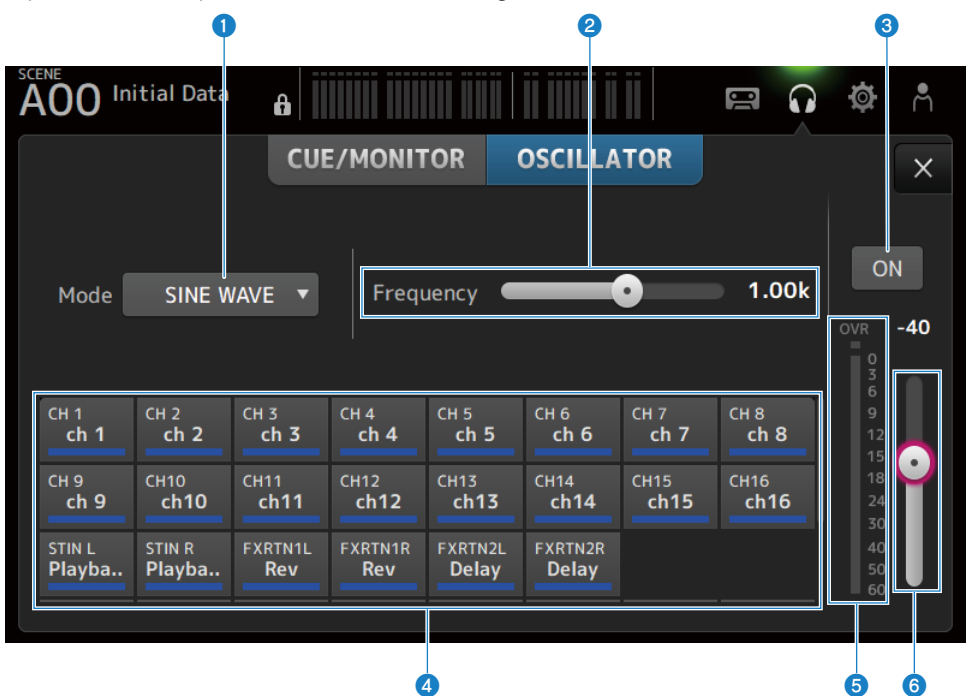

# a Pulsante di modalità dell'oscillatore

Consente di selezionare tra i 3 seguenti oscillatori.

 $\cdot$  SINE WAVE:

Emette in uscita un'onda sinusoidale continua.

( PINK NOISE:

Emette in uscita rumore rosa continuo.

( BURST NOISE:

Emette in uscita rumore rosa intermittente.

# <sup>2</sup> Campo dei parametri

I parametri disponibili vengono visualizzati in base alla modalità dell'oscillatore.

Quando la modalità dell'oscillatore è impostata su SINE WAVE, imposta la frequenza dell'oscillatore.

Quando la modalità dell'oscillatore è impostata su BURST NOISE, imposta Width (durata del rumore) e the Interval (tempo tra i rumori).

Quando la modalità dell'oscillatore è impostata su PINK NOISE, non è visualizzato niente.

# <sup>6</sup> Pulsante di uscita dell'oscillatore

Attiva e disattiva l'uscita dell'oscillatore. Quando è attiva, il segnale dell'oscillatore viene inviato al bus o al canale di ingresso selezionato con i pulsanti di assegnazione.

# d Pulsanti di assegnazione dell'oscillatore

Determina i canali a cui viene inviato il segnale di uscita dell'oscillatore. Toccare i pulsanti per specificare il singolo canale o i singoli canali (è possibile selezionare più canali).

# $\Theta$  Indicatore del livello di uscita dell'oscillatore

Visualizza il livello di uscita dell'oscillatore.

### $\bullet$  Slider del livello di uscita dell'oscillatore

Regola il livello di uscita dell'oscillatore.

# ■ Menu della schermata MONITOR (OSCILLATOR)

Scorrere a sinistra sull'indicatore di scorrimento del menu sulla destra della schermata MONITOR (OSCILLATOR) per aprire seguente il menu.

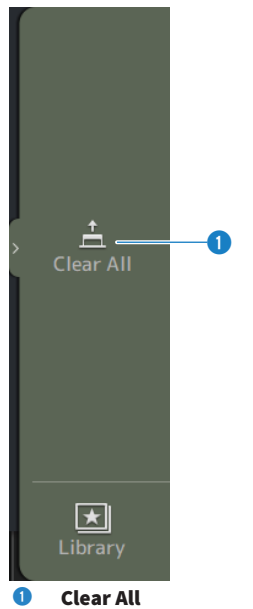

Cancella tutte le assegnazioni.

## Link associati

["Configurazione dell'oscillatore" \(pag. 251\)](#page-250-0)

# Schermata SETUP

# Schermata SETUP

La schermata SETUP consente di configurare le impostazioni generali del mixer, nonché quelle delle assegnazioni, della funzione Recall Safe, delle assegnazioni dei tasti definite dall'utente dei banchi di fader personalizzati e altre preferenze.

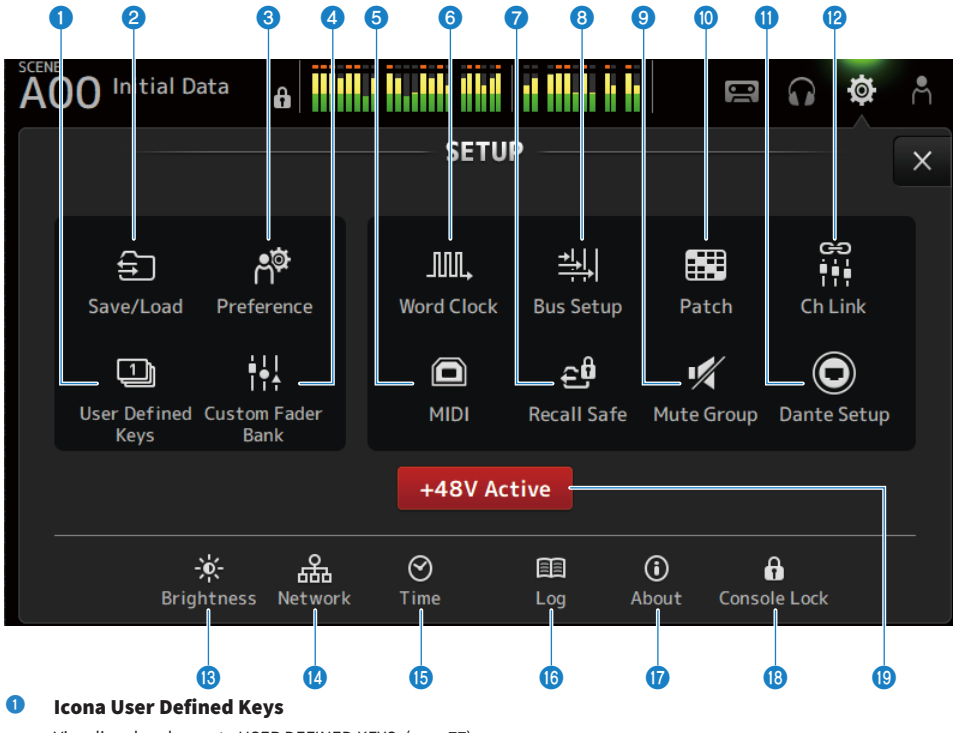

Visualizza la schermata USER DEFINED KEYS. ([pag. 77\)](#page-76-0)

# **2** Icona Save/Load

Visualizza la schermata SAVE/LOAD. ([pag. 80\)](#page-79-0)

# **6** Icona Preference

Visualizza la schermata PREFERENCE. ([pag. 84](#page-83-0))

### **4** Icona Custom Fader Bank

Visualizza la schermata CUSTOM FADER BANK. ([pag. 90\)](#page-89-0)

## **e** Icona MIDI

Visualizza la schermata MIDI. [\(pag. 92](#page-91-0))

### **6** Icona Word Clock

Visualizza la schermata WORD CLOCK. [\(pag. 100\)](#page-99-0)

**Q** Icona Recall Safe Visualizza la schermata RECALL SAFE. ([pag. 101](#page-100-0)) **e** Icona Bus Setup Visualizza la schermata BUS SETUP. ([pag. 103](#page-102-0)) <sup>9</sup> Icona Mute Group Visualizza la schermata MUTE GROUP ASSIGN. ([pag. 104](#page-103-0)) <sup>10</sup> Icona Patch Visualizza la schermata PATCH. [\(pag. 106\)](#page-105-0) **10 Icona Dante Setup (solo DM3)** Visualizza la schermata DANTE SETUP. [\(pag. 108\)](#page-107-0) <sup>12</sup> Icona Ch Link Visualizza la schermata CH LINK. [\(pag. 122\)](#page-121-0) **®** Icona Brightness Visualizza la schermata BRIGHTNESS. ([pag. 126](#page-125-0)) **<sup>1</sup>** Icona Network Visualizza la schermata NETWORK. [\(pag. 128\)](#page-127-0)  $\bullet$  Icona Time Visualizza la schermata TIME. ([pag. 132](#page-131-0)) **<sup>6</sup>** Icona Log Visualizza la schermata LOG. ([pag. 134](#page-133-0)) **Q** Icona About Visualizza la schermata ABOUT. [\(pag. 135\)](#page-134-0) **B** Icona Console Lock Visualizza la schermata CONSOLE LOCK. [\(pag. 140\)](#page-139-0) **9** Pulsante +48V Active Attiva e disattiva la funzione di alimentazione phantom della console.

Funzioni e nomi delle schermate > Schermata SETUP

#### **NOTA**

Quando il pulsante è in posizione di disattivazione, l'alimentazione phantom non viene fornita, neppure se il pulsante +48V nella schermata INPUT di ciascun canale è in posizione di attivazione.

# <span id="page-76-0"></span>Schermata USER DEFINED KEYS

La schermata [USER DEFINED KEYS] consente di configurare le funzioni assegnate ai USER DEFINED KEYS.

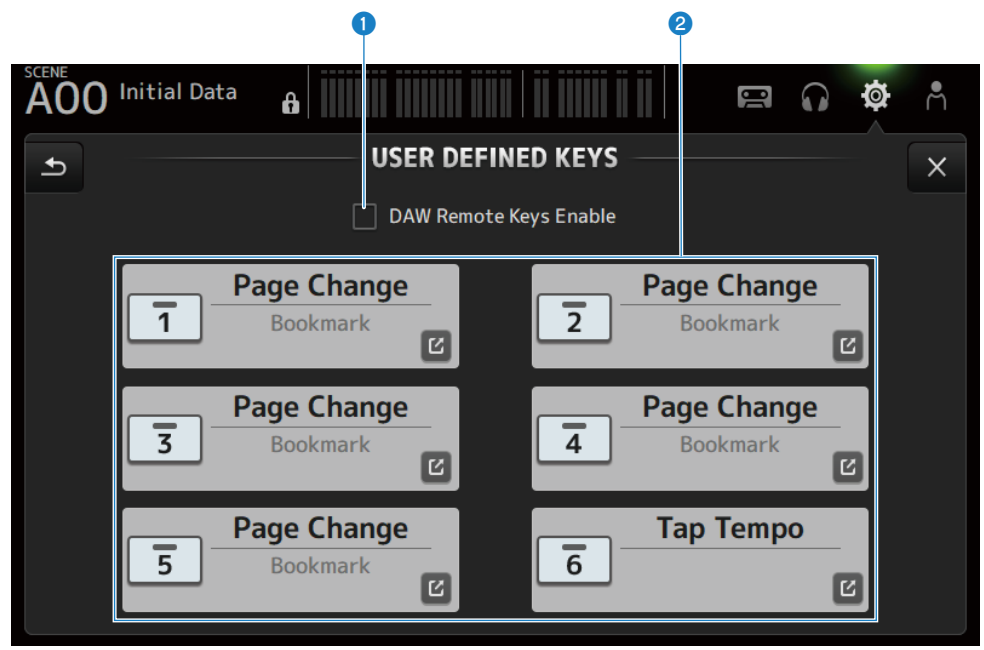

## **O** Casella di controllo DAW Remote Keys Enable

Quando è attiva, [USER DEFINED KEYS] sono fissi sulla funzione DAW REMOTE BANK. Quando è attiva l'opzione DAW REMOTE BANK, non è possibile effettuare assegnazioni ai [USER DEFINED KEYS].

### **NOTA**

Funzione dei tasti quando DAW REMOTE BANK è attivo

- ( Tasto [1]: Va indietro di un canale o di un banco DAW
- ( Tasto [2]:

Va avanti di un canale o di un banco DAW

( Tasto [3]: Riavvolge la riproduzione DAW ( Tasto [4]:

Avanza rapidamente la riproduzione DAW

- Tasto [5]: Arresta la registrazione o la riproduzione DAW
- Tasto [6]: Avvia la riproduzione DAW
- $\cdot$  Tasto [1] + [2]: Bassa tra i canali e i banchi di tasti [1] e [2]
- Tasto  $[3] + [4]$ : Attiva/disattiva la modalità loop DAW
- Tasto  $[5] + [6]$ : Avvia la registrazione DAW

# **8** Pulsanti di impostazione KEYS (1-6)

Toccare la schermata aperta (schermata di selezione della funzione) per selezionare le funzioni assegnate ai USER DEFINED KEYS.

# $\blacksquare$  Schermata di selezione della funzione

Quando nella schermata di selezione Function è selezionata una funzione, visualizza le opzioni possibili per Parameter 1, e quando sono selezionate le funzioni di Parameter 1, visualizza le opzioni possibili per Parameter 2. Se non sono disponibili opzioni possibili per la funzione successiva a quella selezionata, le opzioni possibili per Parameter 1 o Parameter 2 non sono visualizzate.

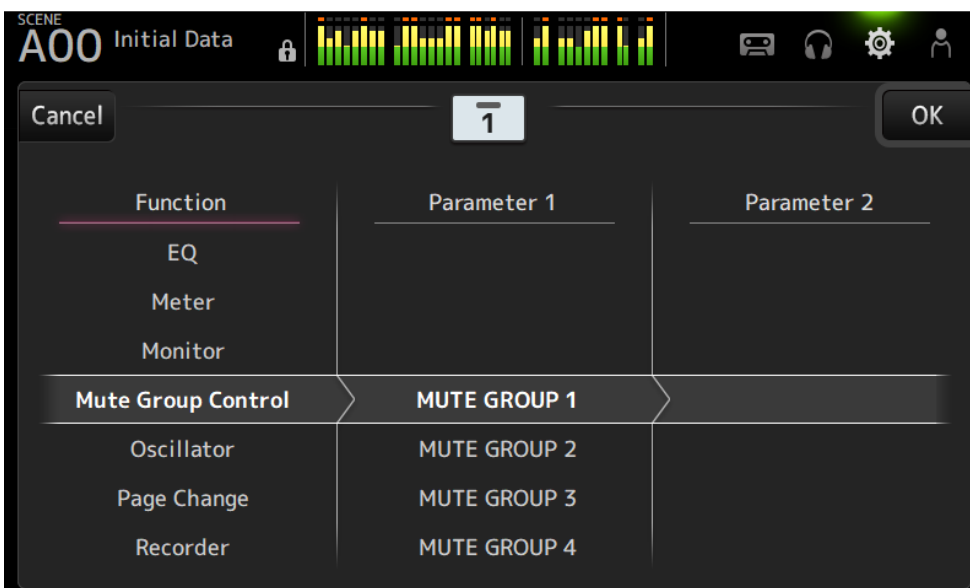

# Link associati

- ( ["Assegnazione di funzioni ai \[USER DEFINED KEYS\]" \(pag. 253\)](#page-252-0)
- ( ["Funzioni che possono essere assegnate a USER DEFINED KEYS" \(pag. 326\)](#page-325-0)

# <span id="page-79-0"></span>Schermata SAVE/LOAD

Nella schermata SAVE/LOAD sono visualizzati i file e le sottodirectory salvati.

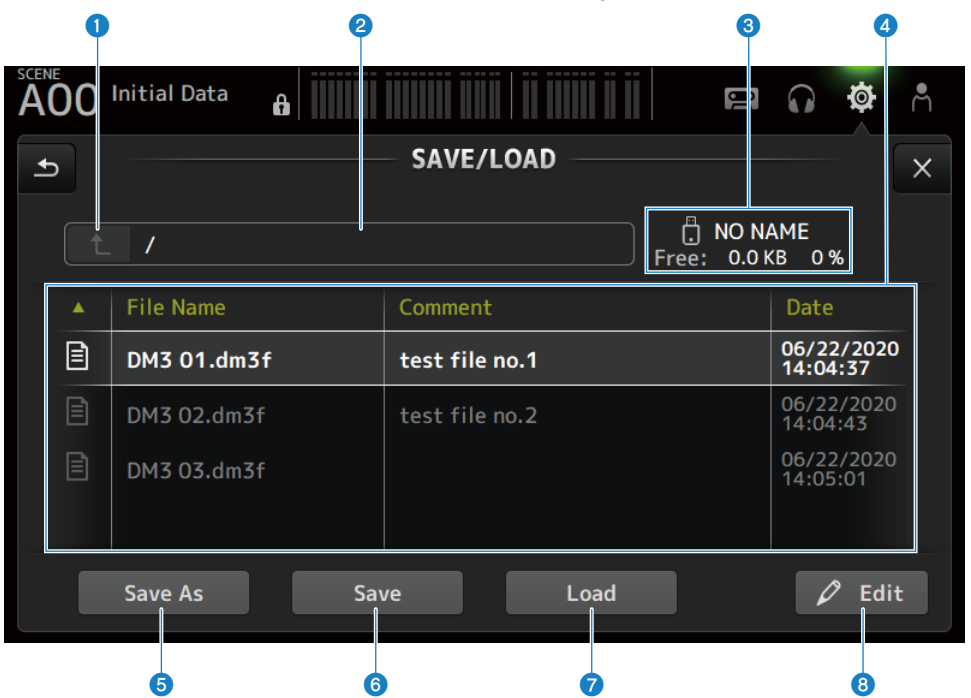

#### **O** Pulsante Directory superiore

Sale di una directory nella directory corrente. Se la directory corrente è quella superiore, il pulsante è disattivato.

# **2** Visualizzazione della directory corrente

Visualizza il percorso della directory corrente.

### $\odot$  Visualizzazione del nome del volume

Visualizza il nome del volume e lo spazio libero nel dispositivo di archiviazione USB.

Durante il calcolo dello spazio libero, viene visualizzato il messaggio "Calculating Size" (Calcolo delle dimensioni), e le operazioni che comportano l'accesso al dispositivo di archiviazione USB non sono disponibili.

Il tempo richiesto per il calcolo dello spazio libero dipende dalla capacità del dispositivo di archiviazione USB. Il calcolo dello spazio libero di un dispositivo di archiviazione USB di grandi dimensioni può richiedere 3 minuti o più.

# **4** Elenco dei file

Visualizza i file e le sottodirectory salvati nel dispositivo di archiviazione USB. Quando un elemento è evidenziato, indica che è selezionato e soggetto a operazioni successive.

Toccare un'intestazione nell'elenco dei file per ordinare gli elementi in base a tale intestazione. Ad ogni tocco, l'ordinamento passa tra ascendente e discendente.

#### ( File Name:

Visualizza il nome del file e della directory DM3, nonché un'icona indicante il tipo.

#### ( Comment:

Visualizza i commenti inseriti nei file della serie.

( Date:

Visualizza la data di modifica del file.

#### **6** Pulsante Save As

Salva le impostazioni interne della console della serie DM3 come nuovo file.

### **6** Pulsante Save

Sovrascrive e salva le impostazioni interne della console della serie DM3.

## *Q* Pulsante Load

Carica il file di impostazioni della console della serie DM3 selezionato.

È possibile caricare i file di impostazioni della serie TF. Una volta caricato, il file viene convertito per l'uso da parte della console della serie DM3.

È possibile anche caricare file di immagine (file png, bmp, jpg, jpeg) visualizzati nella schermata CONSOLE LOCK. Premere il pulsante Load per aprire la schermata LOAD SELECT.

### **8** Pulsante Edit

Apre la schermata SOFT KEYBOARD per la modifica del nome del file e dei commenti.

# ■ Menu della schermata SAVE/LOAD

Scorrere a sinistra sull'indicatore di scorrimento del menu sulla destra della schermata SAVE/LOAD per aprire seguente il menu.

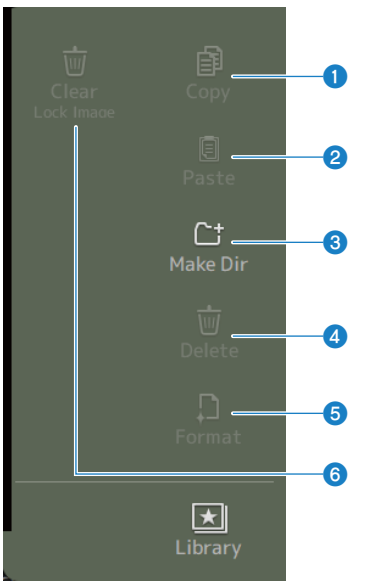

## **O** Copy

Copia il file selezionato.

### **2** Paste

Incolla il file nella directory corrente.

### **8** Make Dir

Crea una nuova directory.

# **4** Delete

Elimina il file selezionato.

# **6** Format

Formatta il dispositivo di archiviazione USB collegato.

# **6** Clear Lock Image

Cancella le immagini visualizzate nella schermata CONSOLE LOCK.

#### Link associati

["Dati SAVE/LOAD" \(pag. 325\)](#page-324-0)

# Schermata LOAD SELECT

La schermata LOAD SELECT consente di configurare i dati che vengono caricati quando si carica un file di impostazioni della console della serie DM3.

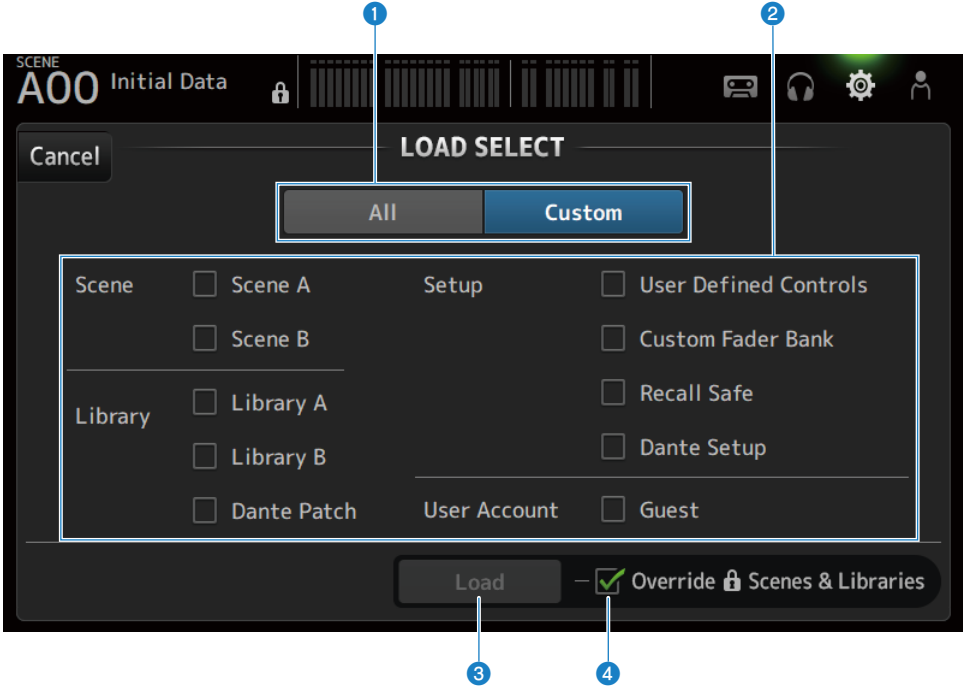

### **O** Pulsante di selezione All/Custom

Cambia i dati da caricare. Quando è selezionato All, vengono caricati tutti i dati. Quando è selezionato Custom, vengono visualizzate le caselle di controllo per la selezione degli elementi da caricare.

## **8** Caselle di controllo per la selezione dei dati

Selezionare le caselle di controllo degli elementi da caricare. La casella di controllo User Account è visualizzata sia per All che per Custom.

### **6** Pulsante Load

Toccare per caricare i dati di impostazione.

## **4** Casella di controllo Override Protected Scenes & Libraries

Quando questa opzione è attiva, al caricamento dei dati di impostazione vengono eliminate anche le scene e le librerie protette. Per conservare le scene e le librerie protette, deselezionare la casella di controllo per disattivare l'opzione.

## Link associati

["Dati SAVE/LOAD" \(pag. 325\)](#page-324-0)

# <span id="page-83-0"></span>Schermata PREFERENCES

La schermata PREFERENCE consente di configurare le impostazioni per l'ambiente operativo, quali la visualizzazione dello schermo, il comportamento del tasto [SEL] ecc.

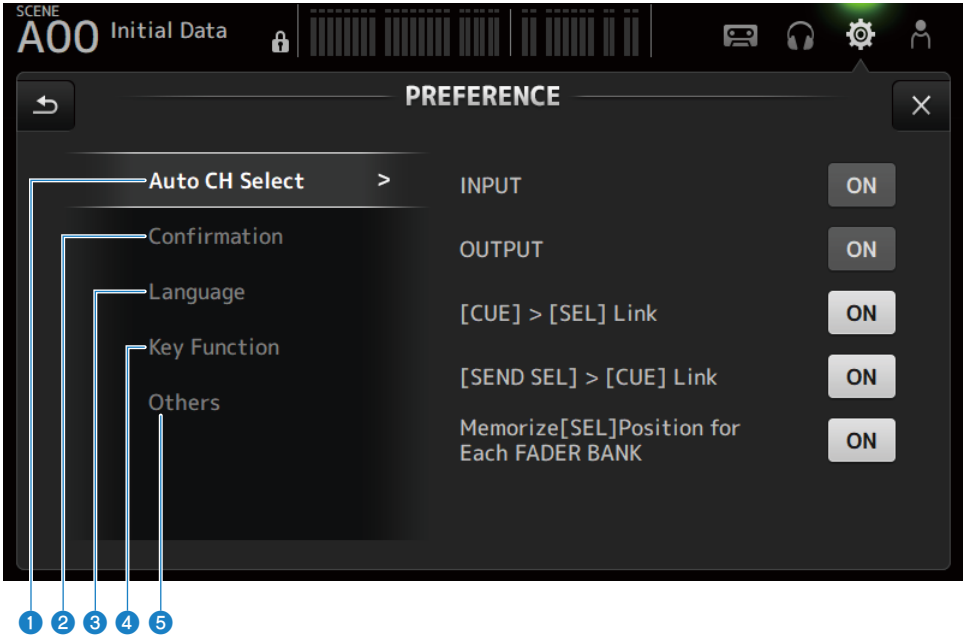

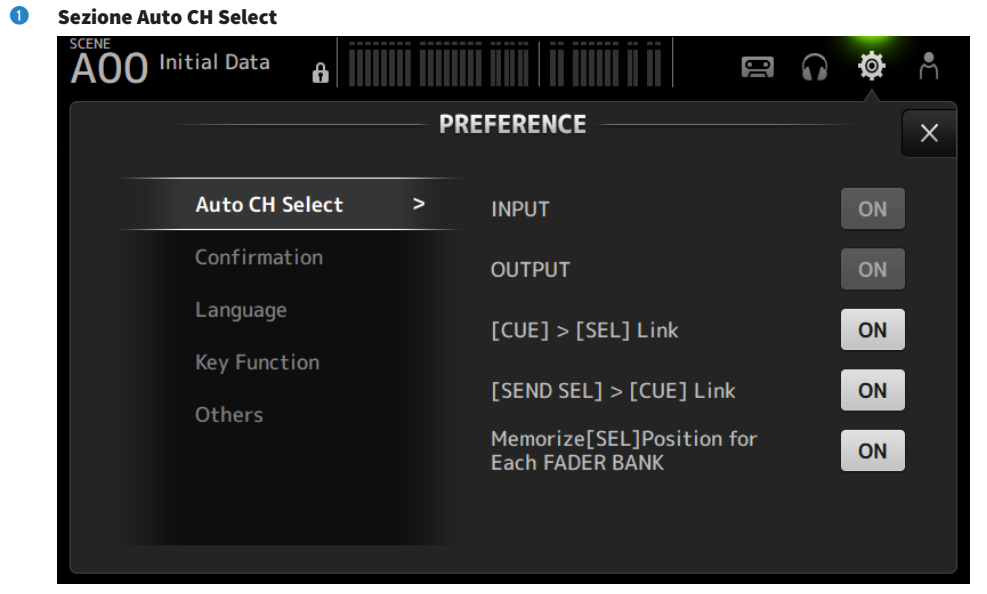

( INPUT/OUTPUT:

Imposta se attivare o meno un canale quando il suo [ON] è attivato.

Questa funzione può essere attivata e disattivata in modo indipendente per i canali di ingresso e i canali di uscita.

## $\cdot$  [CUE] > [SEL] Link:

Imposta se attivare o meno un canale quando il suo CUE è attivato.

( [SEND SEL] > [CUE] Link:

Imposta se collegare o meno CUE alla selezione del canale in modalità SENDS ON FADER.

• Memorize[SEL] Position for Each FADER BANK:

Imposta se memorizzare le posizioni dei canali per ciascun banco di fader.

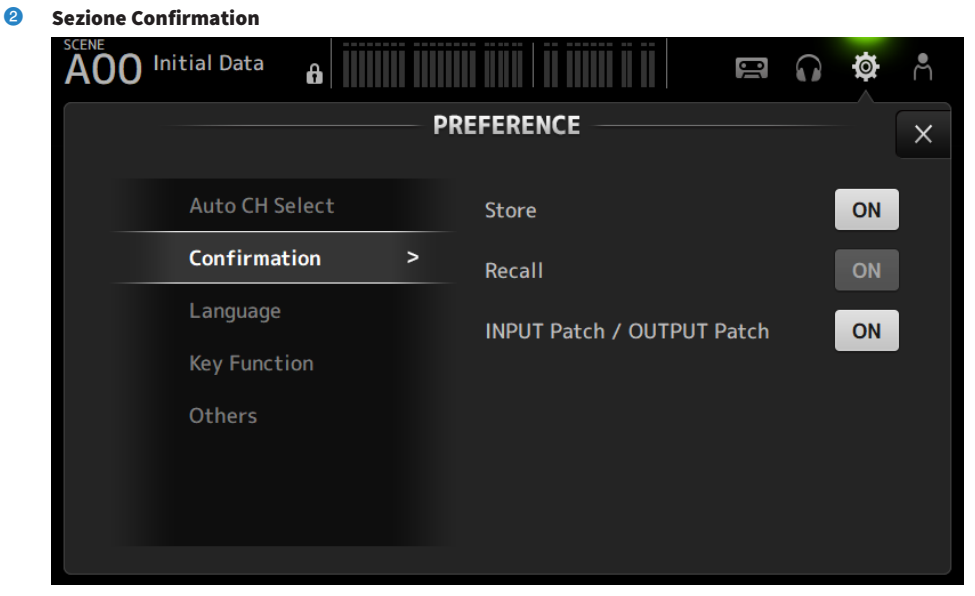

#### ( Store/Recall:

Quando è attivo, viene visualizzato un messaggio di conferma quando vengono eseguite rispettivamente operazioni di memorizzazione o di richiamo.

#### ( INPUT Patch/OUTPUT Patch:

Quando è attivo, viene visualizzato un messaggio di conferma quando vengono modificate le assegnazioni.

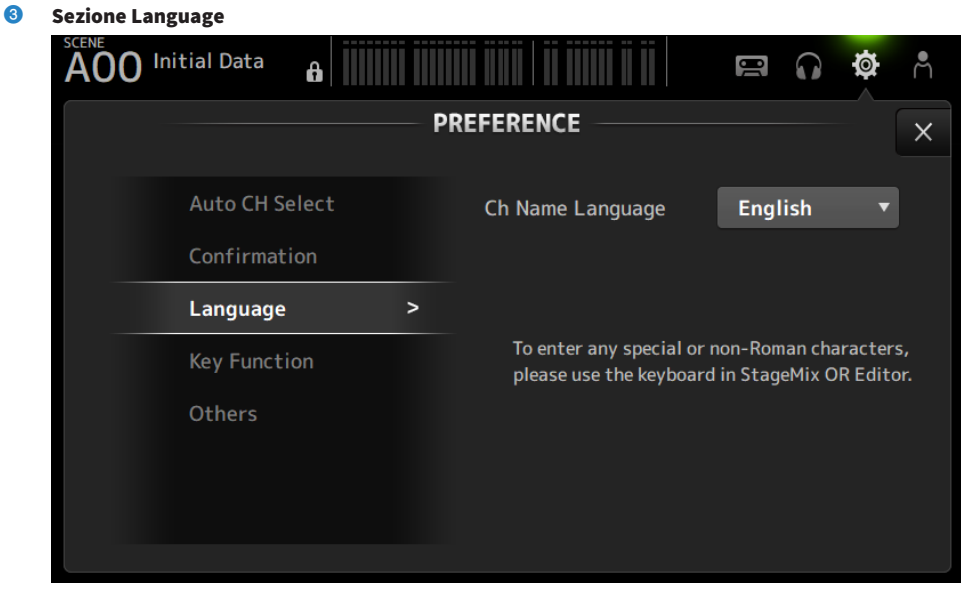

#### ( Ch Name Language:

Seleziona la lingua da usare per i nomi dei canali.

#### **NOTA**

Usare DM3 Editor o DM3 StageMix per qualsiasi lingua diversa dall'inglese.

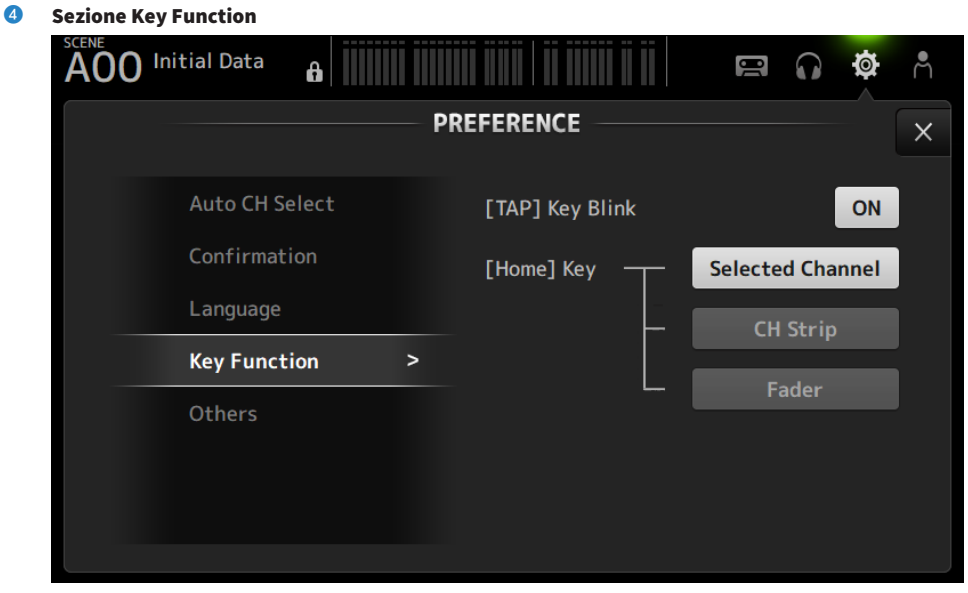

#### • [TAP] Key Blink:

Attiva/disattiva il lampeggio dei tasti [USER DEFINED KEYS] a cui è assegnata la funzione Tap Tempo. Le battute tempo possono essere inserite anche quando il tasto è disattivato.

#### • [HOME] Key:

Seleziona la sezione della schermata HOME da visualizzare alla pressione del tasto [HOME] sul pannello superiore o del pulsante HOME sullo schermo. Le sezioni attivate vengono visualizzate nell'ordine a ogni pressione del tasto [HOME]/pulsante HOME.

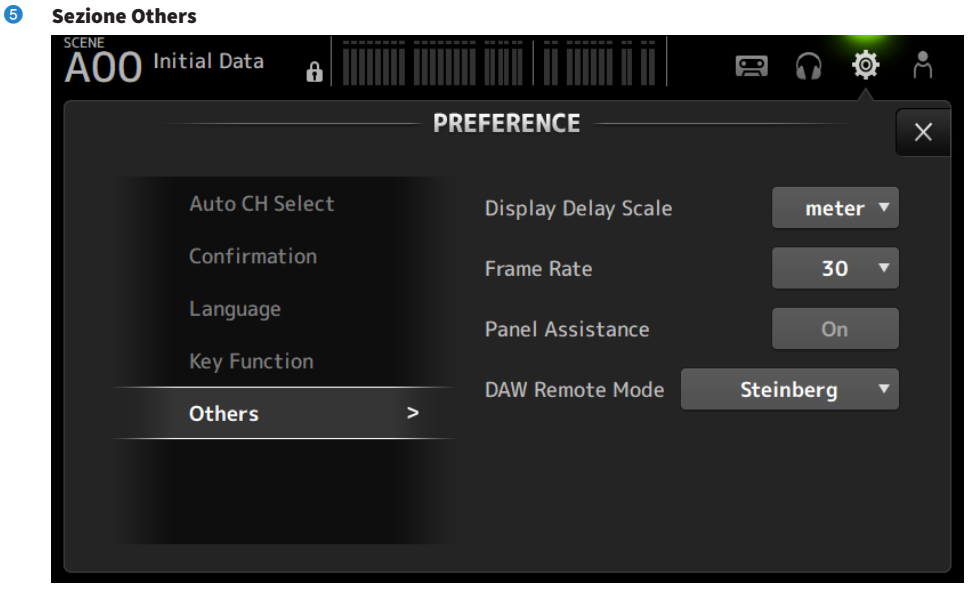

#### ( Display Delay Scale:

L'unità di ritardo visualizzata nella casella DELAY può essere impostata su sample, frame, meter, feet o ms.

( Frame Rate:

Seleziona la frequenza fotogrammi per l'impostazione del ritardo nell'unità frame.

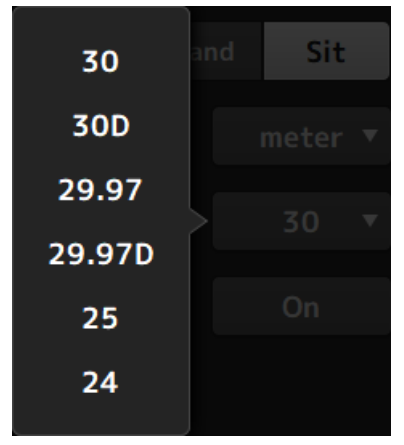

#### ( Panel Assistance:

Quando Brightness è impostato su un valore basso, i LED del pannello si accendono con una luminosità ridotta.

#### • DAW Remote Mode:

Seleziona tra la modalità di automazione DAW REMOTE BANK, la modalità Steinberg e la modalità Other (principalmente ProTools).

# <span id="page-89-0"></span>Schermata CUSTOM FADER BANK

CUSTOM FADER BANK consente di assegnare liberamente i canali. È possibile usare due CUSTOM FADER BANK. Imposta anche le assegnazioni dei fader [MAIN] per il FADER BANK normale e per DAW REMOTE BANK.

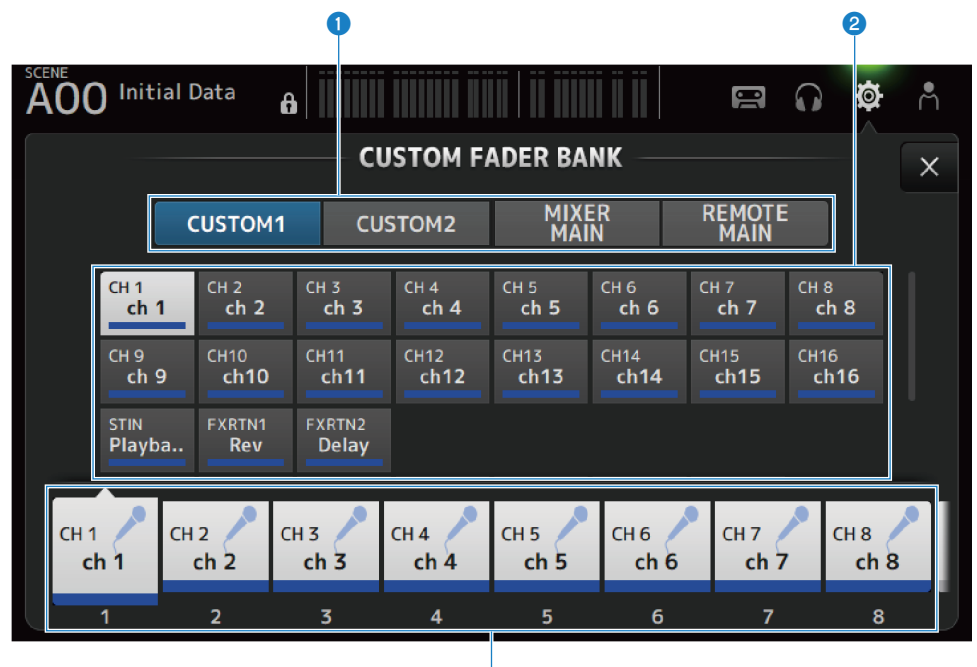

ß

### a Pulsante di selezione CUSTOM FADER BANK

Per la selezione del CUSTOM FADER BANK o MAIN da configurare. CUSTOM 1 e CUSTOM 2 offrono la massima libertà di assegnazione dei canali ai fader. MIXER MAIN imposta le assegnazioni dei fader [MAIN] per il FADER BANK normale. REMOTE MAIN imposta le assegnazioni dei fader [MAIN] per DAW REMOTE MAIN.

# **2** Pulsanti dei canali

Per la selezione dei canali da assegnare al fader selezionato in  $\bigcirc$ . Quando MAIN è assegnato al fader [MAIN], diventa il send main quando in SENDS ON FADER. Se si seleziona None, niente viene assegnato al fader corrispondente.

# **6** Pulsanti dei fader

Per la selezione del fader a cui assegnare i canali.

# n Menu della schermata CUSTOM FADER BANK

Scorrere a sinistra sull'indicatore di scorrimento del menu sulla destra della schermata CUSTOM FADER BANK per aprire seguente il menu.

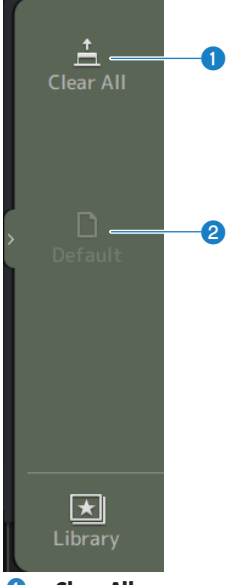

## **O** Clear All

Cancella tutte le assegnazioni dei fader (le imposta tutte a None).

# <sup>2</sup> Default

Reimposta le impostazioni predefinite delle assegnazioni dei fader.

## Link associati

- ["Configurazione di un CUSTOM FADER BANK" \(pag. 255\)](#page-254-0)
- ( ["Richiamo di un CUSTOM FADER BANK" \(pag. 256\)](#page-255-0)

# <span id="page-91-0"></span>Schermata MIDI (Setup)

Schermata per l'impostazione di ingressi e uscite MIDI.

Configurare le impostazioni di ciascun send (Tx) e receive (Rx).

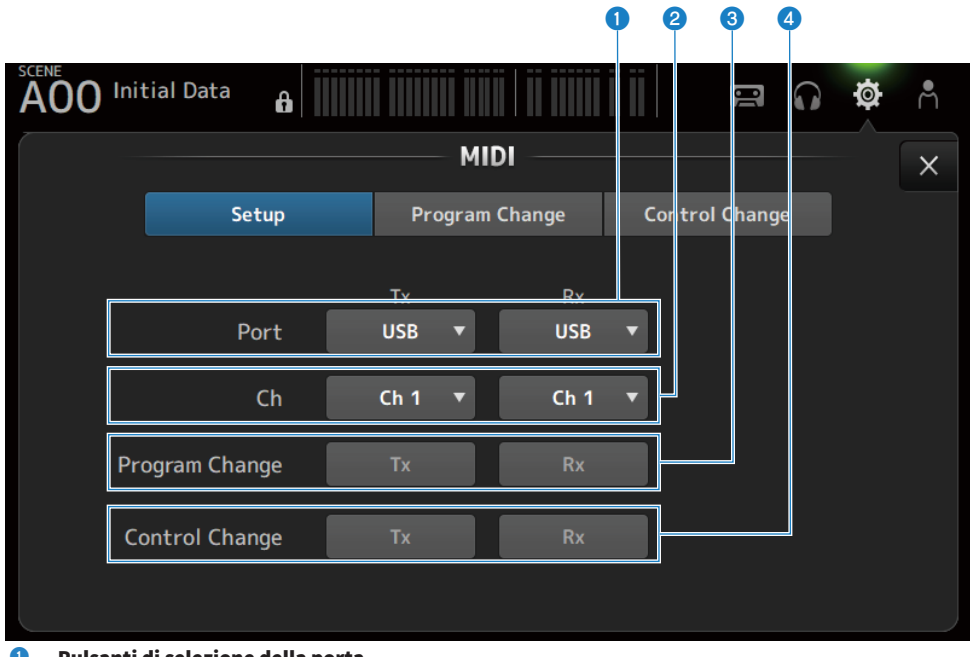

# **O** Pulsanti di selezione della porta

Per la selezione delle porte send/receive (di invio/ricezione) di MIDI.

 $\cdot$  USB:

Connettore USB

( OFF:

Non in uso

## **NOTA**

Le porte MIDI configurate qui vengono visualizzate come segue nel computer.

- ( Porte di attivazione/disattivazione di scene, fader e canali Windows: Yamaha DM3-1 Mac: Yamaha DM3 Port1
- Porta DAW REMOTE Windows: Yamaha DM3-2 Mac: Yamaha DM3 Port2

# **2** Pulsante di selezione Ch

Seleziona il canale di comunicazione MIDI. Selezione da i Ch 1-16.

# <sup>6</sup> Pulsante di selezione Program Change

Attiva e disattiva i segnali di comunicazione del cambio di programma.

# 4 Pulsante di selezione Control Change

Attiva e disattiva il segnale di comunicazione del cambio di controllo.

# Schermata MIDI (Program Change)

Schermata per l'assegnazione delle memorie di scena ai cambi di programma MIDI.

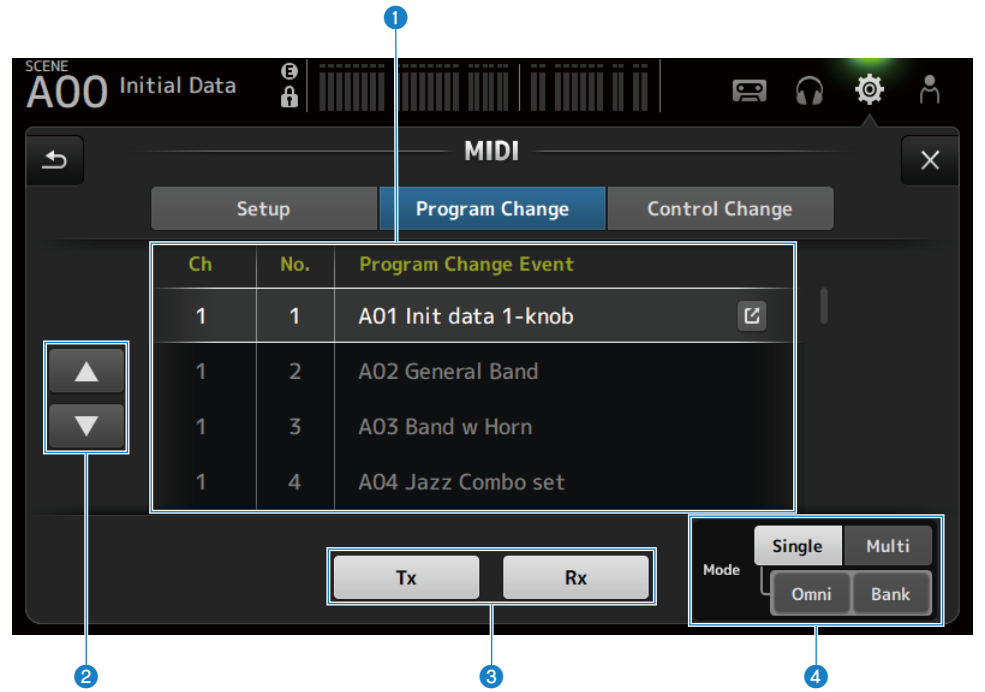

# $\bullet$  Elenco dei cambi di programma

Visualizza l'elenco delle scene assegnate ai cambi di programma.

 $\cdot$  Ch:

Visualizza il numero del canale.

Visualizza il numero del banco quando sono selezionati Single e Bank Mode.

( No:

Visualizza il numero del cambio di programma.

# ( Program Change Event:

Visualizza i titoli delle scene assegnate ai cambi di programma. Toccare per aprire la schermata di selezione della scena.

# **2** Pulsanti SU/GIÙ

Spostano in alto/in basso i canali o i banchi nell'elenco dei cambi di programma.

# $\bullet$  Pulsanti di selezione del cambio di programma

Attiva e disattiva i segnali di comunicazione del cambio di programma. Funzionano allo stesso modo dei pulsanti di selezione del cambio di programma nella schermata Setup.

## d Pulsante di selezione Mode

#### ( Single:

Modalità per la comunicazione tramite la configurazione del canale MIDI nella schermata Setup. Quando è selezionato Omni sotto Single, vengono comunicati tutti i cambi di programma del canale MIDI. La comunicazione avviene solo tramite la configurazione del canale MIDI impostata nella schermata Setup. Quando è selezionato Bank sotto Single, viene comunicato Bank Select per i cambi di controllo.

( Multi:

Modalità per la comunicazione tramite tutti i canali MIDI.

# ■ Schermata di selezione della scena

La schermata di selezione della scena consente di assegnare le memorie di scena ai cambi di programma.

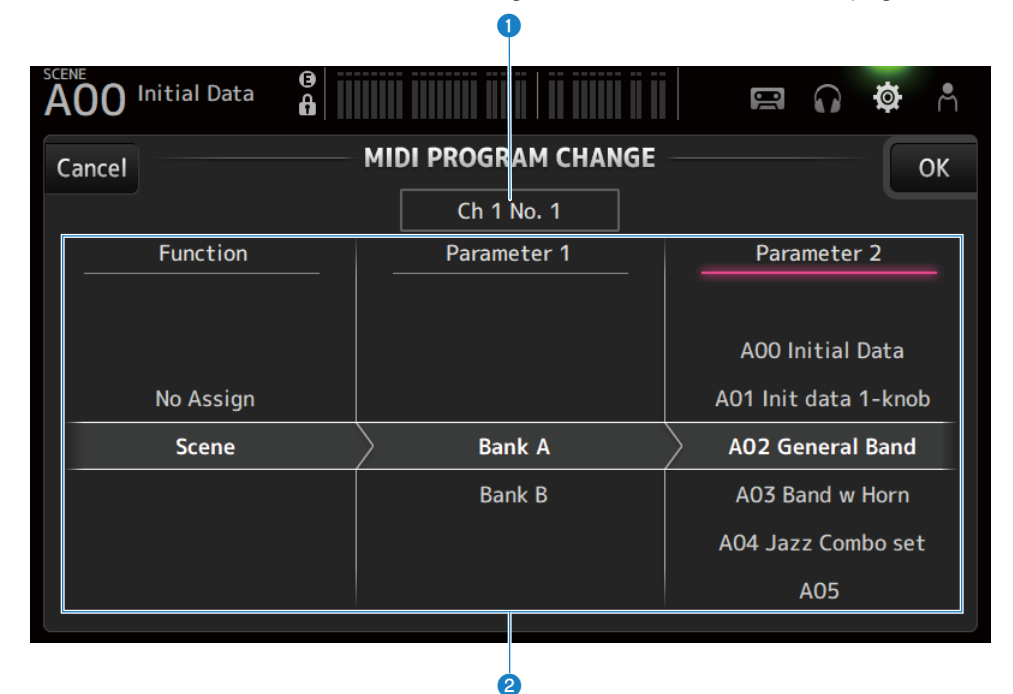

### $\bullet$  Visualizzazione dei cambi di programma

Visualizza i numeri dei canali MIDI e i numeri dei cambi di programma assegnati alle scene. Visualizza i numeri del banco e del cambio di programma quando sono selezionati Single e Bank.

### **2** Elenco di scene

Per la selezione della scena assegnata al cambio di programma. Se non è assegnata nessuna scena, selezionare No Assign tramite Function.

# ■ Menu della schermata MIDI PROGRAM CHANGE

Scorrere a sinistra sull'indicatore di scorrimento del menu sulla destra della schermata MIDI PROGRAM CHANGE per aprire seguente il menu.

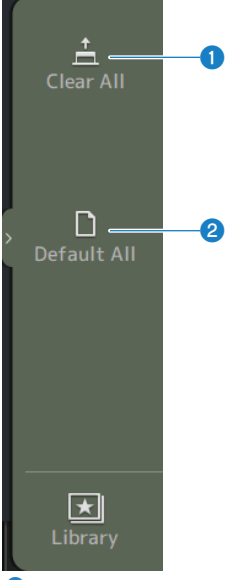

# **O** Clear All

Cancella tutte le scene assegnate al cambio di programma.

### **2** Default All

Imposta l'assegnazione del cambio di programma sui valori predefiniti.

# Schermata MIDI (Control Change)

La schermata MIDI Control Change consente l'assegnazione dei fader e/o dei tasti [ON] ai cambi di controllo.

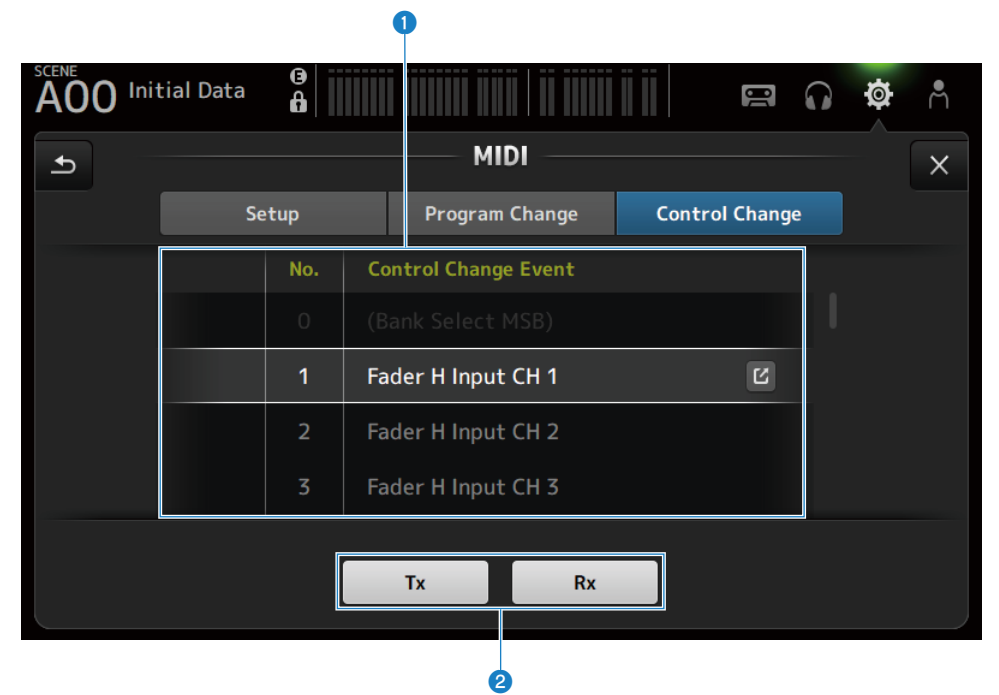

# <sup>O</sup> Elenco dei cambi di controllo

 $\cdot$  No.:

Visualizza il numero del cambio di controllo.

#### ( Control Change Event:

Visualizza il parametro o i parametri assegnati ai numeri di cambio di controllo. Toccare per visualizzare la schermata di selezione MIDI CONTROL CHANGE.

# b Pulsanti di selezione del cambio di controllo

Attiva e disattiva il segnale di comunicazione del cambio di controllo. Funzionano allo stesso modo dei pulsanti di selezione Control Change nella schermata Setup.

# n Schermata di selezione di MIDI CONTOL CHANGE

La schermata MIDI CONTROL CHANGE consente l'assegnazione dei parametri ai cambi di controllo.

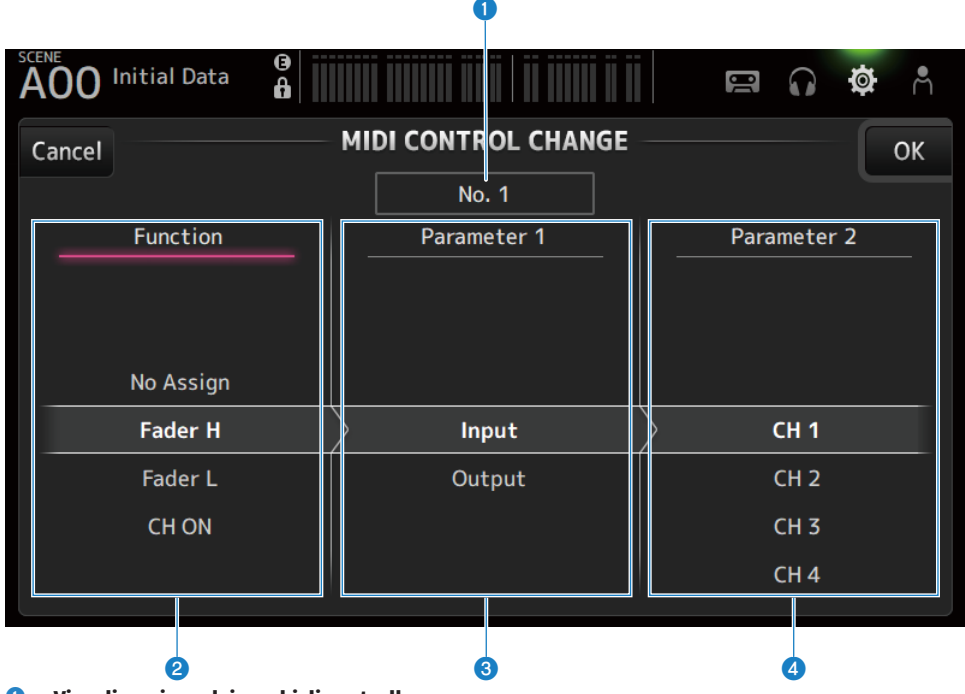

# $\bullet$  Visualizzazione dei cambi di controllo

Visualizza il numero di controllo del cambio di controllo che assegna i parametri.

# <sup>2</sup> Function

Seleziona la funzione da controllare. Per non assegnare parametri a un cambio di controllo, selezionare No Assign.

# **6** Parameter 1

Per la selezione del canale di ingresso o di uscita.

# **d** Parameter 2

Per la selezione del numero del canale.

# n Menu della schermata MIDI CONTROL CHANGE

Scorrere a sinistra sull'indicatore di scorrimento del menu sulla destra della schermata MIDI CONTROL CHANGE per aprire seguente il menu.

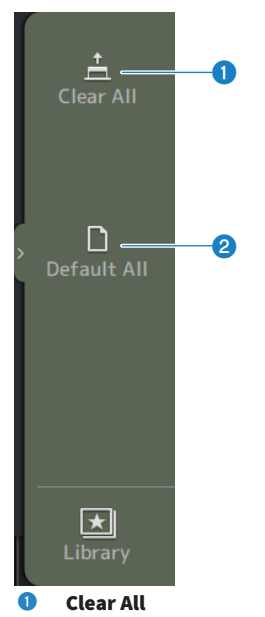

Cancella tutte le impostazioni assegnate a un cambio di programma.

# **2** Default All

Imposta le assegnazioni del cambio di programma sui valori predefiniti.

# Link associati

["Elenco dei parametri che possono essere assegnati al cambio di controllo" \(pag. 329\)](#page-328-0)

# <span id="page-99-0"></span>Schermata WORD CLOCK

La schermata WORD CLOCK consente la configurazione del word clock della console della serie DM3.

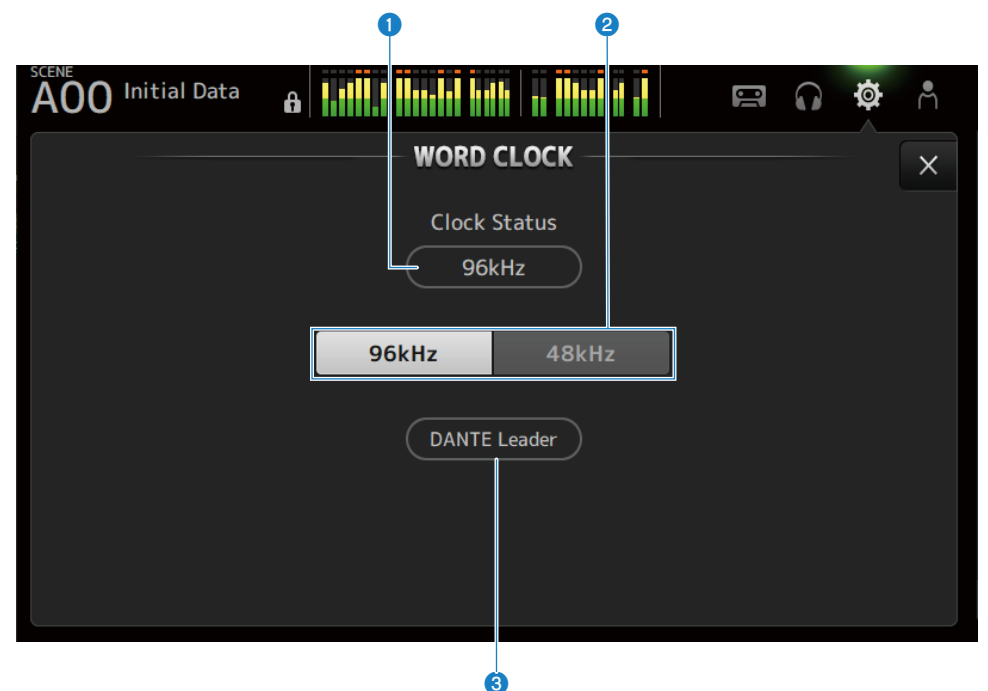

#### **O** Frequenza leader clock

Visualizza lo stato del leader clock corrente.

 $\cdot$  96 kHz:

Sincronizzato a 96 kHz

 $-48$  kHz:

Sincronizzato a 48 kHz

• Unlock:

Non sincronizzato

# **2** Pulsante di selezione del leader clock

Seleziona la frequenza da usare per il leader clock.

#### **C** Visualizzazione del clock Dante (solo DM3)

Visualizzato quando diventa il clock leader o il clock follower nella rete audio Dante.

## **NOTA**

- ( Il leader clock non può essere cambiato quando un Device Lock è applicato da Dante Controller.
- ( Il leader clock non può essere cambiato quando è registrato nel dominio di Dante Domain Manager (DDM).
- ( Il leader clock non può essere cambiato da 48 kHz a 96 kHz quando la modalità di AES67 Mode è Enabled.

# <span id="page-100-0"></span>Schermata RECALL SAFE

La schermata RECALL SAFE consente di configurare la funzione Recall Safe per il richiamo di elementi quali le scene.

La funzione Recall Safe permette di escludere determinati parametri e canali dalle operazioni di richiamo.

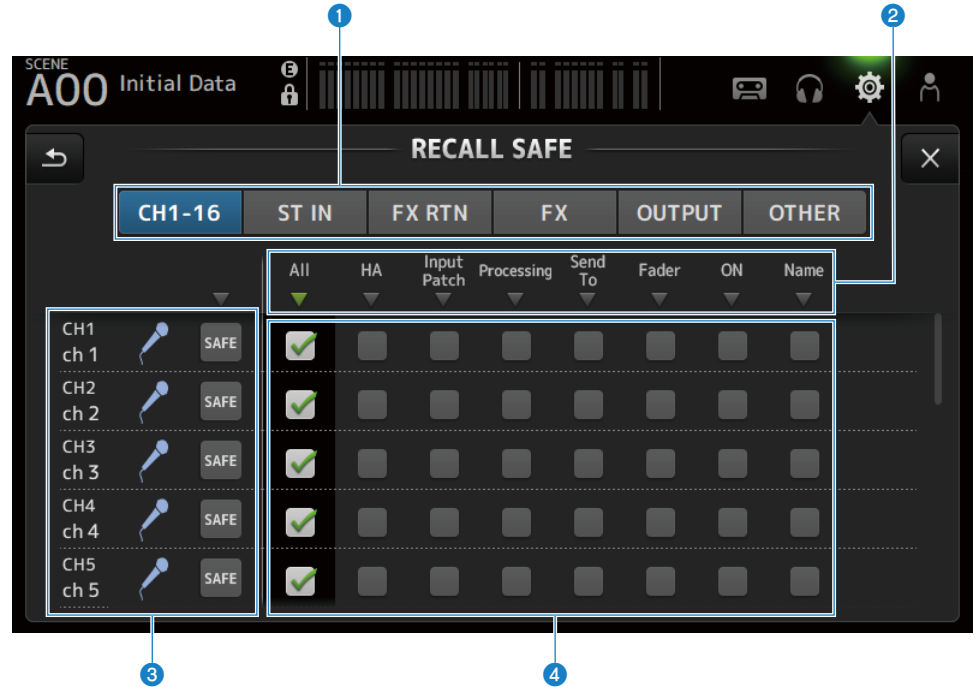

#### $\bullet$  Pulsanti di impostazione dei canali applicabili

Per la selezione dei tipi di canale da configurare per Recall Safe.

La visualizzazione dei parametri di SAFE varia a seconda del tipo di canali selezionato.

## **2** Visualizzazione dei parametri SAFE

Toccare il pulsante ▼ per attivare/disattivare il parametro SAFE per tutti i canali del tipo selezionato.

Il pulsante ▼ diventa verde quando tutti i parametri SAFE sono attivi. Diventa verde anche se alcuni parametri SAFE sono attivi e grigio se tutti i parametri sono disattivati.

# **8** Visualizzazione delle informazioni sui canali

Visualizza l'ID, il nome e l'icona dei canali.

Toccare il pulsante SAFE per attivare o disattivare il Recall Safe per il canale.

Quando la funzione è attiva, i parametri selezionati con i pulsanti di selezione del parametro SAFE diventano non disponibili per il richiamo della scena.

#### d Pulsanti di selezione del parametro SAFE

Attivano/disattivano i parametri SAFE. Quando i parametri sono attivati, sono soggetti alla funzione Recall Safe.

## Link associati

["Utilizzo della funzione Recall Safe" \(pag. 260\)](#page-259-0)

# <span id="page-102-0"></span>Schermata BUS SETUP

La schermata BUS SETUP consente di cambiare le impostazioni di base del bus (commutazione stereo/ monorail, Pan Link ecc.). Queste impostazioni vengono incluse al salvataggio della scena.

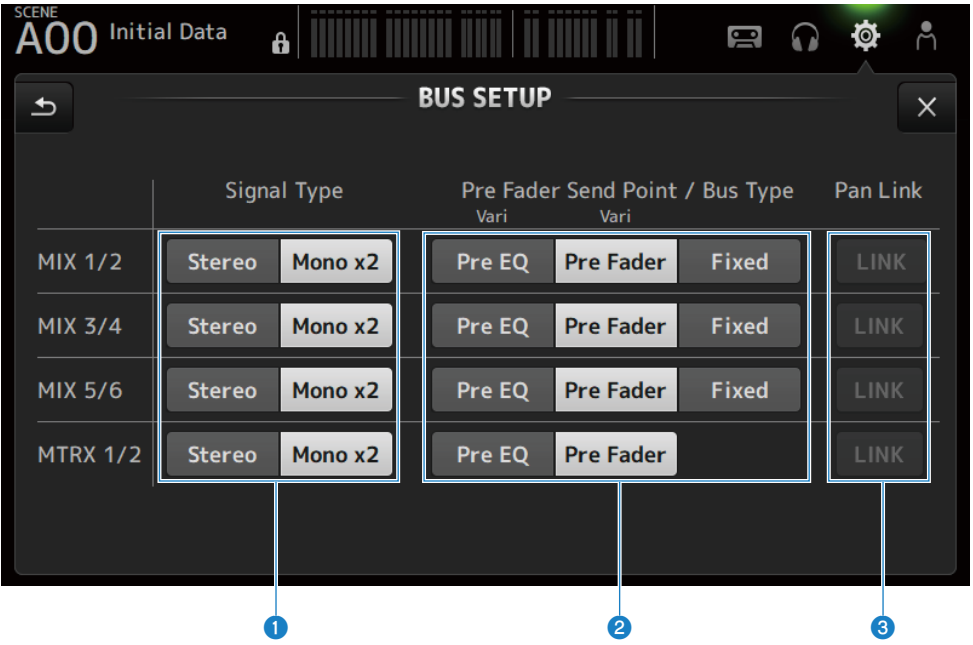

## **O** Pulsanti di selezione del tipo di segnale

Consentono la selezione del metodo di elaborazione del segnale per ogni 2 bus. È possibile selezionare Stereo (collega i parametri principali per ogni 2 bus, disposti in ordine numerico dispari/pari) o Mono x2 (usato come mono x 2 canali) per ciascun bus.

# **2** Pulsanti Pre Fader Send Point/Bus Type

Consentono di specificare il livello di send variabile a Vari o il livello di send fisso a Fixed per l'invio a MIX BUS/MATRIX BUS.

Seleziona il punto di send quando Send Pre sotto Vari è attivato.

( Pre EQ:

Prima di EQ

( Pre Fader:

Prima del fader

Fixed non può essere selezionato per MATRIX BUS.

# **6** Pulsante Pan Link

Attiva e disattiva Pan Link.

Questo pulsante è visualizzato quando Signal Type è impostato su Stereo. Quando il pulsante è attivo, il pan del segnale inviato dal canale ai 2 bus corrispondenti è collegato al pan inviato a STEREO BUS.

# <span id="page-103-0"></span>Schermata MUTE GROUP ASSIGN

La schermata MUTE GROUP ASSIGN consente di configurare un gruppo mute per ciascun canale di ingresso.

Con le console della serie DM3 è possibile utilizzare sei gruppi mute. La funzione Mute Group attiva/disattiva il mute per più canali come gruppo.

Tali gruppi possono essere utilizzati quando si desidera tagliare più di 1 canale contemporaneamente. È possibile anche mixare lo stesso canale in più gruppi.

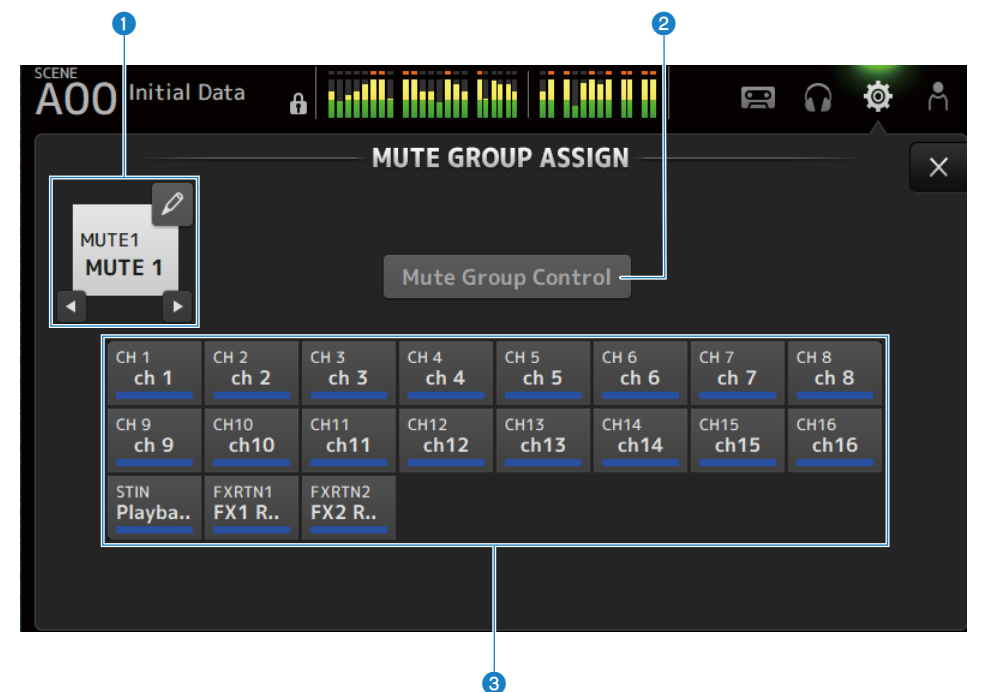

# **O** Nome del gruppo mute

Visualizza il nome del gruppo mute configurato.

Toccando il pulsante Salta in alto a destra è possibile modificare il nome del gruppo mute.

Toccare i pulsanti ◀ ▶ per cambiare gruppo mute.

# **2** Pulsante Mute Group Control

Attiva/disattiva il del gruppo mute visualizzato. Quando il pulsante è disattivato, il corrispondente gruppo mute è disabilitato.

# <sup>6</sup> Pulsanti di selezione del canale

Consentono di selezionare i canali di ingresso da assegnare al gruppo mute.

# ■ Menu della schermata MUTE GROUP ASSIGN

Scorrere a sinistra sull'indicatore di scorrimento del menu sulla destra della schermata MUTE GROUP ASSIGN per aprire seguente il menu.

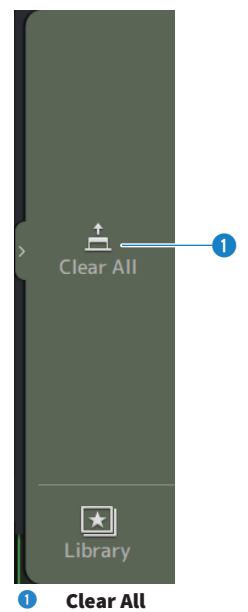

Annulla l'assegnazione di tutti i canali assegnati al gruppo mute.

# Link associati

- ( ["Assegnazione di canali a gruppi mute" \(pag. 262\)](#page-261-0)
- ( ["Configurazione di Mute Safe" \(pag. 288\)](#page-287-0)

# <span id="page-105-0"></span>Schermata PATCH

La schermata PATCH consente di configurare le porte di assegnazione ai canali di ingresso e di specificare i canali di assegnazione alle porte di uscita.

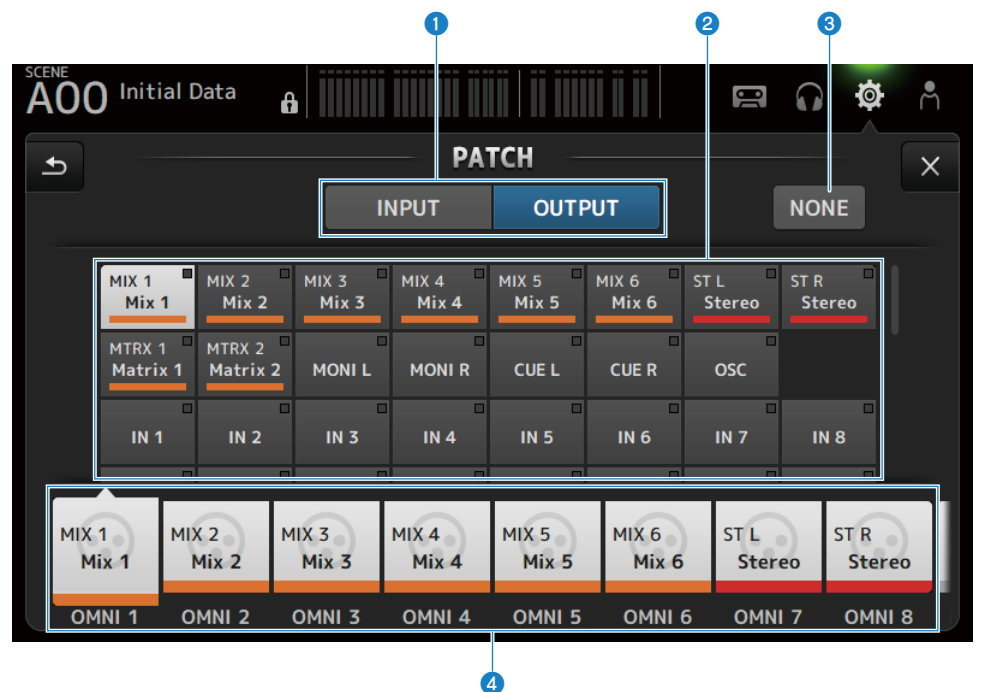

# **O** Pulsanti INPUT/OUTPUT

Cambiano l'impostazione tra ingresso e uscita.

## **2** Pulsanti di sorgente dell'assegnazione

Quando impostati su INPUT, selezionano la porta sorgente per l'assegnazione al canale di ingresso selezionato con d.

Quando impostati su OUTPUT, selezionano il canale sorgente per l'assegnazione alla porta di uscita selezionata con d.

Quando è selezionato None, nessuna assegnazione è disponibile.

# **6** Pulsante NONE

Annulla le assegnazioni per la porta sorgente e i canali sorgente.

# d Pulsanti di destinazione dell'assegnazione

Quando impostati su INPUT, consentono di selezionare i canali di ingresso per l'assegnazione. Quando impostati su OUTPUT, consentono di selezionare le porte di uscita per l'assegnazione.

# n Menu della schermata PATCH

Scorrere a sinistra sull'indicatore di scorrimento del menu sulla destra della schermata PATCH per aprire seguente il menu.

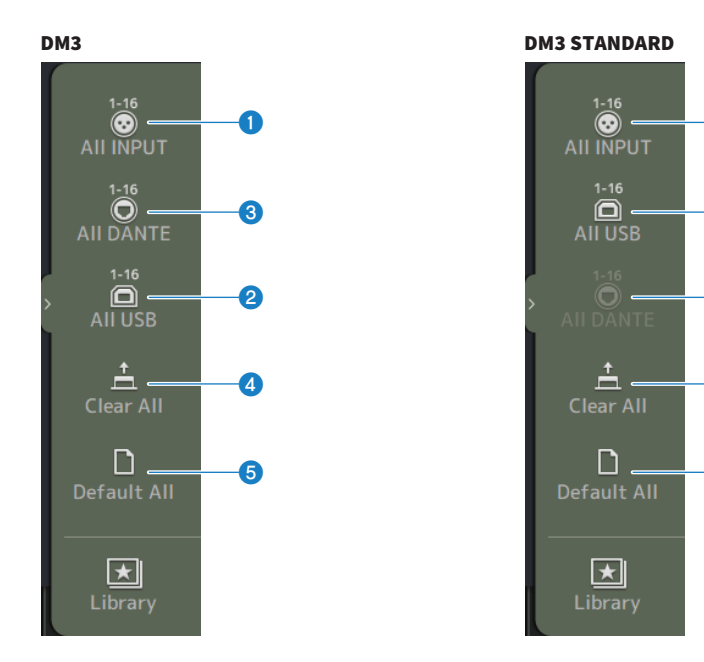

## **O** All INPUT

Quando INPUT, consente di commutare tutte le sorgenti di ingresso ai jack [INPUT].

## **2** All USB

Quando INPUT, tutte le sorgenti di ingresso vengono commutate dal computer collegato al connettore [USB TO HOST].

a

 $\mathbf 2$ 

6

d

e

### **6** All DANTE (solo DM3)

Quando INPUT, commuta tutte le sorgenti di ingresso all'ingresso dal dispositivo Dante.

### **d** Clear All

Cancella tutte le assegnazioni contemporaneamente (le imposta su None).

# **6** Default All

Ripristina le impostazioni predefinite di tutte le assegnazioni.

## Link associati

- ( ["Assegnazione degli ingressi/uscite" \(pag. 257\)](#page-256-0)
- ( ["Valori predefiniti dei patch IN/OUT" \(pag. 339\)](#page-338-0)

# <span id="page-107-0"></span>Schermata DANTE (Setup) (solo DM3)

La schermata DANTE (Setup) consente di configurare l'ambiente di rete audio Dante.

Premere il pulsante Setup sotto il titolo della schermata per aprire la schermata DANTE (Setup).

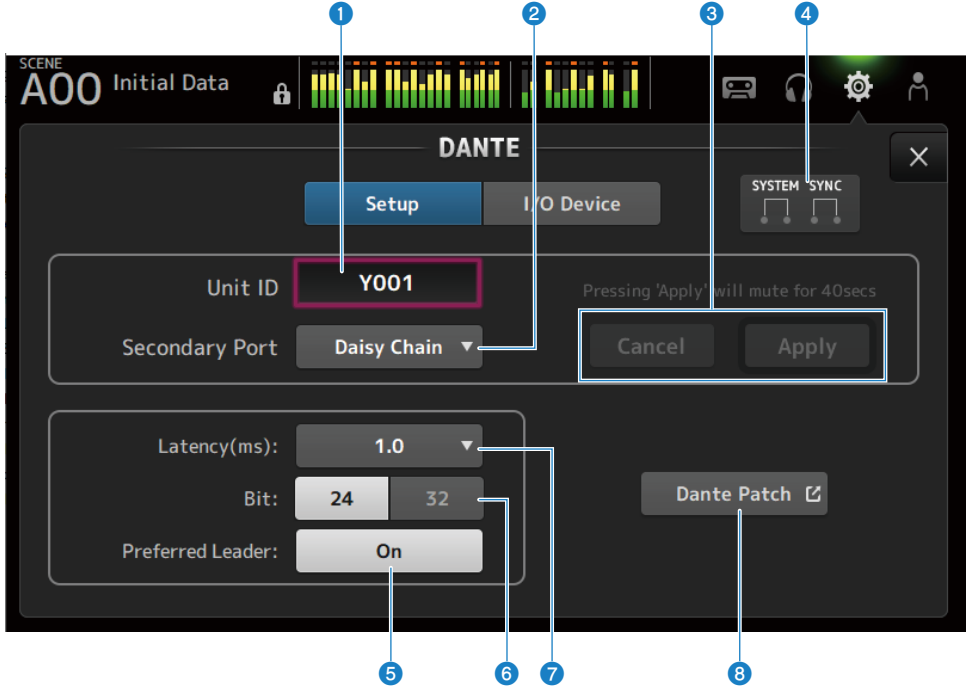

# **O** Casella di testo Unit ID

Usare la manopola [TOUCH AND TURN] per impostare Unit ID. L'intervallo da Y000 a Y01F. Toccare il pulsante Apply per applicare le impostazioni.

# **2** Pulsante di selezione Secondary Port

Per la selezione della funzione di Secondary Port. Selezionare tra Daisy Chain e Redundant.

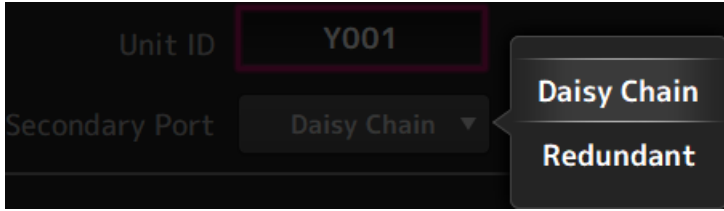

# <sup>6</sup> Pulsanti Cancel e Apply

Quando le impostazioni di Unit ID e Secondary Port vengono cambiate, questi pulsanti diventano attivi. Usarli per annullare o applicare le modifiche alle impostazioni.
#### **4** Indicatori SYSTEM e SYNC

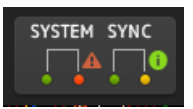

Visualizzano lo stato di DM3 e Dante

Se è presente un errore, un avviso o un'informazione, viene visualizzata la corrispondente icona. Toccare per visualizzare il messaggio nella parte inferiore della schermata.

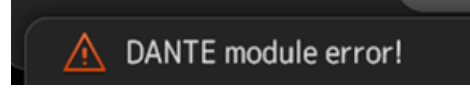

#### **6** Pulsante Preferred Leader

Attiva e disattiva Preferred Leader.

Impostando On, si aumenta la priorità del leader nella rete audio Dante. Impostando Off, si riduce la priorità del leader nella rete audio Dante.

#### **NOTA**

- ( Se nella rete audio Dante è presente solo 1 dispositivo impostato su On, tale dispositivo diventa leader.
- ( Se nella rete audio Dante sono presenti più dispositivi impostati su On, uno di essi sarà leader.
- Se tutti i dispositivi sono impostati su Off, uno dei dispositivi Dante, inclusi i dispositivi I/O, sarà leader.

#### **6** Pulsante di selezione Bit

Selezionare 24-bit o 32-bit.

#### $\bullet$  Pulsante di selezione Latency

Per la selezione della Latency di Dante.

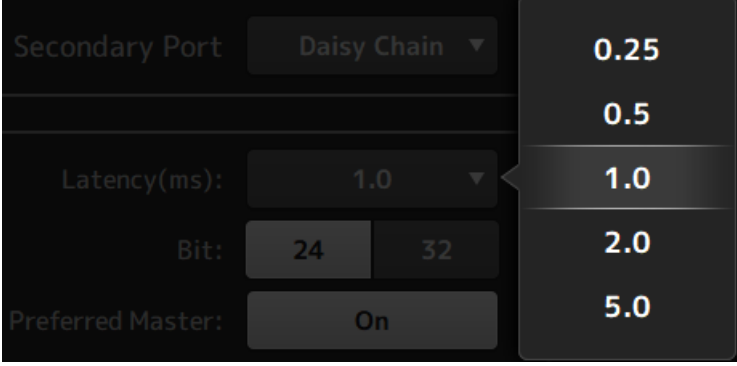

### **8** Pulsante Dante Patch

Toccare per visualizzare la schermata DANTE PATCH.

#### **NOTA**

- ( L'impostazione predefinita di Preferred Leader è On. Quando Preferred Leader solo di un dispositivo che è sempre attivato con Dante Controller, (tutti gli altri sono disattivati), è possibile specificare esplicitamente il leader.
- Le impostazioni quali Latency, Bit e Preferred Leader non possono essere cambiate quando Device Lock è impostato con Dante Controller o se è registrato nel dominio da Dante Domain Manager (DDM).
- · Quando registrato nel dominio Dante Domain Manager, non è possibile aprire la schermata DANTE PATCH. Analogamente, non è possibile aprire la schermata DANTE PATCH se l'indirizzo IP di For Device Control della schermata NETWORK e il subnet dell'indirizzo IP visualizzato da Preferred Leader non corrispondono.

#### Link associati

- ( ["Dante" \(pag. 340\)](#page-339-0)
- ["Schermata DANTE PATCH" \(pag. 111\)](#page-110-0)

# <span id="page-110-0"></span>Schermata DANTE PATCH

La schermata DANTE PATCH visualizza lo stato corrente delle assegnazioni Dante e consente di configurare le impostazioni.

È possibile anche caricare librerie di assegnazioni Dante, abilitarle e configurare automaticamente i dispositivi I/O specificati.

Quando registrato nel dominio Dante Domain Manager, non è possibile aprire la schermata DANTE PATCH. Analogamente, non è possibile aprire la schermata DANTE PATCH se l'indirizzo IP di For Device Control della schermata NETWORK e il subnet dell'indirizzo IP visualizzato da Dante Controller non corrispondono.

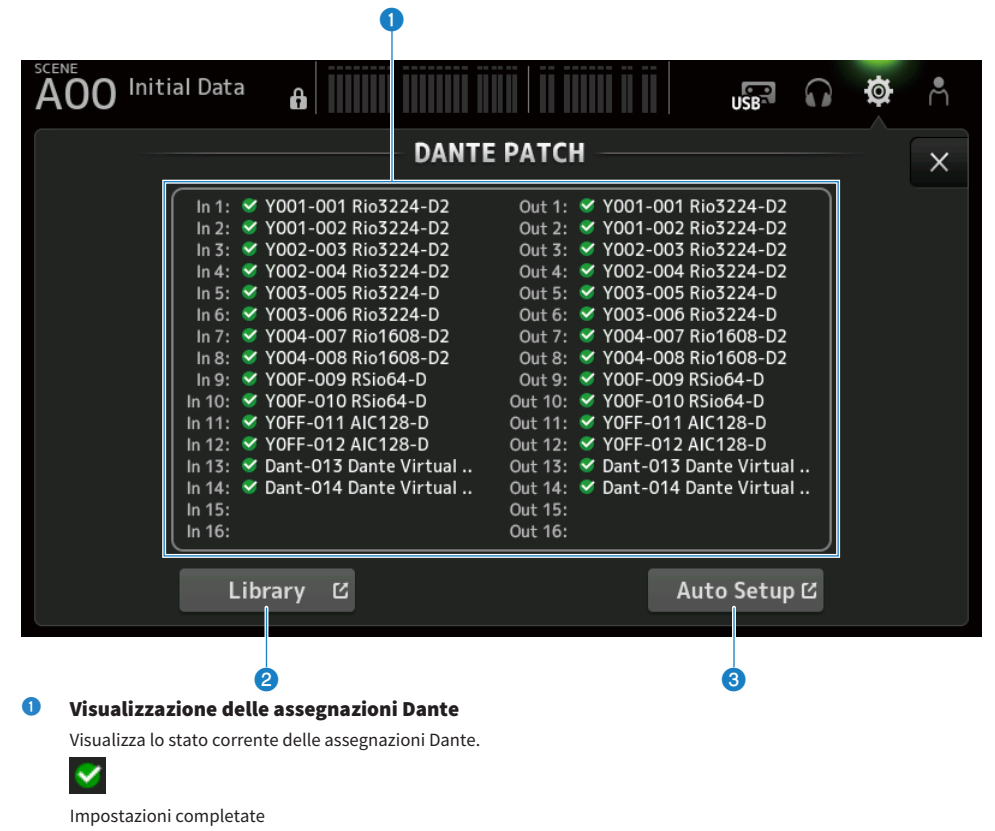

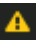

Offline

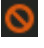

Errore

#### **2** Pulsante Library

Carica le librerie di assegnazioni Dante.

Toccare per visualizzare la schermata DANTE PATCH LIBRARY.

### <sup>6</sup> Pulsante Auto Setup

Abilita dispositivi I/O specificati e li configura automaticamente. Toccare per visualizzare la schermata AUTO SETUP.

#### Link associati

- ( ["Schermata DANTE PATCH LIBRARY" \(pag. 113\)](#page-112-0)
- ( ["Schermata DANTE AUTO SETUP" \(pag. 117\)](#page-116-0)

# <span id="page-112-0"></span>Schermata DANTE PATCH LIBRARY

La schermata DANTE PATCH LIBRARY consente di caricare e memorizzare le librerie di assegnazioni Dante.

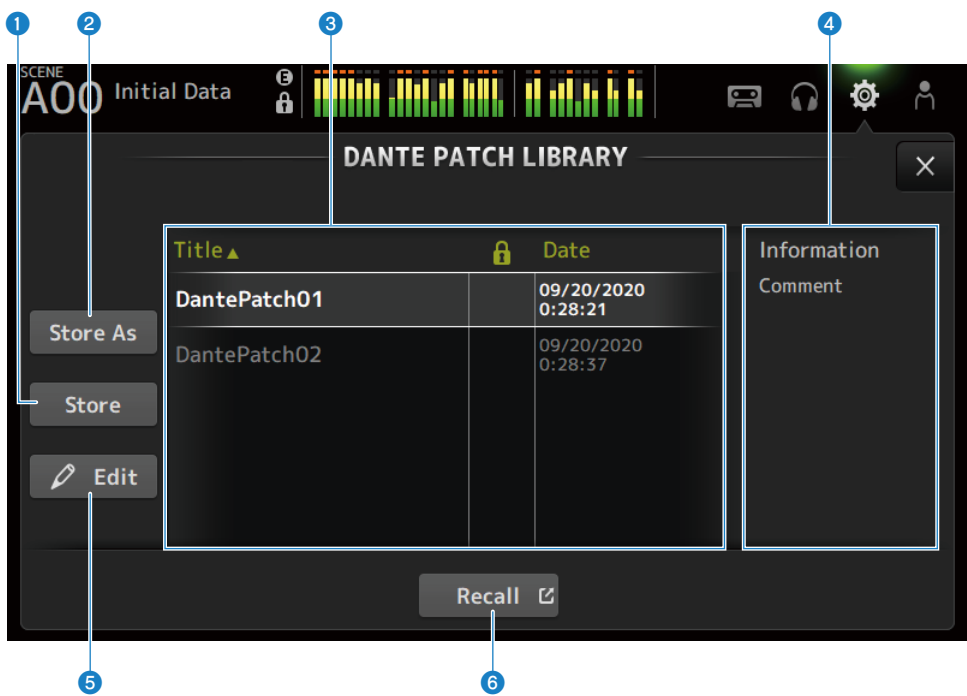

#### **O** Pulsante Store

Sovrascrive e salva la libreria selezionata in <sup>3</sup> con l'assegnazione Dante. Se è visualizzata l'icona del lucchetto, la libreria non può essere sovrascritta.

### **2** Pulsante Store As

Aggiunge l'assegnazione Dante corrente e la salva come libreria di assegnazioni. Toccare per visualizzare la schermata SOFT KEYBOARD.

#### $\bigcirc$  Elenco delle librerie di assegnazioni Dante

Visualizza l'elenco delle librerie di assegnazioni Dante salvate nella console della serie DM3.

### **4** Visualizzazione di Information

Visualizza i commenti della libreria o delle librerie selezionate nell'elenco  $\bigcirc$ .

### **6** Pulsante Edit

Consente di modificare il titolo e i commenti della libreria o delle librerie selezionate nell'elenco  $\Omega$ . Toccare per visualizzare la schermata SOFT KEYBOARD.

#### **6** Pulsante Recall

Carica le librerie di assegnazioni selezionate nell'elenco **C**. Toccare per visualizzare la schermata DANTE PATCH LIBRARY RECALL.

# **N** Schermata DANTE PATCH LIBRARY RECALL

La schermata DANTE PATCH LIBRARY RECALL consente di caricare le librerie di assegnazioni Dante.

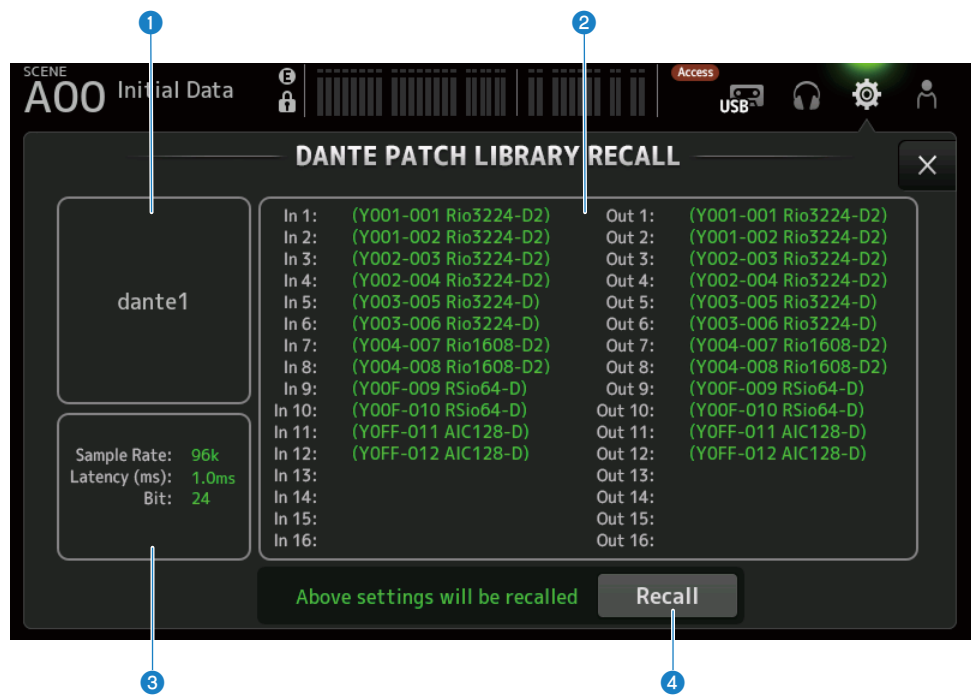

#### a Titolo della libreria

Visualizza il titolo della libreria.

#### **2** Visualizzazione delle assegnazioni Dante

Visualizza i dispositivi con assegnazione Dante.

Per gli elementi che di fatto esistono nella destinazione dell'assegnazione, visualizza l'ID della console, il numero della porta e il nome del dispositivo in verde.

Gli elementi sono visualizzati in grigio se la loro destinazione dell'assegnazione non esiste nella rete audio Dante.

#### $\bigcirc$  Visualizzazione delle impostazioni di Dante

Visualizza le impostazioni di Dante applicate al dispositivo assegnato.

### **4** Pulsante Recall

Carica le assegnazioni Dante di una libreria.

Visualizza le impostazioni di ciascun elemento.

Durante il caricamento, lo stato è indicato come nell'esempio sotto.

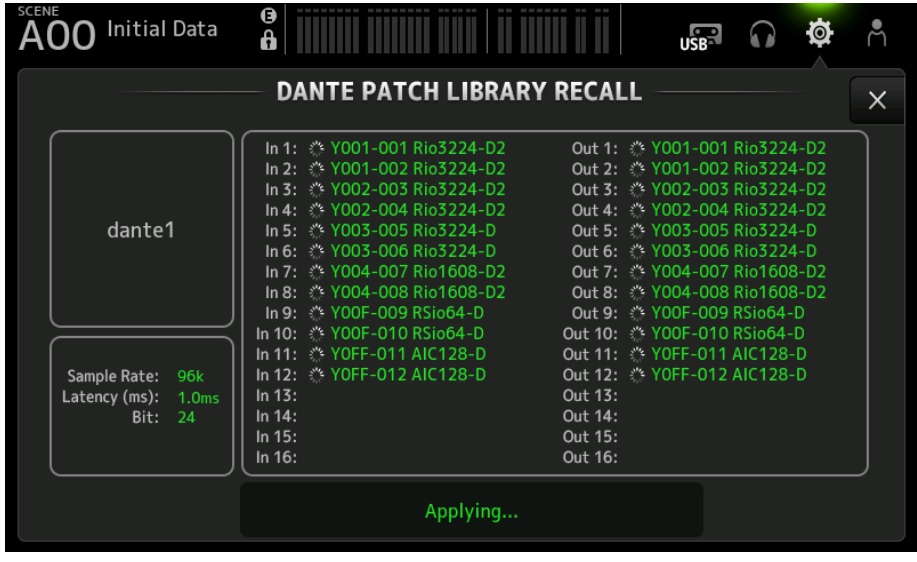

Quando il caricamento è completato, lo stato è indicato come nell'esempio sotto.

Toccare il pulsante Close per chiudere la schermata.

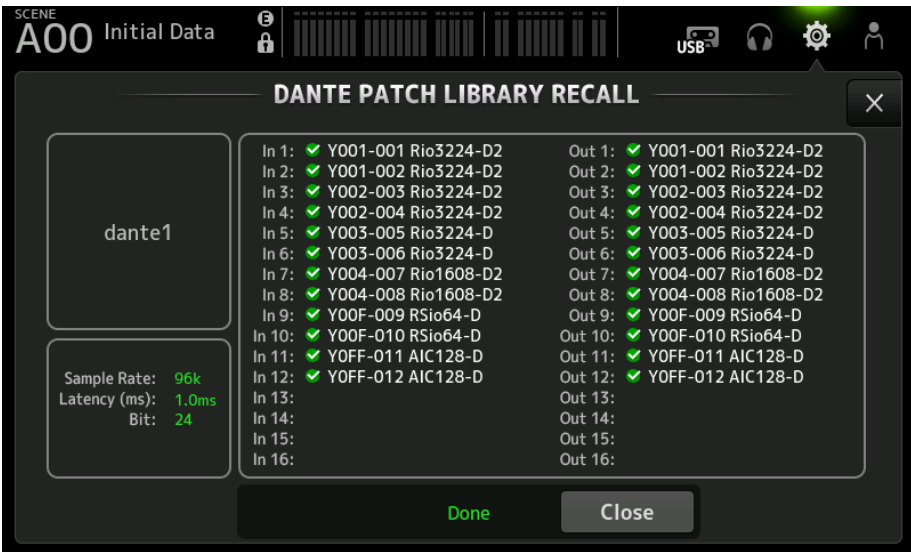

Di seguito sono illustrati i tipi di icone.

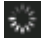

Impostazioni in corso

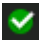

Impostazioni completate

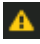

Timeout

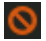

Errore delle impostazioni

# <span id="page-116-0"></span>Schermata DANTE AUTO SETUP

La schermata DANTE AUTO SETUP consente di configurare automaticamente DM3 Sample Rate, Latency e Bit, e l'assegnazione automatica dei dispositivi specificati.

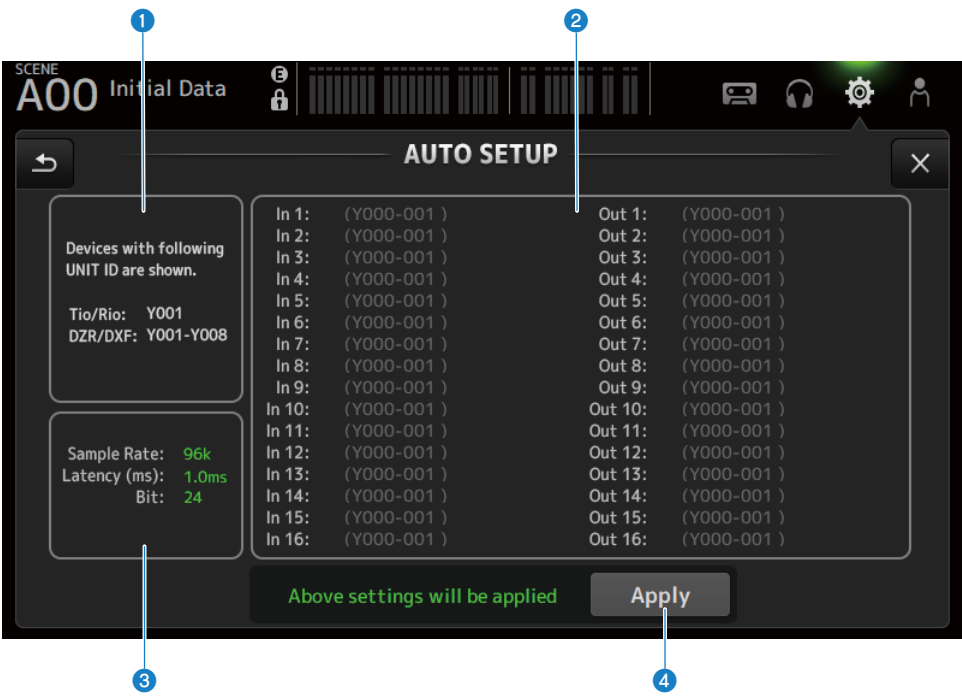

#### **O** Configurazione automatica dei dispositivi

Visualizza i dispositivi AUTO SETUP disponibili.

#### **2** Visualizzazione delle assegnazioni DANTE

Visualizza i dispositivi a cui è possibile applicare l'assegnazione automatica.

L'ID della console ID, il numero di porta e il nome del dispositivo delle porte a cui è possibile applicare l'assegnazione sono visualizzati in verde.

#### <sup>6</sup> Visualizzazione delle impostazioni di DANTE

Visualizza i valori di Sample Rate, Latency e Bit impostati nel dispositivo I/O di destinazione dell'assegnazione.

# **4** Pulsante Apply

Avvia la configurazione automatica.

Durante il caricamento, lo stato è indicato come nell'esempio sotto.

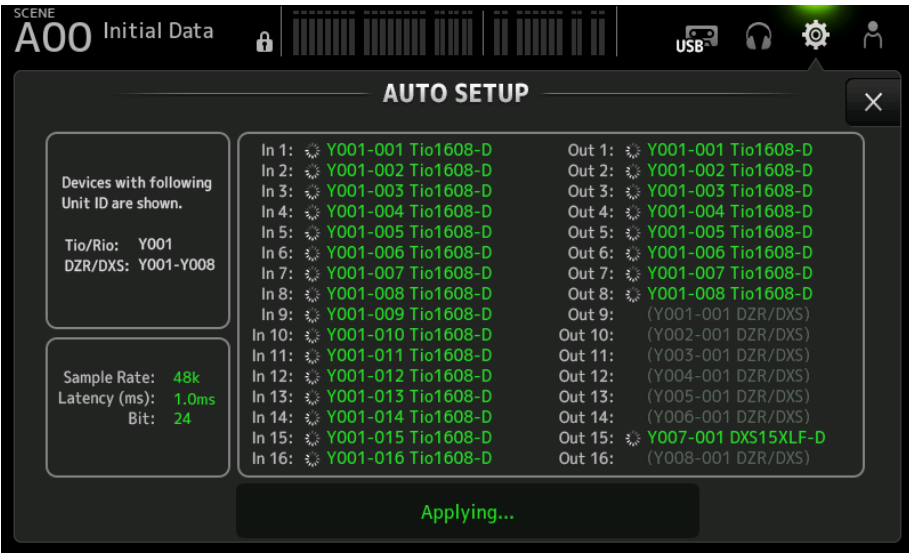

Quando il caricamento è completato, lo stato è indicato come nell'esempio sotto.

Toccare il pulsante Close per chiudere la schermata.

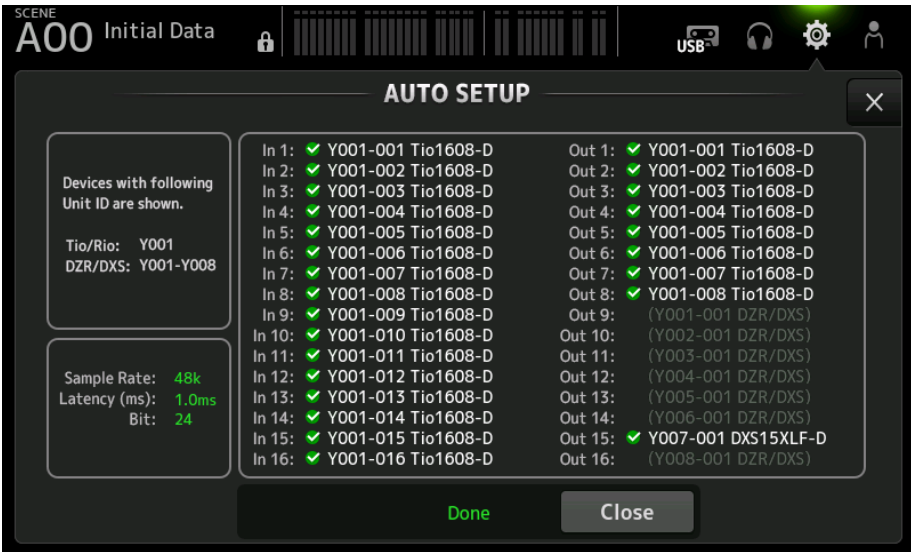

Di seguito sono illustrati i tipi di icone.

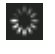

Impostazioni in corso

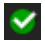

Impostazioni completate

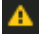

Timeout

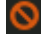

Errore delle impostazioni

#### **NOTA**

Tio1608-D non supporta connessioni con frequenza di clock del lettore di 96 kHz. Se la frequenza di clock del lettore di DM3 è 96 kHz e tra i dispositivi di destinazione è incluso Tio1608-D, appare una finestra di dialogo che chiede di cambiare la frequenza di clock del lettore a 48 kHz. Toccare il pulsante OK per impostare la frequenza di clock del lettore di DM3 a 48 kHz.

#### Link associati

- ( ["Modelli compatibili con Dante Auto Setup" \(pag. 337\)](#page-336-0)
- ( ["Patch di Dante Auto Setup" \(pag. 338\)](#page-337-0)

# Schermata DANTE (I/O Device)

La schermata DANTE (I/O Device) consente di configurare dispositivi compatibili con HA Remote Dante assegnati a DM3.

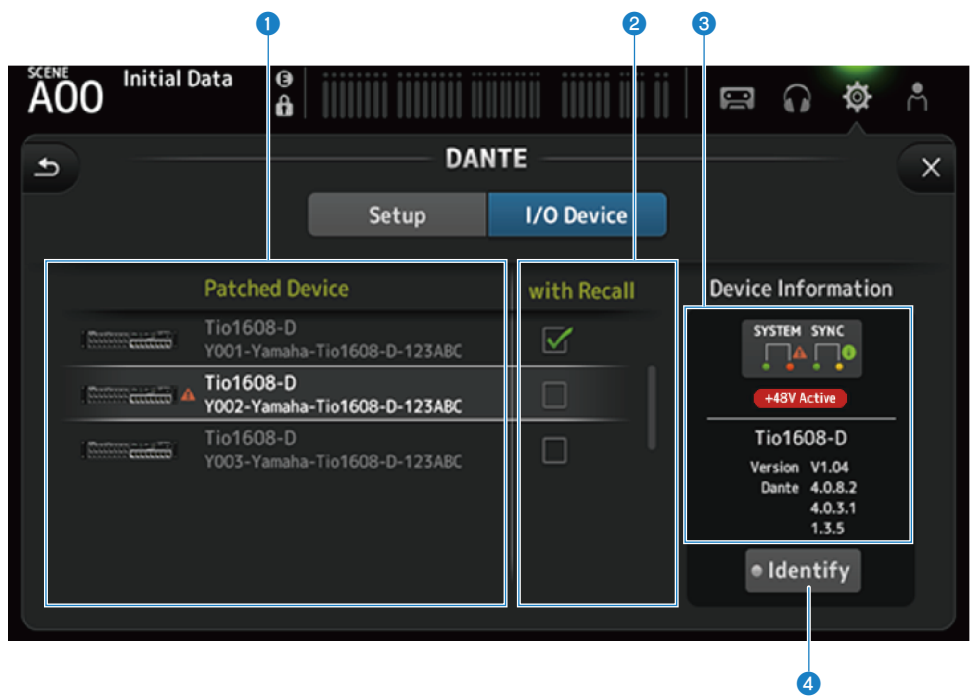

#### **Q** Elenco di Patch Device

Visualizza i dispositivi compatibili con HA Remote Dante assegnati a DM3.

### **8** Casella di controllo With Recall

Attiva/disattiva la funzione With Recall dei dispositivi compatibili con HA Remote.

#### **C** Visualizzazione di Device Information

Visualizza le informazioni sul dispositivo selezionato nell'elenco Patch Device.

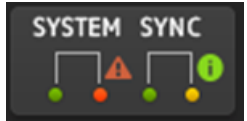

#### Indicatori System/Sync:

Visualizza lo stato Dante del dispositivo.

Se è presente un errore, un avviso o un'informazione, la relativa icona viene visualizzata nell'indicatore. Toccare l'indicatore per visualizzare il messaggio nella parte inferiore della schermata.

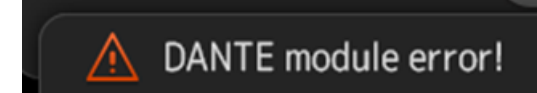

#### Indicatore +48V Active:

Visualizza le informazioni +48V Active del dispositivo.

Visualizza anche il nome del modello e il numero della versione.

#### **4** Pulsante Identify

Il LED del dispositivo collegato si accende finché questo pulsante viene toccato.

#### **NOTA**

- · Se è presente un errore, un avviso o un'informazione relativamente a System/Sync, un'icona ▲ rossa viene visualizzata a destra dell'icona del dispositivo.
- Di seguito sono elencati i dispositivi compatibili con HA Remote.
	- Tio1608-D
	- Rio1608-D
	- Rio3224-D
	- Rio1608-D2
	- Rio3224-D2
	- $\cdot$  Ri8-D
	- $\cdot$  DM3

# Schermata CH LINK

La schermata CH LINK consente di configurare collegamenti di canali per i canali di ingresso.

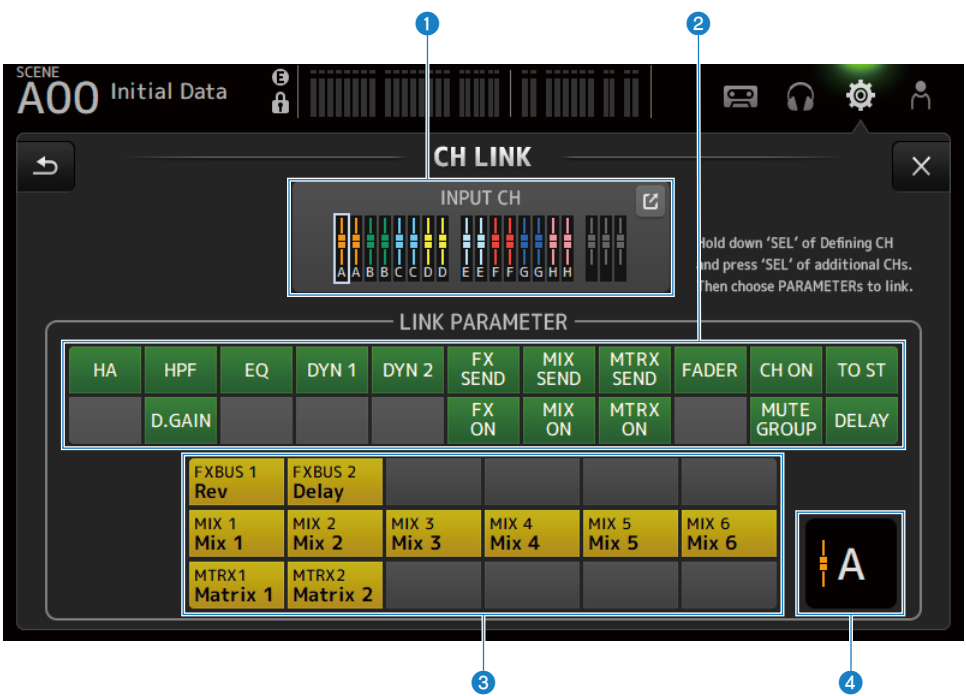

#### <sup>O</sup> Gruppo di collegamento

Visualizza ogni gruppo di collegamento del canale di ingresso con etichette colorate. Toccare il pulsante Salta per aprire la schermata CH LINK SET.

# **2** Pulsanti dei parametri di collegamento

Consentono di impostare i parametri di collegamento per ciascun gruppo. Il riquadro  $\bigcirc$  è il canale selezionato. Toccare il pulsante per selezionare i parametri da collegare.

Il bus da collegare può essere selezionato per i parametri di invio.

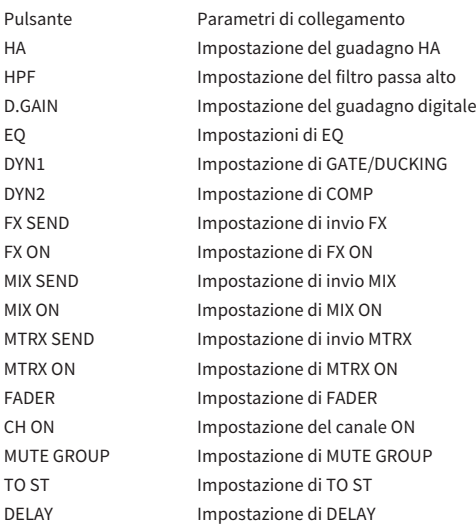

#### NOTA

- ( EQ non è collegato tra CH 1-16 e ST IN/FX RTN.
- ( Il guadagno HA dei dispositivi Dante non è collegabile.

#### <sup>6</sup> Pulsanti del bus da collegare

Consentono di impostare il bus da collegare.

#### **4** Gruppo di collegamento

Visualizza il gruppo di collegamento dei canali selezionati.

# $\blacksquare$  Menu della schermata CH LINK

Scorrere a sinistra sull'indicatore di scorrimento del menu sulla destra della schermata CH LINK per aprire seguente il menu.

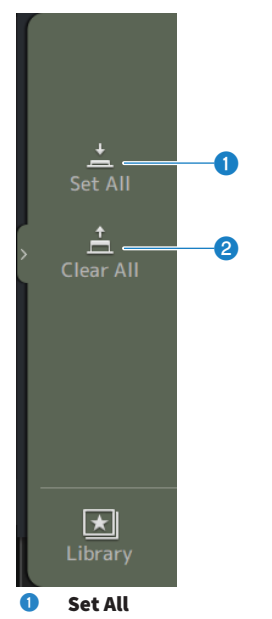

Seleziona tutti i parametri di collegamento contemporaneamente.

### <sup>2</sup> Clear All

Cancella tutti i parametri di collegamento contemporaneamente.

### Link associati

["Configurazione dei collegamenti dei canali" \(pag. 258\)](#page-257-0)

# Schermata CH LINK SET

La schermata CH LINK SET consente di configurare gruppi di canali da collegare.

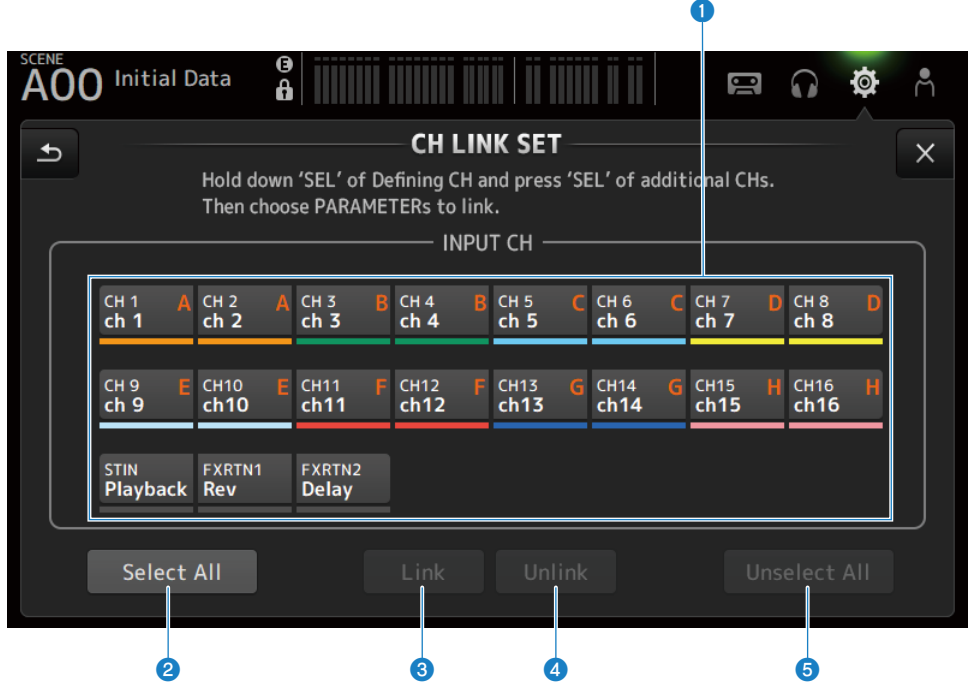

#### **O** Pulsanti di selezione del canale

Toccare per passare tra selezionato (blu) e deselezionato (grigio). Visualizza il gruppo di canali collegato con etichette e barre colorate.

### **2** Pulsante Select All

Seleziona tutti i canali contemporaneamente.

#### <sup>6</sup> Pulsante Link

Collega i canali selezionati.

#### **4** Pulsante Unlink

Cancella i collegamenti del gruppo selezionato.

#### **6** Pulsante Unselect All

Cancella tutti i canali contemporaneamente.

# Schermata BRIGHTNESS

La schermata BRIGHTNESS consente di impostare la luminosità dei LED sul touch screen e sul pannello superiore, nonché quella dell'area del nome dei canali. Le impostazioni di luminosità possono essere salvate in 2 tipi di banchi, A/B, ed è possibile passare da uno all'altro secondo necessità.

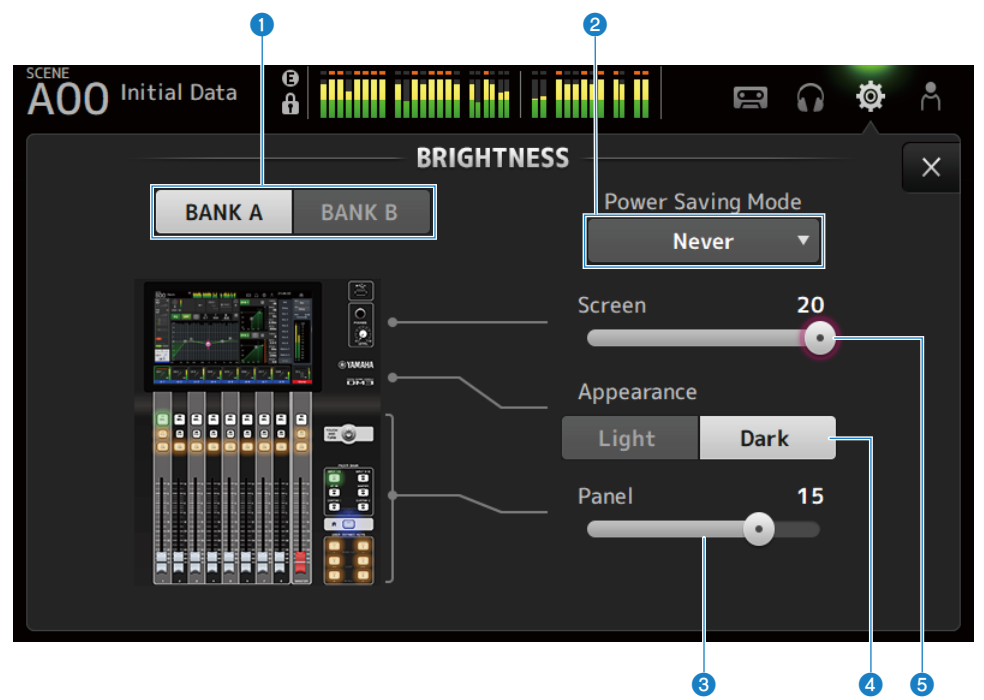

#### **O** Pulsanti di cambio banco

Consentono di passare tra le impostazioni di luminosità salvate per Bank A/B.

• BANK A:

Visualizzazione con la luminosità di BANK A.

 $\bullet$  RANK R $\cdot$ 

Visualizzazione con la luminosità di BANK B.

#### **2** Pulsante di selezione Power Saving Mode

Imposta il tempo per il passaggio alla modalità di risparmio energetico. È possibile scegliere tra Never, 30 secondi, oppure 2, 5, 10 o 15 minuti.

#### <sup>6</sup> Slider di regolazione della luminosità del Panel

Regola la luminosità dei LED sul pannello superiore.

 $\cdot$  1 - 10:

Illuminazione ausiliaria a basso livello per aiutare a leggere le scritte sui tasti in luoghi bui.

L'illuminazione ausiliaria è disponibile quando schermataPREFERENCE → Others, Panel Assistance è attiva.

 $\cdot$  11 - 20:

Nessuna illuminazione ausiliaria per migliorare il contrasto in luoghi luminosi.

# 4 Pulsante di selezione Appearance

I colori nell'area del nome dei canali possono essere impostati su Light o Dark. Light

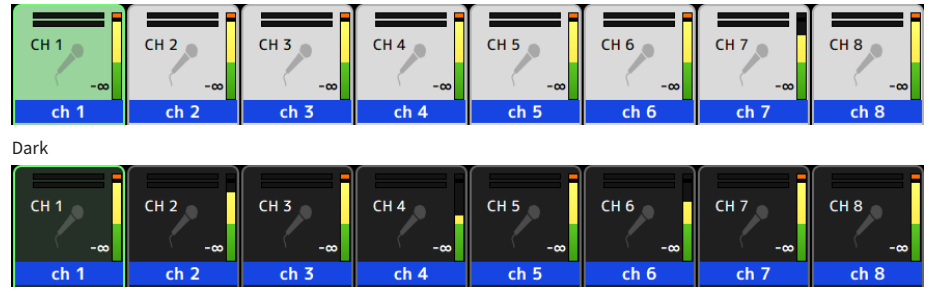

#### 6 Slider di regolazione della luminosità del Screen

Regola la luminosità del touch screen.

# Schermata NETWORK (For Mixer Control)

La schermata NETWORK (For Mixer Control) consente di impostare l'indirizzo di rete richiesto per il collegamento di un computer o un dispositivo iOS tramite il terminale NETWORK della console della serie DM3.

Impostare in base al computer e alla rete da collegare.

### **NOTA**

Per il collegamento a una LAN, fare riferimento dalla Guida all'installazione di DM3 Editor.

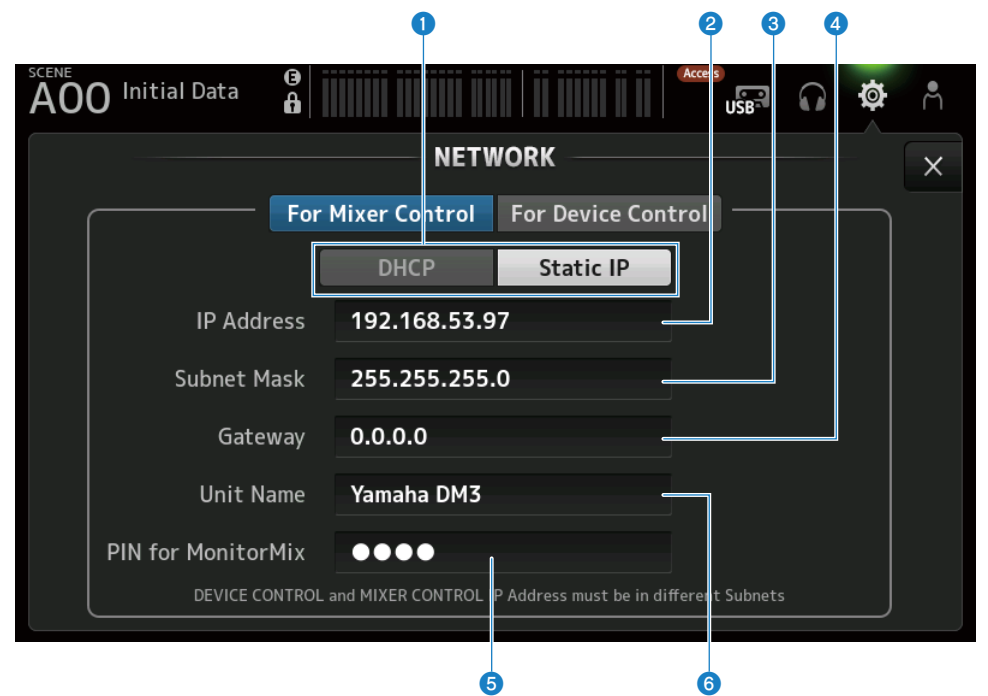

#### $\bullet$  Pulsanti di selezione del metodo di acquisizione dell'indirizzo IP

Consentono di selezionare il metodo di acquisizione dell'indirizzo IP.

( DHCP:

Acquisisce automaticamente l'indirizzo IP DHCP (Dynamic Host Configuration Protocol).

( Static IP:

Consente l'impostazione manuale dell'indirizzo IP.

### **2** IP Address

Imposta l'indirizzo che identifica un singolo dispositivo su Internet o in una LAN.

### **6** Subnet Mask

Definisce quanti bit dell'indirizzo IP utilizzato in una rete vengono utilizzati nell'indirizzo di rete, che identifica la rete.

### **4** Gateway

All'interno di una rete, viene impostato l'indirizzo che identifica il dispositivo (gateway) che converte tra di loro i dati di diversi supporti o protocolli.

### **6** PIN for MonitorMix

Imposta il PIN (password numerica di 4 cifre) da inserire per connettersi alla console della serie DM3 con l'applicazione MonitorMix.

MonitorMix è un'applicazione che può essere usata dai musicisti per regolare il bilanciamento dal palco.

#### **6** Unit Name

Imposta il nome visualizzato nella rete.

#### **NOTA**

• Quando come metodo di acquisizione dell'indirizzo IP è selezionato DHCP, le impostazioni da **@** a **@** non sono necessarie. Se è selezionato Static IP, si apre una schermata per l'impostazione delle voci da **@ a @** . Inserire i valori per ciascuna voce.

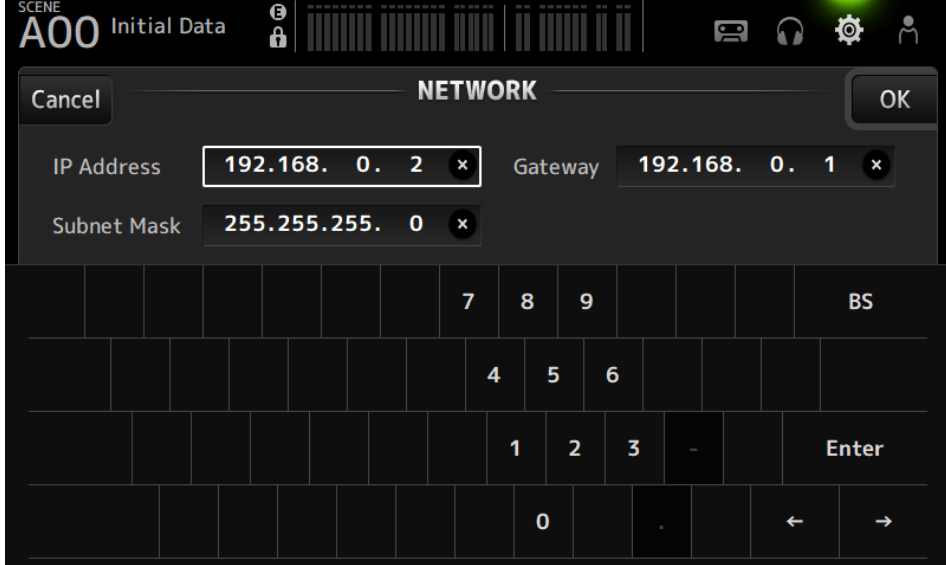

• Impostare subnet diversi per For Mixer Control e For Device Control.

# Schermata NETWORK (For Device Control) (solo DM3)

La schermata NETWORK (For Device Control) consente di impostare l'indirizzo di rete richiesto per il controllo dei dispositivi in una rete audio Dante.

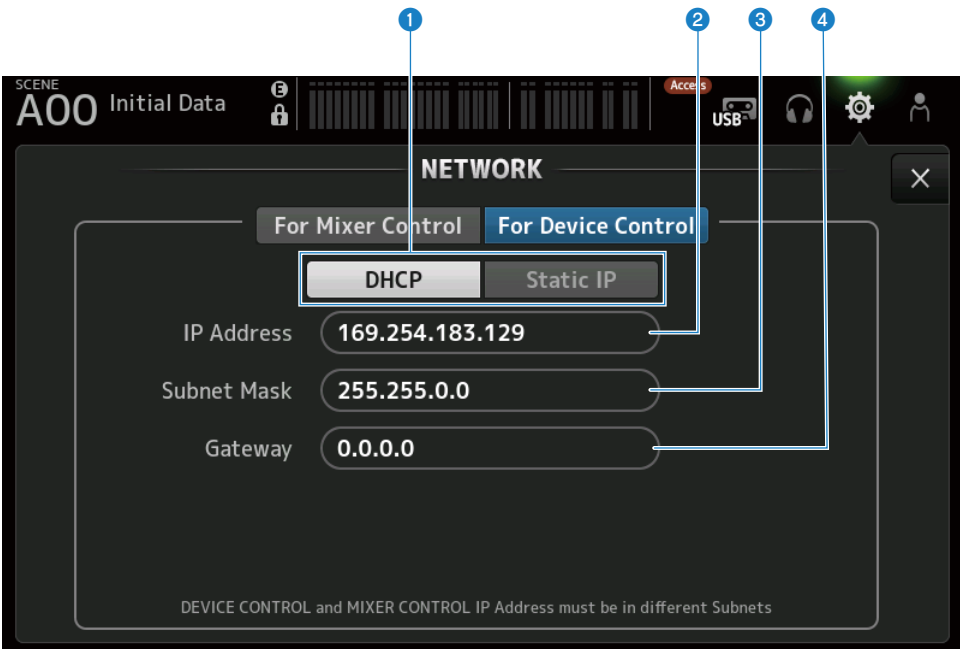

#### a Pulsanti di selezione del metodo di acquisizione dell'indirizzo IP

Consentono di selezionare il metodo di acquisizione dell'indirizzo IP.

- ( DHCP:
	- Acquisisce automaticamente l'indirizzo IP DHCP (Dynamic Host Configuration Protocol).
- ( Static IP:

Consente l'impostazione manuale dell'indirizzo IP.

#### **2** IP Address

Imposta l'indirizzo che identifica un singolo dispositivo nella rete audio Dante.

#### **6** Subnet Mask

Definisce quanti bit dell'indirizzo IP utilizzato nella rete audio Dante vengono utilizzati nell'indirizzo di rete, che identifica la rete.

#### **4** Gateway

All'interno di una rete audio Dante, viene impostato l'indirizzo che identifica il dispositivo (gateway) che converte tra di loro i dati di diversi supporti o protocolli.

#### **NOTA**

• Quando come metodo di acquisizione dell'indirizzo IP è selezionato DHCP, le impostazioni da @ a @ non sono necessarie. Se è selezionato Static IP, si apre una schermata per l'impostazione delle voci da  $\bf{2}$  a  $\bf{4}$ . Inserire i valori per ciascuna voce.

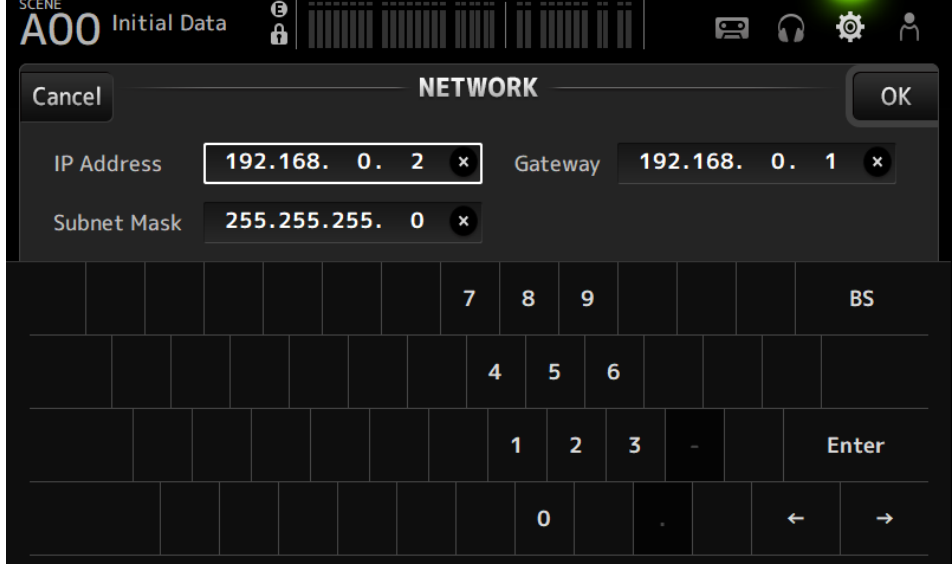

- Impostare subnet diversi per For Mixer Control e For Device Control.
- ( Se i subnet dell'indirizzo IP impostati con For Device Control e l'indirizzo IP della porta PRIMARY del DM3 riconosciuto con Dante Controller non corrispondono, DM3 non sarà in grado di trovare dispositivi nella rete audio Dante. In tale condizione, la visualizzazione dello stato di assegnazione Dante corrente, Dante Auto Setup, la configurazione automatica delle librerie di assegnazioni Dante e le funzioni di HA Remote non sono disponibili. Per impostare assegnazioni Dante in questo stato, usare Dante Controller. In tale condizione, se si tocca il pulsante Dante Patch nella schermata DANTE (Setup), nella parte inferiore della schermata viene visualizzato un messaggio indicante che le impostazioni subnet sono diverse.

# Schermata TIME

La schermata TIME consente di impostare l'orologio interno della console e di scegliere il formato di data e ora. La data e l'ora impostate qui vengono utilizzate per i timestamp, ad esempio quando si salvano le scene.

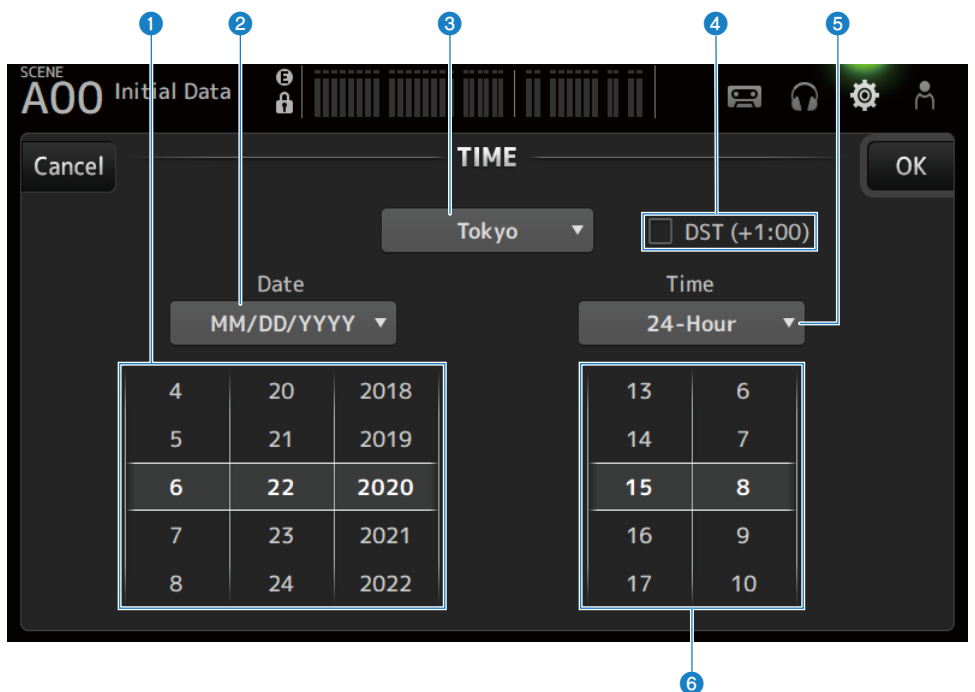

#### **O** Impostazione della data

Consente di impostare la data dell'orologio interno.

### **e** Impostazione del formato della data

Consente di selezionare il formato della data dell'orologio interno. Scegliere tra i seguenti formati.

• MM/DD/YYYY:

Mese/giorno/anno

- ( DD/MM/YYYY:
	- Giorno/mese/anno
- ( YYYY/MM/DD: Anno/mese/giorno

### **8** Regione

Consente di impostare la regione per la visualizzazione della data.

### d DST (+1:00)

Per l'impostazione dell'ora legale. Quando è attiva, l'orologio viene spostato in avanti di 1 ora.

### $\Theta$  Impostazione del formato dell'ora

Consente di selezionare il formato dell'ora dell'orologio interno.

 $\cdot$  24-Hour:

Visualizza le ore nel formato a 24 ore

 $\cdot$  12-Hour:

Usa il formato a 12 ore AM/PM

#### **6** Impostazione dell'ora

Consente di impostare l'ora dell'orologio interno.

# Schermata LOG

I messaggi visualizzati durante l'utilizzo del dispositivo possono essere visualizzati in LOG, insieme alla data e ora di registrazione.

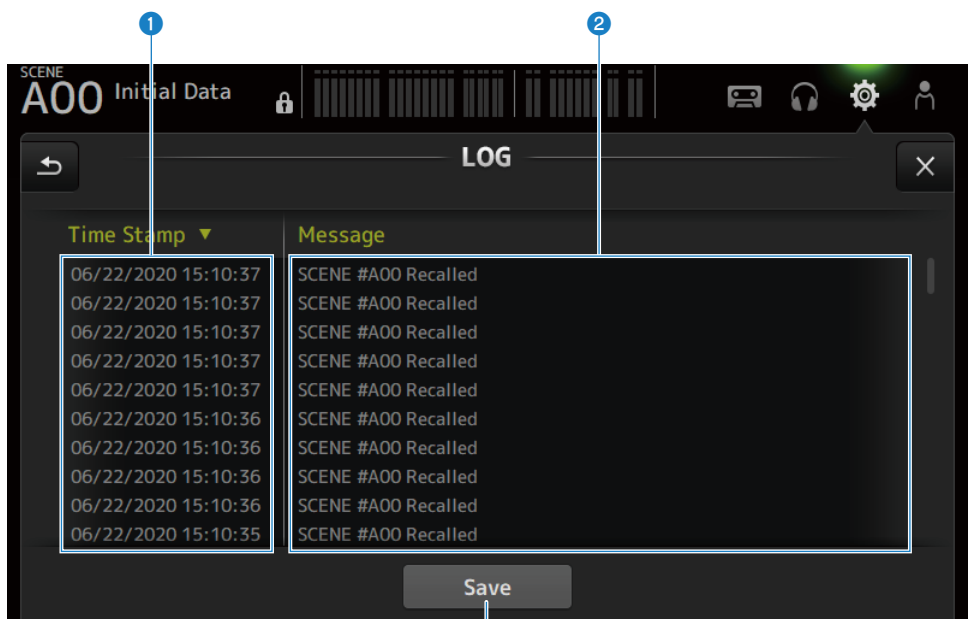

ി

#### **O** Time Stamp

Visualizza l'elenco con la data e ora dei messaggi. È possibile toccare l'intestazione per ordinare per data e ora.

#### **2** Message

Visualizza l'elenco dei messaggi. È possibile toccare l'intestazione per ordinare alfabeticamente.

#### **6** Pulsante Save

Salva il registro in un dispositivo di archiviazione USB. Questo pulsante è disattivato quando non è collegato un dispositivo di archiviazione USB.

# Schermata ABOUT

La schermata ABOUT visualizza la versione e la licenza del software di sistema.

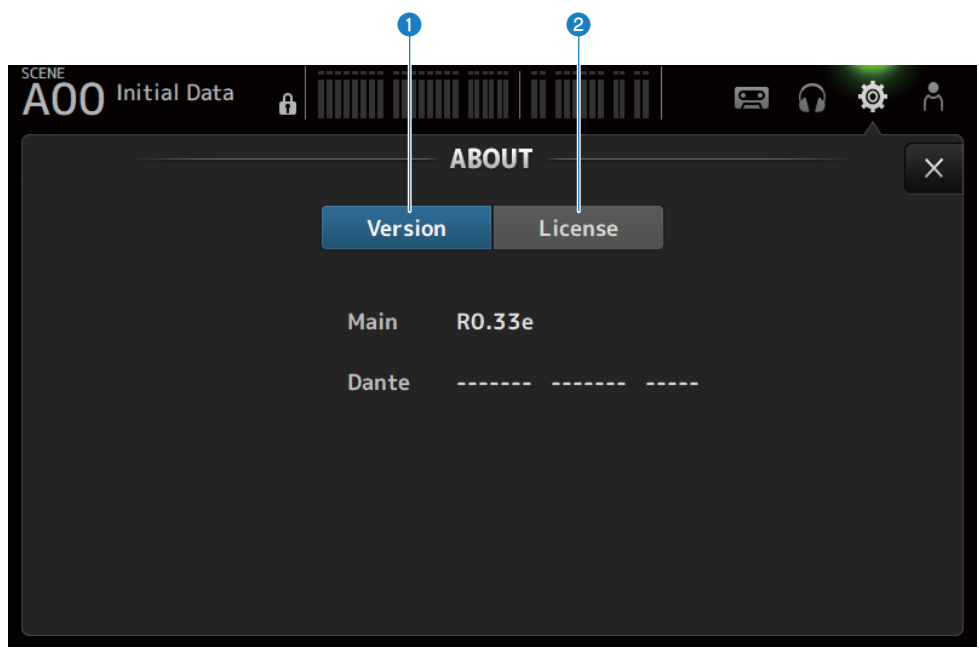

#### **Q** Pulsante Version

Visualizza la versione del software di sistema.

#### **NOTA**

DM3 STANDARD non visualizza la versione di Dante.

#### **2** Pulsante License

Visualizza la licenza del software di sistema.

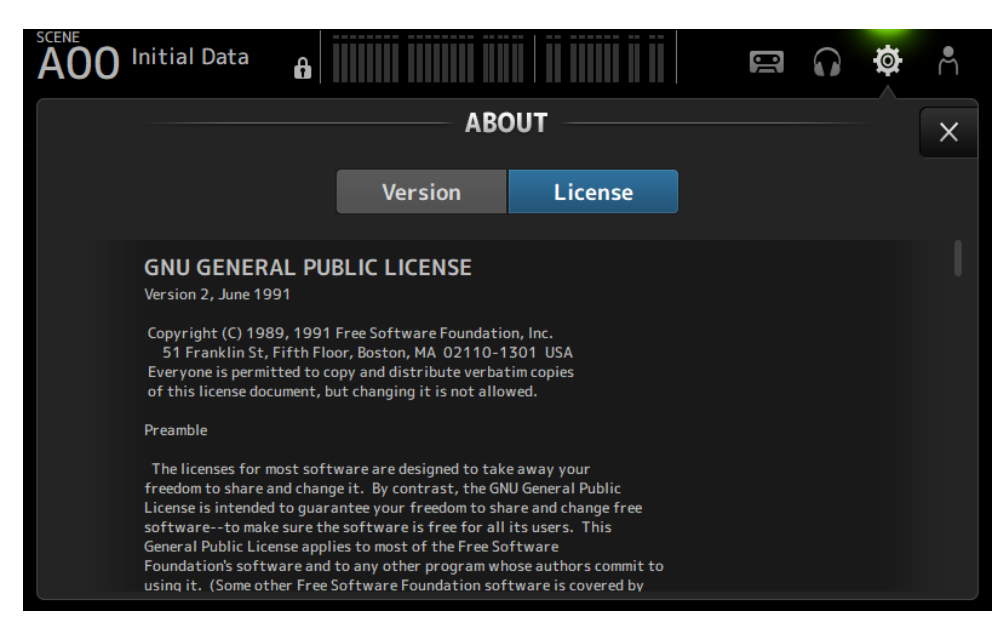

# Schermata CONSOLE LOCK

La schermata CONSOLE LOCK consente di bloccare temporaneamente la console per evitare operazioni accidentali.

Toccare l'icona CONSOLE LOCK per bloccare la console.

Funzionano allo stesso modo di LOGIN → CONSOLE LOCK.

#### Link associati

["Schermata CONSOLE LOCK" \(pag. 140\)](#page-139-0)

# Schermata LOGIN

# Schermata LOGIN

La schermata LOGIN consente di assegnare autorizzazioni per l'accesso alla console della serie DM3. È possibile prevenire l'uso improprio involontario limitando i parametri che possono essere utilizzati dagli utenti Guest.

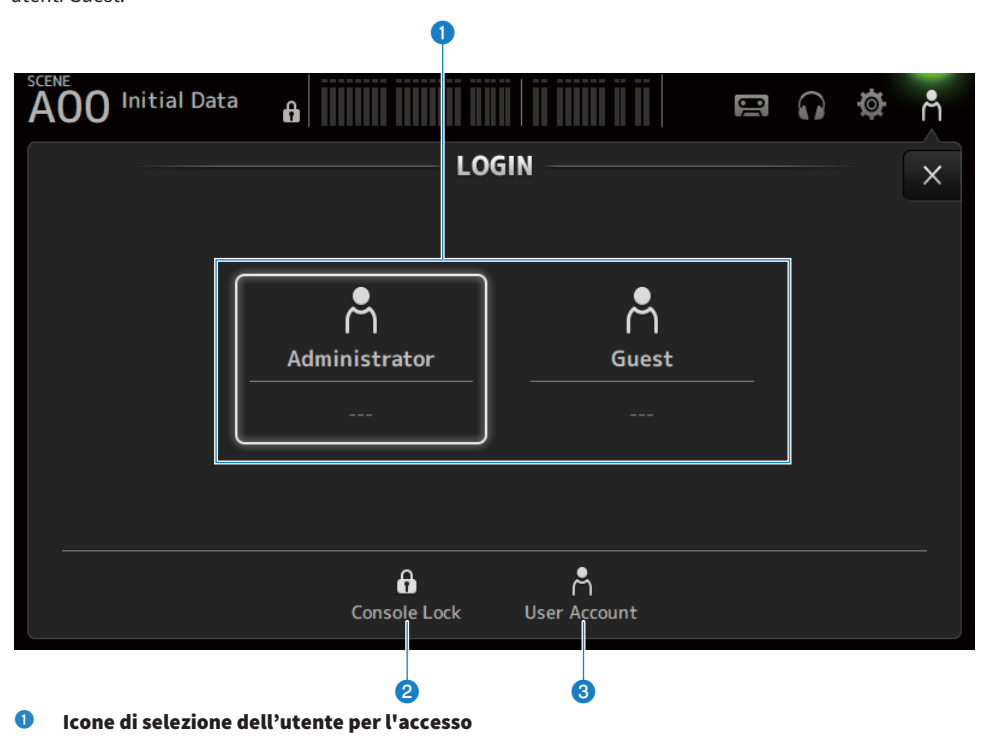

Toccare un icona per cambiare l'utente che effettua l'accesso. Sono visualizzati anche il nome utente, i commenti e l'icona.

# n Administrator

Può usare tutte le funzioni. Solo l'amministratore può limitare l'accesso degli utenti Guest. Per Administrator è possibile impostare una sola password.

# n Guest

La schermata Screen Lock si apre quando un utente Guest effettua l'accesso; l'utente Guest non può usare il touch screen. L'utente Guest può usare il pannello superiore nella misura consentita dall'amministratore. Le limitazioni all'uso del pannello superiore vengono impostate nella schermata ACCESS PERMISSION.

È possibile configurare le autorizzazioni all'accesso e i commenti per gli utenti Guest. Per passare da Guest ad Administrator, premere a lungo la schermata Screen Lock.

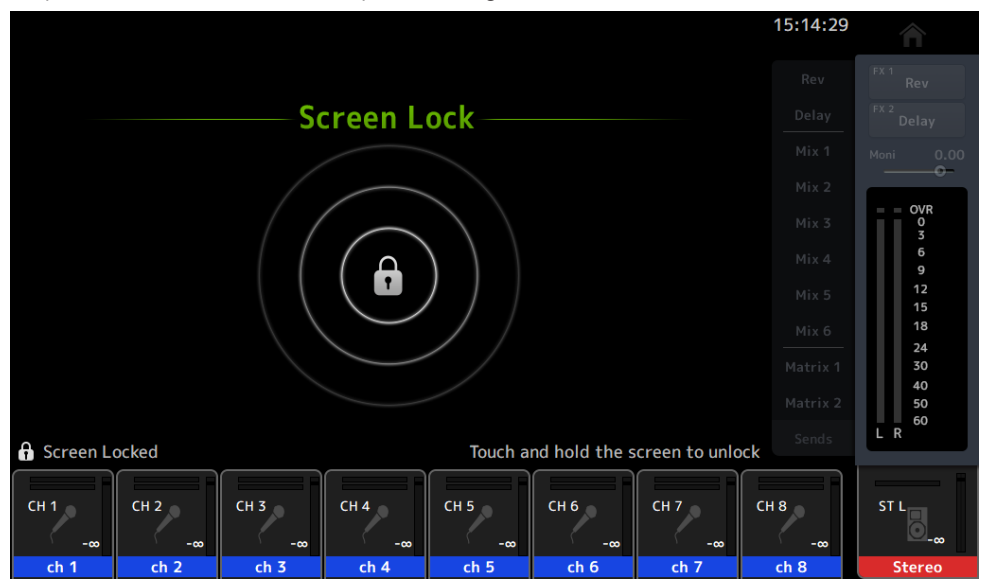

#### **NOTA**

- ( Il prodotto viene fornito senza password di amministratore impostata di fabbrica.
- ( Se si desidera limitare le operazioni di altri utenti, assicurarsi di impostare una password di amministratore.
- ( In caso di mancanza di corrente mentre si è effettuato l'accesso come Administrator, al ritorno della corrente il sistema tornerà a chiedere la password. Per accedere come utente Guest, premere il pulsante Cancel (Annulla) nella schermata di inserimento della password e selezionare Guest nella schermata LOGIN che si apre.

#### <sup>2</sup> Icona Console Lock

Toccare per aprire la schermata di inserimento della password di Administrator.

Se la password inserita è corretta, si apre la schermata CONSOLE LOCK.

#### **6** Icona User Account

Toccare per visualizzare la schermata USER ACCOUNT.

#### Link associati

- ( ["Schermata ACCESS PERMISSION" \(pag. 143\)](#page-142-0)
- ( ["Applicazione delle autorizzazioni per l'acceso degli utenti GUEST" \(pag. 264\)](#page-263-0)

# <span id="page-139-0"></span>Schermata CONSOLE LOCK

La schermata CONSOLE LOCK consente di bloccare temporaneamente la console per evitare operazioni accidentali.

Finché è visualizzata la schermata CONSOLE LOCK, tutti i comandi sono disabilitati.

Per sbloccare CONSOLE LOCK, premere a lungo la schermata CONSOLE LOCK. Quando si apre la schermata di inserimento della password, inserire la password dell'utente o dell'amministratore che ha effettuato l'accesso.

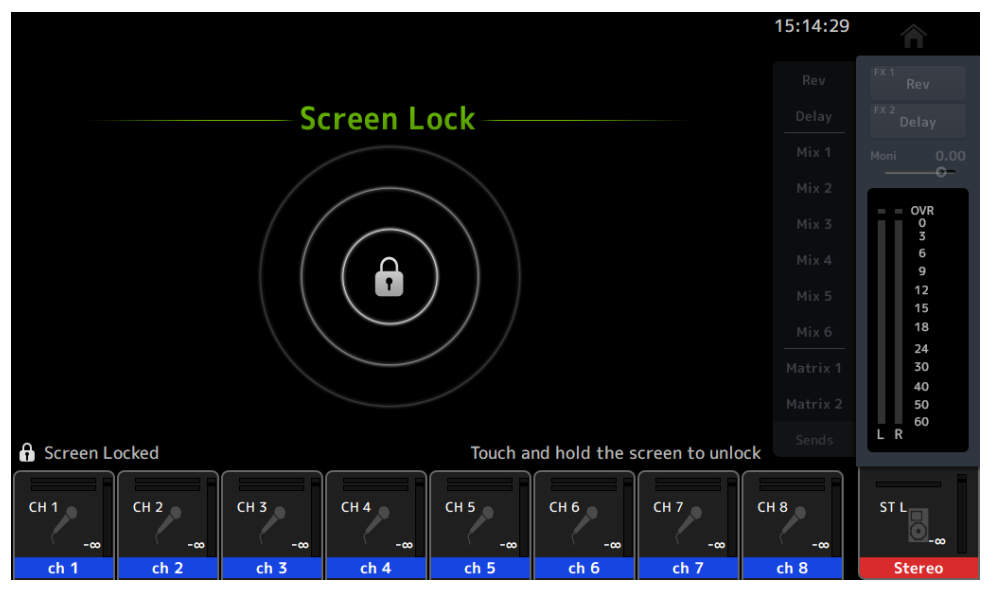

# Schermata USER ACCOUNT

La schermata USER ACCOUNT consente di impostare la password di amministratore e le limitazioni dell'accesso degli utenti Guest.

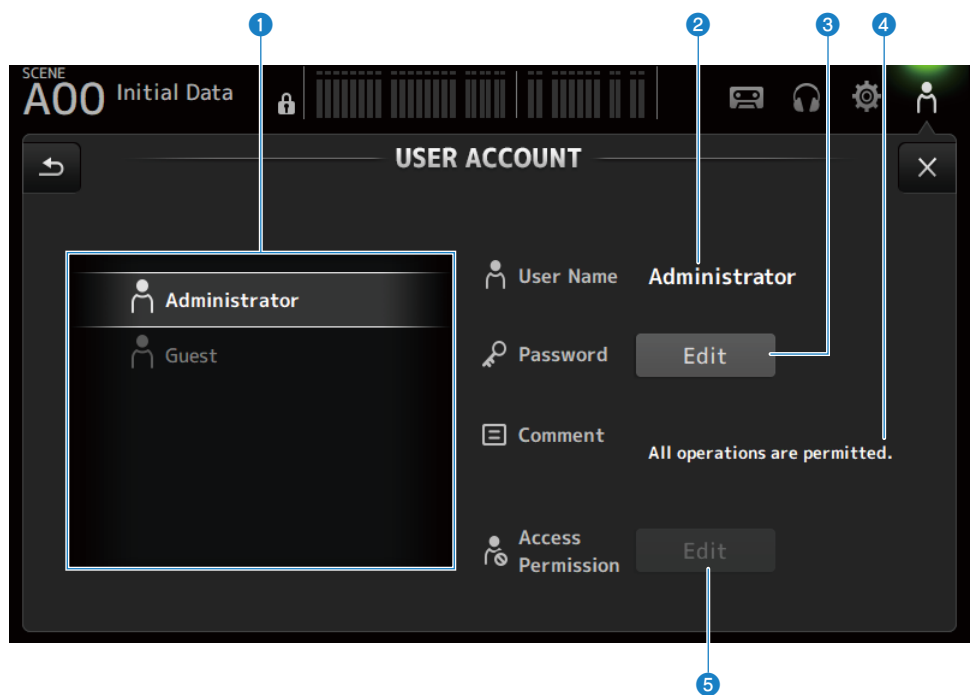

#### **O** Area di selezione dell'utente

Per la selezione dell'utente e la modifica delle impostazioni di limitazione dell'acceso da parte dell'utente. Sul lato destro sono visualizzate le informazioni sull'utente selezionato.

#### **2** User Name

Viene visualizzato il nome dell'utente le cui impostazioni di limitazione dell'accesso devono essere modificate.

#### **6** Pulsante Password Edit

Consente di impostare la password per l'Administrator. Non vi è password per gli utenti Guest.

Selezionare Administrator nell'area di selezione dell'utente e toccare il pulsante Edit per aprire la schermata SOFT KEYBOARD per l'impostazione della password.

La prima volta che viene configurata una password, inserirla nella casella di testo Verify e quindi inserirla nuovamente nella casella New Password per confermarla. Per cambiare la password esistente, inserire la password corrente nella casella Old Password e quindi impostare la nuova password.

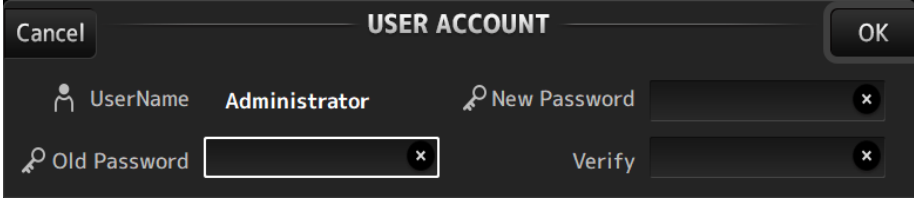

# **G** Casella di testo Comment

Per i commenti visualizzati nella schermata LOGIN.

La selezione di Guest nell'area di selezione dell'utente consente di modificare i commenti relativi a Guest. Toccare la casella di testo per aprire la SOFT KEYBOARD per l'inserimento dei commenti.

#### **6** Pulsante Access Permission Edit

Imposta le autorizzazioni per l'acceso degli utenti Guest.

Selezionare Guest nell'area di selezione dell'utente e toccare il pulsante Edit per aprire la schermata ACCESS PERMISSION.

# <span id="page-142-0"></span>Schermata ACCESS PERMISSION

La schermata ACCESS PERMISSION consente di selezionare i parametri per consentire l'accesso e di impostare le limitazioni dell'accesso degli utenti Guest.

Si apre solo se si effettua l'accesso come amministratore.

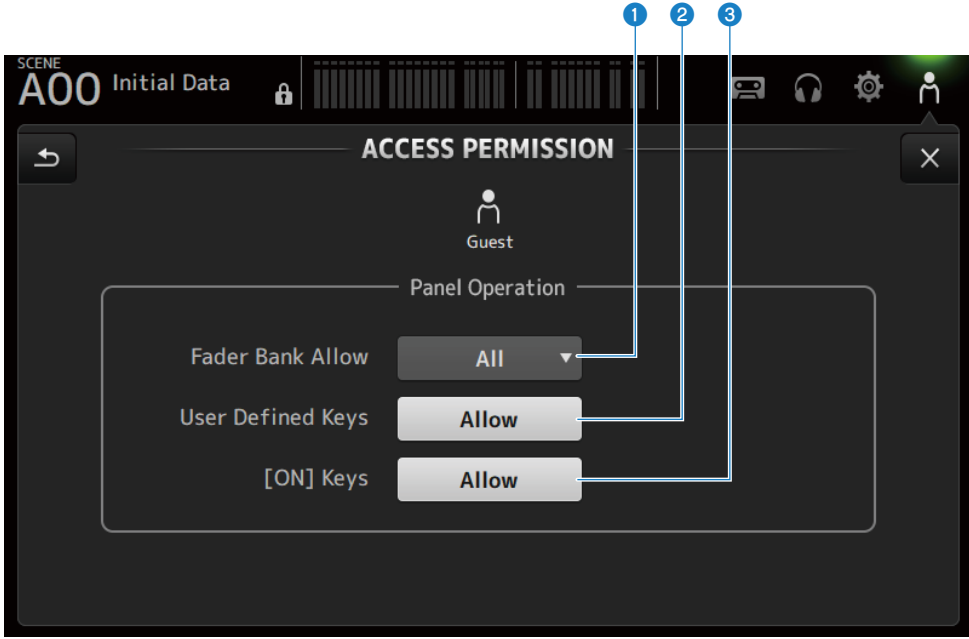

#### **Q** Pulsante di selezione Fader Bank Allow

Imposta i banchi di fader che possono essere utilizzati dagli utenti Guest.

 $\bullet$  All:

Consente l'uso di tutti i banchi di fader tranneDAW REMOTE.

( Custom 1:

Consente solo l'uso di Custom 1.

( Custom 2:

Consente solo l'uso di Custom 2.

 $\cdot$  Custom 1/2:

Consente l'uso di Custom 1 e 2.

#### **2** Pulsante USER DEFINED KEYS

Per consentire o bloccare l'uso dei tasti [USER DEFINED KEYS].

### <sup>6</sup> [ON] Keys

Per consentire o bloccare l'uso dei tasti [ON] sulla striscia di canale.

# Schermata HOME

# Schermata HOME

Lo stato delle impostazioni dei canali viene visualizzato nella schermata HOME. Per aprirla, toccare il tasto [HOME] sul pannello superiore oppure premere il pulsante HOME sullo schermo.

La schermata HOME ha i seguenti 3 tipo di sezioni.

- Sezione SELECTED CHANNEL
- ( Sezione CH STRIP
- ( Sezione FADER

Le sezioni da visualizzare nella schermata HOME possono essere selezionate tramite Key Function → [HOME] Key dalla schermata SETUP → schermataPREFERENCE. Quando sono selezionate più sezioni, la sezione visualizzata cambia a ogni pressione del tasto [HOME] / pulsante HOME.

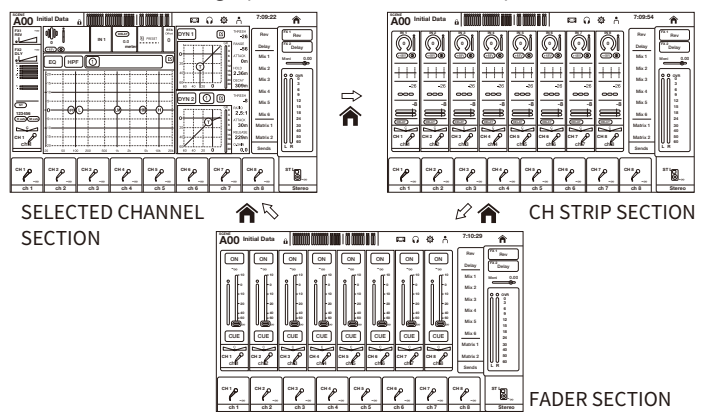

#### **NOTA**

La schermata DAW REMOTE viene visualizzata finché si usa DAW REMOTE.

### ■ Menu della schermata HOME

Scorrere a sinistra sull'indicatore di scorrimento del menu sulla destra della schermata HOME per aprire seguente il menu.
# Schermata HOME > Schermata HOME

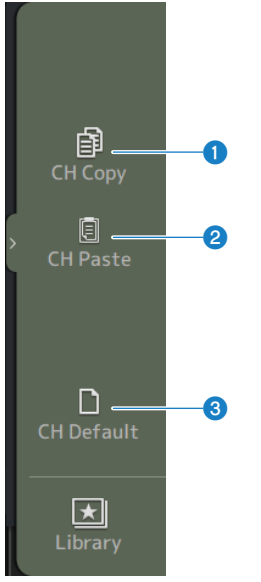

## **O** CH Copy

Copia le impostazioni del canale corrente.

#### **2** CH Paste

Incolla le impostazioni del canale copiate nel canale selezionato.

## **6** CH Default

Ripristina le impostazioni predefinite del canale corrente.

# $\blacksquare$  Se canale MIX/MATRIX or FX BUS

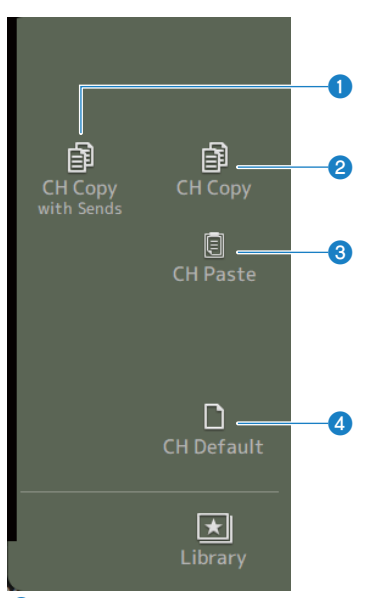

# **O** CH Copy with Sends

Copia le impostazioni del canale, inclusi i send.

#### **2** CH Copy

Copia le impostazioni del canale corrente.

#### **3** CH Paste

Incolla le impostazioni del canale copiate nel canale selezionato.

### **d** CH Default

Ripristina le impostazioni predefinite del canale corrente.

# Link associati

["Copiare le impostazioni da un canale e incollarle in un altro" \(pag. 265\)](#page-264-0)

# Sezione SELECTED CHANNEL

# Sezione SELECTED CHANNEL

La sezione SELECTED CHANNEL consente di visualizzare e configurare tutti i parametri del canale selezionato. Per aprirla, toccare il tasto [HOME] sul pannello superiore oppure premere il pulsante HOME sullo schermo.

# **NOTA**

È possibile scegliere quanto visualizzato nella schermata HOME selezionando Key Function → [HOME] Key dalla schermata SETUP → schermata PREFERENCE.

# CH 1-16, ST IN, FX RTN 1-2

La seguente è una descrizione della sezione SELECTED CHANNEL dei canali CH 1-16, ST IN, FX RTN 1-2.

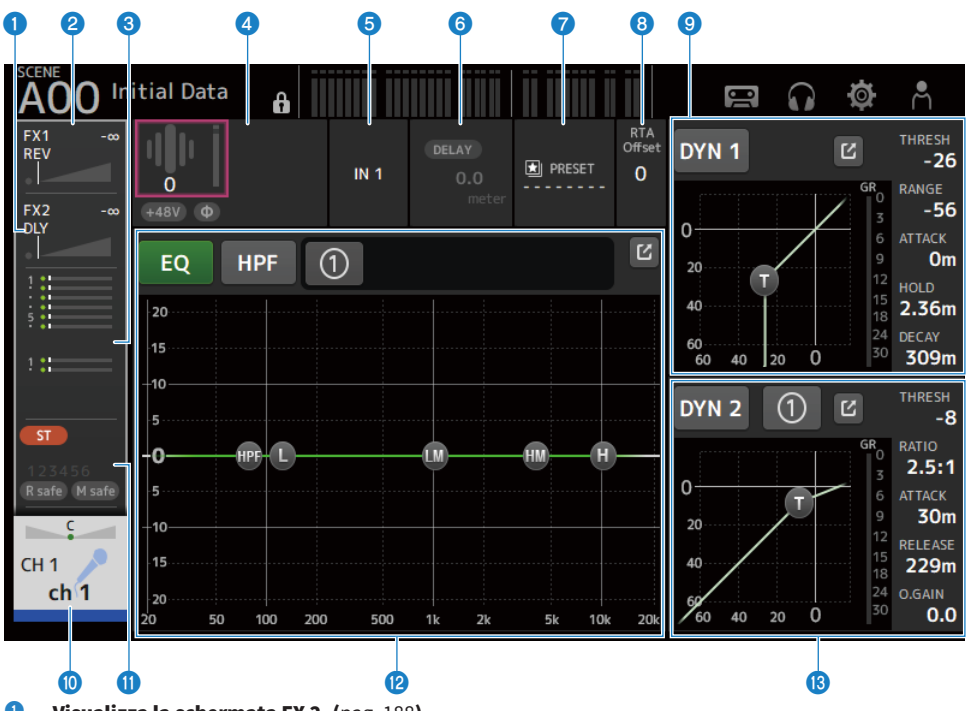

 $\bullet$  Visualizza la schermata FX 2. ([pag. 188](#page-187-0))

- **8** Visualizza la schermata FX 1. ([pag. 188](#page-187-0))
- **6** Visualizza la schermata SEND TO. ([pag. 192](#page-191-0))

#### **<sup>4</sup>** Visualizza lo stato di HA.

Toccare per evidenziare e quindi ruotare la manopola [TOUCH AND TURN] per regolare il guadagno. Toccare quando evidenziato per aprire la schermata INPUT. [\(pag. 168\)](#page-167-0) Nei canali stereo sono visualizzati due HA.

# e Visualizza la porta di ingresso.

Toccare quando evidenziato per aprire la schermata INPUT. [\(pag. 168\)](#page-167-0)

- **6** Visualizza la schermata DELAY. ([pag. 186](#page-185-0))
- $\bullet$  Visualizza la schermata LIBRARY. ([pag. 220](#page-219-0))

#### **e** Imposta RTA Offset.

Regola la sensibilità RTA. Toccare per evidenziare e quindi regolare con la manopola [TOUCH AND TURN].

<sup>9</sup> Imposta DYN1 dei canali.

Toccare il pulsante Salta per aprire la schermata DYN1. [\(pag. 180\)](#page-179-0)

- <sup>0</sup> Visualizza la schermata CH VIEW. ([pag. 196](#page-195-0))
- **10 Visualizza la schermata ASSIGN. ([pag. 194](#page-193-0))**

## <sup>®</sup> Imposta EQ dei canali.

Il pulsante 1-knob consente di passare tra la modalità 1-knob e la modalità manuale.

Le impostazioni quali la selezione del tipo di modalità 1-knob EQ e il cambio del tipo di filtro vengono fatte nella schermata EQ.

Toccare il pulsante Salta per aprire la schermata EQ. ([pag. 175](#page-174-0))

#### **<sup>6</sup>** Imposta DYN2 dei canali.

Il pulsante 1-knob consente di passare tra la modalità 1-knob e la modalità manuale. Toccare per evidenziare e quindi ruotare la manopola [TOUCH AND TURN] per regolare il parametro. Toccare il pulsante Salta per aprire la schermata DYN2. [\(pag. 183\)](#page-182-0)

# FX BUS 1-2

La seguente è una descrizione della sezione SELECTED CHANNEL dei canali FX 1-2.

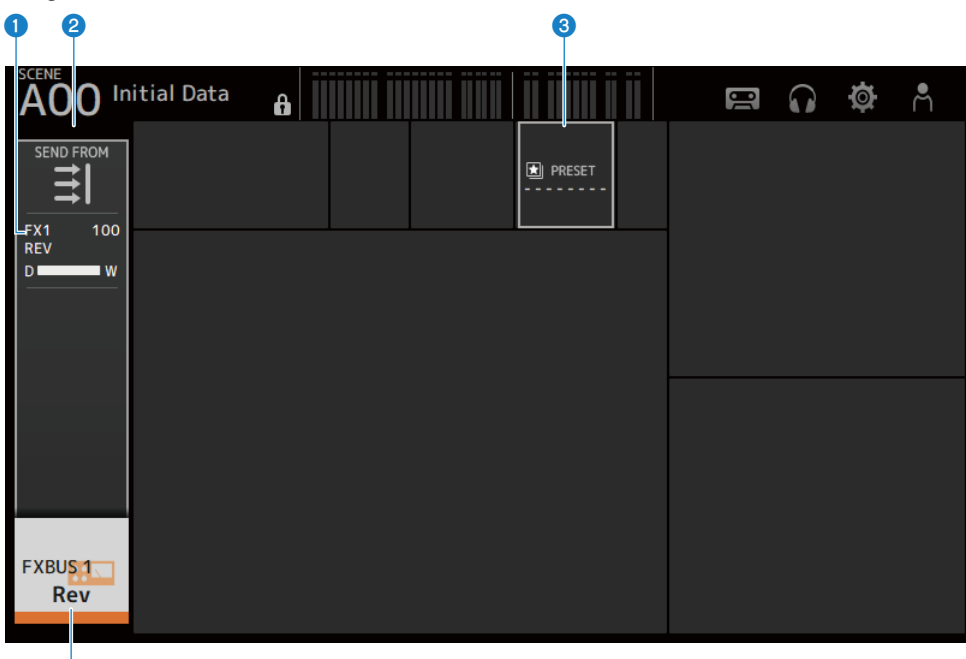

- $\overline{\bullet}$ **a** Visualizza la schermata FX. ([pag. 188](#page-187-0))
- **8** Visualizza la schermata SEND FROM. ([pag. 218](#page-217-0))
- <sup>6</sup> Visualizza la schermata LIBRARY. ([pag. 220](#page-219-0))
- 4 Visualizza la schermata CH VIEW. ([pag. 196](#page-195-0))

# MIX 1-6

La seguente è una descrizione della sezione SELECTED CHANNEL dei canali MIX 1-6.

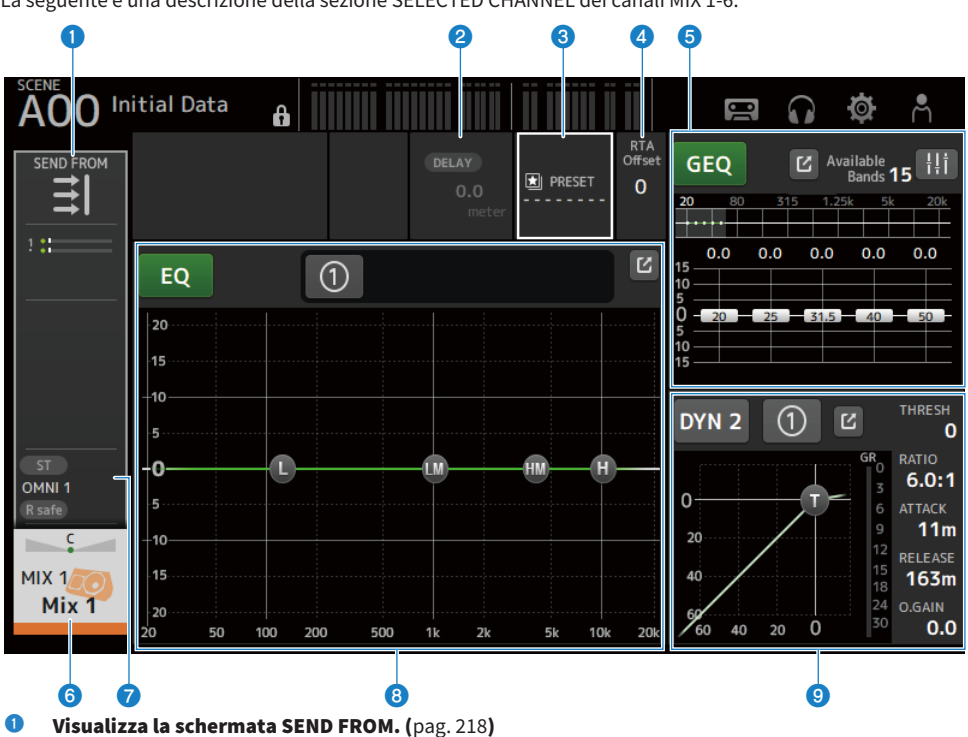

- 
- **2** Visualizza la schermata DELAY. ([pag. 186](#page-185-0))
- **6** Visualizza la schermata LIBRARY. ([pag. 220](#page-219-0))

# **4** Imposta RTA Offset.

Regola la sensibilità di RTA. Toccare per evidenziare e quindi regolare con la manopola [TOUCH AND TURN].

## **e** Imposta GEQ dei canali.

Toccare per evidenziare e quindi ruotare la manopola [TOUCH AND TURN] per regolare il parametro. Toccando il contrassegno GEQ ON FADER per attivarlo, si abilitano i fader sul pannello superiore. Toccare il pulsante Salta per aprire la schermata GEQ. [\(pag. 210\)](#page-209-0)

# **6** Visualizza la schermata CH VIEW. ([pag. 196](#page-195-0))

## $\bullet$  Visualizza la schermata OUTPUT. ([pag. 213](#page-212-0))

# **8** Imposta EQ dei canali.

Il pulsante 1-knob consente di passare tra la modalità 1-knob e la modalità manuale.

Le impostazioni quali la selezione del tipo di modalità 1-knob EQ e il cambio del tipo di filtro vengono fatte nella schermata EQ.

Toccare il pulsante Salta per aprire la schermata EQ. ([pag. 175](#page-174-0))

#### <sup>9</sup> Imposta DYN2 dei canali.

Il pulsante 1-knob consente di passare tra la modalità 1-knob e la modalità manuale. Toccare per evidenziare e quindi ruotare la manopola [TOUCH AND TURN] per regolare il parametro. Toccare il pulsante Salta per aprire la schermata DYN2. [\(pag. 183\)](#page-182-0)

# MATRIX 1-2

La seguente è una descrizione della sezione SELECTED CHANNEL dei canali MATRIX 1-2.

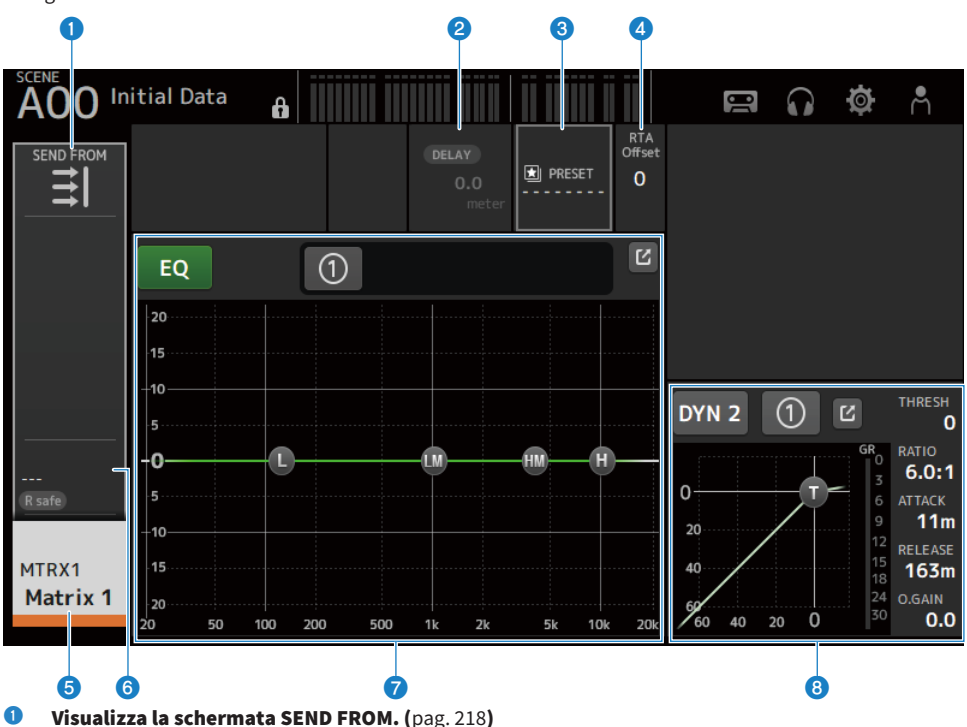

- **2** Visualizza la schermata DELAY. ([pag. 186](#page-185-0))
- **6** Visualizza la schermata LIBRARY. ([pag. 220](#page-219-0))

## **4** Imposta RTA Offset.

Regola la sensibilità di RTA. Toccare per evidenziare e quindi regolare con la manopola [TOUCH AND TURN].

- 6 Visualizza la schermata CH VIEW. ([pag. 196](#page-195-0))
- **6** Visualizza la schermata OUTPUT. ([pag. 213](#page-212-0))

#### $\bullet$  Imposta EO dei canali.

Il pulsante 1-knob consente di passare tra la modalità 1-knob e la modalità manuale.

Le impostazioni quali la selezione del tipo di modalità 1-knob EQ e il cambio del tipo di filtro vengono fatte nella schermata EQ.

Toccare il pulsante Salta per aprire la schermata EQ. ([pag. 175](#page-174-0))

# **8** Imposta DYN2 dei canali.

Il pulsante 1-knob consente di passare tra la modalità 1-knob e la modalità manuale. Toccare per evidenziare e quindi ruotare la manopola [TOUCH AND TURN] per regolare il parametro. Toccare il pulsante Salta per aprire la schermata DYN2. [\(pag. 183\)](#page-182-0)

# ST L/R

La seguente è una descrizione della sezione SELECTED CHANNEL dei canali STEREO L/R.

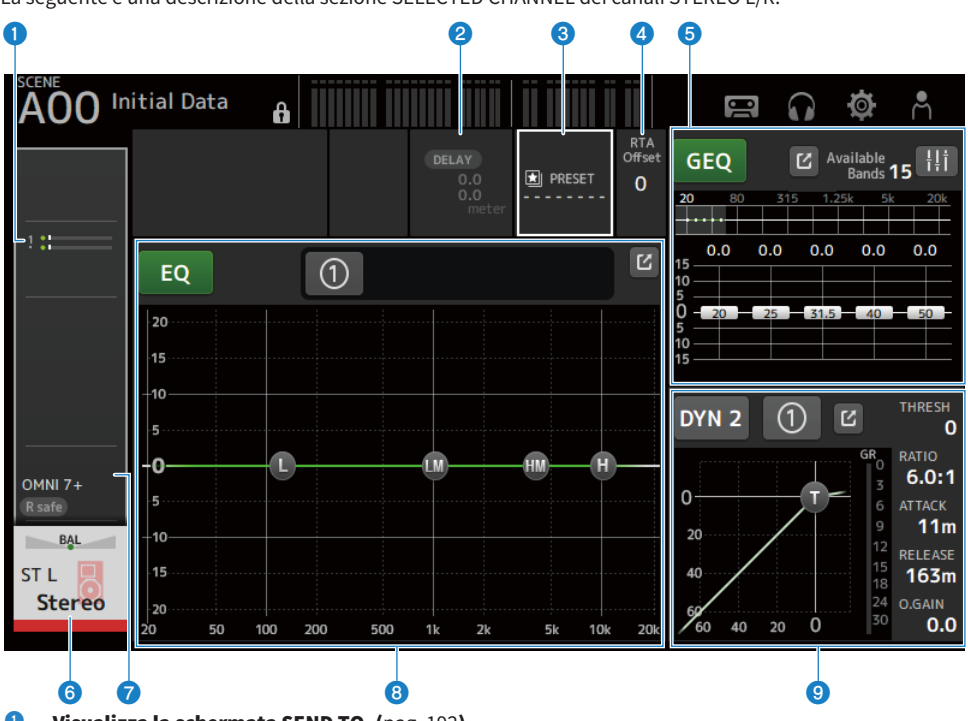

**O** Visualizza la schermata SEND TO. ([pag. 192](#page-191-0))

**2** Visualizza la schermata DELAY. ([pag. 186](#page-185-0))

**6** Visualizza la schermata LIBRARY. ([pag. 220](#page-219-0))

# **4** Imposta RTA Offset.

Regola la sensibilità di RTA. Toccare per evidenziare e quindi regolare con la manopola [TOUCH AND TURN].

# **e** Imposta GEQ dei canali.

Toccando il contrassegno GEQ ON FADER per attivarlo, si abilitano i fader sul pannello superiore. Toccare il pulsante Salta per aprire la schermata GEQ. [\(pag. 210\)](#page-209-0)

### **6** Visualizza la schermata CH VIEW. ([pag. 196](#page-195-0))

# **D** Visualizza la schermata OUTPUT. ([pag. 213](#page-212-0))

#### **8** Imposta EO dei canali.

Il pulsante 1-knob consente di passare tra la modalità 1-knob e la modalità manuale.

Le impostazioni quali la selezione del tipo di modalità 1-knob EQ e il cambio del tipo di filtro vengono fatte nella schermata EQ.

Toccare il pulsante Salta per aprire la schermata EQ. ([pag. 175](#page-174-0))

# <sup>9</sup> Imposta DYN2 dei canali.

Il pulsante 1-knob consente di passare tra la modalità 1-knob e la modalità manuale. Toccare per evidenziare e quindi ruotare la manopola [TOUCH AND TURN] per regolare il parametro. Toccare il pulsante Salta per aprire la schermata DYN2. [\(pag. 183\)](#page-182-0)

# Sezione CH STRIP

# Sezione CH STRIP

La sezione CH STRIP consente di visualizzare e configurare i parametri di 8 canali contemporaneamente. Per aprirla, toccare il tasto [HOME] sul pannello superiore oppure premere il pulsante HOME sullo schermo.

#### **NOTA**

È possibile scegliere quanto visualizzato nella schermata HOME selezionando Key Function → [HOME] Key dalla schermata SETUP → schermata PREFERENCE.

#### Link associati

["Schermata PREFERENCES" \(pag. 84\)](#page-83-0)

# CH 1-16, ST IN, FX RTN 1-2

La seguente è una descrizione della sezione CH STRIP dei canali CH 1-16, ST IN, FX RTN 1-2.

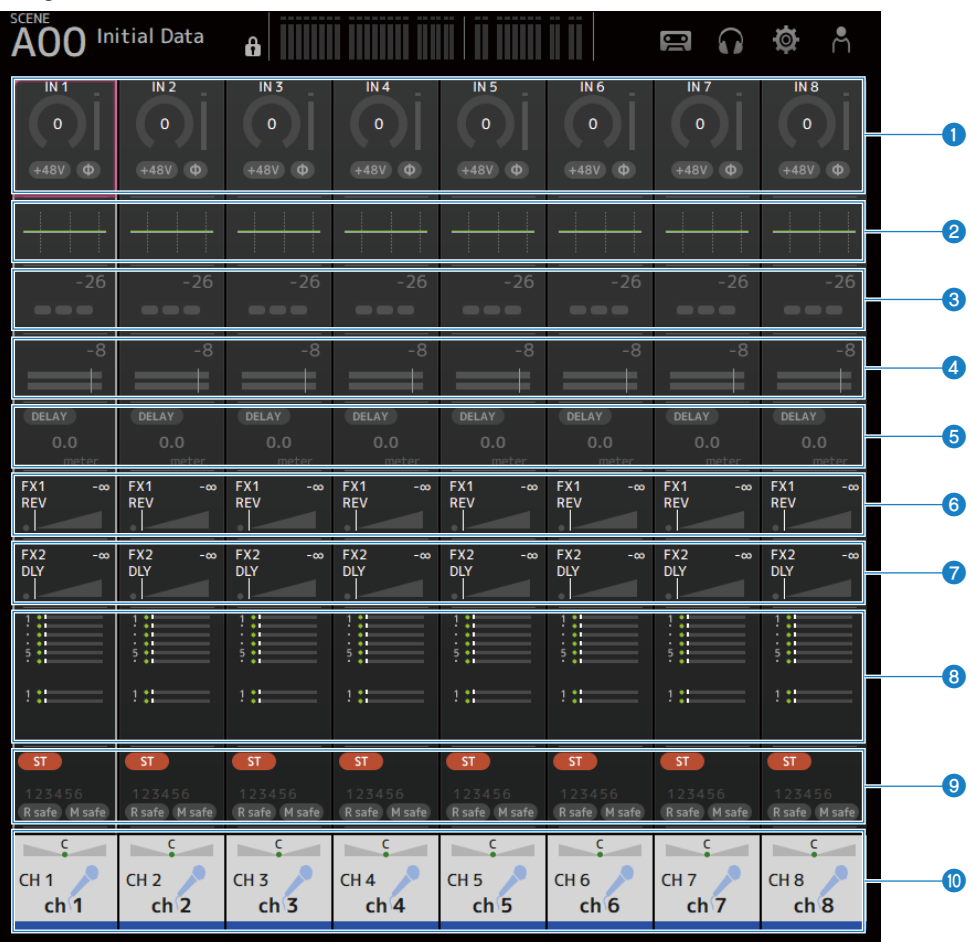

**a** Visualizza la schermata INPUT. ([pag. 168](#page-167-0))

- **8** Visualizza la schermata EQ. ([pag. 175](#page-174-0))
- **C** Visualizza la schermata DYN1. ([pag. 180](#page-179-0))
- **4** Visualizza la schermata DYN2. ([pag. 183](#page-182-0))
- **6** Visualizza la schermata DELAY. ([pag. 186](#page-185-0))
- $\bullet$  Visualizza la schermata FX 1. ([pag. 188](#page-187-0))
- *Q* Visualizza la schermata FX 2. ([pag. 188](#page-187-0))

Schermata HOME > Sezione CH STRIP

- **8** Visualizza la schermata SEND TO. ([pag. 192](#page-191-0))
- **O** Visualizza la schermata ASSIGN. ([pag. 194](#page-193-0))
- $\bullet$  Visualizza la schermata CH VIEW. ([pag. 196](#page-195-0))

# FX BUS 1-2

La seguente è una descrizione della sezione CH STRIP dei canali FX BUS 1-2.

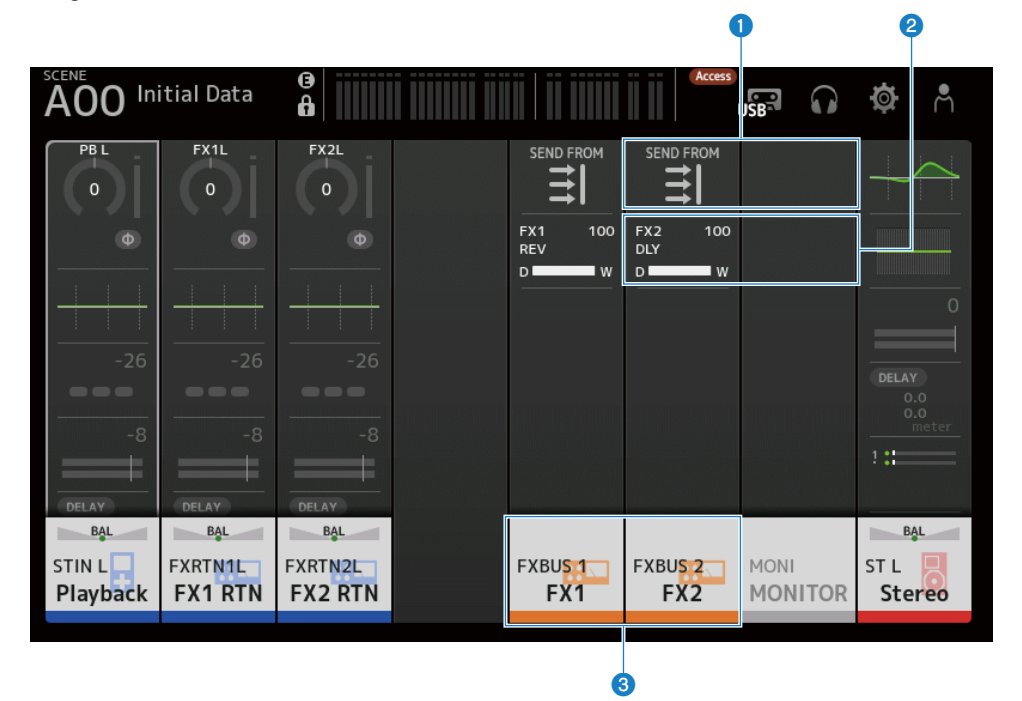

- **O** Visualizza la schermata SEND FROM. ([pag. 218](#page-217-0))
- **2** Visualizza la schermata FX. ([pag. 188](#page-187-0))
- **C** Visualizza la schermata CH VIEW. ([pag. 196](#page-195-0))

# MIX 1-6 e MATRIX 1-2

La seguente è una descrizione della sezione CH STRIP dei canali MIX 1-6 e MATRIX 1-2.

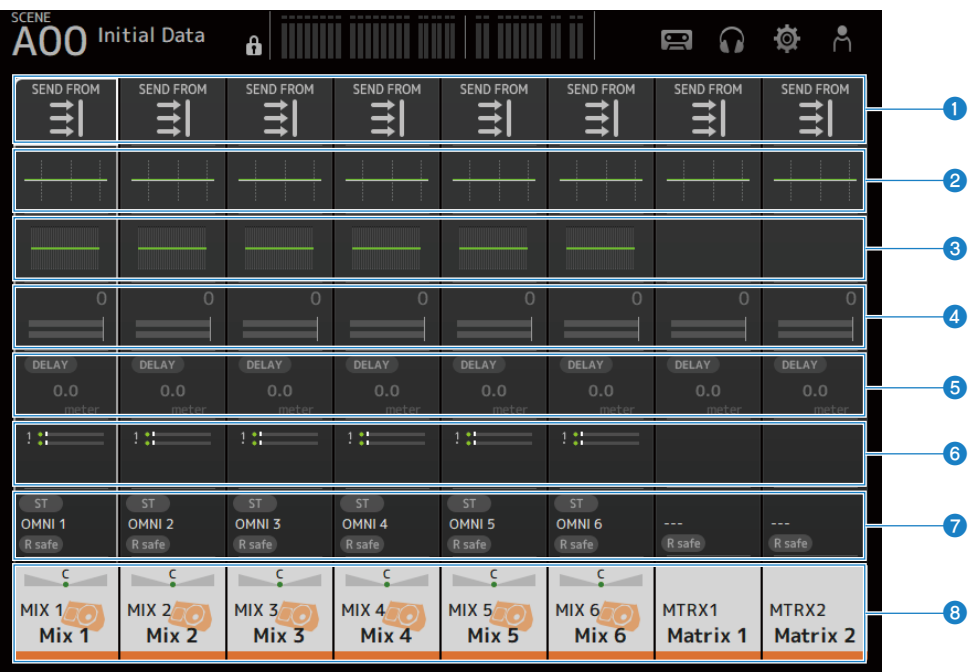

**O** Visualizza la schermata SEND FROM. ([pag. 218](#page-217-0))

- **8** Visualizza la schermata EQ. ([pag. 175](#page-174-0))
- <sup>8</sup> Visualizza la schermata GEQ. ([pag. 210](#page-209-0))
- **4** Visualizza la schermata DYN2. ([pag. 183](#page-182-0))
- **6** Visualizza la schermata DELAY. ([pag. 186](#page-185-0))
- **6** Visualizza la schermata SEND TO. ([pag. 192](#page-191-0))
- **D** Visualizza la schermata OUTPUT. ([pag. 213](#page-212-0))
- **6** Visualizza la schermata CH VIEW. ([pag. 196](#page-195-0))

# ST L/R

La seguente è una descrizione della sezione CH STRIP dei canali STEREO L/R.

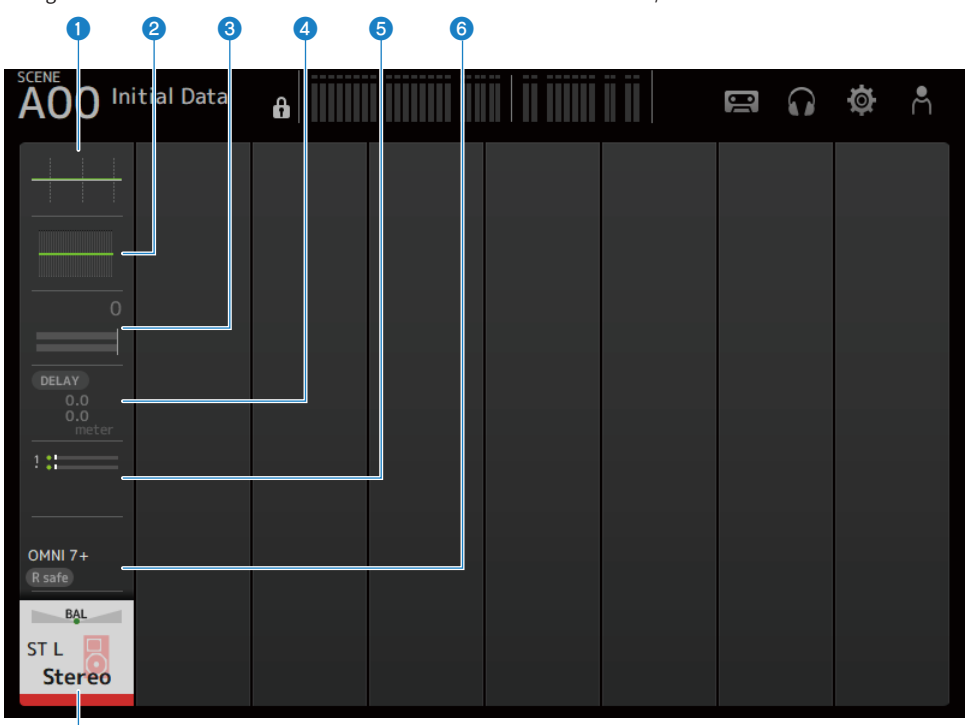

# g

- **a** Visualizza la schermata EQ. ([pag. 175](#page-174-0))
- **2** Visualizza la schermata GEQ. ([pag. 210](#page-209-0))
- <sup>8</sup> Visualizza la schermata DYN2. ([pag. 183](#page-182-0))
- 4 Visualizza la schermata DELAY. ([pag. 186](#page-185-0))
- **6** Visualizza la schermata SEND TO. ([pag. 192](#page-191-0))
- **6** Visualizza la schermata OUTPUT. ([pag. 213](#page-212-0))
- **D** Visualizza la schermata CH VIEW. ([pag. 196](#page-195-0))

# Sezione FADER

La sezione FADER consente di visualizzare e configurare una striscia di fader con 8 canali. Per aprirla, toccare il tasto [HOME] sul pannello superiore oppure premere il pulsante HOME sullo schermo.

## **NOTA**

È possibile scegliere quanto visualizzato nella schermata HOME selezionando Key Function → [HOME] Key dalla schermata SETUP → schermata PREFERENCE.

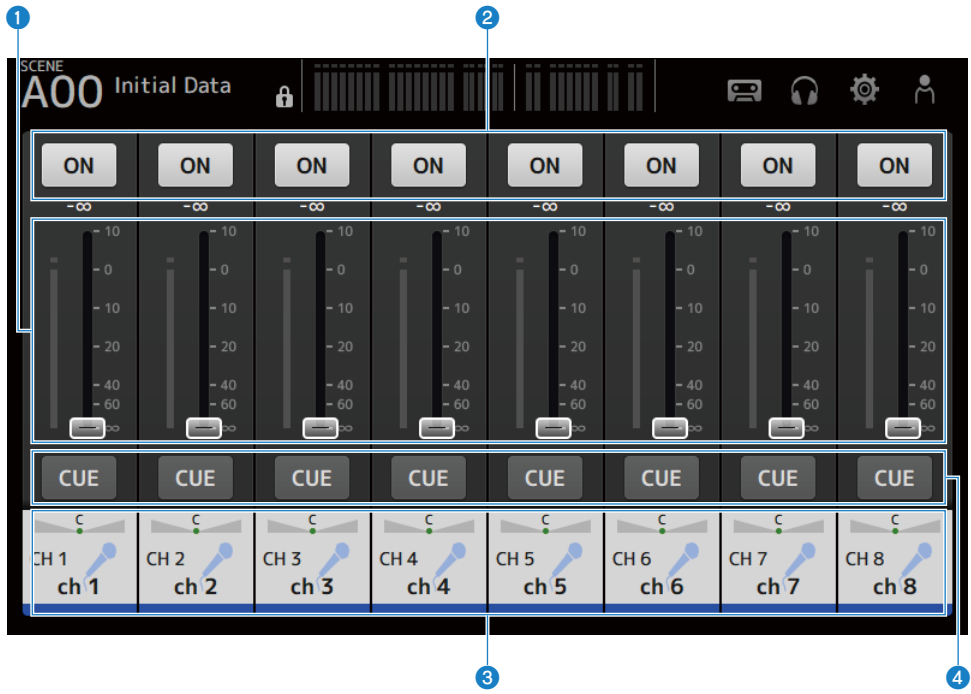

#### **Q** Fader

Regolazione dei livelli di fader dei canali.

#### **2** Pulsante ON

Attiva/disattiva il canale.

#### $\bullet$  Visualizza la schermata CH VIEW. ([pag. 196](#page-195-0))

#### **4** Pulsante CUE

Attiva e disattiva il canale CUE.

# Schermata DAW REMOTE

# Schermata DAW REMOTE

La schermata DAW REMOTE consente di controllare DAW in remoto.

Premere contemporaneamente il tasto CUSTOM 1 e il tasto CUSTOM 2 per aprire la schermata DAW REMOTE. Quanto visualizzato può essere cambiato selezionando Preference → Others → DAW Remote Mode.

# Se DAW Remote Mode è su Steinberg:

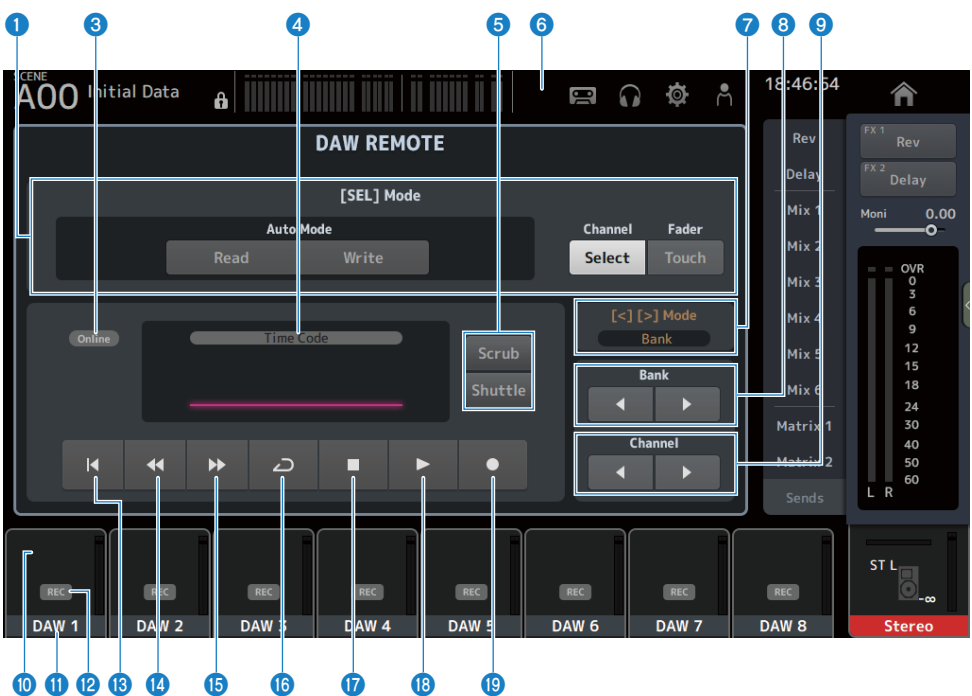

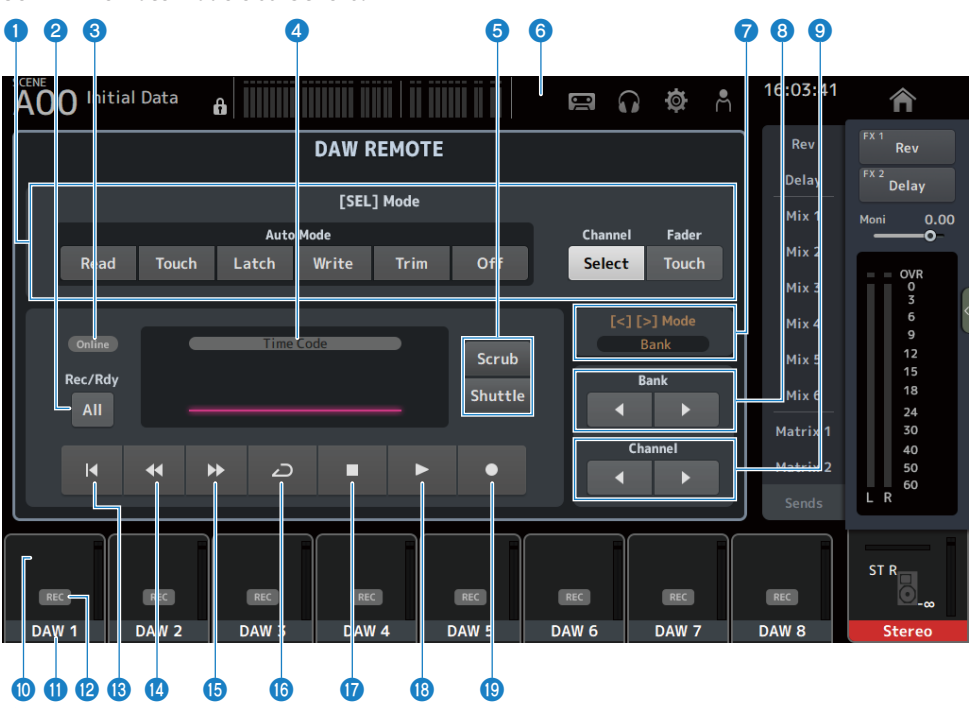

#### Se DAW Remote Mode è su Others:

## **O** Pulsanti di cambio modalità [SEL]

Consentono di cambiare le funzioni del tasto [SEL].

#### • Auto Mode:

Seleziona la modalità di automazione.

- Read: Attiva la modalità Read.
- Touch: Attiva la modalità Touch.
- Latch: Attiva la modalità Latch.
- Write: Attiva la modalità Write.
- Trim: Attiva la modalità Trim.
- Off: Disattiva la modalità di automazione.
- ( Channel Select:

Per la selezione del canale (traccia).

( Fader Touch:

Invia l'evento di tocco.

#### **2** Pulsante Rec/Rdy All

Arma la registrazione per tutte le tracce.

# **6** Indicatore ONLINE

L'icona ONLINE è visualizzata se sono collegati DAW e USB MIDI.

Online

#### **4** Indicatore TIME CODE

Visualizza il codice temporale.

La descrizione in alto varia in base al formato del codice temporale (Time Code, Frames, Beats).

#### e Pulsanti di commutazione Scrub/Shuttle

Consente di passare tra Scrub e Shuttle per l'uso della manopola [TOUCH AND TURN] quando il codice temporale è evidenziato.

#### **6** Indicatore DAW

L'icona DAW è visualizzata nell'indicatore di stato se è collegato DAW.

# $\bullet$  Visualizzazione di [<] [>] Mode

Visualizza la funzione di [<] [>] dei tasti DAW REMOTE.

( Channel:

Aumenta/riduce il canale

( Bank: Aumenta/riduce il banco

#### **<sup>6</sup>** Pulsanti di spostamento banchi

Sposta i canali sotto controllo remoto 8 canali alla volta.

# <sup>9</sup> Pulsanti di spostamento Channel

Sposta i canali sotto controllo remoto 1 canale alla volta.

# $\bullet$  Indicatore Level

Visualizza i livelli dei canali.

# **10** Nome del canale

Visualizza il nome del canale (traccia).

#### **2** Pulsante Arma Rec

Arma la registrazione delle tracce.

- **6** Pulsante Punto di inizio Torna al punto di inizio.
- **<sup>4</sup>** Pulsante Riavvolgi

Riavvolge la riproduzione.

# **<sup>5</sup>** Pulsante Avanzamento rapido

- Avanza rapidamente la riproduzione.
- **D** Pulsante LOOP Attiva/disattiva la modalità loop.

# **Q** Pulsante Stop

Arresta la registrazione o la riproduzione.

#### <sup>®</sup> Pulsante Riproduzione

Avvia la riproduzione.

<sup>®</sup> Pulsante Registra

Avvia la registrazione.

## Link associati

["Configurazione di una porta USB MIDI" \(pag. 269\)](#page-268-0)

# Schermate specifiche dei canali

# <span id="page-167-0"></span>Schermata INPUT

La schermata INPUT consente di configurare INPUT PATCH, di attivare/disattivare l'alimentazione phantom, di commutare la fase del segnale e di regolare il guadagno di ingresso.

# $P$ er CH 1-16

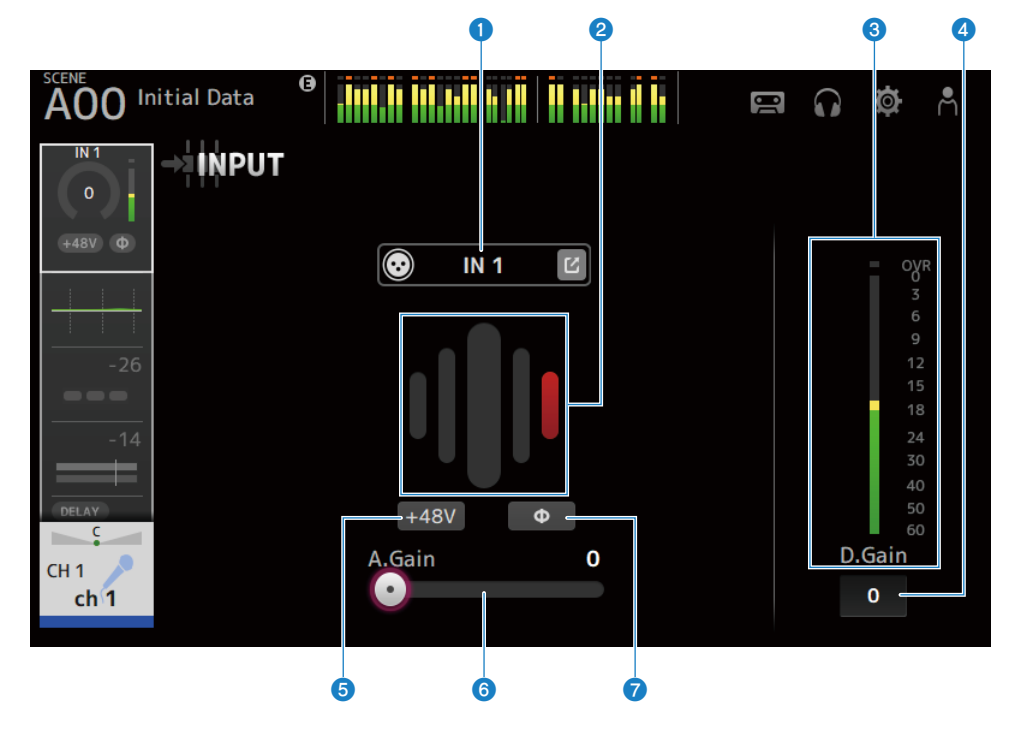

# **Per i canali ST IN, FX RTN**

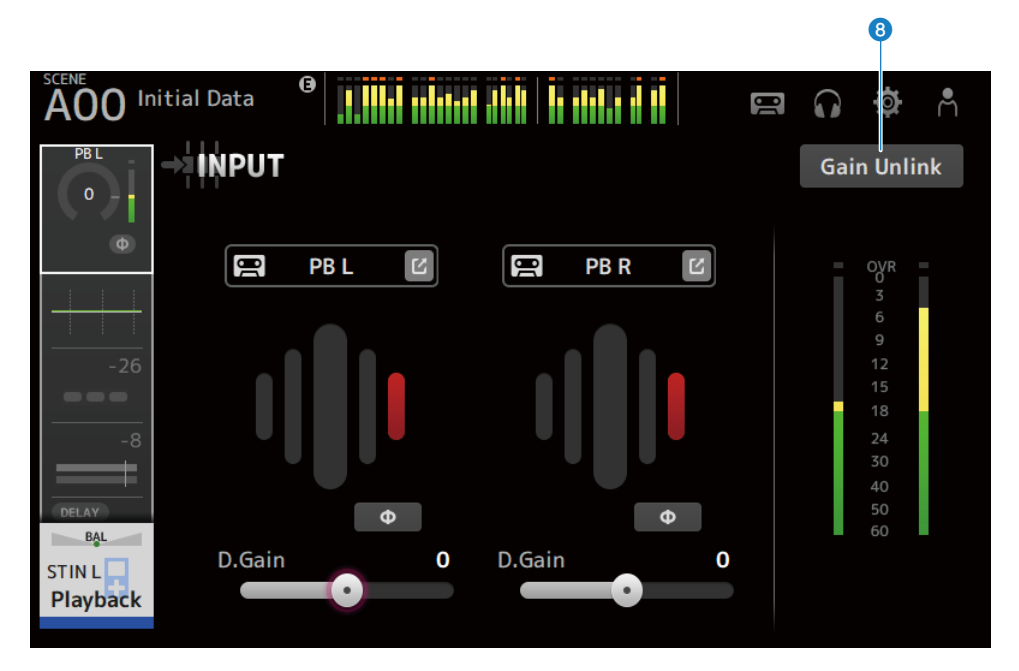

## **O** Pulsanti INPUT PATCH

Consente di selezionare la sorgente di ingresso (porta di ingresso) del canale di ingresso.

#### $\cdot$  IN:

Ingresso da un dispositivo collegato al jack [INPUT].

( DANTE:

Ingresso dalla porta Dante. Utilizzare quando si seleziona un ingresso da un Tio1608-D o un box di archiviazione collegato a DM3 e Dante.

( USB:

Ingresso da un computer collegato al connettore [USB TO HOST].

 $\cdot$  FX:

Ingresso da FX BUS.

( PB:

Ingresso da Playback. Per la selezione dell'ingresso da un dispositivo di archiviazione collegato al connettore USB sul pannello superiore.

Toccare il pulsante Salta per aprire la schermata INPUT CH PATCH.

#### **NOTA**

- ( Quando è selezionato USB, lo slider del guadagno diventa guadagno digitale e il pulsante +48V viene nascosto.
- DM3 STANDARD non può essere utilizzato con Dante.
- ( Quando è selezionato DANTE e l'ingresso è da un dispositivo che non può utilizzare il preamplificatore, il pulsante +48V viene nascosto.

Anche se la sorgente di ingresso è impostata su DANTE, viene visualizzato OFFLINE se il dispositivo DANTE è in un canale offline, oppure se DANTE funziona su una porta secondaria.

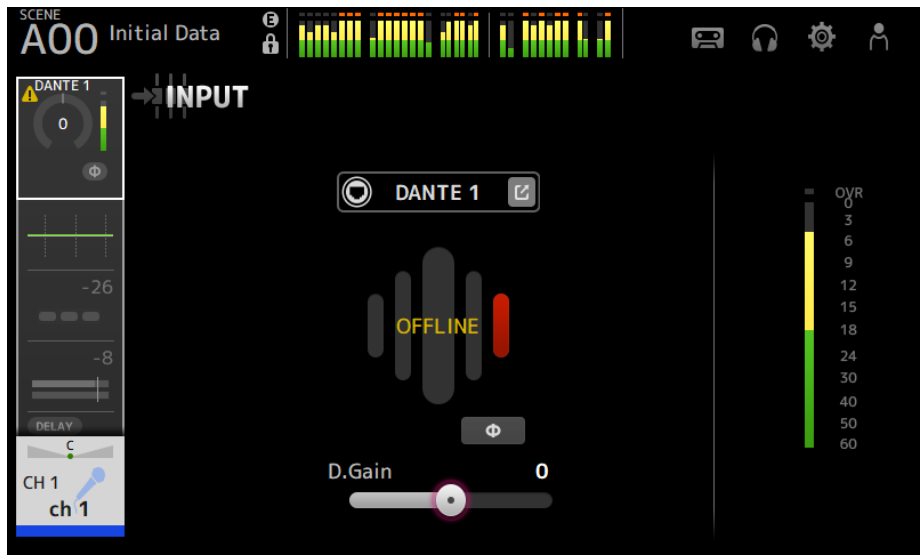

Se la sorgente di ingresso è impostata su DANTE, quando si verifica un errore viene visualizzato ERROR.

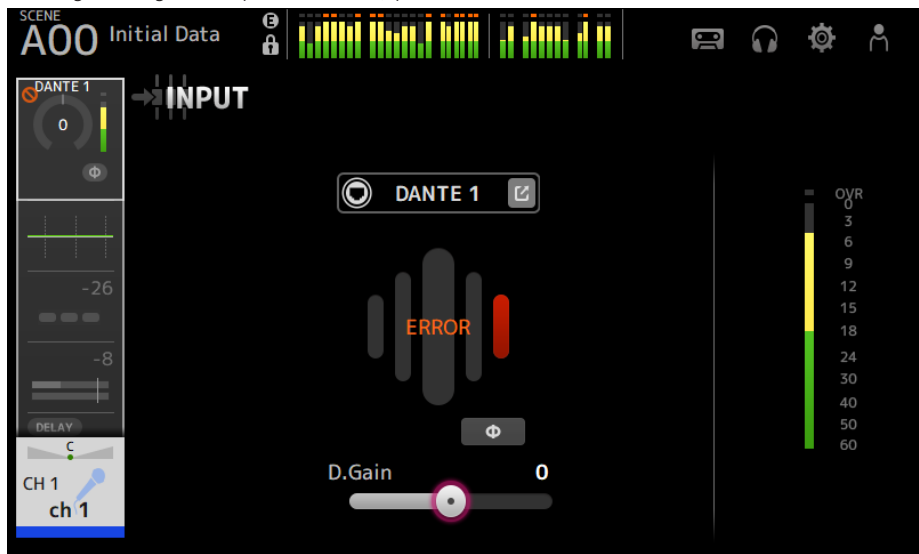

#### **2** GainFinder

Visualizza il livello di guadagno di ingresso. Quando si regola il guadagno di ingresso, regolarlo in modo che sia al centro della visualizzazione del livello. Quando la sorgente di ingresso è impostata su USB, visualizza il livello di guadagno di ingresso digitale.

#### **6** Indicatore del livello

Visualizza il livello di guadagno regolato.

#### **<sup>4</sup>** Casella di testo del guadagno digitale

Consente di regolare il guadagno digitale. L'impostazione predefinita è 0 dB. È possibile toccare la casella di testo per evidenziarla, e quindi usare la manopola [TOUCH AND TURN] per regolare l'impostazione. È possibile anche toccare nuovamente la casella di testo per regolare l'impostazione con la schermata della tastiera.

# 6 Pulsanti +48V

Attiva/disattiva l'alimentazione phantom (+48V) del preamplificatore.

( ON:

Attiva l'alimentazione phantom.

( OFF:

Disattiva l'alimentazione phantom.

Quando è selezionato l'ingresso USB, il pulsante +48V non è visualizzato.

## AVVISO

- ( Alimentazione phantom
- Quando l'alimentazione phantom non è necessaria, impostare il pulsante +48V in posizione di disattivazione (OFF). Quando si utilizza l'alimentazione phantom, attenersi a quanto segue per evitare danni alla console o ai dispositivi collegati e disturbi di segnale.
- ( Disattivare il pulsante +48V quando il dispositivo collegato al jack [INPUT] non è compatibile con l'alimentazione phantom.
- Non collegare o scollegare cavi quando il pulsante +48V è attivo.
- ( Prima di attivare/disattivare il pulsante +48V, impostare il volume dei canali al livello minimo.

#### **NOTA**

Quando si usa l'alimentazione phantom, potrebbe venire generato rumore se c'è una differenza di impedenza tra Hot e Cold del dispositivo collegato al jack [INPUT].

# **6** Slider del guadagno

Quando l'ingresso selezionato è INPUT, lo slider regola il guadagno analogico del preamplificatore.

PAD (-24 dB) si attiva/disattiva quando il guadagno viene regolato tra +17 dB e +18 dB.

Quando l'ingresso selezionato è USB, lo slider regola il guadagno digitale.

## g Pulsante φ (fase)

Consente di cambiare la fase del segnale.

Quando è attivo, la fase del segnale viene invertita.

## 8 Pulsanti Gain Unlink

Visualizzato per i canali stereo. Mentre si tocca il pulsante, temporaneamente è possibile regolare in modo individuale il guadagno per i canali sinistro e destro. Quando si rilascia il pulsante, il guadagno per entrambi i canali viene essere regolato insieme, ma la differenza di guadagno tra i due canali viene mantenuta.

#### Link associati

["Schermata INPUT CH PATCH" \(pag. 173\)](#page-172-0)

# <span id="page-172-0"></span>Schermata INPUT CH PATCH

La schermata INPUT CH PATCH consente di configurare le porte di assegnazione ai canali di ingresso.

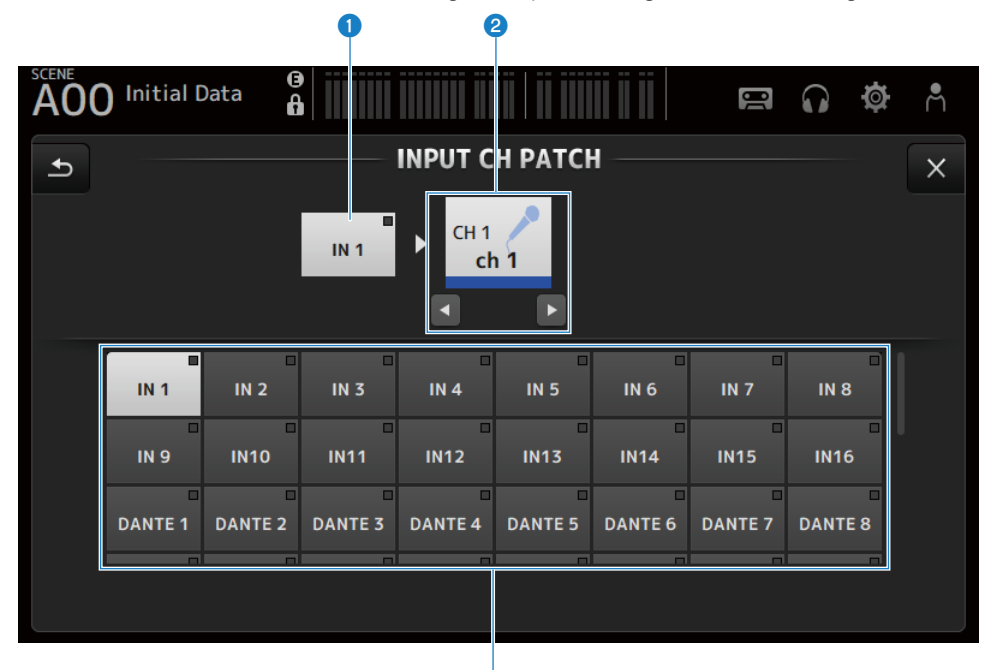

#### **O** Nome della porta

Mostra il nome della porta assegnata al canale.

## **2** Nome del canale

Mostra il nome del canale di destinazione dell'assegnazione. Il canale selezionato può essere spostato in alto/in basso con i pulsanti sinistro/destro.

ß

## <sup>6</sup> Pulsanti delle porte

Per la selezione della porta da assegnare a un canale.

# ■ Menu della schermata INPUT CH PATCH

Scorrere a sinistra sull'indicatore di scorrimento del menu sulla destra della schermata INPUT CH PATCH per aprire seguente il menu.

Schermate specifiche dei canali > Schermata INPUT CH PATCH

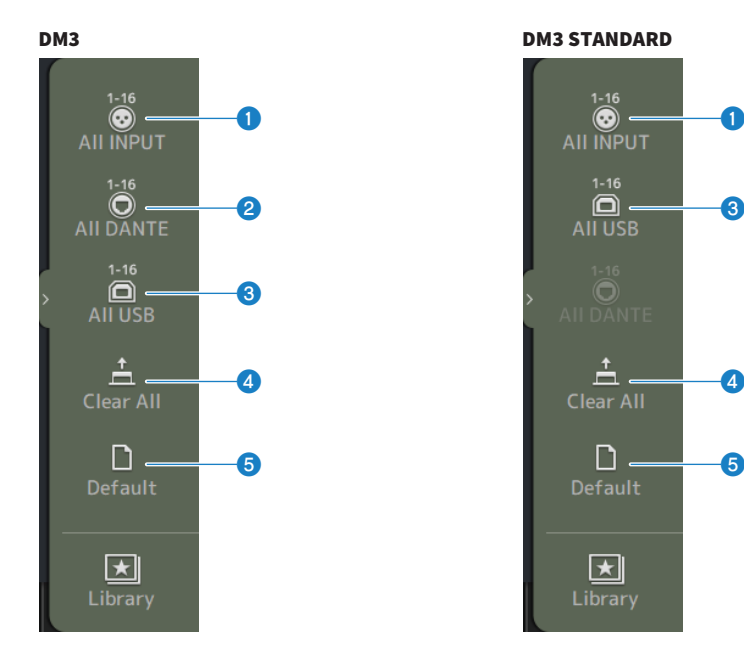

# **O** All INPUT

Consente di assegnare tutte le sorgenti di ingresso di CH 1-16 ai jack [INPUT].

#### **2** All DANTE (solo DM3)

Consente di assegnare il dispositivo Dante come sorgente di ingresso per CH 1-16.

#### **6** All USB

Consente di assegnare il connettore [USB TO HOST] collegato al computer come sorgente di ingresso per CH 1-16.

#### **4** Clear All

Cancella tutte le assegnazioni delle sorgenti di ingresso (le imposta su None).

# **6** Default

Ripristina le impostazioni predefinite delle sorgenti di ingresso dei canali selezionati.

# Link associati

["Valori predefiniti dei patch IN/OUT" \(pag. 339\)](#page-338-0)

# <span id="page-174-0"></span>Schermata EQ

La schermata EQ consente di correggere le caratteristiche di frequenza dell'audio.

Un EQ parametrico a 4 bande è disponibile per CH 1-16, ST IN, FX RTN 1-2, MIX 1-6, STEREO, MATRIX 1-2. Un filtro passa alto HPF può essere usato su CH 1-16. Questa schermata consente anche di passare tra la facile modalità 1-knob con la sola manopola [TOUCH AND TURN] e la modalità manuale, che consente di regolare i singoli parametri.

# ■ EQ parametrico a 4 bande

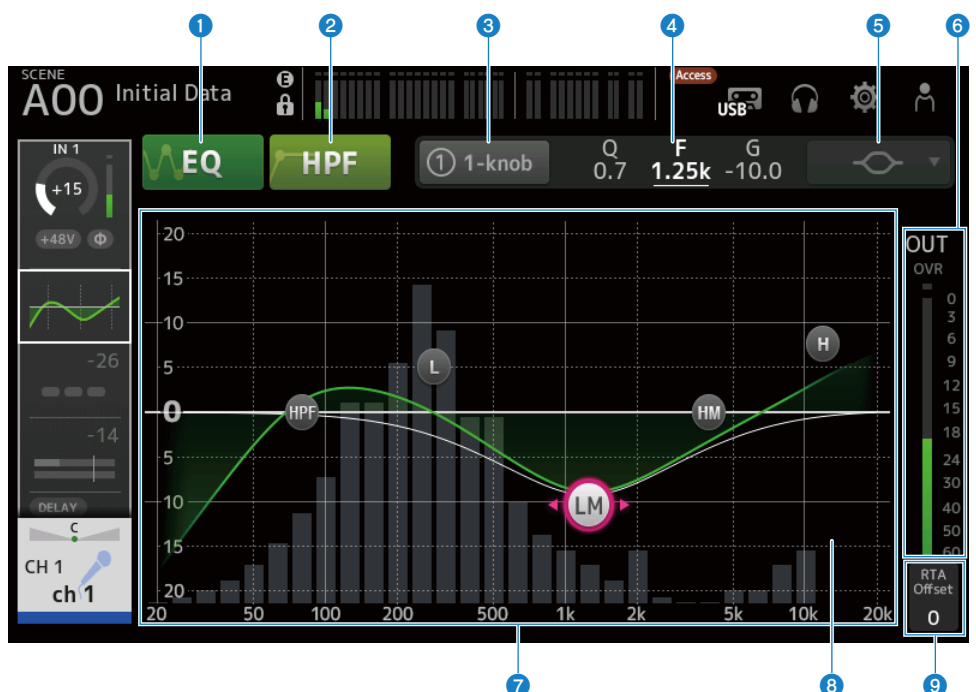

## **O** Pulsanti EQ

Attiva e disattiva EQ.

#### **2** Pulsanti HPF

Attiva/disattiva HPF (filtro passa alto). Visualizzato per CH 1– 16.

## **6** Pulsanti 1-knob

Passa tra la modalità 1-knob EQ e la modalità manuale. Quando si usa la modalità 1-knob EQ, viene visualizzato lo slider di livello 1-knob.

#### **4** Slider di livello 1-knob

Regola la quantità di 1-knob EQ applicata.

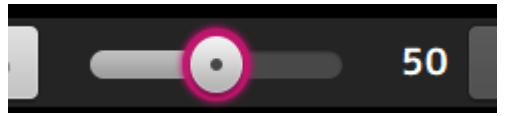

Durante l'uso della modalità manuale, qui vengono visualizzate le informazioni su Q, F e G delle bande selezionate.

#### e Pulsante di selezione del tipo di modalità EQ

In modalità manuale, questo pulsante seleziona il tipo di filtro. È possibile cambiare il tipo di filtro tra la banda LOW e la banda HIGH.

Per CH 1-16, i filtri di banda LOW disponibili sono di tipo low shelf e di tipo a campana.

Per l'EQ di altri canali, (ad esempio l'EQ dei canali che non hanno un HPF), è possibile scegliere tra HPF, tipo low shelf e tipo a campana.

I filtri di banda HIGH disponibili sono LPF, tipo low shelf e tipo a campana.

In modalità 1-knob EQ, è possibile selezionare il tipo di 1-knob EQ. Selezionare "Vocal" per i canali vocali, e "Intensity" per tutto il resto.

Quando impostato su "Intensity", è possibile regolare l'EQ su un'impostazione tra piatto e un valore più intenso delle impostazioni EQ fatte in modalità manuale.

"Loudness" è disponibile per l'EQ dei canali di uscita. Questa impostazione consente di potenziare i toni bassi e alti.

I tipi disponibili dipendono dal canale di cui si stanno modificando le impostazioni.

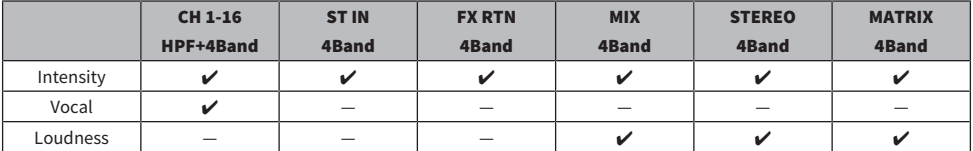

#### **6** Indicatore del livello di uscita EQ

Visualizza il livello di uscita di EQ.

# *Q* Grafico EQ

Visualizza le impostazioni dei parametri di EQ e filtro. Durante la regolazione delle impostazioni di ogni banda, i risultati vengono riflessi nel grafico.

Durante l'uso della modalità 1-knob EQ, è possibile toccare lo slider di livello 1-knob e quindi regolare lo slider usando lo slider di livello 1-knob stesso oppure la manopola [TOUCH AND TURN].

Durante l'uso della modalità manuale, è possibile trascinare le maniglie nel grafico per regolare le impostazioni. Quando HPF è attivo, è possibile trascinare la maniglia HPF per regolare la frequenza di cutoff. È possibile anche regolare indipendentemente HPF quando si usa il tipo Intensity nella modalità EQ 1-knob.

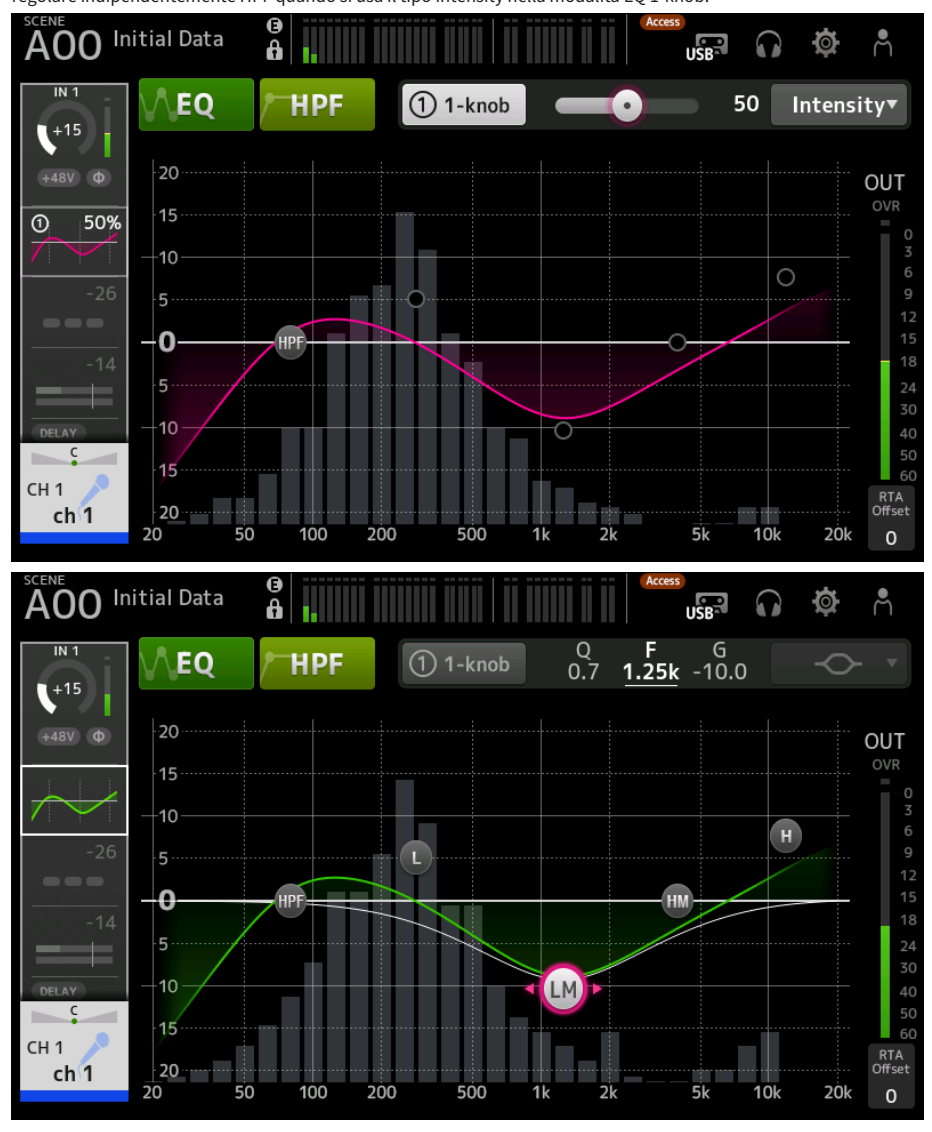

# **6** Visualizzazione di RTA/tastiera

È possibile toccare la parte inferiore del grafico in cui non vengono visualizzati parametri per passare in sequenza tra RTA, tastiera e nessuna visualizzazione. RTA è un grafico che visualizza le frequenze del segnale di ingresso dopo l'applicazione di EQ. La visualizzazione della tastiera è utile per comprendere la relazione tra frequenze e note musicali.

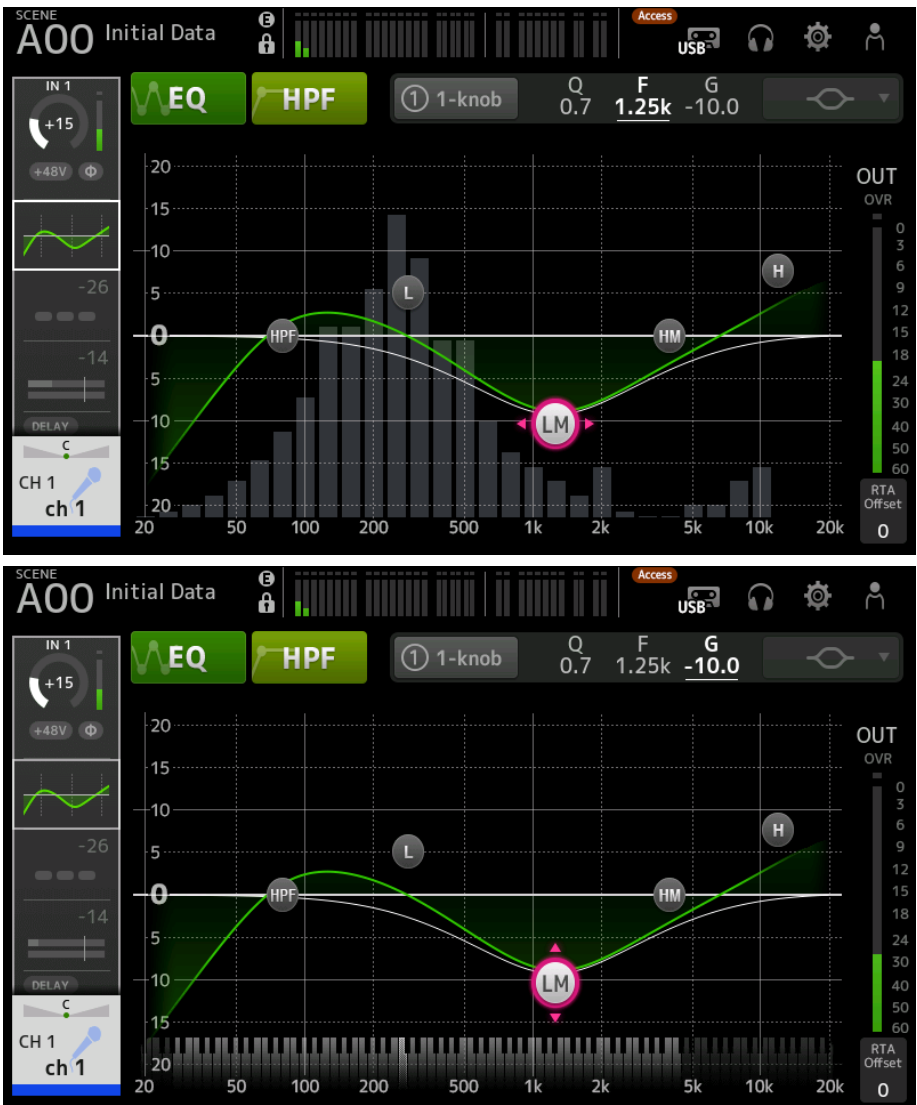

#### **9** RTA Offset

Regola la sensibilità RTA. Toccare per evidenziare e quindi regolare con la manopola [TOUCH AND TURN].

Schermate specifiche dei canali > Schermata EQ

# ■ Menu della schermata EQ

Scorrere a sinistra sull'indicatore di scorrimento del menu sulla destra della schermata EQ per aprire seguente il menu.

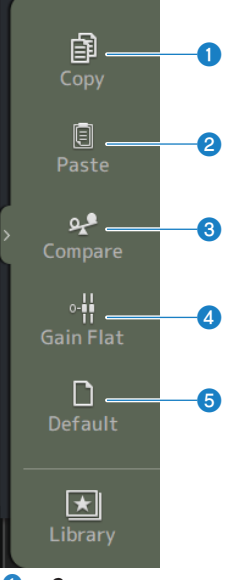

#### **O** Copy

Copia i parametri EQ del canale selezionato.

## **2** Paste

Incolla i parametri EQ copiati nel canale selezionato.

# <sup>3</sup> Compare

Consente di confrontare i parametri EQ del canale selezionato con i parametri EQ copiati passando tra l'uno e l'altro.

#### **4** Gain Flat

Imposta il guadagno EQ dei canali selezionati a piatto.

#### **6** Default

Ripristina le impostazioni predefinite di EQ.

#### Link associati

- ( ["Regolazione di EQ in modalità 1-knob" \(pag. 272\)](#page-271-0)
- ( ["Meccanismo della modalità 1-knob EQ" \(pag. 341\)](#page-340-0)
- ( ["Configurazione di HPF" \(pag. 275\)](#page-274-0)

# <span id="page-179-0"></span>Schermata DYN1 (GATE/DUCKING)

La schermata DYN1 consente di correggere la gamma dinamica di ciascun canale.

Quando è selezionato GATE, se il livello del segnale in ingresso è inferiore alla soglia, il segnale in uscita viene ridotto di una quantità specificata (Range). Quando è selezionato DUCKING, se il livello del segnale in ingresso è inferiore alla soglia, il segnale in uscita viene ridotto di una quantità specificata (Range). DYN1 è disponibile per CH 1–16.

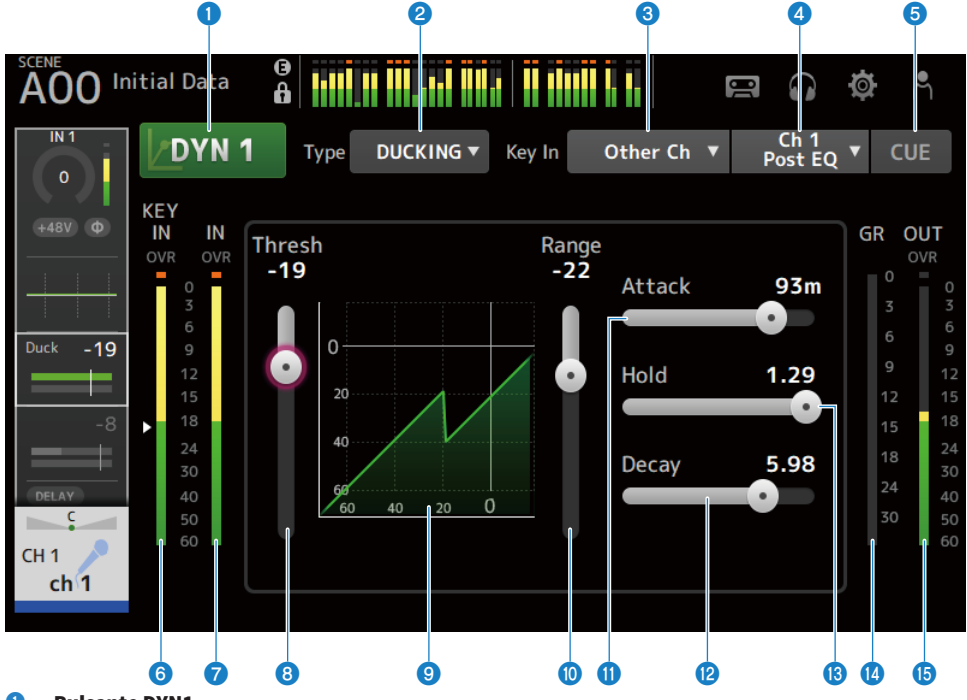

#### **O** Pulsante DYN1 Attiva e disattiva la funzione DYN1.

## **2** Pulsante di selezione Type

Seleziona GATE o DUCKING.

## **6** Pulsante di selezione Key In

Selezionare il segnale Key In tra i seguenti.

- Self Pre EQ
- Self Post EQ
- Other Ch
- $\bullet$  MIX
# d Pulsante di selezione del canale Key In

È abilitato quando Other Ch o MIX è selezionato dal pulsante di selezione Key In. Quando è selezionato Other Ch, selezionare da CH 1-16 Post EQ. Quando è selezionato MIX, selezionare da MIX OUT 1-6.

#### **6** Pulsante CUE

Attiva e disattiva CUE del segnale Key In.

- **6** Indicatore del livello di DYN1 Key In Visualizza il livello di ingresso di Key In.
- **D** Indicatore del livello di ingresso DYN1 Visualizza il livello di ingresso di DYN1.

#### **8** Slider Threshold

Determina il livello al quale viene applicato l'effetto GATE/DUCKING.

### **9** Grafico GATE/DUCKING

Visualizza una rappresentazione grafica del livello di GATE/DUCKING.

### <sup>1</sup> Slider Range

Determina la quantità per la quale il segnale viene abbassato quando viene applicato l'effetto GATE/DUCKING.

# **10 Slider Attack**

Quando è selezionato GATE, imposta il tempo da quando il segnale di ingresso supera il livello di soglia a quando si apre il gate. Quando è selezionato DUCKING, imposta il tempo da quando il segnale di ingresso supera il livello di soglia a quando si chiude il gate.

### <sup>2</sup> Slider Decay

Quando è selezionato GATE, imposta il tempo fino a quando il gate si chiude dopo che il segnale di ingresso ha superato il tempo di attesa HOLD. Quando è selezionato DUCKING, imposta il tempo fino a quando gate si apre dopo che il segnale di ingresso ha superato il tempo di attesa HOLD. Il valore di impostazione esprime il tempo necessario affinché il livello cambi di 6 dB.

#### **B** Slider Hold

Quando è selezionato GATE, imposta il tempo di attesa fino a quando il gate inizia a chiudersi dopo che il segnale di ingresso è sceso al di sotto del livello di soglia. Quando è selezionato DUCKING, imposta il tempo di attesa fino a quando il gate inizia ad aprirsi dopo che il segnale di ingresso è sceso al di sotto del livello di soglia.

#### **<sup>6</sup>** Indicatore GR (riduzione guadagno)

Visualizza la quantità di riduzione di guadagno per il segnale.

#### **C** Indicatore OUT (uscita)

Visualizza il livello di uscita di GATE/DUCKING.

# ■ Menu della schermata DYN1

Scorrere a sinistra sull'indicatore di scorrimento del menu sulla destra della schermata DYN1 per aprire seguente il menu.

Schermate specifiche dei canali > Schermata DYN1 (GATE/DUCKING)

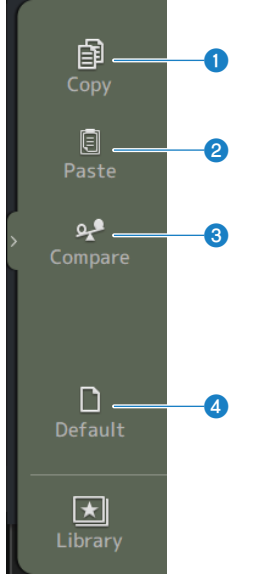

# **O** Copy

Copia i parametri DYN1 del canale selezionato.

### **2** Paste

Incolla i parametri DYN1 copiati nel canale selezionato.

# <sup>6</sup> Compare

Consente di confrontare i parametri DYN1 del canale selezionato con i parametri DYN1 copiati passando tra l'uno e l'altro.

# **4** Default

Ripristina le impostazioni predefinite di DYN1.

# Link associati

["Configurazione di GATE/DUCKING" \(pag. 276\)](#page-275-0)

# Schermata DYN2 (COMP)

La schermata DYN2 consente di configurare il compressore per ciascun canale.

Questa schermata consente anche di passare tra la facile modalità 1-knob con la manopola [TOUCH AND TURN] e la modalità manuale, che consente di regolare i singoli parametri.

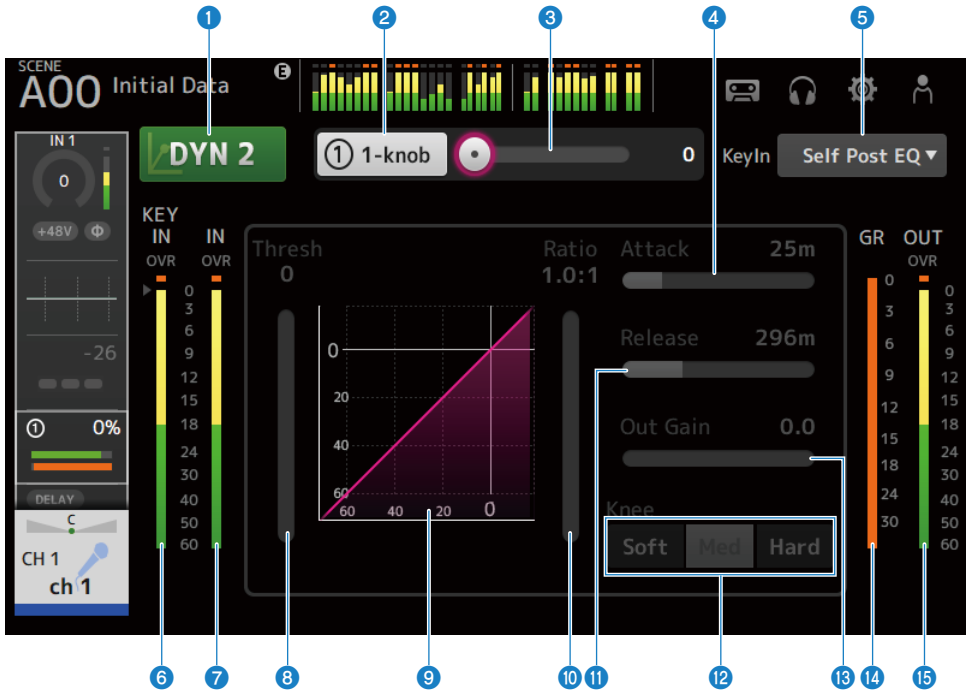

#### a Pulsante DYN2

Attiva e disattiva la funzione DYN2.

#### **2** Pulsante 1-knob

Passa tra la modalità 1-knob e la modalità manuale.

# $\bigcirc$  Slider di livello 1-knob (visualizzato solo in modalità 1-knob)

Regola la quantità di 1-knob COMP applicata. Non visualizzato in modalità manuale.

#### d Slider Attack

Imposta il tempo da quando il segnale di ingresso supera il valore impostato dallo slider Threshold fino al raggiungimento dell'effetto completo del compressore.

### **6** Pulsante di selezione Key In

Selezionare il segnale Key In tra i seguenti.

- Self Pre EQ
- ( Self Post EQ

## **6** Indicatore del livello di Key In

Visualizza il livello di ingresso di Key In.

# $\bullet$  Indicatore del livello di ingresso DYN2 Visualizza il livello di ingresso a DYN2.

# **6** Slider Threshold

Imposta il livello al quale viene applicato il compressore.

### **9** Grafico del compressore

Visualizza una rappresentazione grafica delle impostazioni correnti.

# **10** Slider Ratio

Determina la quantità di compressione applicata.

#### **W** Slider Release

Imposta il tempo da quando il segnale di ingresso scende al di sotto del valore impostato dallo slider Threshold fino alla scomparsa dell'effetto del compressore. Il valore di impostazione indica il tempo necessario affinché il livello cambi di 6 dB.

## <sup>(2</sup> Pulsanti Knee

Determina quanto graduale o ripida sia la curva alla soglia. Con Soft il compressore viene applicato gradualmente, mentre con Hard viene applicato rapidamente.

#### **B** Slider Out Gain

Regola il livello di uscita del compressore.

### **<sup>6</sup>** Indicatore GR (riduzione guadagno)

Visualizza la quantità di riduzione di guadagno per il segnale.

### **C** Indicatore OUT (uscita)

Visualizza il livello di uscita del compressore.

# Menu della schermata DVN2

Scorrere a sinistra sull'indicatore di scorrimento del menu sulla destra della schermata DYN2 per aprire seguente il menu.

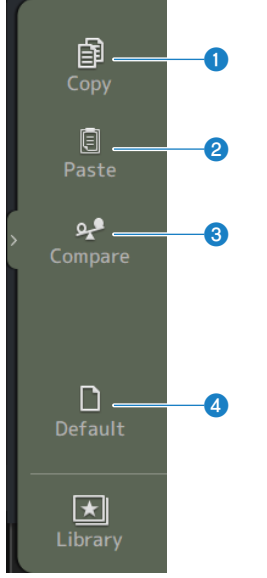

# **O** Copy

Copia i parametri DYN2 del canale selezionato.

# **2** Paste

Incolla i parametri DYN2 copiati nel canale selezionato.

# <sup>6</sup> Compare

Consente di confrontare i parametri DYN2 del canale selezionato con i parametri DYN2 copiati passando tra l'uno e l'altro.

#### **4** Default

Ripristina le impostazioni predefinite di DYN2.

# Link associati

- ( ["Regolazione del compressore in modalità manuale" \(pag. 277\)](#page-276-0)
- ( ["Meccanismo della modalità 1-knob COMP" \(pag. 342\)](#page-341-0)

# Schermata DELAY

La schermata DELAY consente di impostare il ritardo per i segnali in uscita dai canali MIX, MATRIX e STEREO, e il ritardo per i segnali in ingresso ai canali INPUT e ST IN.

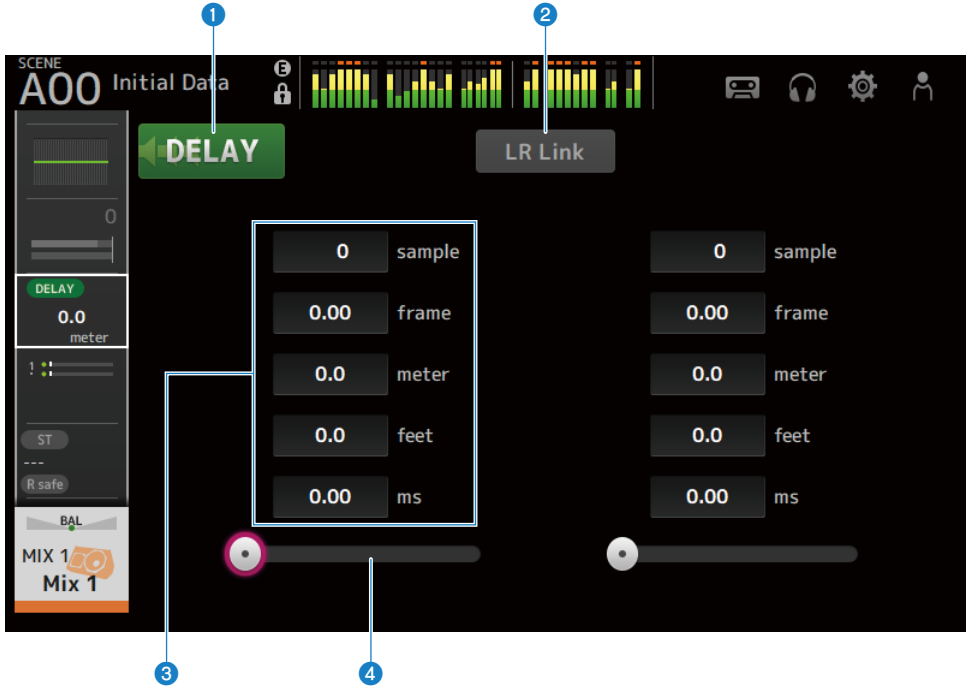

# **Q** Pulsante DELAY

Attiva e disattiva DELAY.

# **2** Pulsante LR Link

Collega l'operazione di attivazione/disattivazione di DELAY e il tempo di ritardo. Se il tempo di ritardo è impostato su un valore diverso, il tempo di ritardo viene collegato mantenendo la differenza. I canali selezionati sono visualizzati per i canali stereo.

# <sup>6</sup> Casella di testo dell'impostazione DELAY

Il ritardo può essere specificato in sample, frame, meter, feet o ms. Toccare quando selezionato per aprire la schermata per l'inserimento dei valori numerici.

# 4 Slider DELAY

Consente di impostare il tempo di ritardo. Il tempo di ritardo può essere visualizzato in unità di sample, frame, meter, feet o ms.

# Menu della schermata DELAY

Scorrere a sinistra sull'indicatore di scorrimento del menu sulla destra della schermata DELAY per aprire seguente il menu.

Schermate specifiche dei canali > Schermata DELAY

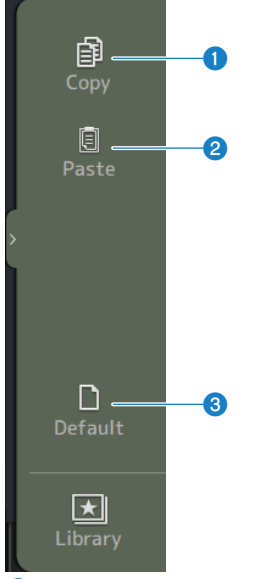

# **O** Copy

Copia i parametri DELAY del canale selezionato.

# <sup>2</sup> Paste

Incolla i parametri DELAY copiati nel canale selezionato.

# <sup>6</sup> Default

Ripristina le impostazioni predefinite di DELAY.

# Schermata FX

La schermata FX consente di impostare il tipo di effetto e parametri.

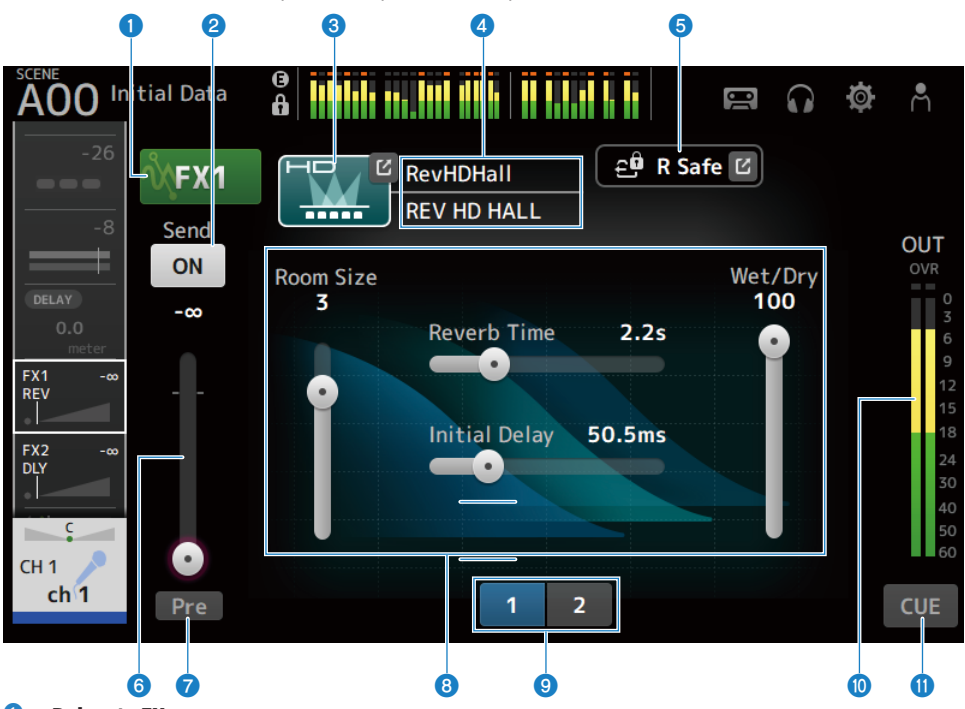

# **O** Pulsante FX

Attiva e disattiva FX.

# **2** Pulsante Send

Visualizzato per CH 1-16, ST IN, FX RTN 1-2. Determina se un segnale venga inviato (attivo) o non venga inviato (disattivato) a FX BUS.

# **6** Pulsante EFFECT TYPE

Toccare per aprire la schermata EFFECT TYPE per la selezione degli effetti.

# d Visualizzazione di nome/tipo di libreria

Visualizza il tipo e il nome della libreria selezionata.

### **e** Indicatore R Safe

Visualizza lo stato Recall Safe del modulo FX. Toccare per visualizzare la schermata RECALL SAFE.

# f Slider del livello di send FX

Visualizzato per CH 1-16, ST IN, FX RTN 1-2. Per la regolazione del livello di send a FX BUS.

# *Q* Pulsante Pre

Visualizzato per CH 1-16, ST IN, FX RTN 1-2.

Consente di selezionare se inviare il segnale pre-fader o post-fader al canale FX RTN.

 $\cdot$  ON:

Prima del fader

( OFF:

Dopo il fader

# 8 Slider dei parametri

Consentono di regolare i parametri disponibili per l'effetto corrente.

### <sup>O</sup> Pulsanti di selezione dello slider dei parametri

Toccare per visualizzare gli slider degli altri parametri disponibili per l'effetto corrente.

# **<sup>10</sup>** Indicatore del livello di uscita FX

Visualizza il livello di uscita del modulo FX.

# **O** Pulsante CUE

Attiva e disattiva CUE del modulo FX.

# $\blacksquare$  Menu della schermata FX

Scorrere a sinistra sull'indicatore di scorrimento del menu sulla destra della schermata FX per aprire seguente il menu.

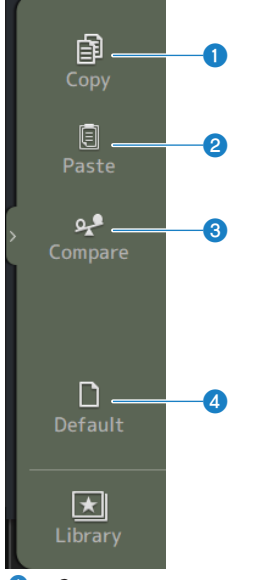

# **O** Copy

Copia i parametri dell'effetto selezionato.

# <sup>2</sup> Paste

Incolla i parametri dell'effetto copiati nell'effetto selezionato.

# <sup>8</sup> Compare

Consente di confrontare i parametri dell'effetto selezionato con i parametri copiati passando tra l'uno e l'altro.

# **4** Default

Ripristina i valori predefiniti dei parametri dell'effetto selezionato.

# Link associati

- ["Schermata EFFECT TYPE" \(pag. 191\)](#page-190-0)
- ( ["Schermata RECALL SAFE" \(pag. 101\)](#page-100-0)
- ( ["Impostazione degli effetti" \(pag. 279\)](#page-278-0)
- ( ["Impostazione del livello di send a FX BUS" \(pag. 283\)](#page-282-0)
- ( ["Elenco dei dati" \(pag. 359\)](#page-358-0)

# <span id="page-190-0"></span>Schermata EFFECT TYPE

La schermata EFFECT TYPE selezionare il tipo di effetto.

Toccare il pulsante desiderato per effettuare una selezione.

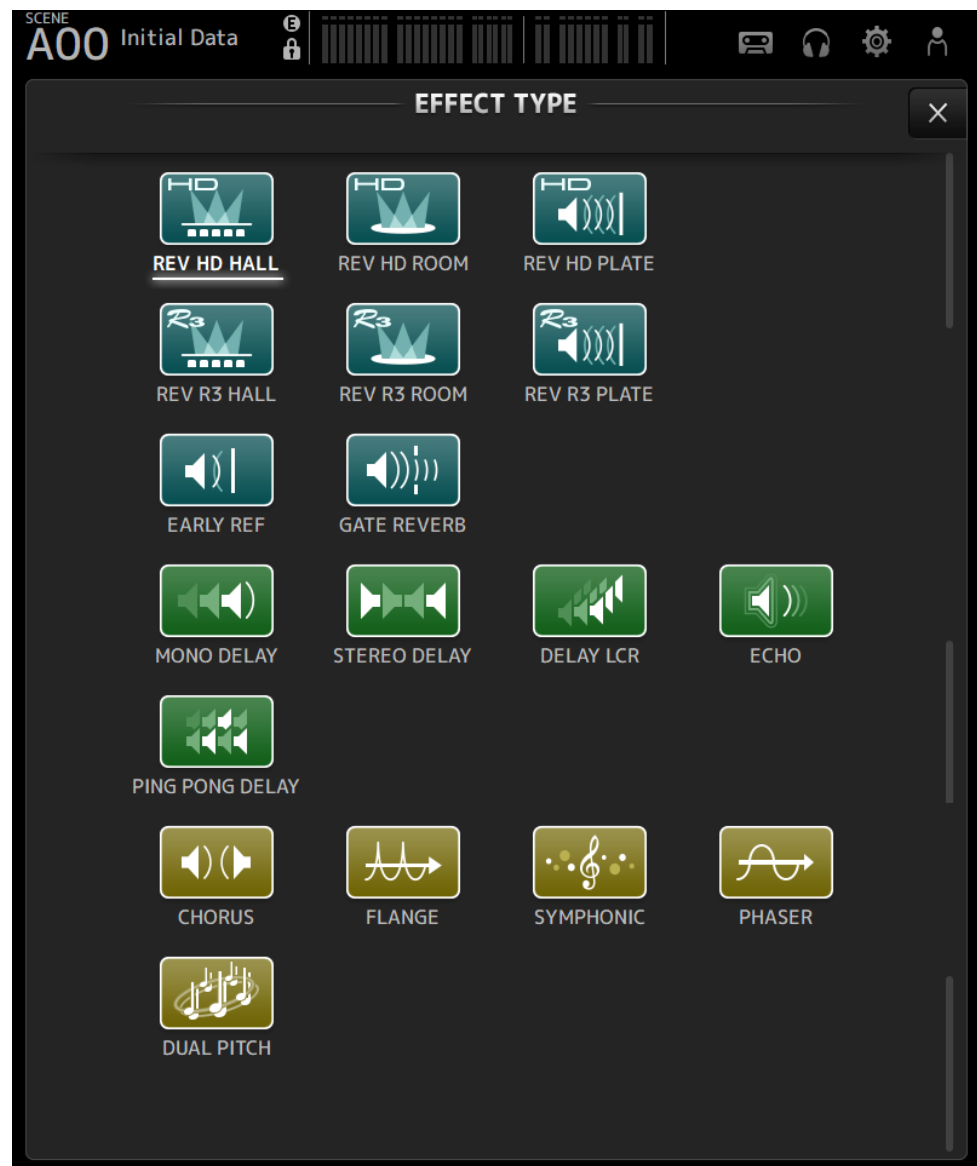

# Schermata SEND TO

La schermata SEND TO consente di configurare la quantità di segnale inviata da ciascun canale a MIX/MATRIX BUS.

È possibile scorrere a sinistra e a destra per visualizzare altri bus.

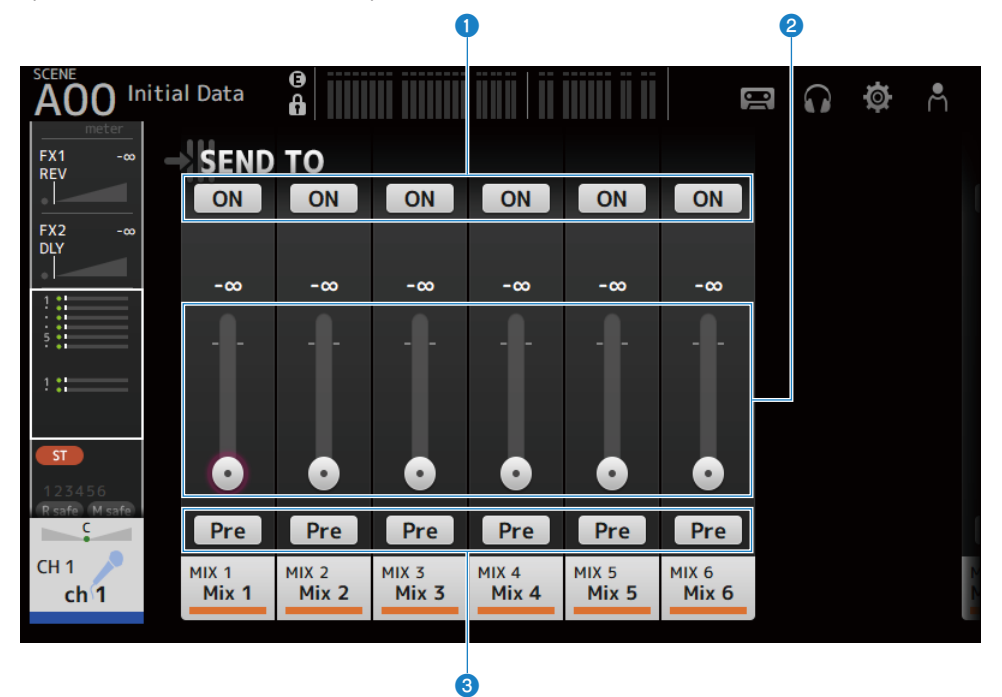

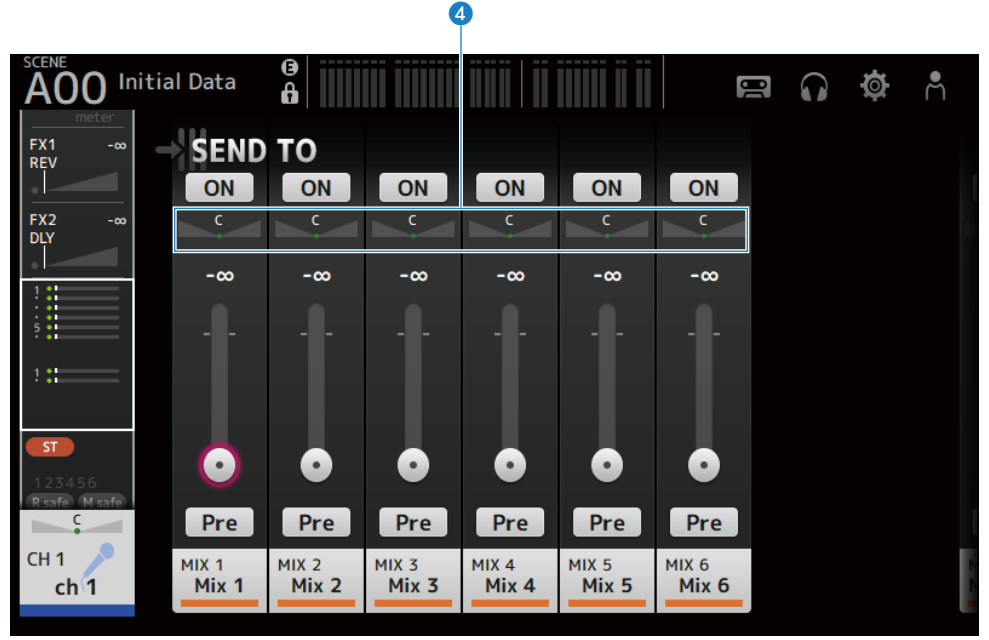

### **Q** Pulsanti SEND ON

Determina se un segnale venga inviato (attivo) o non venga inviato (disattivato) a MIX/MATRIX BUS.

### **2** Slider SEND LEVEL

Regola la quantità di segnale inviato a MIX/MATRIX BUS.

#### **8** Pulsanti Pre

Seleziona se il segnale inviato a MIX/MATRIX BUS venga inviato prima o dopo il fader.

 $\cdot$  ON:

Prima del il fader

( OFF:

Dopo il fader

Quando è impostato su On (attivo), è possibile selezionare prima di EQ o prima del fader con Pre Fader Send Point nella schermata BUS SETUP.

### **4** Slider SEND PAN

Visualizzato la destinazione di invio MIX/MATRIX BUS è stereo. Regola il send pan.

#### Link associati

- ( ["Schermata BUS SETUP" \(pag. 103\)](#page-102-0)
- ( ["Regolazione del livello di send a MIX/MATRIX BUS" \(pag. 281\)](#page-280-0)
- ( ["Regolazione del livello di send a FX/ MIX/MATRIX BUS con i fader" \(pag. 285\)](#page-284-0)

# Schermata ASSIGN

La schermata ASSIGN è per impostazioni quali l'attivazione/disattivazione di Recall Safe o Mute Safe e per l'assegnazione di canali STEREO e gruppi mute.

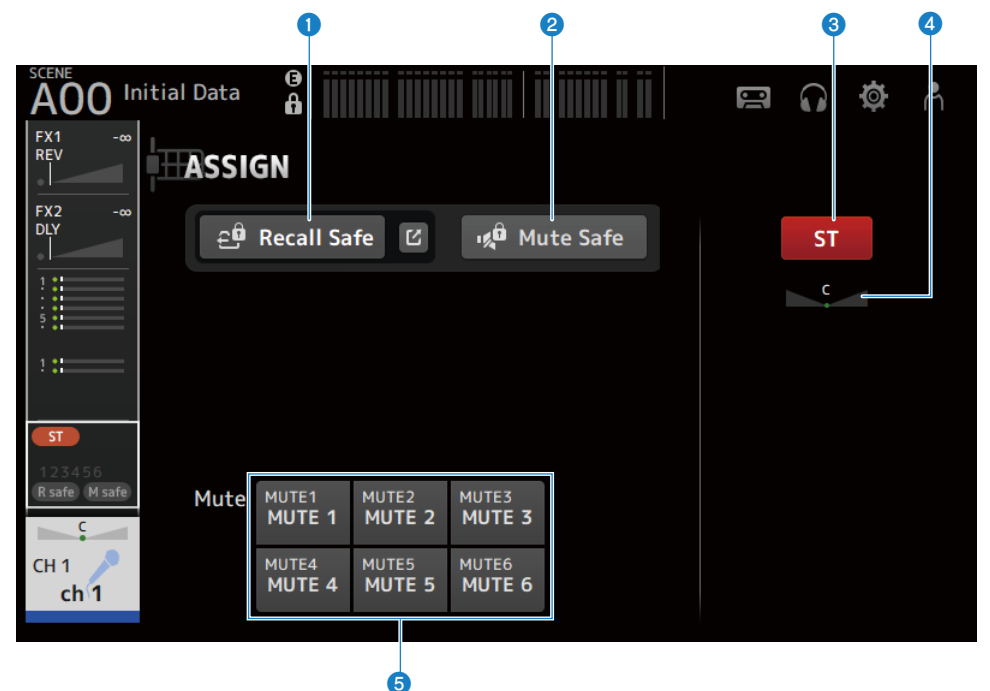

#### **O** Pulsante Recall Safe

Attiva e disattiva il canale Recall Safe. Toccare il pulsante Salta a destra del pulsante Recall Safe per aprire la schermata RECALL SAFE.

# **2** Pulsante Mute Safe

È possibile escludere temporaneamente alcuni canali da un gruppo mute.

Se si pone in mute un gruppo mute, i canali in quel gruppo per i quali è stato abilitato il Mute Safe non saranno posti in mute.

### **6** Pulsante ST

Attiva/disattiva l'assegnazione al canale STEREO.

# **4** Slider PAN

Regola i canali PAN.

### **6** Pulsanti Mute

Attiva e disattiva l'assegnazione del canale ai gruppi MUTE 1–6. È possibile assegnare un canale a più gruppi MUTE.

Schermate specifiche dei canali > Schermata ASSIGN

# Link associati

["Schermata RECALL SAFE" \(pag. 101\)](#page-100-0)

# Schermata CH VIEW

# Schermata CH VIEW

La schermata CH VIEW offre una panoramica di tutte le impostazioni di un canale.

È possibile modificare le impostazioni utilizzando questa schermata, in aggiunta alla schermata di configurazione della funzione corrispondente.

Gli elementi visualizzati in questa schermata variano a seconda del tipo di canale selezionato.

# ■ Menu della schermata CH VIEW

Scorrere a sinistra sull'indicatore di scorrimento del menu sulla destra della schermata CH VIEW per aprire seguente il menu.

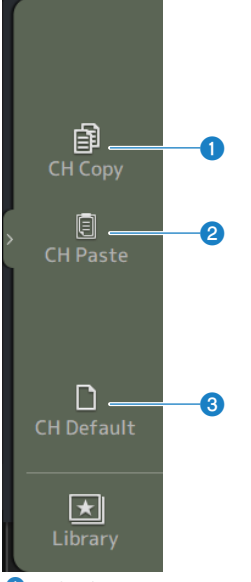

# **O** CH Copy

Copia le impostazioni del canale selezionato.

# **2** CH Paste

Incolla le impostazioni del canale copiate nel canale selezionato.

#### **6** CH Default

Ripristina le impostazioni predefinite del canale corrente.

# ■ Se canale MIX/MATRIX or FX BUS

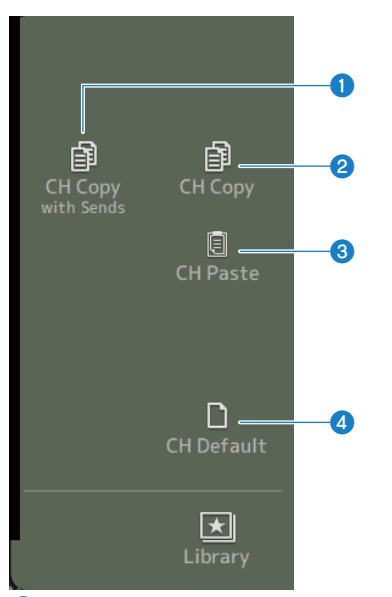

# **O** CH Copy with Sends

Copia le impostazioni del canale selezionato, inclusi i send.

# **2** CH Copy

Copia le impostazioni del canale selezionato.

### **3** CH Paste

Incolla le impostazioni del canale copiate nel canale selezionato.

### **d** CH Default

Ripristina le impostazioni predefinite del canale corrente.

# CH 1-16, ST IN, FX RTN 1-2

La seguente è una descrizione della schermata CH VIEW dei canali CH 1-16, ST IN, FX RTN 1-2.

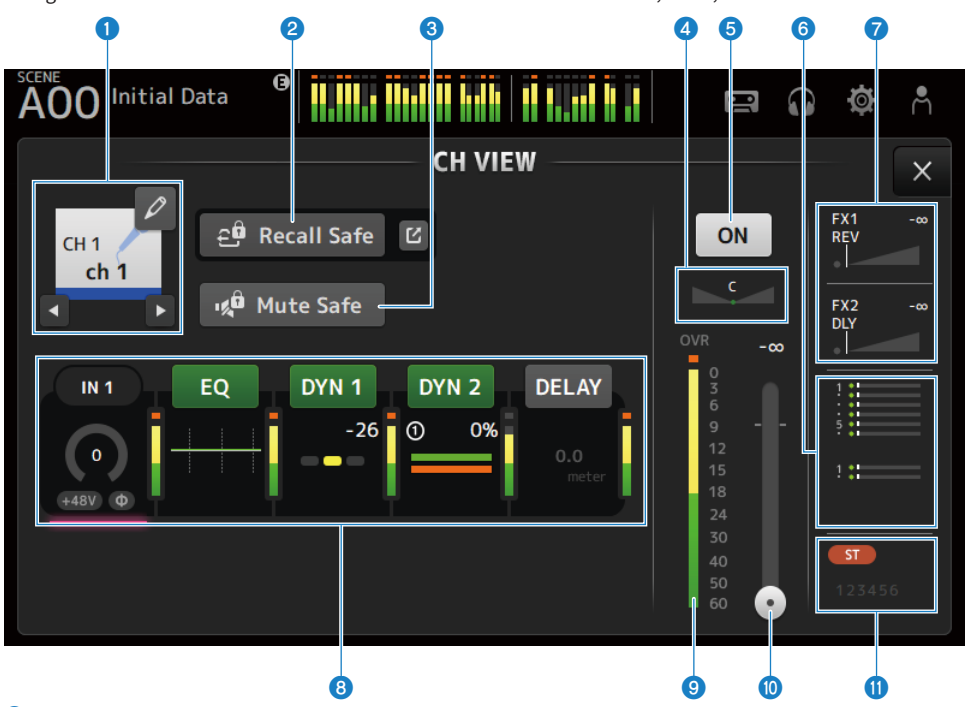

### **O** Nome del canale

Toccare per visualizzare la schermata CH NAME. Toccare i pulsanti sinistro/destro per visualizzare le informazioni di un altro canale.

# **2** Pulsante Recall Safe

Toccare per attivare/disattivare Recall Safe per il canale corrispondente. Toccare il pulsante Salta a destra del pulsante Recall Safe per aprire la schermata RECALL SAFE.

### **6** Pulsante Mute Safe

Toccare per escludere temporaneamente il canale selezionato dal gruppo mute di ingresso. Se si pone in mute il gruppo mute di ingresso, i canali in quel gruppo per i quali è stato abilitato il Mute Safe non saranno posti in mute.

#### **4** Slider PAN

Regola i canali PAN.

## **e** Pulsante di attivazione/disattivazione del canale

Attiva/disattiva il canale visualizzato.

# **6** Casella SEND TO

Toccare quando selezionato aprire la schermata SEND TO.

Utilizza una linea bianca per indicare la quantità di segnale dal canale selezionato che viene inviata ai canali MIX/ **MATRIX** 

I livelli di send, i livelli di fader del canale selezionato e i livelli di send effettivi sono indicati da barre orizzontali.

Le informazioni visualizzate qui indicano se il segnale inviato al canale MIX sia un segnale pre-fader o post-fader. Se l'indicatore è verde, è un segnale pre-fader, se grigio, è post-fader.

# **D** Casella FX 1/2

Visualizza il tipo FX 1/2.

Quando è selezionato, è possibile usare la manopola [TOUCH AND TURN] per regolare il livello di send di FX. Toccare quando selezionato aprire la schermata FX.

Utilizza una linea bianca per indicare la quantità di segnale dal canale selezionato che viene inviata a FX BUS.

Il livello di send, il livello di fader del canale selezionato e il livello di send effettivo sono indicati nella barra triangolare.

Le informazioni visualizzate qui indicano se il segnale inviato a FX BUS sia un segnale pre-fader o post-fader. Se l'indicatore è verde, è un segnale pre-fader, se grigio, è post-fader.

# h Caselle

Toccare quando selezionato per aprire la schermata di configurazione della funzione corrispondente.

Toccando i pulsanti di EQ, DYN1, DYN2 o DELAY,si attiva/disattiva la funzione corrispondente.

( Casella HA:

Visualizza la schermata INPUT.

- ( Casella EQ: Visualizza la schermata EQ.
- ( Casella DYN1: Visualizza la schermata DYN1.
- ( Casella DYN2: Visualizza la schermata DYN2.
- ( Casella DELAY: Visualizza la schermata DELAY.

# $\Theta$  Indicatore del livello di uscita del canale

Visualizza il livello di uscita del canale.

#### $\boldsymbol{\Theta}$  Slider del livello di fader del canale

Regola il livello di fader del canale selezionato.

#### $\theta$  Casella ASSIGN

Toccare quando selezionato aprire la schermata ASSIGN.

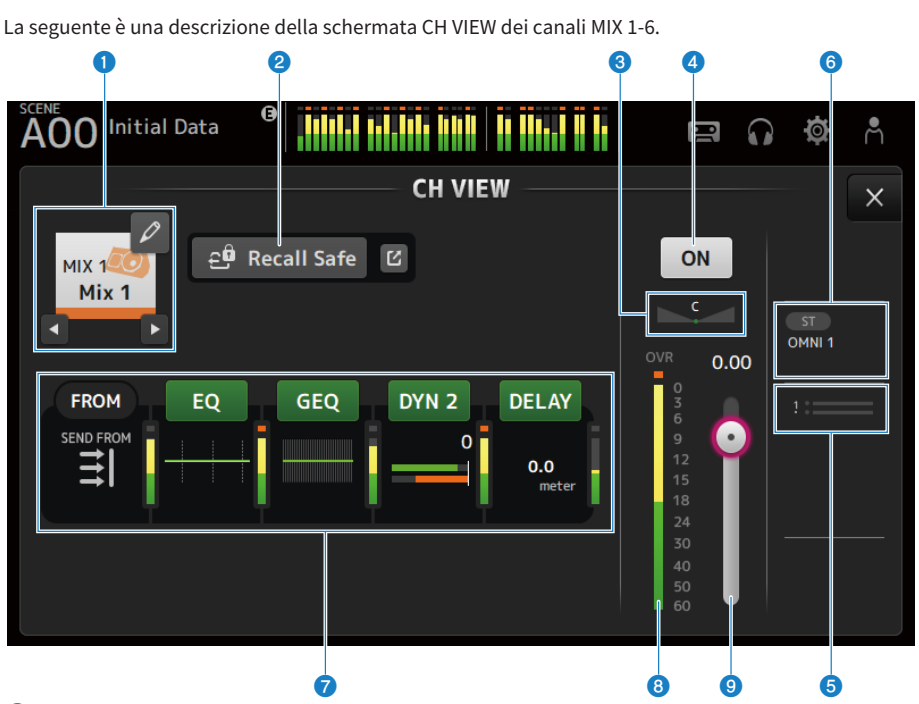

# MIX 1-6

### **O** Nome del canale

Toccare per visualizzare la schermata CH NAME. Toccare i pulsanti sinistro/destro per visualizzare le informazioni di un altro canale.

# **2** Pulsante Recall Safe

Toccare per attivare/disattivare il Recall Safe per il canale. Toccare il pulsante Salta a destra del pulsante Recall Safe per aprire la schermata RECALL SAFE.

## **6** Slider PAN/BAL

Regola il canale PAN/BAL.

#### d Pulsante di attivazione/disattivazione del canale

Attiva/disattiva il canale visualizzato.

### **6** Casella SEND TO

Toccare quando selezionato aprire la schermata SEND TO.

Utilizza una linea bianca per indicare la quantità di segnale dal canale selezionato che viene inviata ai canali MATRIX. I livelli di send, i livelli di fader del canale selezionato e i livelli di send effettivi sono indicati da barre orizzontali.

Le informazioni visualizzate qui indicano se il segnale inviato al canale MATRIX sia un segnale pre-fader o post-fader. Se l'indicatore è verde, è un segnale pre-fader, se grigio, è post-fader.

#### **6** Casella OUTPUT

Toccare quando selezionato aprire la schermata OUTPUT.

# **2** Caselle

Toccare per visualizzare la schermata di configurazione della funzione corrispondente. Toccando i pulsanti di EQ, GEQ, DYN2 o DELAY,si attiva/disattiva la funzione corrispondente.

# ( Casella FROM:

Visualizza la schermata SEND FROM.

- ( Casella EQ: Visualizza la schermata EQ.
- ( Casella GEQ: Visualizza la schermata GEQ.
- ( Casella DYN2: Visualizza la schermata DYN2. ( Casella DELAY:
- Visualizza la schermata DELAY.
- **8** Indicatore del livello di uscita del canale Visualizza il livello di uscita del canale.
- **O** Slider del livello di fader del canale Regola il livello di fader del canale selezionato.

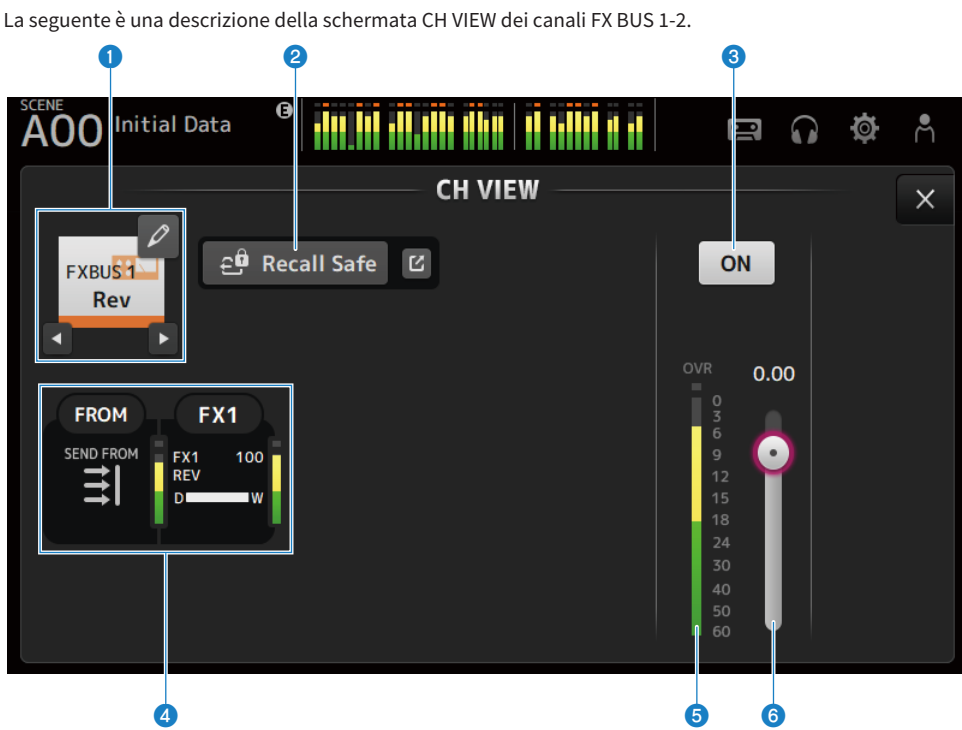

# FX BUS 1-2

# **O** Nome del canale

Toccare per visualizzare la schermata CH NAME. Toccare i pulsanti sinistro/destro per visualizzare le informazioni di un altro canale.

# **2** Pulsante Recall Safe

Toccare per attivare/disattivare il Recall Safe per il canale. Toccare il pulsante Salta a destra del pulsante Recall Safe per aprire la schermata RECALL SAFE.

### $\bullet$  Pulsante di attivazione/disattivazione del canale

Attiva/disattiva il canale visualizzato.

## **4** Caselle

Toccare quando selezionato per aprire la schermata di configurazione della funzione corrispondente.

( Casella FROM:

Visualizza la schermata SEND FROM.

( Casella FX:

Visualizza la schermata FX.

### **e** Indicatore del livello di uscita del canale

Visualizza il livello di uscita del canale.

Schermate specifiche dei canali > Schermata CH VIEW

# **6** Slider del livello di fader del canale

Regola il livello di fader del canale selezionato.

#### La seguente è una descrizione della schermata CH VIEW dei canali MATRIX 1-2.  $\begin{matrix} 0 & 0 \end{matrix}$  denotes the  $\begin{matrix} 0 & 0 \end{matrix}$ **e** 4 6 **Initial Data** Å AO0 Ā ₽ 67  $\bullet$ **CH VIEW**  $\times$ Ô e<sup>o</sup> Recall Safe  $\overline{\Xi}$ ON MTRX1 Matrix 1 BAL  $0.00$ DYN<sub>2</sub> **DELAY FROM** EQ **SEND FROM**  $\bullet$ n  $0.0$ meter f g has been contacted as  $\boldsymbol{Q} = \boldsymbol{Q}$

# MATRIX 1-2

# **O** Nome del canale

Toccare per visualizzare la schermata CH NAME. Toccare i pulsanti sinistro/destro per visualizzare le informazioni di un altro canale.

# **2** Pulsante Recall Safe

Toccare per attivare/disattivare il Recall Safe per il canale. Toccare il pulsante Salta a destra del pulsante Recall Safe per aprire la schermata RECALL SAFE.

# **8** Slider BAL

Regola il livello di bilanciamento del volume sinistro/destro del canale selezionato.

# d Pulsante di attivazione/disattivazione del canale

Attiva/disattiva il canale visualizzato.

### **6** Casella OUTPUT

Toccare quando selezionato aprire la schermata OUTPUT.

# 6 Caselle

Toccare per visualizzare la schermata di configurazione della funzione corrispondente. Toccando i pulsanti di EQ, DYN2 or DELAY si attiva/disattiva la funzione corrispondente.

### ( Casella FROM:

Visualizza la schermata SEND FROM.

- ( Casella EQ: Visualizza la schermata EQ.
- ( Casella DYN2: Visualizza la schermata DYN2.
- ( Casella DELAY: Visualizza la schermata DELAY.

g Indicatore del livello di uscita del canale Visualizza il livello di uscita del canale.

# **G** Slider del livello di fader del canale Regola il livello di fader del canale selezionato.

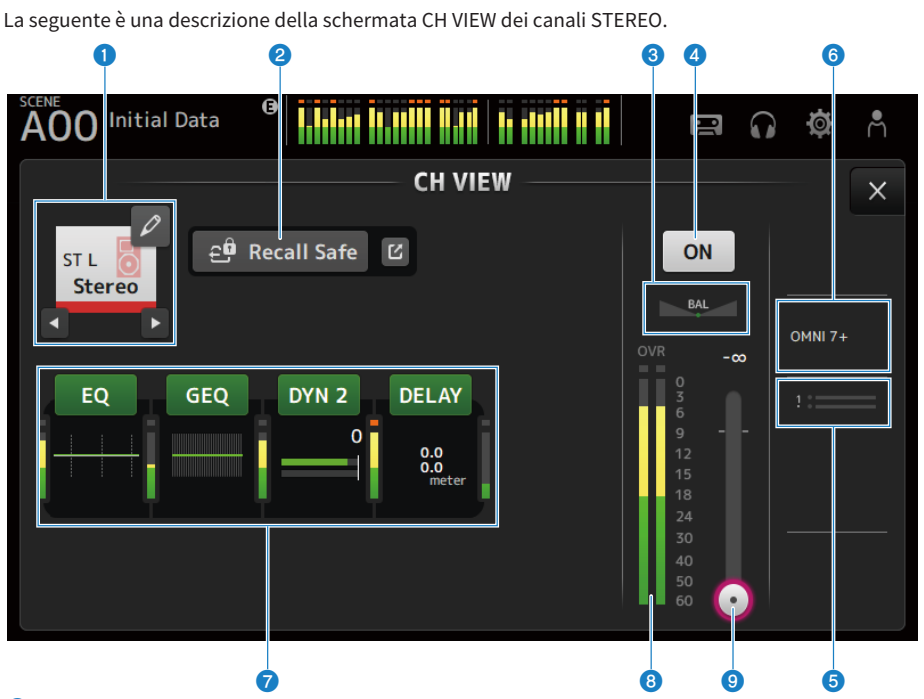

# **STEREO**

### **O** Nome del canale

Toccare per visualizzare la schermata CH NAME. Toccare i pulsanti sinistro/destro per visualizzare le informazioni di un altro canale.

# **2** Pulsante Recall Safe

Toccare per attivare/disattivare il Recall Safe per il canale. Toccare il pulsante Salta a destra del pulsante Recall Safe per aprire la schermata RECALL SAFE.

#### **8** Slider BAL

Regola il livello di bilanciamento del volume sinistro/destro del canale selezionato.

# d Pulsante di attivazione/disattivazione del canale

Attiva/disattiva il canale visualizzato.

## **e** Casella SEND TO

Toccare quando selezionato aprire la schermata SEND TO.

Utilizza una linea bianca per indicare la quantità di segnale dal canale selezionato che viene inviata ai canali MATRIX.

I livelli di send, i livelli di fader del canale selezionato e i livelli di send effettivi sono indicati da barre orizzontali.

Le informazioni visualizzate qui indicano se il segnale inviato al canale MATRIX sia un segnale pre-fader o post-fader. Se l'indicatore è verde, è un segnale pre-fader, se grigio, è post-fader.

#### **6** Casella OUTPUT

Toccare quando selezionato aprire la schermata OUTPUT.

# **2** Caselle

Toccare per visualizzare la schermata di configurazione della funzione corrispondente. Toccando i pulsanti di EQ, GEQ, DYN2 o DELAY,si attiva/disattiva la funzione corrispondente.

( Casella EQ:

Visualizza la schermata EQ.

- ( Casella GEQ: Visualizza la schermata GEQ.
- ( Casella DYN2: Visualizza la schermata DYN2.
- ( Casella DELAY: Visualizza la schermata DELAY.

**8** Indicatore del livello di uscita del canale Visualizza il livello di uscita del canale.

 $\bullet$  Slider del livello di fader del canale Regola il livello di fader del canale selezionato.

# Schermata CH NAME

La schermata CH NAME consente di impostare il nome del canale, nonché l'icona e il colore del canale visualizzati nel nome del canale.

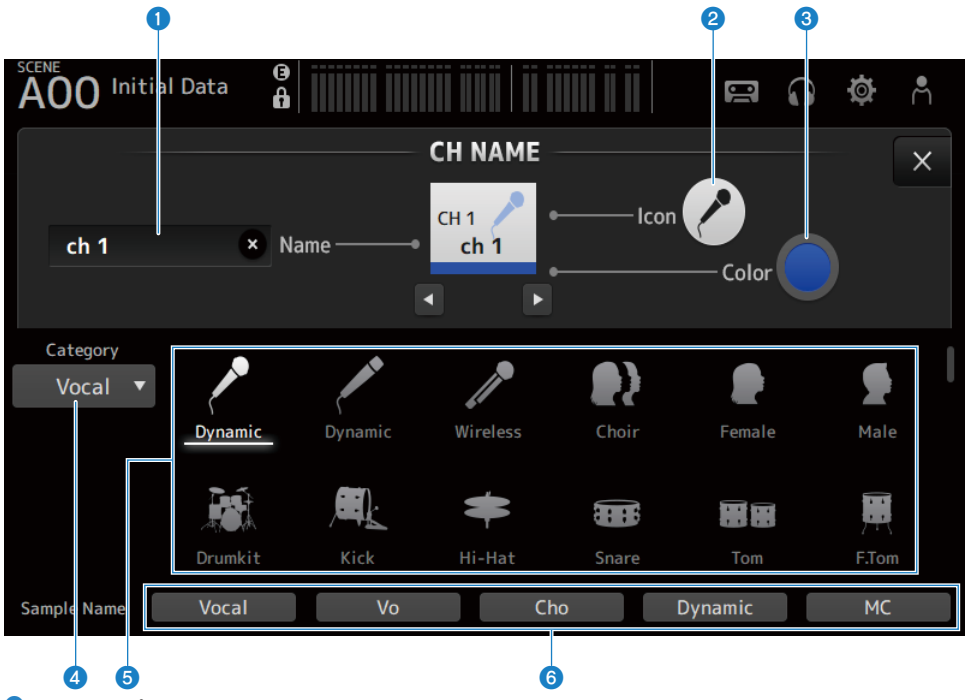

# **O** Casella di testo Name

Inserire qui il nome del canale.

Toccare la casella di testo per inserire il nome usando la SOFT KEYBOARD.

# **2** Pulsante Icon

Toccare per visualizzare l'elenco di icone dei canali disponibili.

# <sup>6</sup> Pulsante Color

Toccare per visualizzare l'elenco di colori dei canali disponibili nella parte inferiore della schermata.

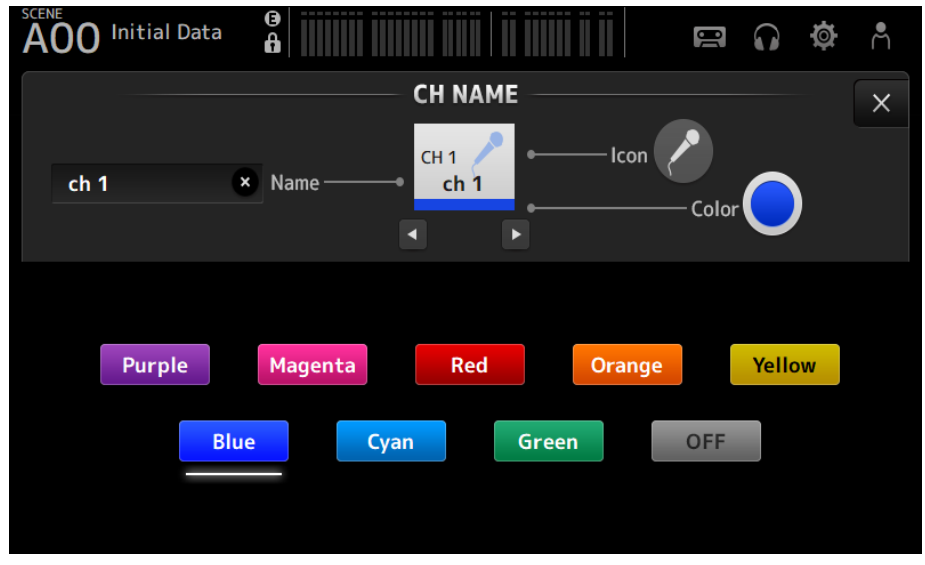

Toccare il colore desiderato per utilizzare quel colore come colore del canale.

### 4 Pulsante Category

Consente di selezionare la categoria di icone dei canali da visualizzare. Le categorie visualizzate variano a seconda del tipo di canale.

# **6** Elenco di icone dei canali

Toccare per applicare l'icona del canale. È possibile trascinare questa area in alto e in basso per visualizzare tutte le icone disponibili.

## **6** Pulsanti Sample Name

Visualizzano l'elenco dei nomi dei canali comunemente usati in base all'icona del canale selezionato. Toccare un nome campione per utilizzarlo come nome del canale.

#### Link associati

["Schermata SOFT KEYBOARD" \(pag. 47\)](#page-46-0)

# Schermata GEQ

L'EQ grafico (qui di seguito GEQ) può essere usato sui canali MIX 1-6 e STEREO.

GEQ è un EQ mono a 31 bande. Ciascuna banda ha un'ampiezza di 1/3 di ottava, con un guadagno regolabile di ±15 dB.

31Band GEQ ha 31 bande, ed è possibile regolare il guadagno di un massimo di 15 bande.

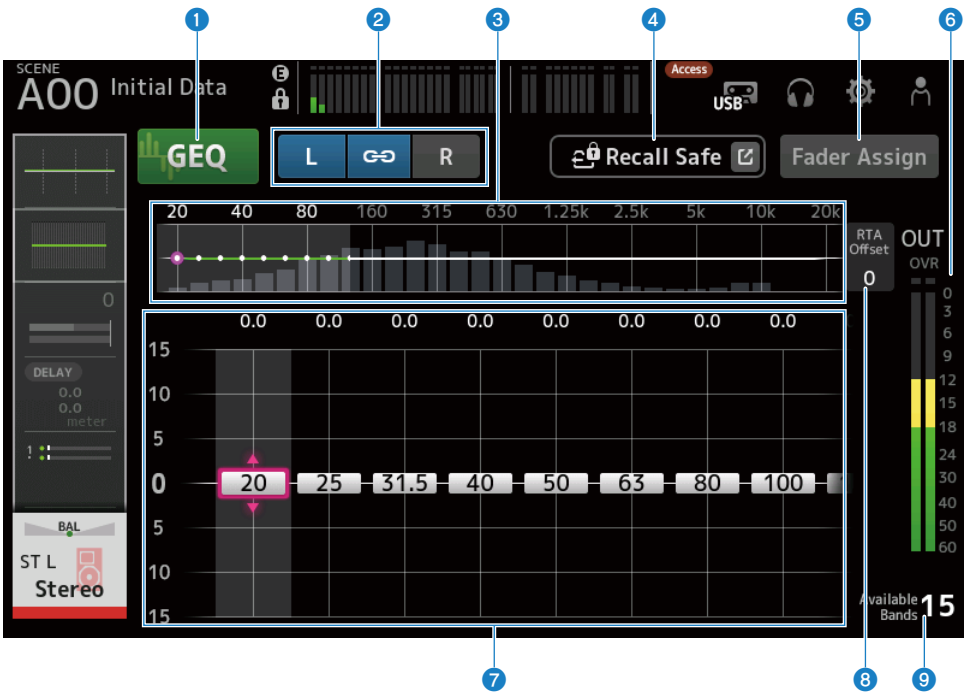

# **O** Pulsanti GEQ

Attiva e disattiva GEQ.

# **2** Pulsanti di selezione del canale GEO/LR Link

Visualizzati quando il tipo disegnale selezionato è il canale MIX o il canale STEREO.

Non vengono visualizzati quando sono selezionati monorail o il canale MIX.

### ( Icona della catena:

Attiva e disattiva LR Link.

 $\cdot$  L/R:

Consente di passare tra i canali L e R.

### $\bullet$  Caratteristiche di frequenza, visualizzazione RTA, selezione della banda a guadagno regolabile

Visualizza le caratteristiche dei parametri/RTA.

Scorrere a sinistra o a destra oppure toccare un'area per visualizzare gli slider del guadagno di altre bande. Quando Fader Assign è attivo, è possibile cambiare le bande regolate dai fader.

#### Schermate specifiche dei canali > Schermata GEQ

#### **4** Pulsante Recall Safe

Toccare per visualizzare la schermata RECALL SAFE.

#### **e** Pulsante Fader Assign

Quando è attivo, è possibile usare i fader regolare ciascuna banda di GEQ.

#### **6** Indicatore del livello di uscita

Visualizza il livello di uscita di GEQ.

### **2** Slider del guadagno

Consentono di regolare il guadagno trascinando gli slider in alto/in basso.

Scorrere a sinistra o a destra per visualizzare gli slider del guadagno di altre bande.

Toccare rapidamente due volte uno slider per riportare l'impostazione del guadagno al centro (0,0 dB).

Quando Fader Assign è attivo, è possibile cambiare le bande regolate dai fader.

#### **NOTA**

Quando uno slider è evidenziato, premendo la manopola [TOUCH AND TURN], i parametri che possono essere regolati con la stessa passano tra la selezione dello slider e l'impostazione del guadagno.

### **6** RTA Offset

Regola la sensibilità RTA. Toccare per evidenziare e quindi regolare con la manopola [TOUCH AND TURN].

#### $\bullet$  Visualizzazione delle bande disponibili

Visualizza il numero di bande inutilizzate di cui può essere regolato il guadagno.

# $\blacksquare$  Menu della schermata GEO

Scorrere a sinistra sull'indicatore di scorrimento del menu sulla destra della schermata GEQ per aprire seguente il menu.

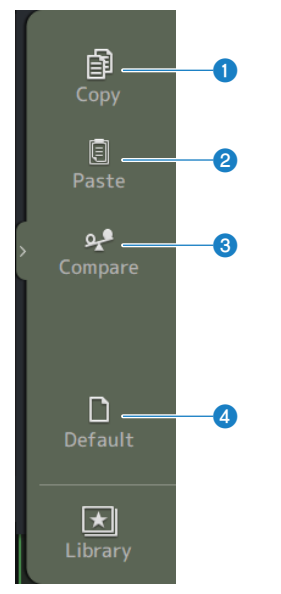

# **O** Copy

Copia i parametri GEQ del canale selezionato.

# **2** Paste

Incolla i parametri GEQ copiati nel canale selezionato.

## <sup>6</sup> Compare

Consente di confrontare i parametri GEQ del canale selezionato con i parametri GEQ copiati passando tra l'uno e l'altro.

# **4** Default

Ripristina tutte le impostazioni predefinite di GEQ.

### Link associati

- ( ["Utilizzo di GEQ" \(pag. 286\)](#page-285-0)
- ( ["Utilizzo dei fader per regolare GEQ" \(pag. 287\)](#page-286-0)

# Schermata OUTPUT

La schermata OUTPUT consente di configurare la modalità di uscita dei canali di uscita. I pulsanti visualizzati variano a seconda del canale di uscita selezionato.

Per i canali STEREO

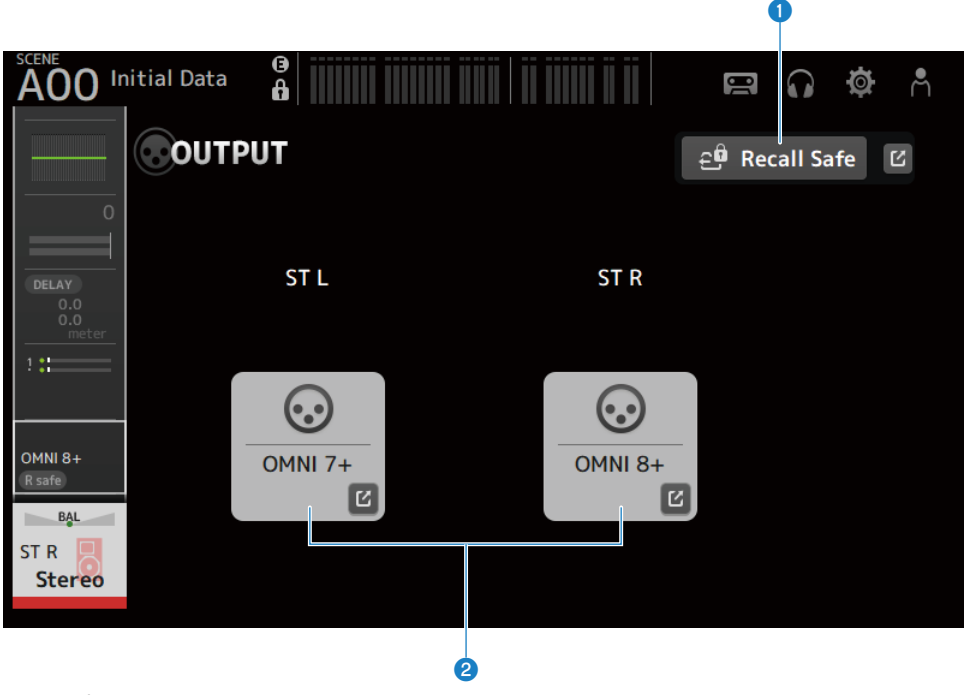

Per i canali MIX

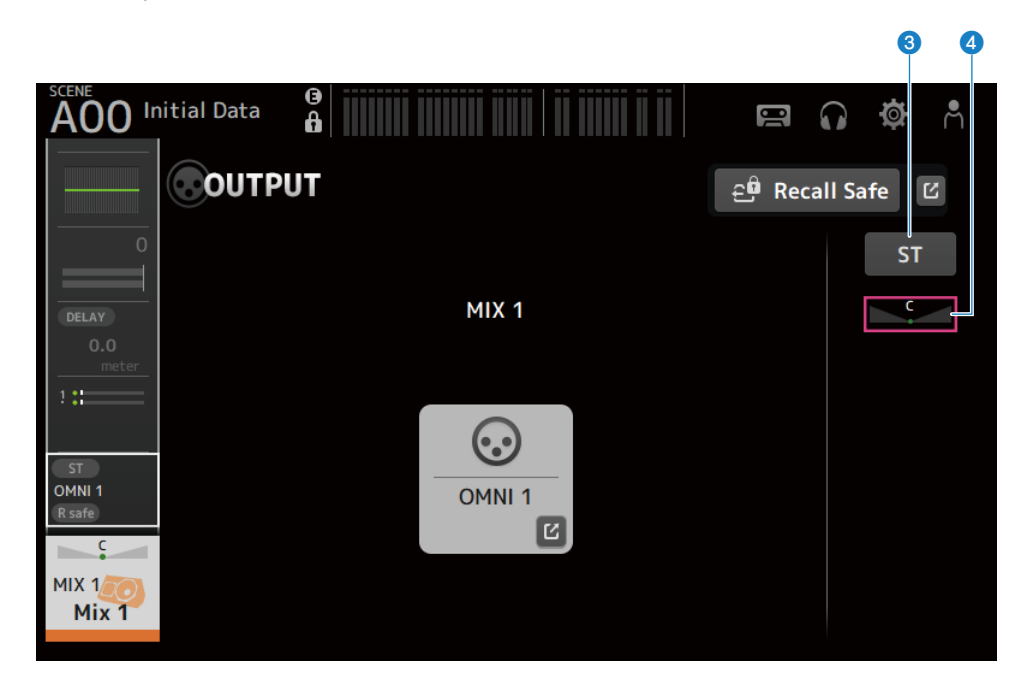

# Per i canali MATRIX

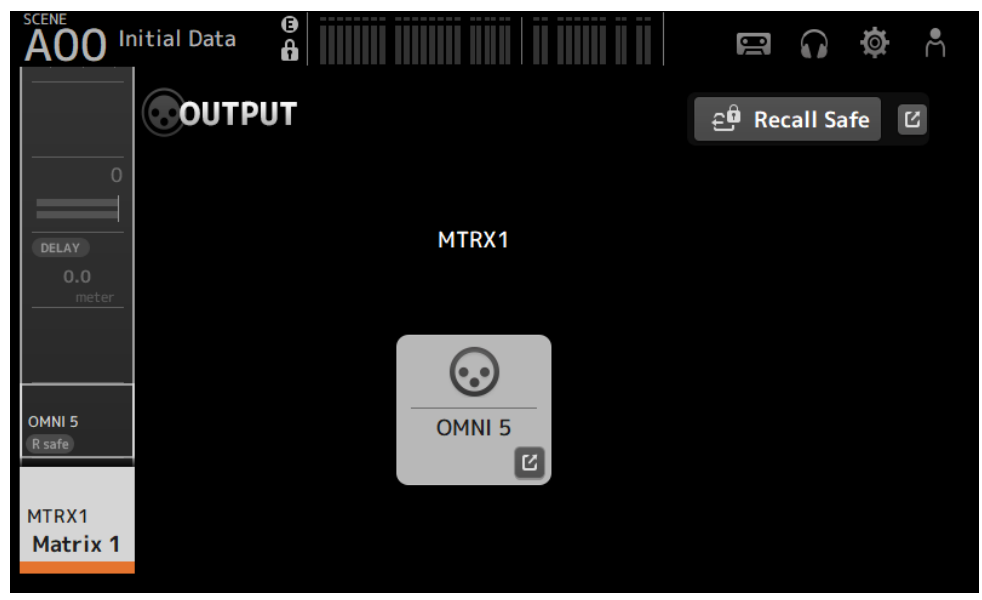

Schermate specifiche dei canali > Schermata OUTPUT

# **O** Pulsante Recall Safe

Toccare per attivare/disattivare il Recall Safe per il canale. Toccare il pulsante Salta a destra del pulsante Recall Safe per aprire la schermata RECALL SAFE.

### **2** Pulsante OUTPUT CH PATCH

Visualizza la porta di destinazione dell'assegnazione. Dalla seconda porta in poi, sono indicate da "+". Toccare per visualizzare la schermata OUTPUT CH PATCH.

### **6** Pulsante STEREO ON

Attiva/disattiva il send al canale STEREO.

#### **4** Slider PAN/BAL

Regola il livello di bilanciamento del volume sinistro/destro del canale STEREO di destinazione del send.

# Link associati

- ( ["Schermata RECALL SAFE" \(pag. 101\)](#page-100-0)
- ( ["Schermata OUTPUT CH PATCH" \(pag. 216\)](#page-215-0)

# <span id="page-215-0"></span>Schermata OUTPUT CH PATCH

La schermata OUTPUT CH PATCH consente di configurare le porte di assegnazione ai canali di uscita.

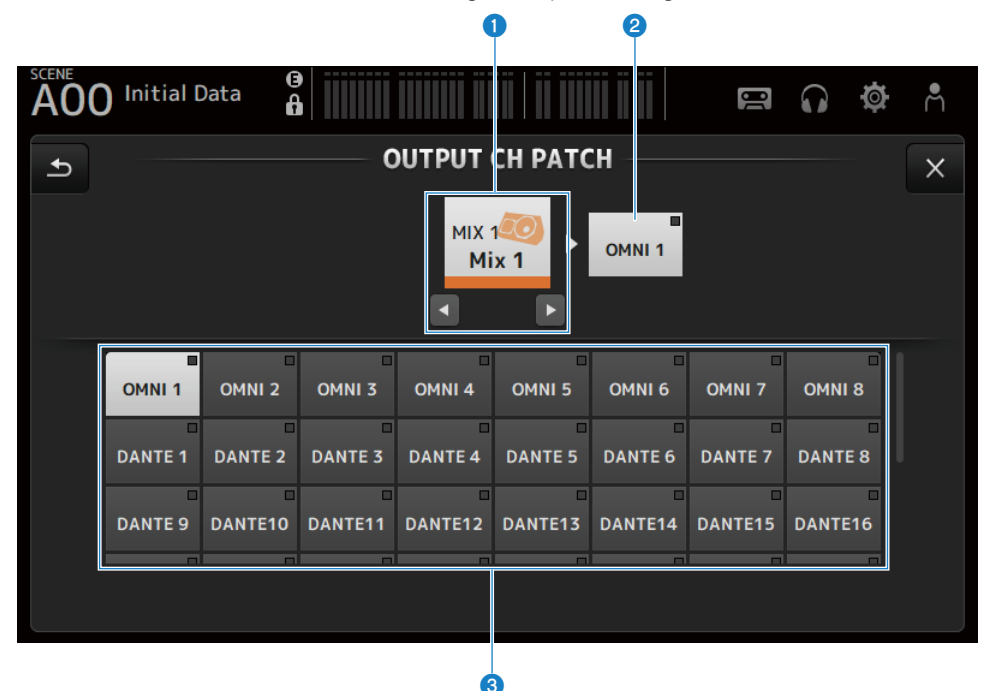

#### **Q** Nome del canale

Mostra il nome del canale selezionato. Il canale selezionato può essere spostato in alto/in basso con i pulsanti sinistro/destro.

#### **e** Nome della porta di assegnazione

Mostra il nome della porta assegnata dal canale.

#### <sup>6</sup> Pulsanti di selezione della porta

Per la selezione della porta di assegnazione da un canale.

# ■ Menu della schermata OUTPUT CH PATCH

Scorrere a sinistra sull'indicatore di scorrimento del menu sulla destra della schermata OUTPUT CH PATCH per aprire seguente il menu.
### Schermate specifiche dei canali > Schermata OUTPUT CH PATCH

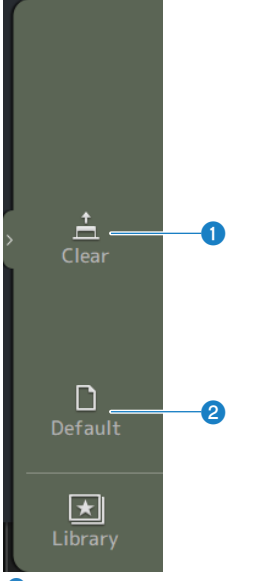

#### **O** Clear

Cancella tutte le assegnazioni contemporaneamente (le imposta su None).

#### <sup>2</sup> Default

Reimposta le impostazioni predefinite delle assegnazioni del canale selezionato.

#### Link associati

["Valori predefiniti dei patch IN/OUT" \(pag. 339\)](#page-338-0)

## Schermata SEND FROM

La schermata SEND FROM consente di configurare i send da ciascun canale.

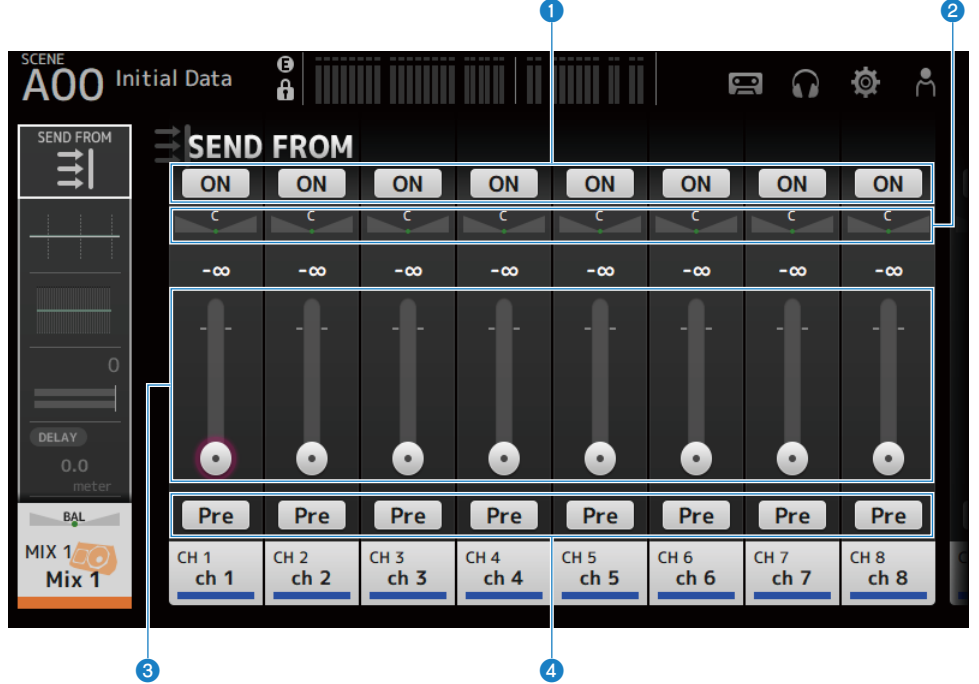

#### **Q** Pulsanti ON

Attivano/disattivano i send da ciascun canale.

#### **2** Slider SEND PAN

Regolano il send pan da ciascun canale. Visualizzati solo per MIX 1-6 e MATRIX 1-2 quando Signal Type è STEREO. Non visualizzati per FX 1- 2.

#### **6** Slider SEND LEVEL

Regolano il livello di send da ciascun canale.

#### **4** Pulsanti Pre

Consentono di selezionare se inviare da ciascun canale il segnale pre-fader o post-fader.

 $\cdot$  ON:

Prima del il fader

 $\cdot$  OFF:

Dopo il fader

### ■ Menu della schermata SEND FROM

Scorrere a sinistra sull'indicatore di scorrimento del menu sulla destra della schermata SEND FROM per aprire seguente il menu.

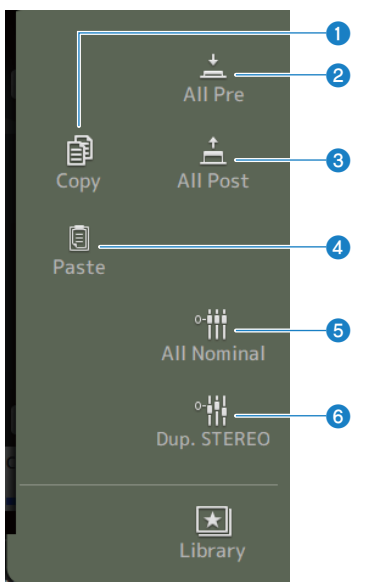

#### **O** Copy

Copia il livelli di send al MIX/MATRIX/FX BUS selezionato.

#### **2** All Pre

Attiva tutti i pulsanti Pre.

#### **6** All Post

Disattiva tutti i pulsanti Pre.

#### **4** Paste

Incolla i livelli di send copiati ai canali MIX/MATRIX selezionati.

#### **6** All Nominal

Imposta tutti i livelli di send al valore nominale (0,00 dB).

#### **6** Dup.STEREO

Copia il livello di fader di ciascun canale e lo applica al livello di send.

## Schermata LIBRARY

La schermata LIBRARY consente di richiamare i preset che sono stati salvati.

I preset sono impostazioni salvate che sono personalizzate per determinati microfoni, diffusori ecc.

Richiamando un preset, è possibile impostare un canale in modo rapido e facile in base al tipo di ingresso e quindi ottimizzare le impostazioni in base alle proprie esigenze specifiche. È possibile anche salvare i propri preset.

La schermata LIBRARY si apre toccando il pulsante della libreria nel menu.

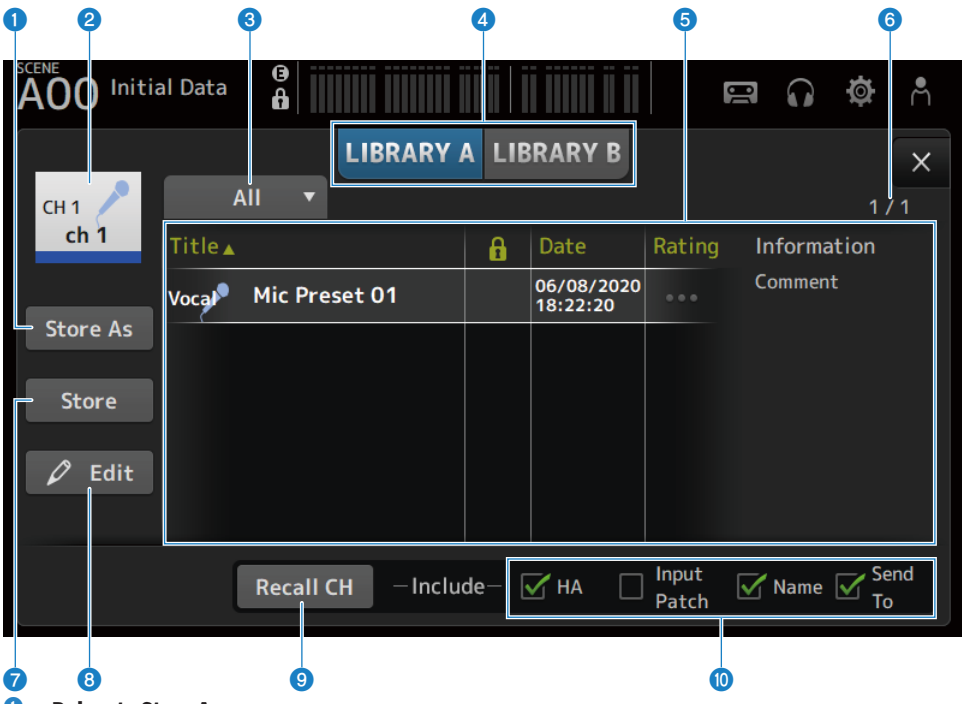

#### **Q** Pulsante Store As

Salva le impostazioni del canale corrente come nuovo preset. Toccare per visualizzare la SOFT KEYBOARD per poter inserire il nome del preset.

#### b Visualizzazione del nome del canale

Visualizza il nome della canale.

### <sup>6</sup> Pulsante di selezione della categoria

Toccare per visualizzare le opzioni di selezione della categoria. I preset che corrispondono alla categoria selezionata vengono visualizzati nell'elenco della libreria.

#### **4** Pulsanti di selezione della libreria

Consentono di passare tra le librerie disponibili. L'elenco visualizza i preset memorizzati nella libreria selezionata.

( LIBRARY A: Visualizza i preset memorizzati nella LIBRARY A.

( LIBRARY B:

Visualizza i preset memorizzati nella LIBRARY B.

#### **e** Elenco

È possibile toccare un'intestazione nell'elenco per ordinare gli elementi in base a tale intestazione (ad eccezione di Information).

Toccare un preset per selezionarlo. Il preset selezionato viene evidenziato e può quindi essere salvato, richiamato o modificato.

Ogni volta che si tocca la colonna, appare o scompare l'icona del lucchetto. Quando l'icona è visualizzata, la scena è protetta da scrittura.

Nella colonna Date è visualizzata la data dell'ultimo salvataggio del preset.

Toccare la colonna Rating per cambiare il numero di stelle. Assegnando più stelle ai preset preferiti consente di ordinarli in base al numero di stelle.

#### $\bullet$  Visualizzazione del numero di preset

Visualizza il numero di preset. Il primo numero indica il numero di preset nella categoria selezionata e il secondo numero indica il numero totale di preset.

#### **Pulsante Store**

Sovrascrive le impostazioni del canale corrente nel preset selezionato nell'elenco.

#### **6** Pulsante Edit

Toccare per aprire la SOFT KEYBOARD per la modifica di titolo e commenti.

#### **9** Pulsante Recall CH

Richiama il preset nel canale selezionato.

#### **NOTA**

Quando si apre una schermata LIBRARY dal menu della schermata di configurazione di un canale, i seguenti pulsanti vengono aggiunti e visualizzati nella schermata LIBRARY.

( Pulsante Recall EQ:

Visualizzato quando richiamato dalla schermata EQ, e richiama solo le impostazioni di EQ.

( Pulsante Recall DYN1:

Visualizzato quando richiamato dalla schermata DYN1, e richiama solo le impostazioni di DYN1.

- ( Pulsante Recall DYN2: Visualizzato quando richiamato dalla schermata DYN2, e richiama solo le impostazioni di DYN2.
- ( Pulsante Recall FX:

Visualizzato quando richiamato dalla schermata FX, e richiama solo le impostazioni degli effetti.

( Pulsante Recall GEQ:

Visualizzato quando richiamato dalla schermata GEQ, e richiama solo le impostazioni di GEQ.

### **Caselle di controllo per l'attivazione/disattivazione del richiamo**

I parametri delle caselle di controllo selezionate sono abilitati per il richiamo.

#### CH 1-16, ST IN, FX RTN

 $\cdot$  HA:

Impostazione del guadagno analogico/digitale, attivazione/disattivazione dell'alimentazione phantom, impostazione del fader

( INPUT Patch:

Impostazioni della sorgente di ingresso

( Name:

Nome, icona e colore del canale

( Send To:

Livello di send, attivazione del send, send pan

#### Canali MIX 1-6, STEREO

( GEQ:

Impostazioni di GEQ

( Name:

Nome, icona e colore del canale

#### FX BUS 1-2

 $\cdot$  FX:

Impostazioni degli effetti

( Name:

Nome, icona e colore del canale

#### Canale MATRIX

( Name:

Nome, icona e colore del canale

#### n Menu della schermata LIBRARY

Scorrere a sinistra sull'indicatore di scorrimento del menu sulla destra della schermata LIBRARY per aprire seguente il menu.

### Schermate specifiche dei canali > Schermata LIBRARY

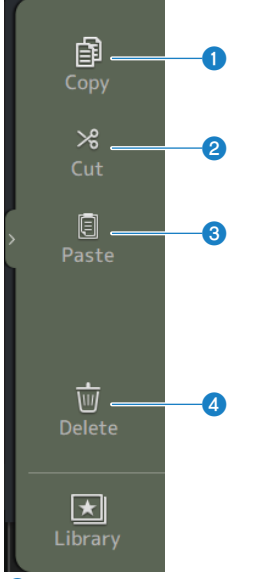

#### **O** Copy

Copia il preset selezionato.

#### **2** Cut

Taglia il preset selezionato.

#### **6** Paste

Incolla il preset copiato o tagliato nell'elenco visualizzato.

### **4** Delete

Elimina il preset selezionato.

- ( ["Richiamo dei preset" \(pag. 290\)](#page-289-0)
- ( ["Modifica dei preset" \(pag. 291\)](#page-290-0)

# Altre aree di visualizzazione fisse

## Area SENDS ON FADER

L'uso dell'area SENDS ON FADER consente di gestire ciascuna striscia di canali sul pannello e di regolare i livelli di send, nonché di attivare/disattivare temporaneamente i send a bus specifici.

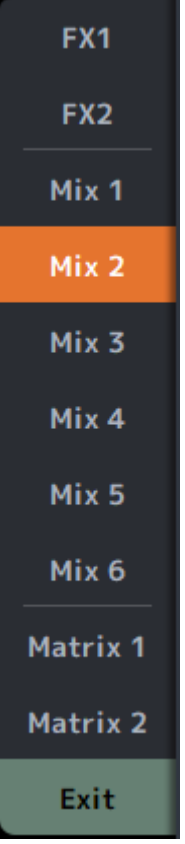

#### Pulsanti SENDS ON FADER

Cambia la modalità SENDS ON FADER del bus selezionato. Il pulsante selezionato viene evidenziato. Premendolo nuovamente, attiva il CUE del bus selezionato. Premere Exit per tornare alla modalità normale.

#### Link associati

["Regolazione del livello di send a MIX/MATRIX BUS" \(pag. 281\)](#page-280-0)

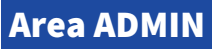

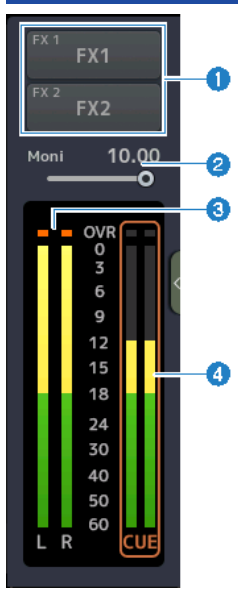

#### **O** Pulsanti FX

Toccare per aprire la schermata FX corrispondente all'area principale. Toccare nuovamente per chiudere la schermata FX.

#### **2** Slider di livello MONITOR

Toccare per evidenziare in rosa. Regolare il livello con la manopola [TOUCH AND TURN].

#### **6** Indicatori STEREO

Visualizzano il livello dei canali STEREO.

#### **4** Indicatori CUE

Visualizza i livelli di CUE quando CUE è attivo. Toccare l'indicatore CUE per cancellare il CUE.

#### Area CHANNEL NAME  $2G$  $CH<sub>2</sub>$ CH<sub>3</sub>  $CH<sub>4</sub>$ CH<sub>6</sub> CH<sub>7</sub> CH<sub>8</sub> CH<sub>5</sub>  $ch<sub>2</sub>$  $ch<sub>3</sub>$  $ch<sub>4</sub>$  $ch<sub>5</sub>$  $ch<sub>6</sub>$  $ch<sub>7</sub>$  $ch<sub>8</sub>$ Stei  $667$

#### a ID del canale

Visualizza l'ID del canale.

#### $\Theta$  Indicatore di riduzione del guadagno GATE

Visualizza la quantità di riduzione del guadagno quando il canale GATE/DUCKING è ON (attivo).

### **<sup>6</sup>** Indicatore di riduzione del guadagno COMP

Visualizza la quantità di riduzione del guadagno quando il canale COMP è ON (attivo).

#### **4** Indicatore +48V

Visualizzato quando +48V dell'HA inserito per il canale è ON (attivo).

#### **e** Icona del canale

Visualizza l'icona del canale sullo sfondo.

#### **6** Valore fader

Visualizza il valore del livello di fader.

### **O** Indicatore del livello

Visualizza l'indicatore di livello dei canali. L/R sono visualizzati rispettivamente per i canali stereo (ST IN, FX RTN, STEREO).

#### In modalità SENDS ON FADER

Visualizza in alto il nome del bus di destinazione.

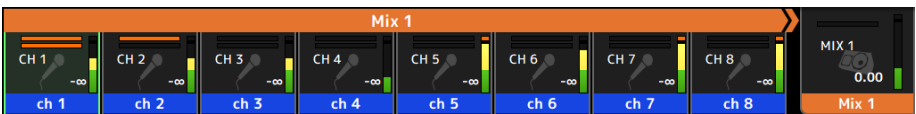

### In modalità GEQ ON FADER

Visualizza le frequenze e impostazioni in unità di 8 frequenze.

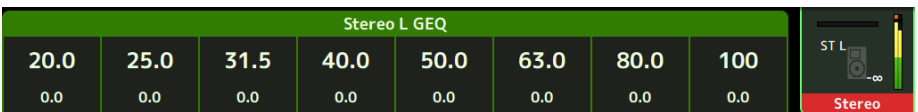

#### DAW REMOTE

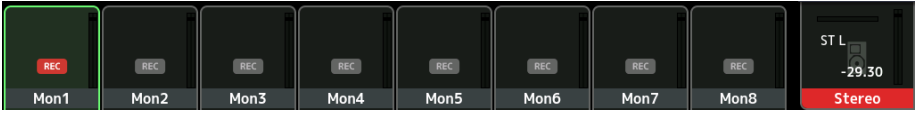

# Schermata MAINTENANCE

## Schermata MAINTENANCE

Questa schermata consente di eseguire la manutenzione della console della serie DM3. Per aprire la schermata MAINTENANCE, accendere il prodotto tenendo premuto il tasto [HOME].

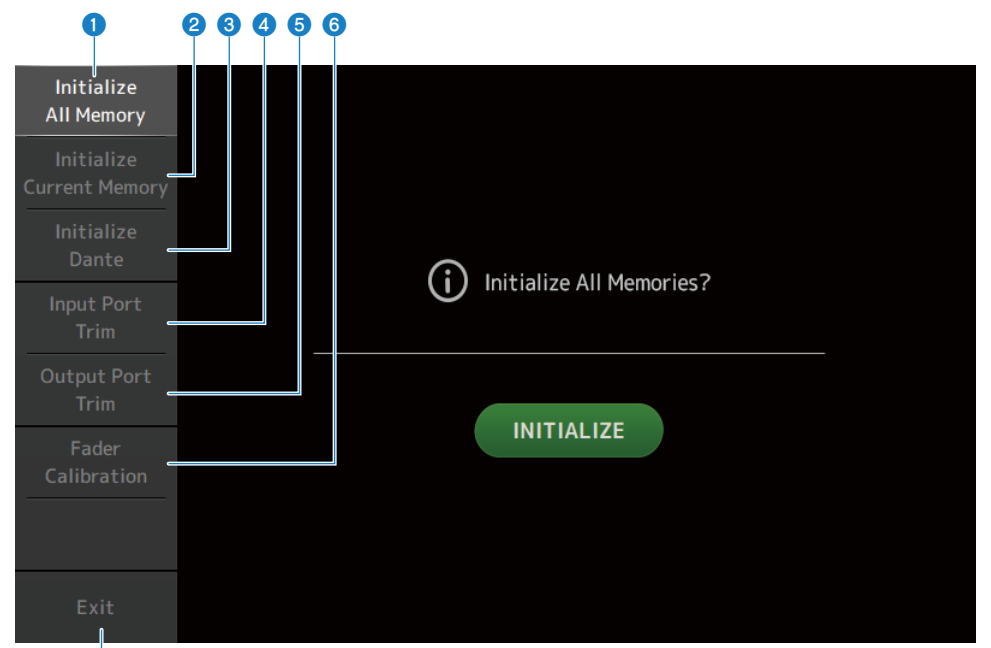

- a Visualizza la schermata Initialize All Memory. **(**[pag. 229](#page-228-0))
- b Visualizza la schermata Initialize Current Memory. **(**[pag. 230](#page-229-0))
- **<sup>6</sup>** Visualizza la schermata Initialize Dante. ([pag. 231](#page-230-0))
- **4** Visualizza la schermata Input Port Trim. ([pag. 232](#page-231-0))
- **6** Visualizza la schermata Output Port Trim. ([pag. 233](#page-232-0))
- **6** Visualizza la schermata Fader Calibration. ([pag. 234](#page-233-0))
- g Chiude la schermata MAINTENANCE.

g

## <span id="page-228-0"></span>Schermata Initialize All Memory

La schermata Initialize All Memory consente di ripristinare le impostazioni predefinite di fabbrica della memoria della console, incluse la memoria delle scene e le librerie.

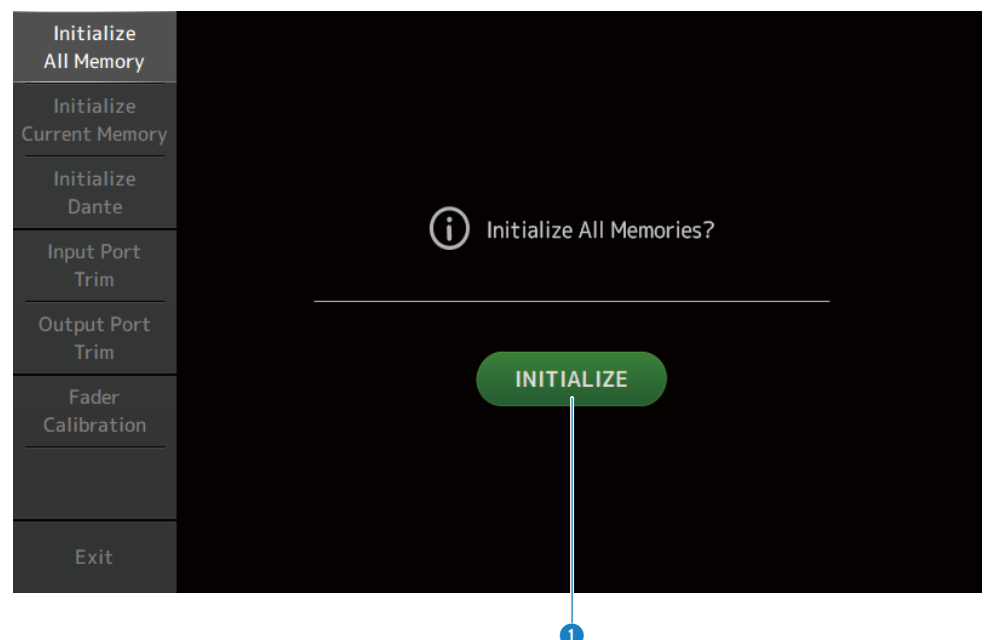

#### a Pulsante INITIALIZE

Ripristina le impostazioni predefinite della memoria interna.

Vengono ripristinate le impostazioni predefinite dei seguenti dati: tutti i dati delle scene, tutti i dati di preset, i dati di mixing e i dati di configurazione.

Toccare per visualizzare il messaggio di conferma. Toccare il pulsante OK per eseguire il ripristino.

Non toccare altri pulsanti finché il ripristino non sarà completato.

Una volta completato il ripristino, è possibile continuare la manutenzione selezionando un altro menu se non si preme il pulsante Exit.

#### **NOTA**

- Quando si ripristina la memoria interna, tutti i dati salvati nella memoria vanno persi. Prestare attenzione quando si esegue questa operazione.
- ( Vengono ripristinate anche le impostazioni di Network.
- Viene ripristinato anche il modulo Dante (solo DM3).
- ( Questa operazione non ripristina l'orologio interno.
- ( Se è collegato un dispositivo Dante, si consiglia di spegnere e riaccendere per riconfigurare il dispositivo Dante.

## <span id="page-229-0"></span>Schermata Initialize Current Memory

La schermata Initialize Current Memory consente di ripristinare le impostazioni predefinite di fabbrica della memoria corrente della console. La memoria delle scene e le librerie non vengono ripristinate.

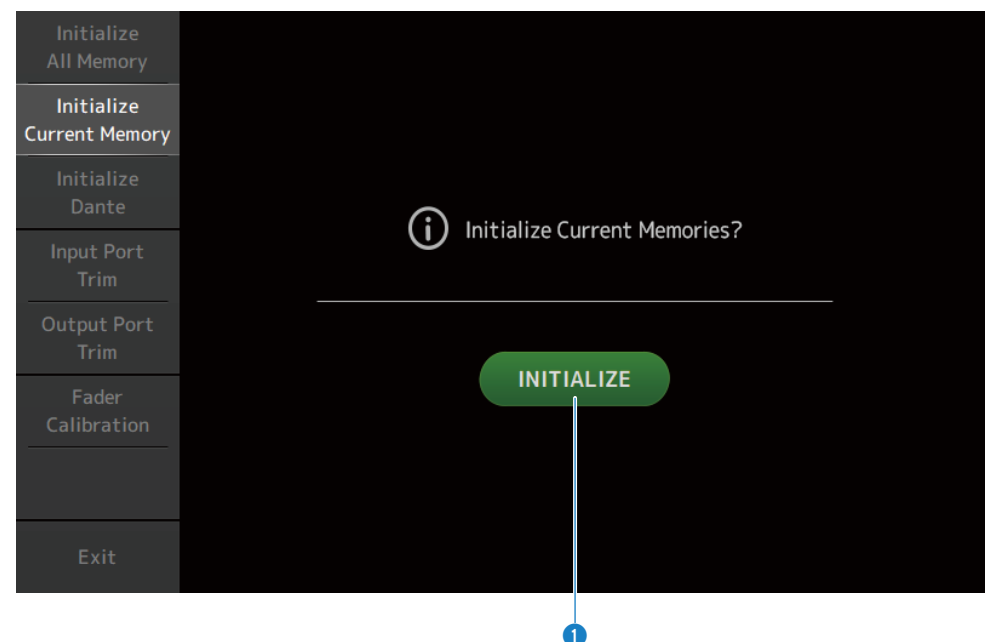

#### **Q** Pulsante INITIALIZE

Ripristina le impostazioni predefinite della memoria corrente.

Vengono ripristinate le impostazioni predefinite dei seguenti dati: i dati di mixing e i dati di configurazione.

Toccare per visualizzare il messaggio di conferma. Toccare il pulsante OK per eseguire il ripristino.

Non toccare altri pulsanti finché il ripristino non sarà completato.

Una volta completato il ripristino, è possibile continuare la manutenzione selezionando un altro menu se non si preme il pulsante Exit.

#### **NOTA**

Quando si ripristina la memoria corrente, tutti i dati nella memoria corrente vanno persi. Prestare attenzione quando si esegue questa operazione.

## <span id="page-230-0"></span>Schermata Initialize Dante (solo DM3)

La schermata Initialize Dante consente di ripristinare le impostazioni predefinite del modulo Dante della console DM3.

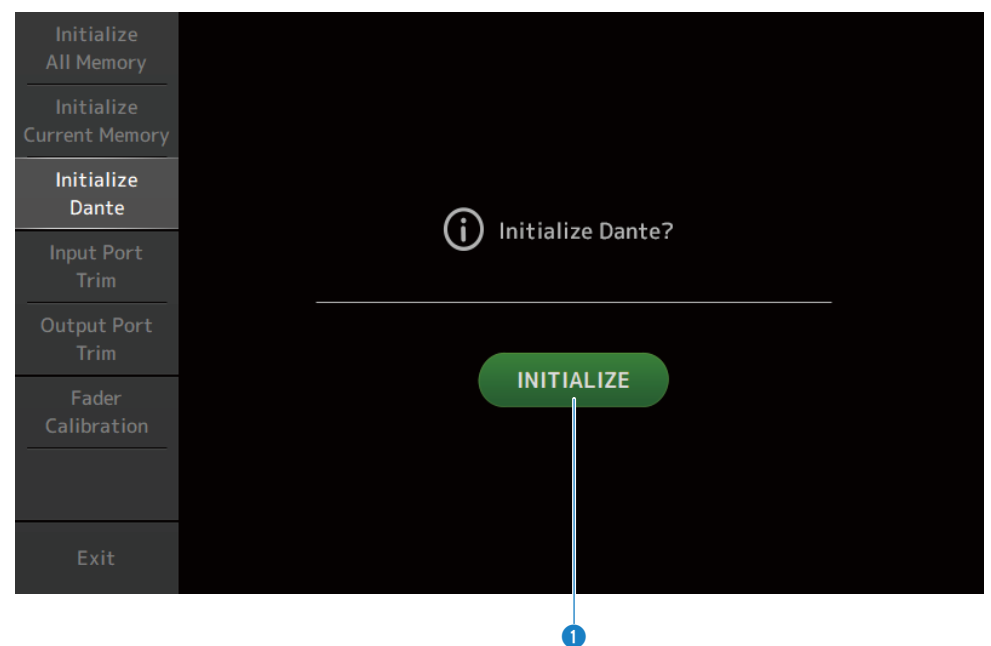

#### **Q** Pulsante INITIALIZE

Ripristina le impostazioni del modulo Dante della console DM3. Dopo il ripristino, per riconfigurare il dispositivo Dante collegato, si consiglia prima di spegnere e riaccendere la console DM3.

#### **NOTA**

- ( Il modulo viene ripristinato anche se è attivo il Dante Device Lock. In tal caso il Dante Device Lock viene sbloccato dopo il ripristino.
- ( La registrazione del dominio di Dante Domain Manager viene rilasciata.
- ( Le etichette corrispondenti ai canali di ingresso/uscita di DM3 vengono scritte in Receive/Transmit Dante Channel Label.

## <span id="page-231-0"></span>Schermata Input Port Trim

La schermata Input Port Trim consente di regolare il guadagno dei jack di ingresso specificati in incrementi di 0,01 dB.

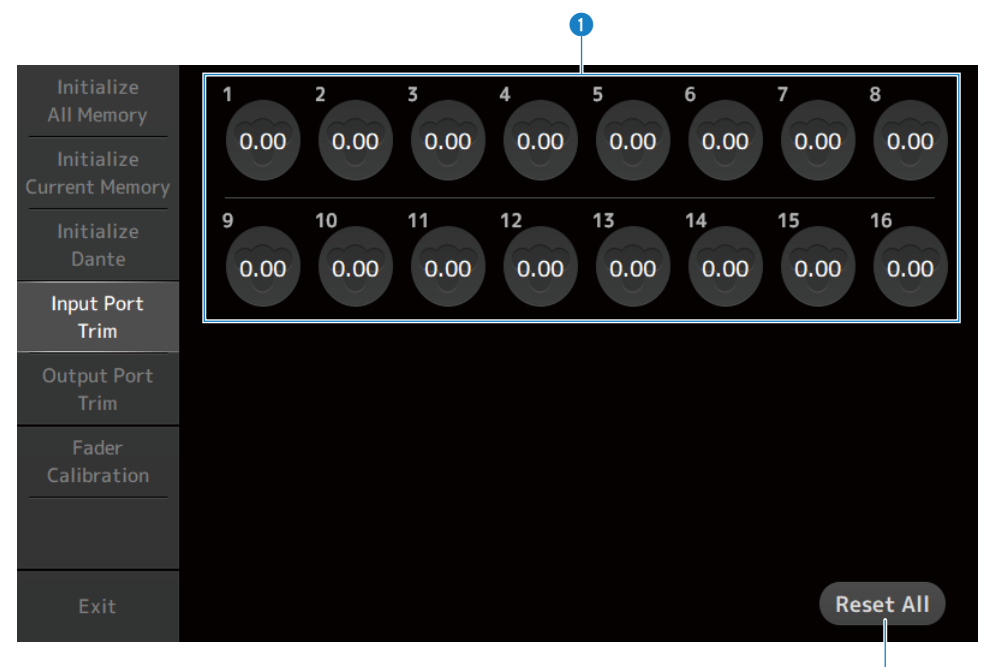

#### $\bullet$  Pulsanti di guadagno degli ingressi analogici

Selezionare qui il jack di ingresso da configurare. Selezionare un jack di ingresso e quindi usare la manopola [TOUCH AND TURN] per regolare il valore. Una volta completate le regolazioni, avviare la console come d'abitudine.

#### **2** Pulsante Reset All

Ripristina tutti i valori a 0 dB. L'impostazione predefinita di fabbrica è 0 dB. Toccare per visualizzare il messaggio di conferma. Toccare il pulsante OK per eseguire il ripristino.

#### **NOTA**

Una volta completato il ripristino, è possibile continuare a usare altre funzioni di manutenzione se non si tocca il pulsante Exit.

2

## <span id="page-232-0"></span>Schermata Output Port Trim

La schermata Output Port Trim consente di regolare il guadagno dei jack OMNI OUT specificati in incrementi di 0,01 dB.

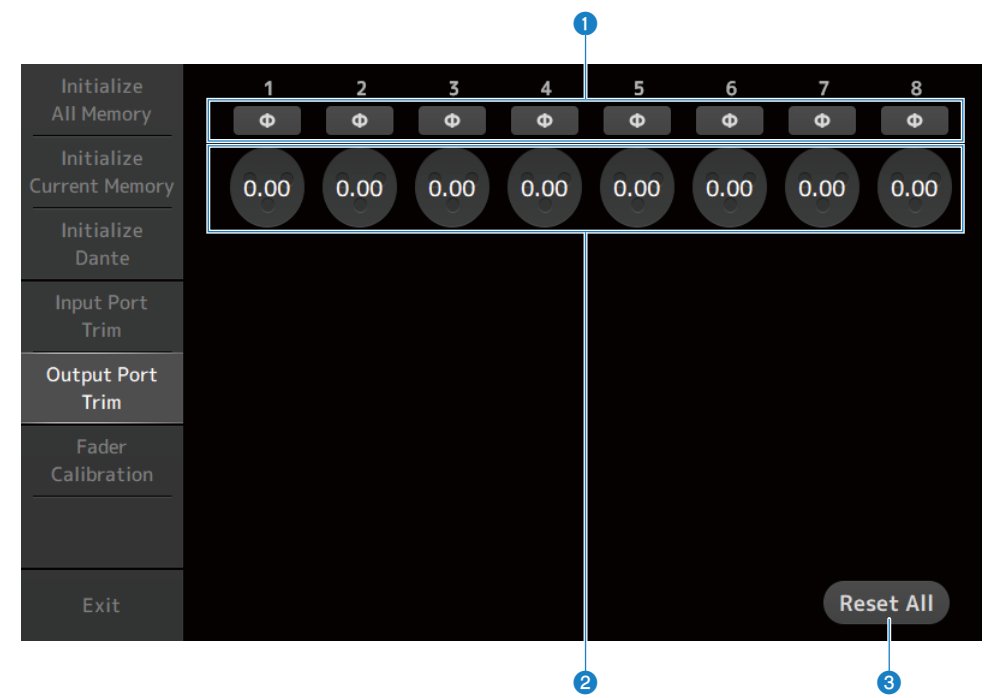

#### **O** Pulsanti di fase OMNI OUT

Consentono di cambiare la fase dei jack OMNI OUT.

#### **8** Pulsanti di guadagno OMNI OUT

Selezionare il jack OMNI OUT da configurare. Selezionare un jack OMNI OUT e quindi usare la manopola [TOUCH AND TURN] per regolare il valore. Una volta completate le regolazioni, avviare la console come d'abitudine.

#### **6** Pulsante Reset All

Ripristina tutti i valori a 0 dB. L'impostazione predefinita di fabbrica è 0 dB. Toccare per visualizzare il messaggio di conferma. Toccare il pulsante OK per eseguire il ripristino.

#### NOTA

Una volta completato il ripristino, è possibile continuare a usare altre funzioni di manutenzione se non si tocca il pulsante Exit.

## <span id="page-233-0"></span>Schermata Fader Calibration

In alcuni ambienti di utilizzo, possono verificarsi discrepanze nel movimento dei fader motorizzati. La schermata Fader Calibration consente di regolare tale discrepanza.

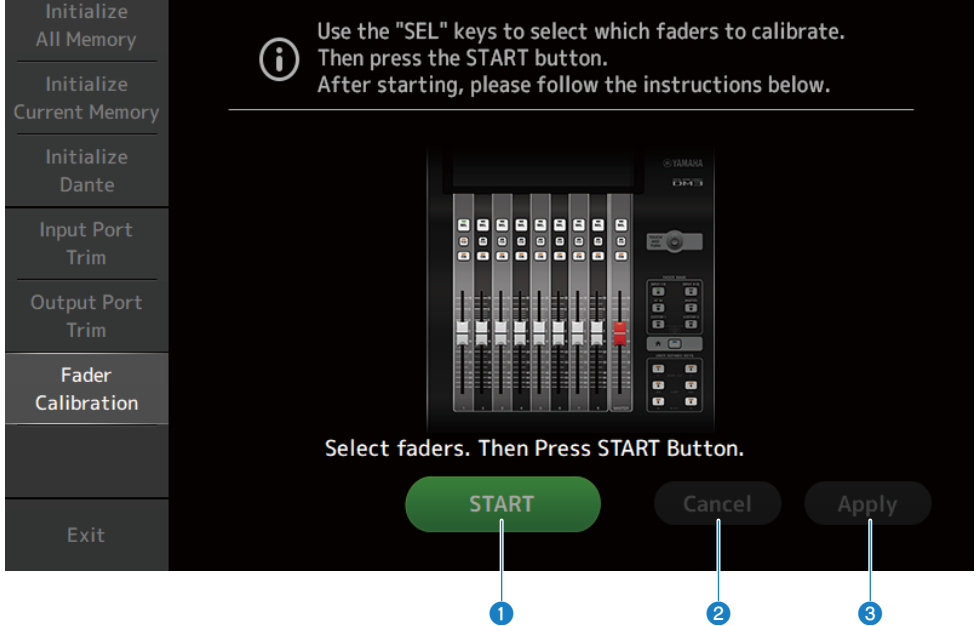

### **Q** Pulsante START

Avvia la calibrazione.

Toccare per visualizzare il messaggio di conferma. Toccare il pulsante OK per eseguire la calibrazione.

#### **2** Pulsante Cancel

Arresta la calibrazione.

#### <sup>6</sup> Pulsante Apply

Applica la calibrazione ed esce.

- ( ["Calibrazione dei fader" \(pag. 293\)](#page-292-0)
- ( ["Se è necessario ricalibrare un fader" \(pag. 295\)](#page-294-0)

# Schermate operative

## Schermata SCENE

## Salvataggio di una scena

Le impostazioni correnti vengono salvate come scena.

1 Toccare l'area della scena nella barra degli strumenti.

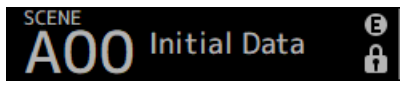

2 Toccare il pulsante di selezione di un elenco di scene per selezionare l'elenco di scene in cui salvare la scena.

Viene visualizzato l'elenco di scene.

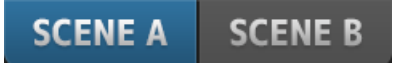

3 Toccare una scena vuota.

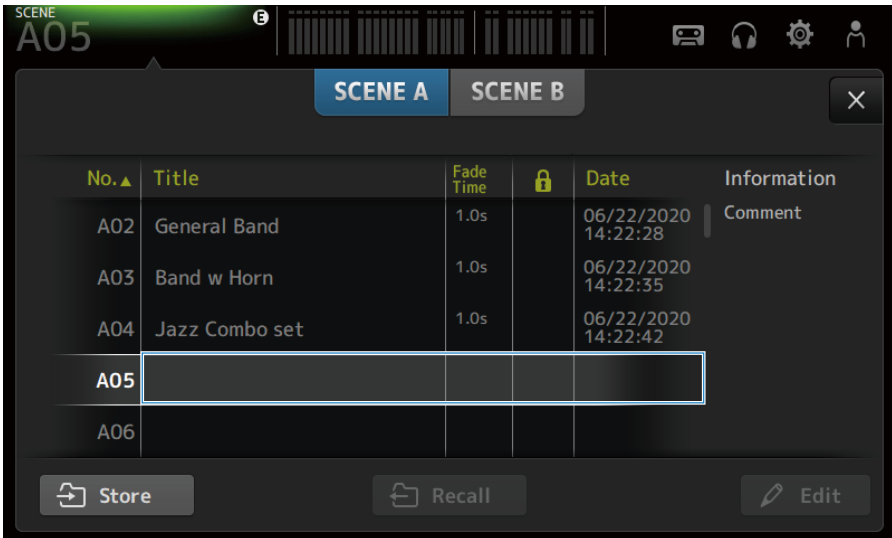

### 4 Toccare il pulsante Store.

Si apre una schermata per la modifica del titolo, dei commenti e del tempo di fade. Inserire gli elementi desiderati.

Schermate operative > Schermata SCENE

## 5 Toccare il pulsante OK.

Le impostazioni correnti vengono salvate come nuova scena.

### Link associati

["Schermata SCENE" \(pag. 52\)](#page-51-0)

## Richiamo di una scena

Vengono richiamate le impostazioni del mixer salvate nella scena.

1 Toccare l'area della scena nella barra degli strumenti.

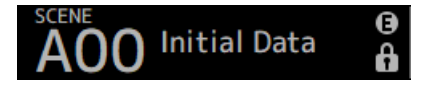

2 Toccare il pulsante di selezione di un elenco di scene per selezionare l'elenco di scene contenente la scena desiderata.

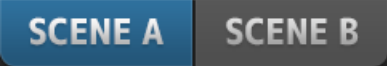

### 3 Toccare la scena desiderata per selezionarla.

La scena selezionata viene evidenziata.

È possibile toccare un'intestazione nell'elenco per ordinare gli elementi in base a tale intestazione (ad eccezione di Information).

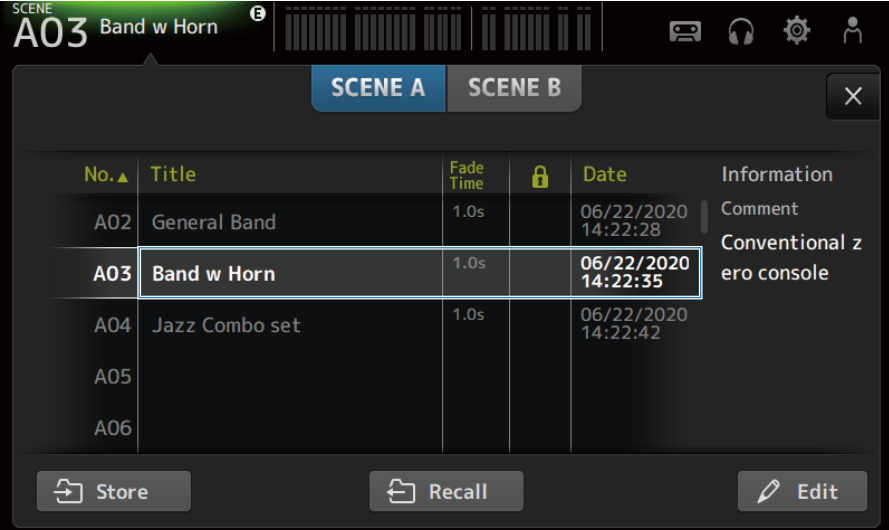

### 4 Toccare il pulsante Recall.

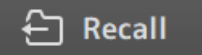

Vengono richiamate le impostazioni del mixer salvate nella scena.

Il nome della scena richiamata viene visualizzato nella parte superiore sinistra della schermata.

Schermate operative > Schermata SCENE

#### Link associati

["Schermata SCENE" \(pag. 52\)](#page-51-0)

## Modifica di una scena

È possibile modificare il nome, i commenti e il tempo di fade delle scene salvate.

## 1 Selezionare la scena da modificare.

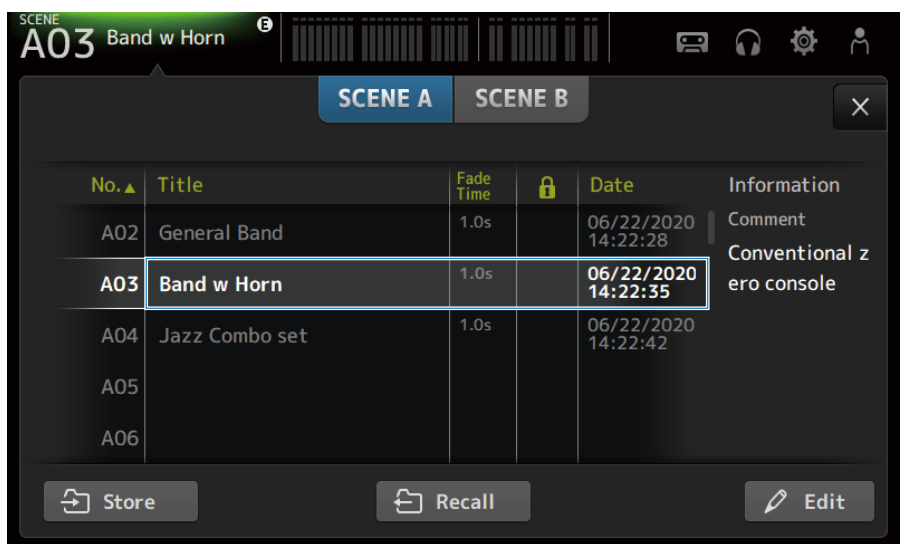

### 2 Toccare il pulsante Edit.

Si apre una schermata per la modifica del titolo, dei commenti e del tempo di fade. Inserire gli elementi desiderati.

## 3 Toccare il pulsante OK.

Sovrascrive le impostazioni della scena selezionata nell'elenco delle scene.

#### Link associati

["Schermata SCENE EDIT" \(pag. 55\)](#page-54-0)

## Impostazione del tempo di fade di una scena

È possibile modificare il tempo di fade delle scene salvate.

Ciò consente di impostare il tempo richiesto per cambiare le impostazioni del volume al cambio di scena.

### $\boldsymbol{1}$  Selezionare la scena di cui riconfigurare il tempo di fade.

### 2 Toccare il pulsante Edit.

Si apre una schermata per la modifica del titolo, dei commenti e del tempo di fade.

3 Per attivare il tempo di fade, toccare il pulsante Fade Time. Toccarlo nuovamente per disattivare.

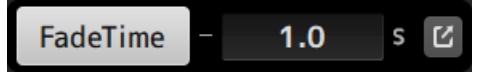

4 Per impostare il tempo di fade, toccare la visualizzazione Fade Time e inserire l'impostazione con la tastiera.

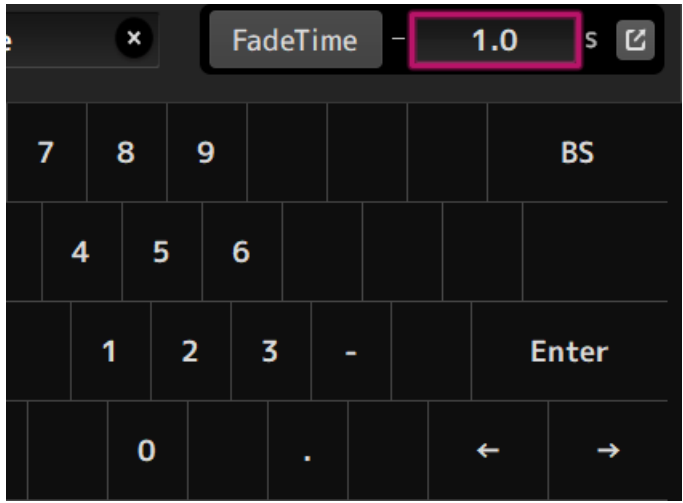

L'impostazione può essere effettuata anche con la manopola [TOUCH AND TURN].

5 Per attivare/disattivare il tempo di fade per ciascun canale, toccare il pulsante sul lato destro.

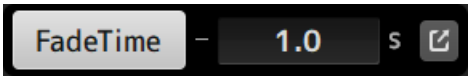

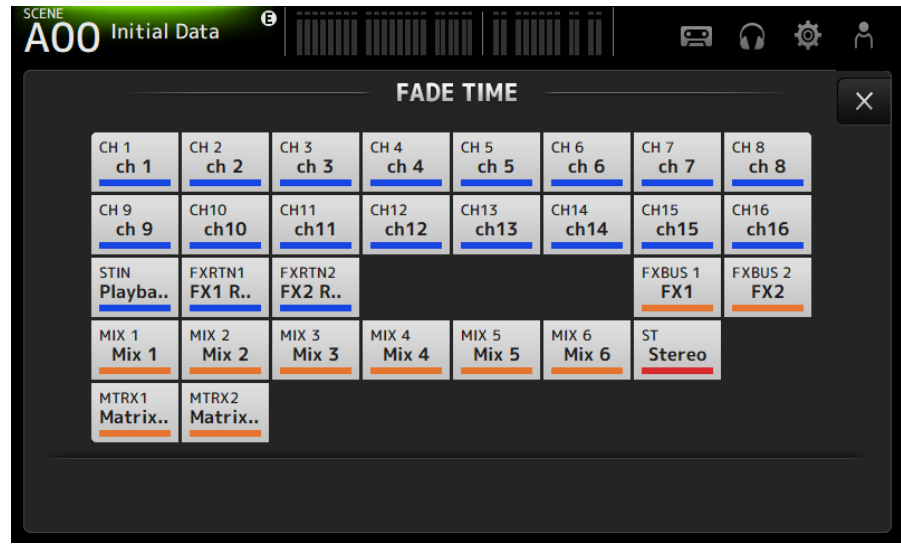

### 6 Attivare/disattivare ciascun canale nella schermata FADE TIME.

## 7 Toccare il pulsante OK.

Viene impostato il tempo di fade per la scena.

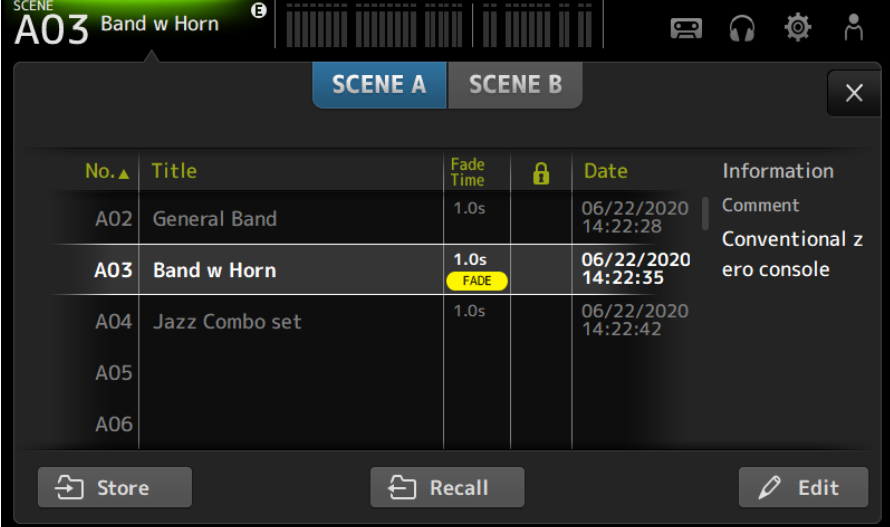

#### Schermate operative > Schermata SCENE

#### NOTA

- ( Per annullare l'effetto fade nel corso dello streaming, arrestare il fader in movimento premendo allo stesso tempo il tasto [SEL] corrispondente.
- ( Per terminare senza attendere l'effetto del fader, richiamare la stessa scena mentre il fader è in movimento.

#### Link associati

["Schermata FADE TIME" \(pag. 56\)](#page-55-0)

## Schermata RECORDER

## Selezione dell'ingresso per la registrazione

È possibile impostare la sorgente della registrazione su un dispositivo di archiviazione USB.

 $\boldsymbol{1}$  Toccare il pulsante di selezione della sorgente della registrazione per aprire la schermata RECORDER PATCH.

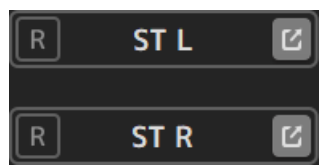

2 Selezionare la sorgente di registrazione.

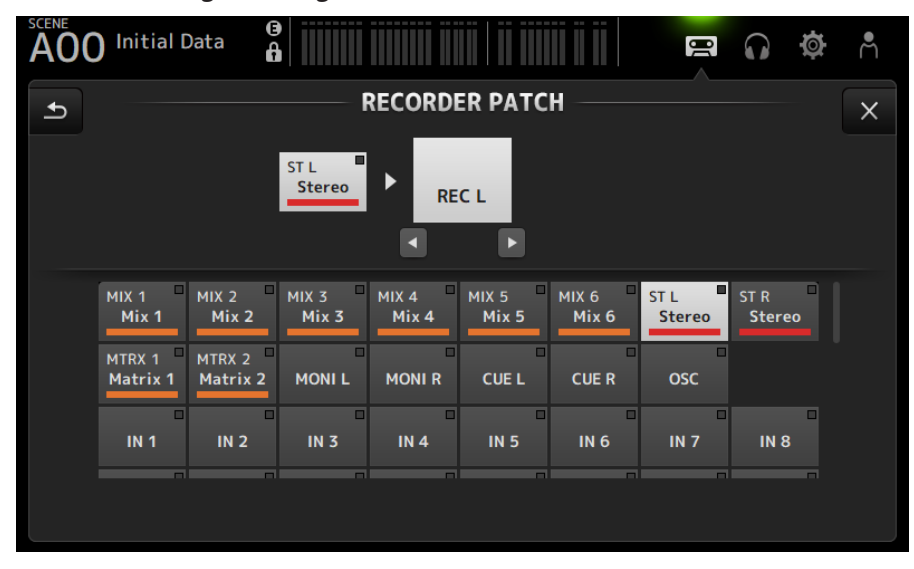

3 Trascinare lo slider del livello di registrazione per regolare il livello di registrazione.

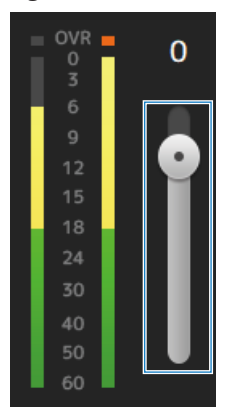

4 Per monitorare la sorgente di registrazione, toccare il pulsante di registrazione CUE per attivarlo.

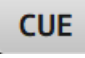

- ( ["Schermata RECORDER \(INPUT/OUTPUT\)" \(pag. 66\)](#page-65-0)
- ( ["Schermata RECORDER PATCH" \(pag. 68\)](#page-67-0)

## Registrazione

Registrare la sorgente MIX 2 nel dispositivo di archiviazione USB collegato al connettore USB.

### 1 Collegare un dispositivo di archiviazione USB al connettore USB.

### 2 Toccare il pulsante di registrazione.

Il pulsante di registrazione inizia a lampeggiare per indicare che la console è in modalità di pronto per la registrazione.

### 3 Quando si è pronti per registrare, toccare il pulsante Riproduzione/pausa.

Durante la registrazione, il pulsante di registrazione rimane acceso.

È possibile toccare il pulsante Riproduzione/pausa per mettere in pausa e riprendere la registrazione.

### 4 Quando si è pronti per arrestare la registrazione, toccare il pulsante di arresto.

Al file registrato viene assegnato automaticamente un nome in base all'impostazione di data e ora della console.

### 5 Se necessario, toccare il pulsante di modifica del nome del file e modificare il nome del file.

- ( ["Schermata RECORDER \(TITLE LIST\)" \(pag. 62\)](#page-61-0)
- ( ["Schermata RECORDER \(INPUT/OUTPUT\)" \(pag. 66\)](#page-65-0)
- ( ["Schermata PLAYBACK PATCH" \(pag. 69\)](#page-68-0)

## Riproduzione da un dispositivo di archiviazione USB

Questa sezione spiega come riprodurre i file musicali presenti nel dispositivo di archiviazione USB collegato al connettore USB.

### 1 Toccare il file da riprodurre nell'elenco dei file.

Per riprodurre un file memorizzato in un'altra directory, toccare il pulsante Directory superiore e andare alla directory desiderata.

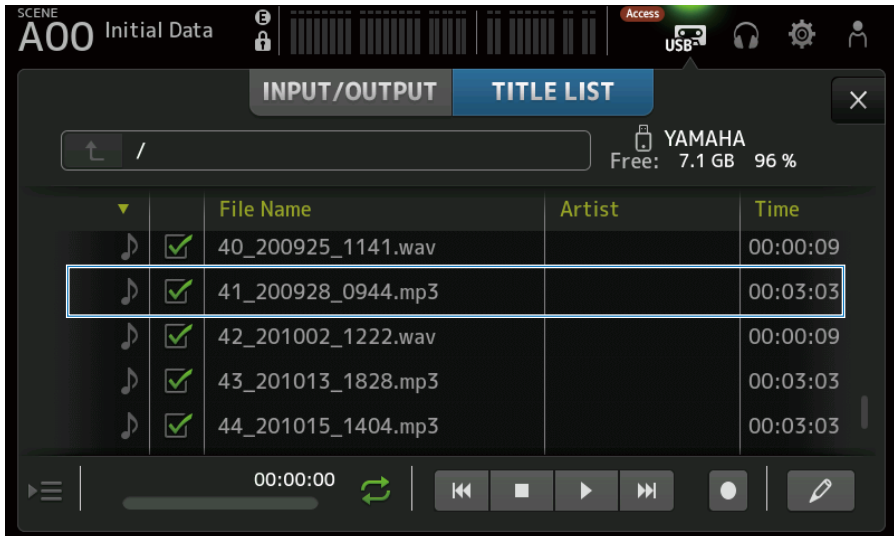

2 Toccare il pulsante di selezione della modalità di riproduzione e selezionare la modalità di riproduzione.

### 3 Toccare il pulsante di riproduzione.

Ha inizio la riproduzione.

- ( ["Schermata RECORDER \(TITLE LIST\)" \(pag. 62\)](#page-61-0)
- ( ["Schermata RECORDER \(INPUT/OUTPUT\)" \(pag. 66\)](#page-65-0)
- ["Schermata PLAYBACK PATCH" \(pag. 69\)](#page-68-0)

## Configurazione dell'uscita della riproduzione

Consente di controllare l'uscita della riproduzione del dispositivo di archiviazione USB.

1 Trascinare lo slider del livello di riproduzione per regolare il livello di riproduzione.

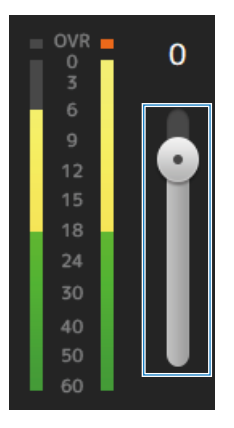

2 Per monitorare riproduzione, toccare il pulsante di registrazione CUE per attivarlo.

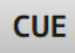

#### Link associati

["Schermata RECORDER \(INPUT/OUTPUT\)" \(pag. 66\)](#page-65-0)

## Schermata MONITOR

## Controllo del segnale CUE

Consente di impostare l'ingresso audio CUE.

### 1 Toccare il pulsante di selezione CUE Mode e CUE Mode.

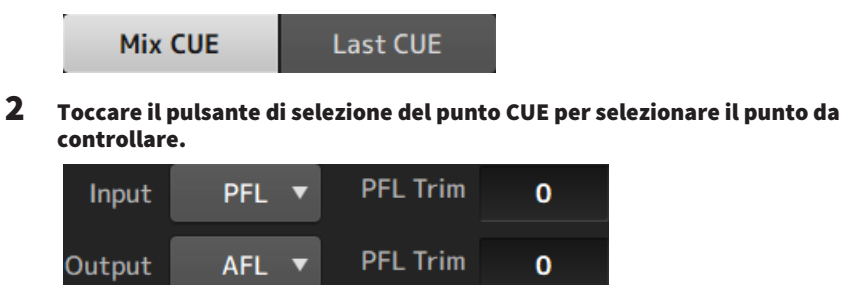

3 Toccare la casella di testo di impostazione di PFL Trim per impostare il volume del monitor CUE.

#### Link associati

["Schermata MONITOR \(CUE/MONITOR\)" \(pag. 71\)](#page-70-0)

## Controllo del segnale MONITOR

Consente di impostare l'ingresso audio MONITOR.

1 Toccare il pulsante di selezione del monitor per selezionare la sorgente del monitor.

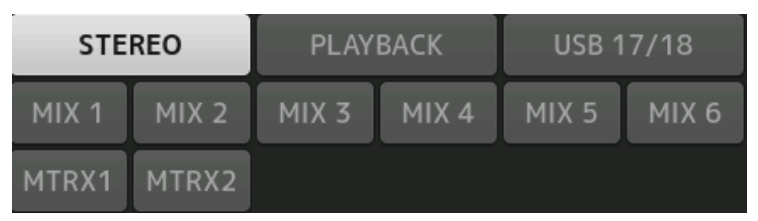

## 2 Selezionare Cue Interruption.

Attivare il pulsante Cue Interruption per interrompere il CUE per monitorare l'uscita.

3 Toccare il pulsante di uscita del monitor per attivare/disattivare l'uscita del monitor.

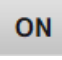

4 Trascinare lo slider del livello del monitor per regolare il livello del monitor.

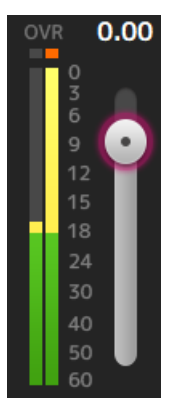

## 5 Impostare il tempo di ritardo.

Toccare una casella di testo di impostazione del ritardo per aprire la schermata di inserimento dei valori.

Il ritardo può essere specificato in sample, frame, meter, feet o ms. La frequenza fotogrammi può essere configurata nella sezione Others della schermata PREFERENCE.

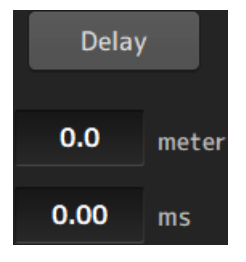

## 6 Toccare il pulsante Delay.

Il ritardo viene attivato.

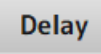

#### Link associati

["Schermata MONITOR \(CUE/MONITOR\)" \(pag. 71\)](#page-70-0)

## Configurazione dell'oscillatore

Consente di selezionare l'uscita dell'oscillatore.

1 Toccare il pulsante di selezione della modalità dell'oscillatore e selezionare la modalità desiderata.

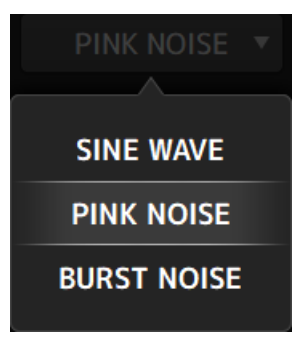

2 Usare i pulsanti di assegnazione dell'oscillatore per selezionare i canali a cui inviare i segnali dell'oscillatore.

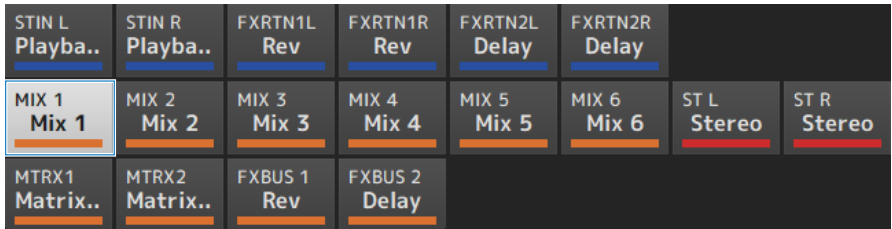

3 Toccare il pulsante di uscita dell'oscillatore per attivare l'uscita dell'oscillatore.

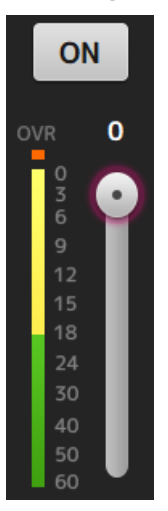

### 4 Facendo riferimento all'indicatore del livello di uscita dell'oscillatore, trascinare lo slider di livello dell'oscillatore per regolare il livello di uscita dell'oscillatore.

#### **NOTA**

- ( Quando la modalità dell'oscillatore è impostata su SINE WAVE, è possibile anche regolare la frequenza dell'oscillatore.
- ( Quando la modalità dell'oscillatore è impostata su BURST NOISE, è possibile anche regolare la lunghezza di attivazione (Width) e la lunghezza di disattivazione (Interval).

#### Link associati

["Schermata MONITOR \(OSCILLATOR\)" \(pag. 73\)](#page-72-0)
# Schermata SETUP

## Assegnazione di funzioni ai [USER DEFINED KEYS]

È possibile assegnare funzioni ai [USER DEFINED KEYS] procedendo come descritto di seguito.

### 1 Toccare il pulsante di selezione KEYS del tasto della funzione che si desidera assegnare.

Si apre la schermata di selezione della funzione.

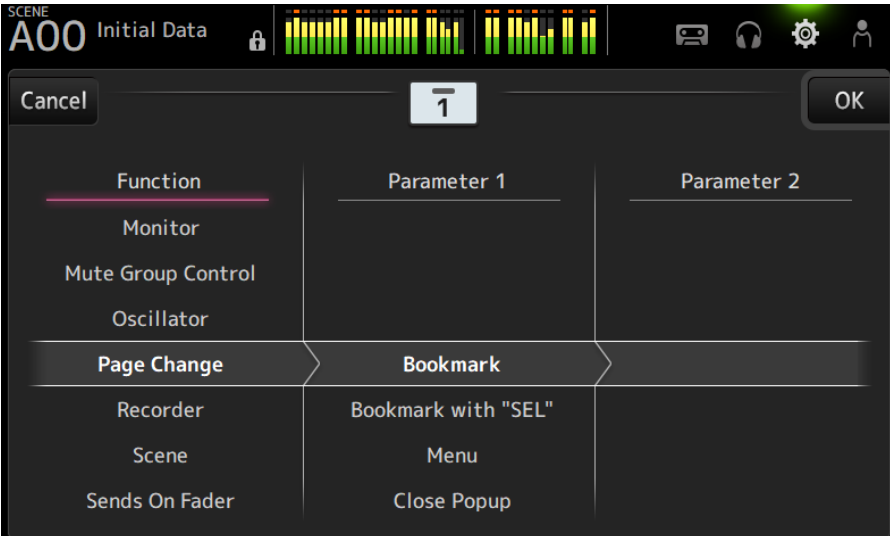

2 Scorrere l'elenco Function e selezionare una funzione.

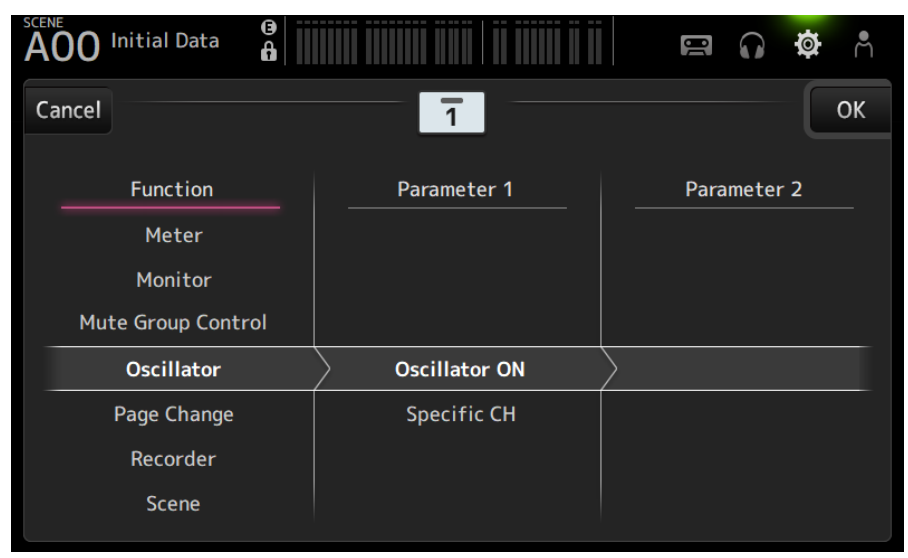

### 3 Scorrere l'elenco Parameter 1 e selezionare un parametro.

Se nell'elenco Parameter 2 è disponibile un parametro, è possibile selezionare un secondo parametro.

4 Toccare il pulsante OK.

#### Link associati

["Schermata USER DEFINED KEYS" \(pag. 77\)](#page-76-0)

## Configurazione di un CUSTOM FADER BANK

È possibile assegnare qualsiasi canale a CUSTOM FADER BANK procedendo come descritto di seguito.

### $\boldsymbol{1}$  Toccare il pulsante di un fader per selezionare il fader da configurare.

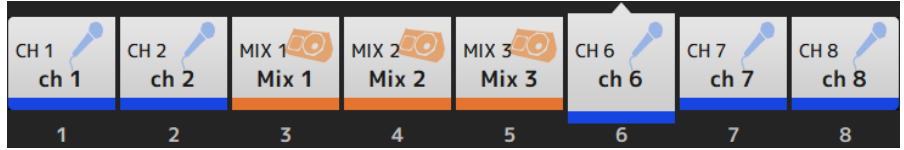

2 Toccare il pulsante di un canale per impostare il canale sul numero di fader selezionato nel passaggio 1.

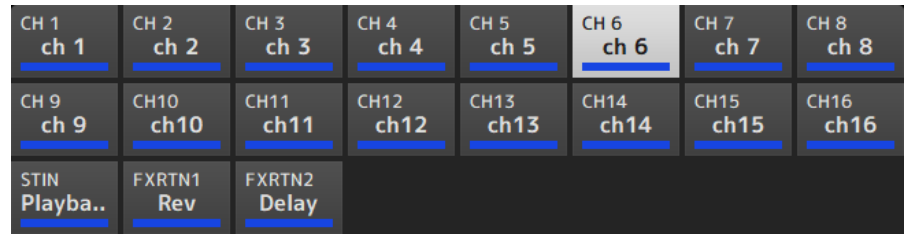

3 Ripetere i passaggi 1–2 e configurare gli altri fader come desiderato.

#### Link associati

["Schermata CUSTOM FADER BANK" \(pag. 90\)](#page-89-0)

## Richiamo di un CUSTOM FADER BANK

Premere [CUSTOM 1] o [CUSTOM 2] di [FADER BANK] sul pannello superiore per aprire CUSTOM FADER BANK nella striscia di canali.

#### **FADER BANK** INPUT 1-8 INPUT 9-16  $\overline{5}$  $\overline{\Xi}$ **FX/MON OUTPUT**  $\overline{\Box}$  $\overline{\Box}$ CUSTOM<sub>1</sub> CUSTOM<sub>2</sub>  $\overline{\Xi}$  $\overline{\Box}$  $\overline{DAW}$

#### Link associati

["Schermata CUSTOM FADER BANK" \(pag. 90\)](#page-89-0)

## Assegnazione degli ingressi/uscite

Questa sezione spiega come configurare le assegnazioni di ingressi/uscite

#### $\blacksquare$  Assegnazioni di ingressi/uscite

Configurare le assegnazioni dalla schermata SETUP → PATCH.

Le assegnazioni degli ingressi possono essere configurate anche tramite la schermata INPUT → INPUT CH PATCH. Le assegnazioni delle uscite possono essere configurate anche tramite la schermata OUTPUT → OUTPUT CH PATCH.

#### ■ Assegnazione di DM3 e dei dispositivi I/O

Vi sono 2 tipi di assegnazioni tra DM3 e i dispositivi I/O: assegnazioni alla rete audio Dante o al mixer interno di DM3.

Usare la schermata DANTE PATCH per fare assegnazioni di DM3 ai dispositivi I/O nella rete audio Dante.

#### Link associati

- ( ["Schermata PATCH" \(pag. 106\)](#page-105-0)
- ( ["Schermata INPUT CH PATCH" \(pag. 173\)](#page-172-0)
- ( ["Schermata OUTPUT CH PATCH" \(pag. 216\)](#page-215-0)
- ["Schermata DANTE PATCH" \(pag. 111\)](#page-110-0)
- ( ["Patch di Dante Auto Setup" \(pag. 338\)](#page-337-0)
- ( ["Valori predefiniti dei patch IN/OUT" \(pag. 339\)](#page-338-0)

## Configurazione dei collegamenti dei canali

Questa sezione spiega come collegare specifici parametri dei canali di ingresso.

 $\boldsymbol{1}$  Toccare il pulsante Ch Link nella schermata SETUP per aprire la schermata CH LINK.

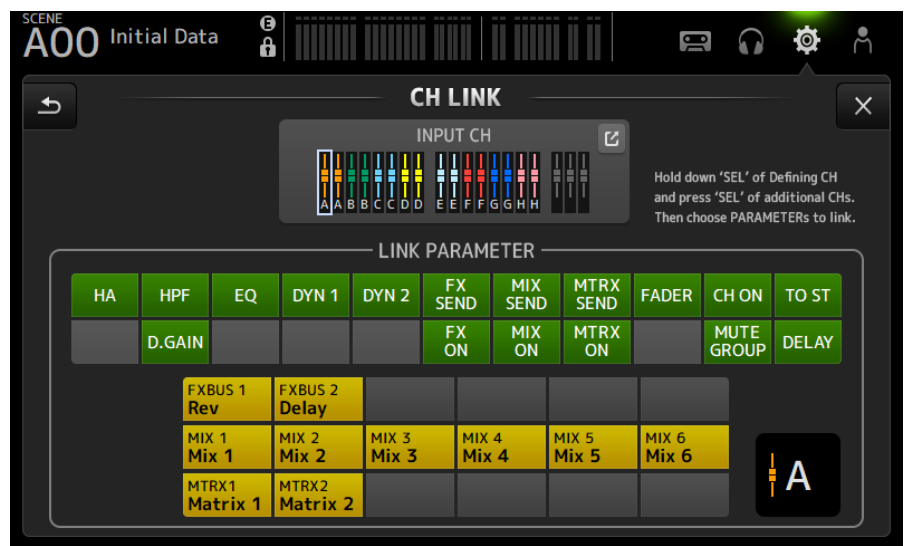

2 Tenendo premuto il tasto [SEL] della sorgente del collegamento del canale di ingresso, premere il tasto [SEL] della destinazione del collegamento per collegare il canale.

Il canale da collegare può anche essere selezionato dal pulsante Salta di INPUT CH.

- 3 Usare i pulsanti nel campo LINK PARAMETER della schermata CH LINK per selezionare il parametro o i parametri (è possibile selezionarne più di uno) da collegare.
- 4 Se nel passaggio 3 sono stati attivati i pulsanti FX ON, MIX ON o MTRX ON, usare i pulsanti nel campo SEND PARAMETER per specificare il bus desiderato (è possibile selezionarne più di uno).

#### **NOTA**

- ( È possibile anche aprire la schermata CH LINK premendo e rilasciando contemporaneamente 2 o più tasti [SEL] dei canali da collegare.
- Quando il tasto [SEL] di un canale che appartiene a un gruppo di collegamento viene premuto e si accende, tutti i tasti [SEL] del canale inclusi nello stesso gruppo di collegamento lampeggiano.
- Se i canali INPUT sono collegati ai canali ST IN/FX RTN, i parametri che non esistono nei canali ST IN/FX RTN vengono ignorati.

Schermate operative > Schermata SETUP

#### Link associati

- ( ["Schermata CH LINK" \(pag. 122\)](#page-121-0)
- ( ["Schermata CH LINK SET" \(pag. 125\)](#page-124-0)

## Utilizzo della funzione Recall Safe

Questa sezione spiega come configurare la funzione Recall Safe usata per richiamare le scene. La funzione Recall Safe permette di escludere determinati parametri e canali dalle operazioni di richiamo.

 $\boldsymbol{1}$  Toccare un pulsante di selezione dei canali per selezionare i canali da configurare per Recall Safe.

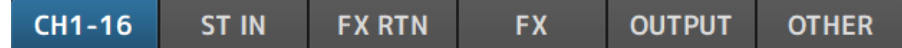

2 Toccare i pulsanti di selezione del parametro SAFE per selezionare gli elementi a cui applicare la funzione Recall Safe.

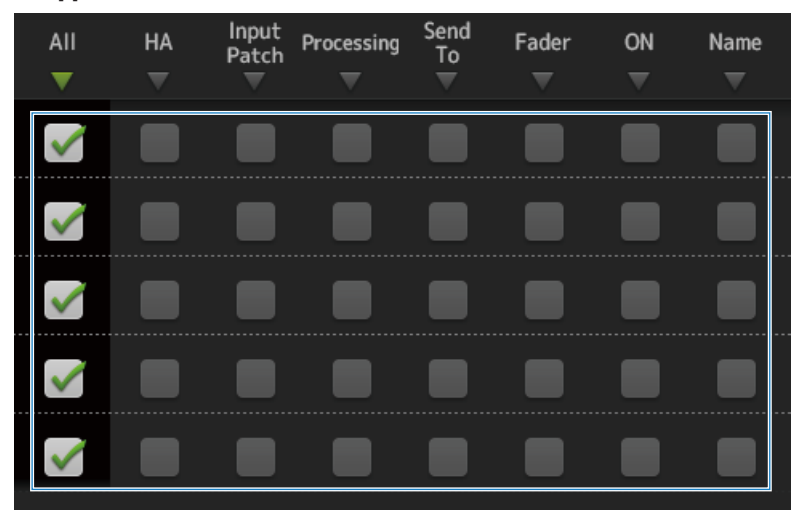

3 Per attivare la funzione Recall Safe per il canale selezionato, attivare il relativo pulsante SAFE.

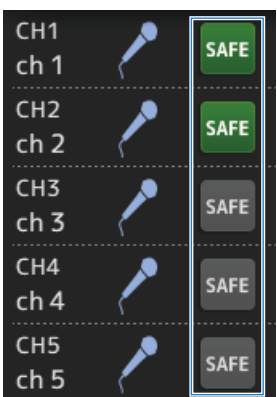

## 4 Toccare il pulsante [X] per chiudere la schermata, quindi eseguire il richiamo.

#### Link associati

["Schermata RECALL SAFE" \(pag. 101\)](#page-100-0)

## Assegnazione di canali a gruppi mute

Questa sezione spiega come configurare un gruppo mute, che attiva/disattiva il mute per più canali come gruppo.

1 Toccare il pulsante Mute Group nella schermata SETUP per aprire la schermata MUTE GROUP ASSIGN.

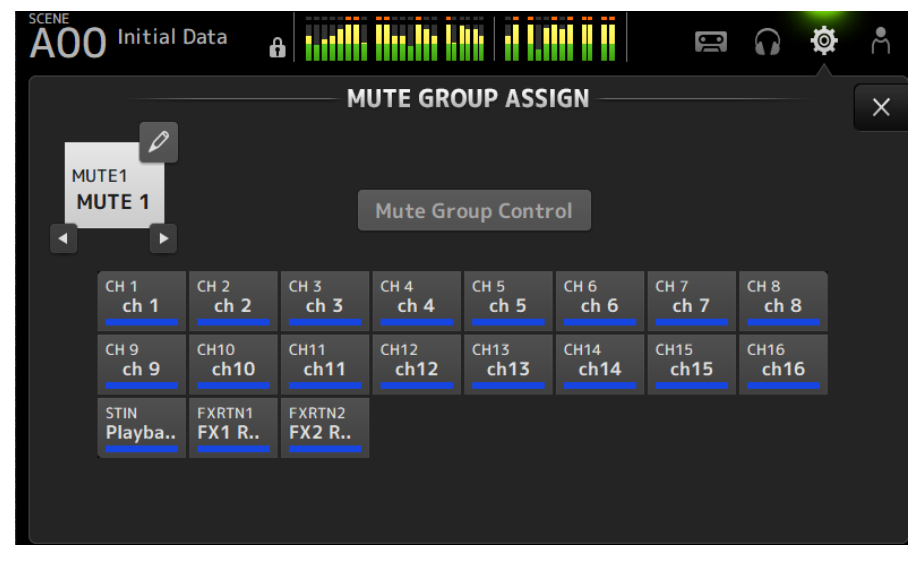

2 Toccare i pulsanti sinistro/destro del nome del gruppo mute per visualizzate il gruppo mute da creare.

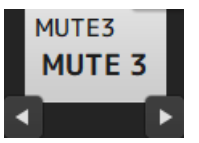

3 Toccare il pulsante Mute Group Control per attivarlo.

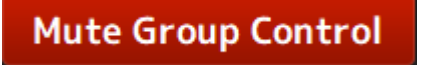

- 
- 4 Toccare per selezionare i canali da assegnare al gruppo mute.

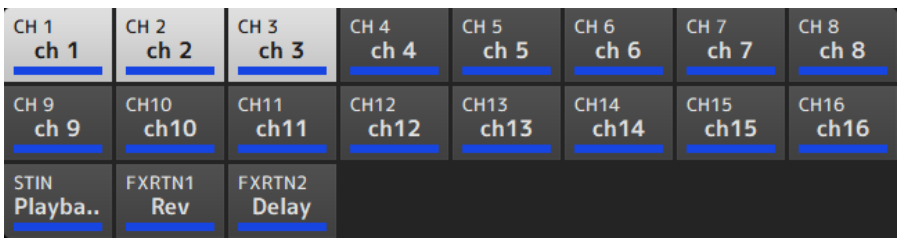

- 5 Se necessario, assegnare un nome al gruppo mute toccando l'icona Salta del nome del gruppo mute.
- 6 Toccare il pulsante Salta a destra del pulsante Close nella parte superiore destra della schermata per uscire.

#### Link associati

- ( ["Schermata MUTE GROUP ASSIGN" \(pag. 104\)](#page-103-0)
- ( ["Configurazione di Mute Safe" \(pag. 288\)](#page-287-0)

# Schermata LOGIN

### Applicazione delle autorizzazioni per l'acceso degli utenti GUEST

Questa sezione spiega come impostare le autorizzazioni per l'acceso degli utenti GUEST.

- $1$  Effettuare l'accesso nella schermata LOGIN come Administrator.
- ${\bf 2}^-$  Toccare l'icona User Account nella schermata LOGIN per aprire la schermata USER ACCOUNT.
- 3 Selezionare l'utente Guest nella schermata USER ACCOUNT.
- 4 Toccare il pulsante Access Permission Edit per aprire la schermata ACCESS PERMISSION.
- 5 Selezionare i comandi a cui hanno accesso gli utenti guest.
- $\bf 6$  Per verificare che le limitazioni all'accesso siano state impostate come desiderato, aprire nuovamente la schermata LOGIN e effettuare l'accesso come utente guest.
- 7 Accertare che i comandi a cui è stato limitato l'accesso non siano disponibili.

#### **NOTA**

Quando vengono ripristinate le impostazioni predefinite della console, le password vengono cancellate. Vengono ripristinate anche le impostazioni predefinite delle limitazioni all'accesso degli utenti guest.

#### Link associati

- ( ["Schermata USER ACCOUNT" \(pag. 141\)](#page-140-0)
- ( ["Schermata ACCESS PERMISSION" \(pag. 143\)](#page-142-0)

## Schermata HOME

## Copiare le impostazioni da un canale e incollarle in un altro

Questa sezione spiega come copiare le impostazioni da un canale specifico e incollarle come gruppo in un altro canale.

1 Toccare il canale sorgente della copia per selezionarlo.

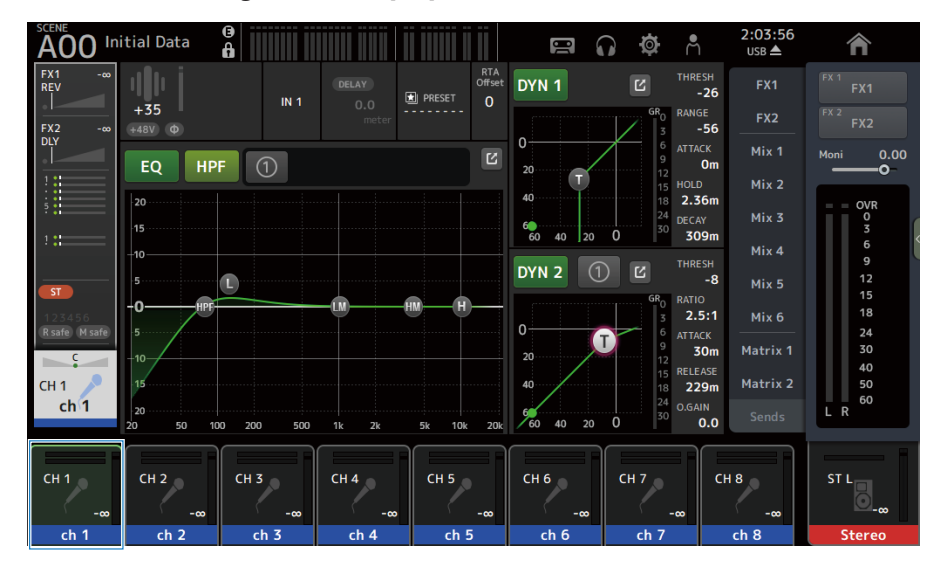

### 2 Scorrere a sinistra sull'indicatore di scorrimento del menu sulla destra della schermata.

Il menu si apre.

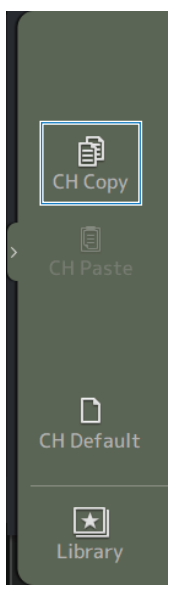

### 3 Toccare l'icona CH Copy.

Le impostazioni vengono copiate. Chiudere il menu.

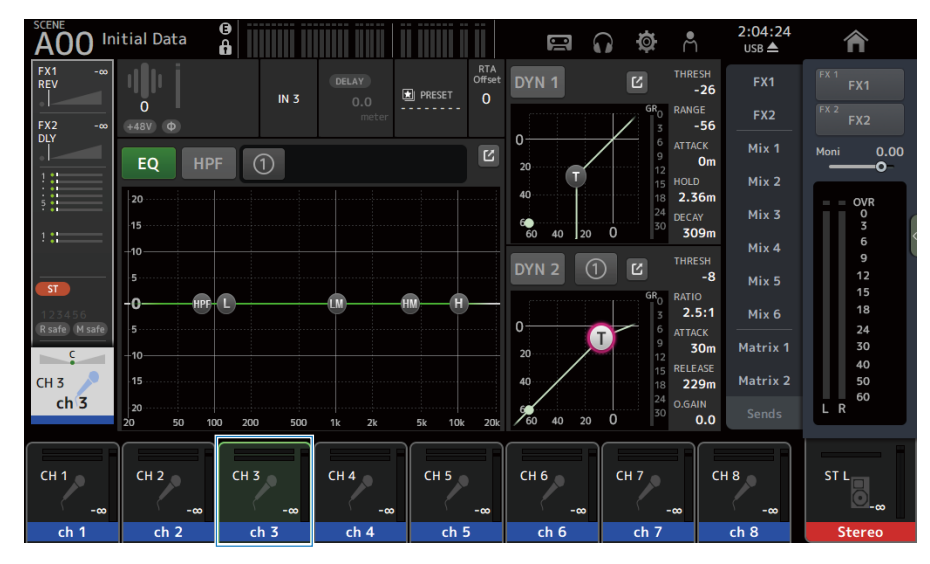

4 Selezionare il canale in cui incollare le impostazioni.

5 Scorrere a sinistra sull'indicatore di scorrimento del menu sulla destra della schermata.

Il menu si apre.

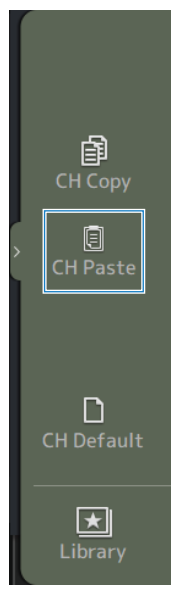

### 6 Toccare l'icona CH Paste.

Le impostazioni della sorgente della copia vengono incollate nel canale di destinazione. Chiudere il menu.

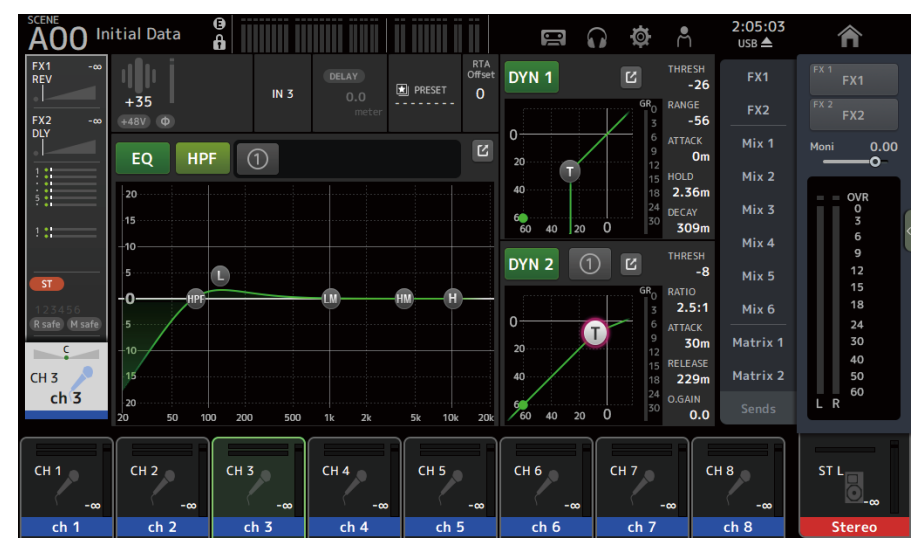

#### Link associati

["Schermata HOME" \(pag. 144\)](#page-143-0)

## Schermata DAW REMOTE

## Configurazione di una porta USB MIDI

Per utilizzare DAW REMOTE, è necessario configurare una porta USB MIDI. A tale scopo, procedere come descritto di eseguito.

### 1 Collegare il connettore [USB TO HOST] della console della serie DM3 a un PC con un cavo USB.

### 2 Configurare le porte sulla superficie di comando di DAW.

Selezionare HUI o Mackie HUI come tipo di superficie di comando come dispositivo remoto. Per la porta di ingresso/uscita MIDI, selezionare Port2 per DAW REMOTE, come indicato sotto. Windows: Yamaha DM3-2 Mac: Yamaha DM3 Port2

#### **NOTA**

Port1 delle porte di ingresso/uscita MIDI è per il controllo delle scene e dei fader, nonché per l'attivazione/disattivazione dei canali.

#### Link associati

- ( ["Schermata DAW REMOTE" \(pag. 164\)](#page-163-0)
- ( ["Schermata MIDI \(Setup\)" \(pag. 92\)](#page-91-0)

## Schermate specifiche dei canali

## Regolazione di EQ in modalità manuale

Questa sezione spiega come regolare EQ in modalità manuale.

- 1 Aprire la schermata EQ.
- 2 Toccare il pulsante EQ per attivarlo.
- 3 Toccare il pulsante della modalità 1-knob per disattivarlo.
- 4 Scorrere i parametri di EQ sul touch screen per regolare EQ.

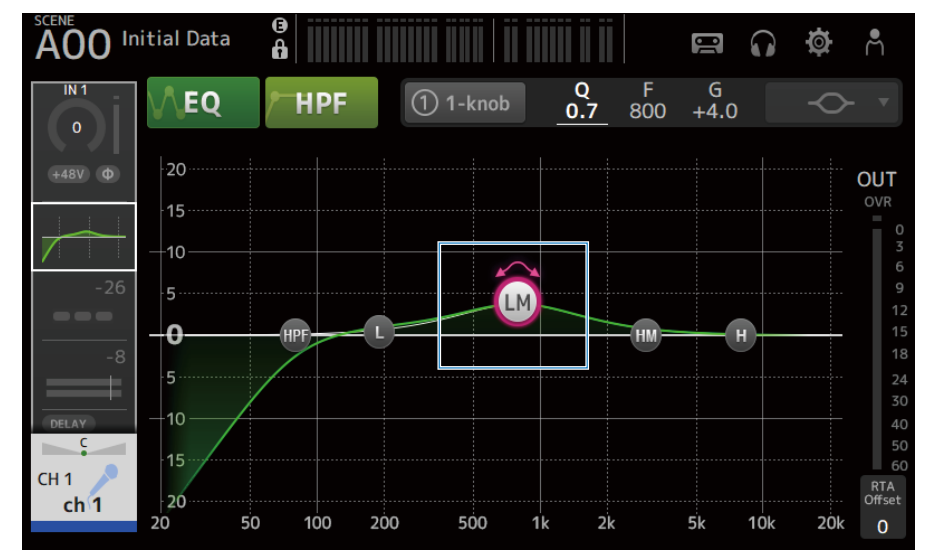

#### **NOTA**

- ( Quando un parametro EQ è evidenziato, può essere regolato con la manopola [TOUCH AND TURN]. Nel fare ciò, ad ogni tocco del parametro EQ, questo passa tra guadagno (G) e frequenza (F). È possibile anche passare tra loro toccando il valore di G ed F a destra del pulsante 1-knob.
- ( Per regolare Q, avvicinare o allontanare le dita sul touch screen, oppure toccare il valore di Q a destra del pulsante 1 knob e quindi usare la manopola [TOUCH AND TURN] per regolare l'impostazione.
- ( È possibile selezionare il tipo di filtro per un parametro di EQ, a seconda della banda. Il tipo di filtro che può essere selezionato varia a seconda del canale.
	- L: Campana, low shelf, HPF (filtro passa alto)
	- LM, HM: Campana
	- H: Campana, high shelf, LPF (filtro passa basso)

5 Attivare HPF secondo necessità.

Quando si usa un microfono vocale, è possibile ridurre i rumori a bassa frequenza attivando HPF.

Schermate operative > Schermate specifiche dei canali

#### Link associati

["Schermata EQ" \(pag. 175\)](#page-174-0)

## Regolazione di EQ in modalità 1-knob

Questa sezione spiega come regolare EQ in modalità 1-knob.

- 1 Aprire la schermata EQ.
- 2 Toccare il pulsante EQ per attivarlo.
- 3 Toccare il pulsante della modalità 1-knob per attivarlo.

### 4 Selezione del tipo di modalità 1-knob

Per usare 1-knob EQ (Intensity), configurare prima EQ in modalità manuale, quindi attivare la modalità 1-knob.

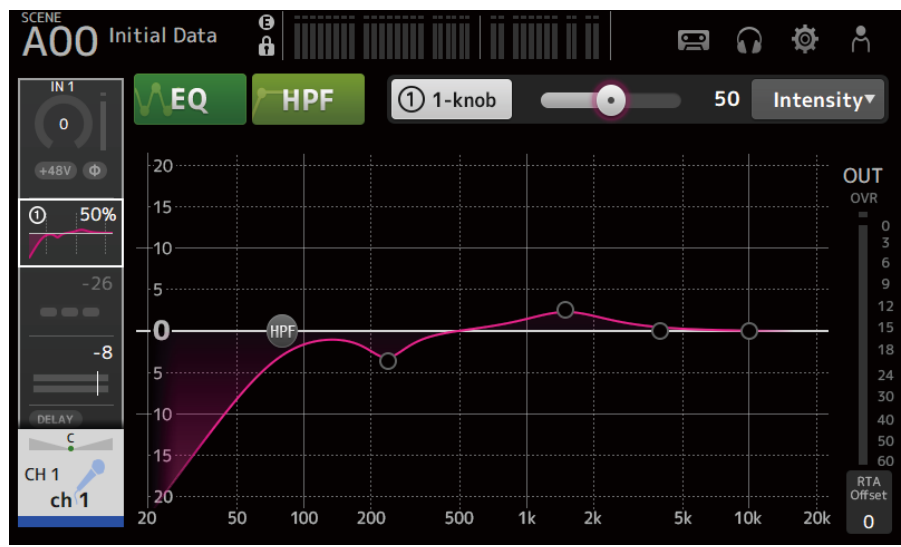

Per 1-knob EQ (Vocal o Loudness), usare le impostazioni preconfigurate della curva EQ.

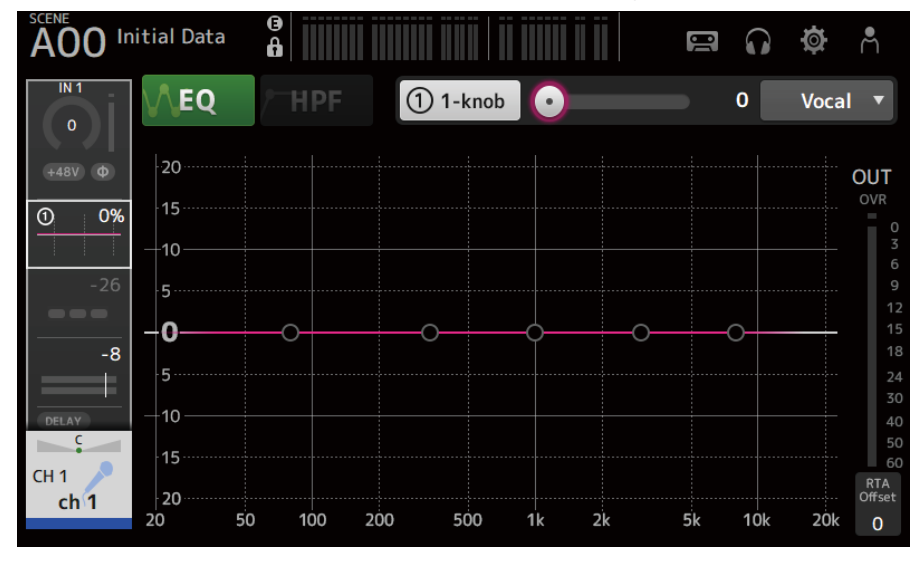

5 Regolare EQ con la manopola [TOUCH AND TURN].

Schermate operative > Schermate specifiche dei canali

#### Link associati

- ( ["Schermata EQ" \(pag. 175\)](#page-174-0)
- ( ["Meccanismo della modalità 1-knob EQ" \(pag. 341\)](#page-340-0)

## Configurazione di HPF

Questa sezione spiega come configurare HPF (filtro passa alto).

Quando si usa un microfono vocale, è possibile ridurre i rumori a bassa frequenza attivando HPF.

### 1 Aprire la schermata EQ.

2 Toccare il pulsante HPF per attivarlo.

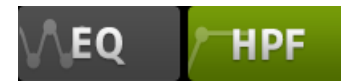

3 Toccare la maniglia HPF.

### 4 Ruotare la manopola [TOUCH AND TURN] per regolare HPF.

È possibile anche effettuare la regolazione trascinando il campo del parametro HPF nel touch screen.

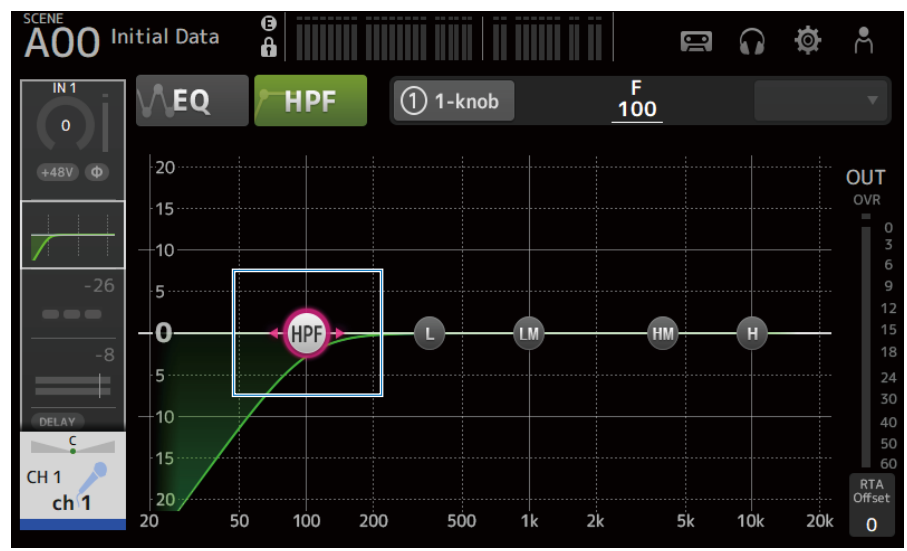

È possibile controllare il valore dell'impostazione visualizzato nella parte superiore destra della schermata.

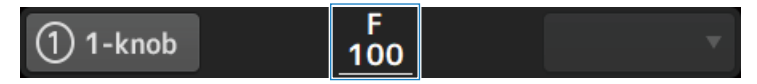

Link associati ["Schermata EQ" \(pag. 175\)](#page-174-0) Schermate operative > Schermate specifiche dei canali

## Configurazione di GATE/DUCKING

Questa sezione spiega come configurare GATE/DUCKING.

- 1 Aprire la schermata DYN1.
- 2 Toccare il pulsante DYN1 per attivarlo.
- 3 Selezionare Type, Key In.
- 4 Toccare lo slider sullo schermo che si desidera regolare.

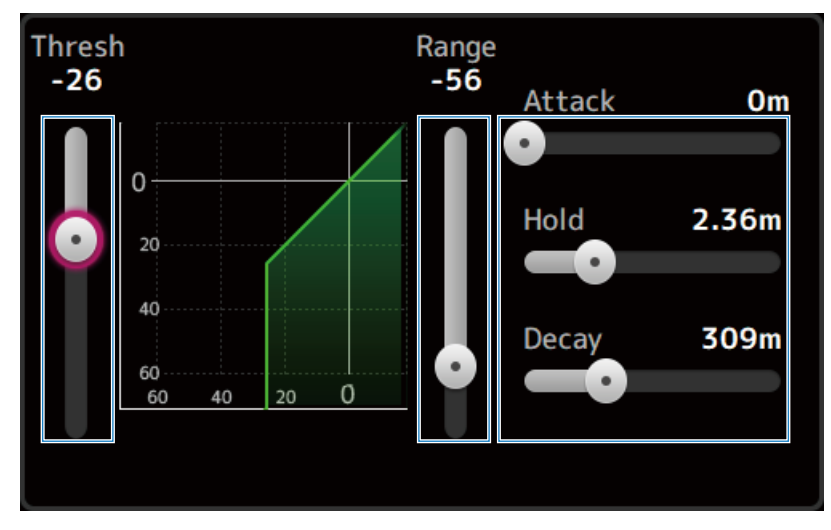

### 5 Ruotare la manopola [TOUCH AND TURN] per regolare il valore.

Nell'effettuare la regolazione, fare riferimento al grafico Gate e a ciascun indicatore. È possibile anche trascinare lo slider sul touch screen per regolare l'impostazione.

#### Link associati

["Schermata DYN1 \(GATE/DUCKING\)" \(pag. 180\)](#page-179-0)

## Regolazione del compressore in modalità manuale

Questa sezione spiega come regolare il compressore in modalità manuale.

- 1 Aprire la schermata DYN2.
- 2 Toccare il pulsante DYN2 per attivarlo.
- 3 Toccare il pulsante della modalità 1-knob per disattivare 1-knob COMP.

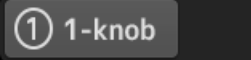

4 Regolare lo slider del parametro desiderato.

Trascinare gli slider per regolare il bilanciamento di ciascun parametro.

Una volta toccato ed evidenziato, è possibile effettuare le regolazioni con la manopola [TOUCH AND TURN].

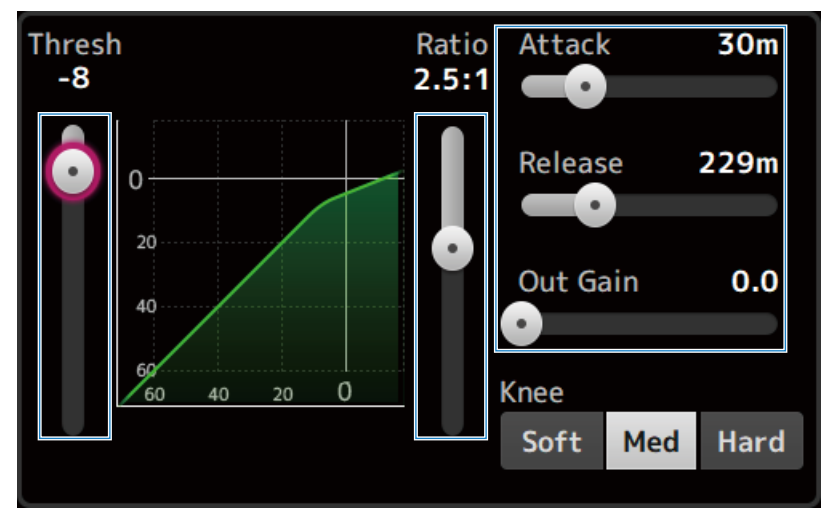

Link associati ["Schermata DYN2 \(COMP\)" \(pag. 183\)](#page-182-0)

## Regolazione del compressore in modalità 1-knob

Questa sezione spiega come regolare il compressore in modalità 1-knob.

- 1 Aprire la schermata DYN2.
- 2 Toccare il pulsante DYN2 per attivarlo.
- 3 Toccare il pulsante 1-knob per attivare 1-knob COMP.

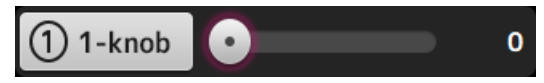

Tutte le impostazioni di DYN2 vengono sovrascritte.

### 4 Effettuare le regolazioni con la manopola [TOUCH AND TURN].

Attack è fisso a 25 m, Release a 296 m e Knee Med; Threshold, Ratio e Out Gain sono collegati all'azionamento della manopola [TOUCH AND TURN].

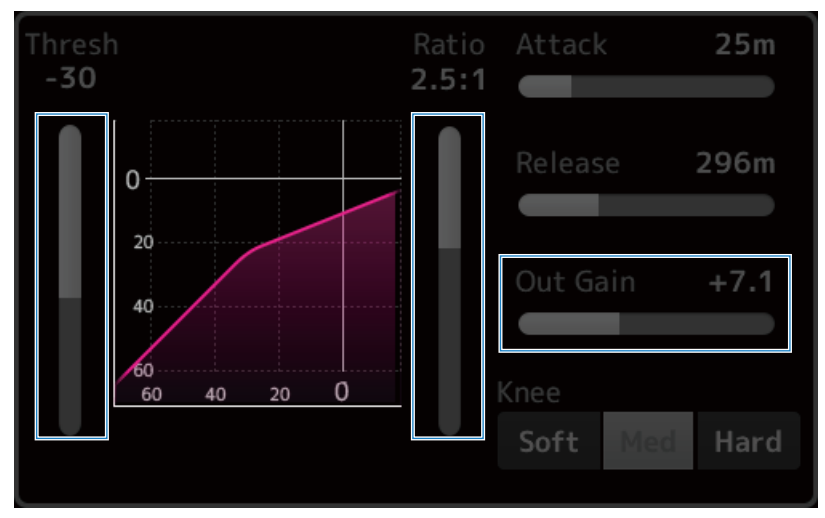

Link associati ["Schermata DYN2 \(COMP\)" \(pag. 183\)](#page-182-0)

## Impostazione degli effetti

Questa sezione spiega come configurare gli effetti.

### 1 Aprire la schermata FX.

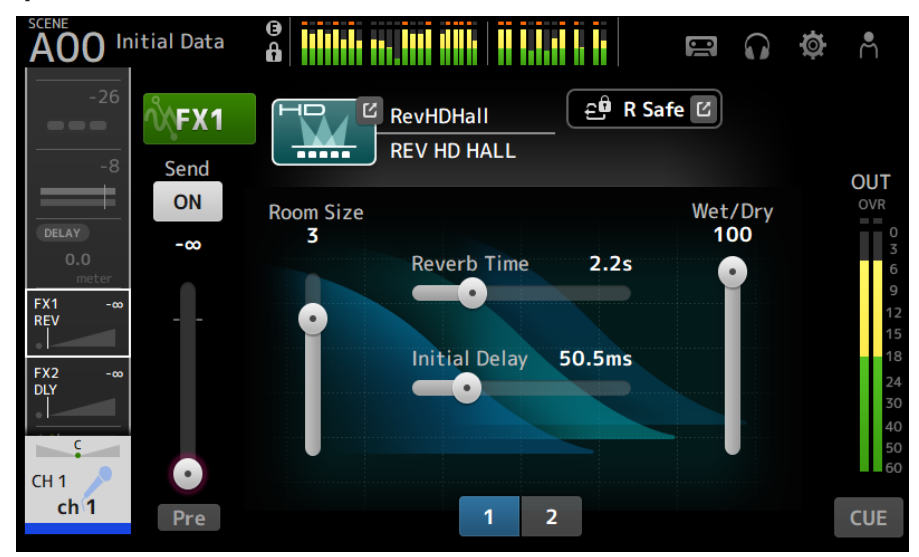

### 2 Toccare il pulsante del tipo di effetti.

Quando viene visualizzata la schermata di selezione degli effetti, toccare il pulsante del tipo desiderato.

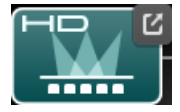

### 3 Toccare il pulsante Send.

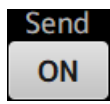

### 4 Regolare gli slider dei parametri come desiderato.

È possibile regolare le caratteristiche dell'effetto, il bilanciamento wet/dry ecc.

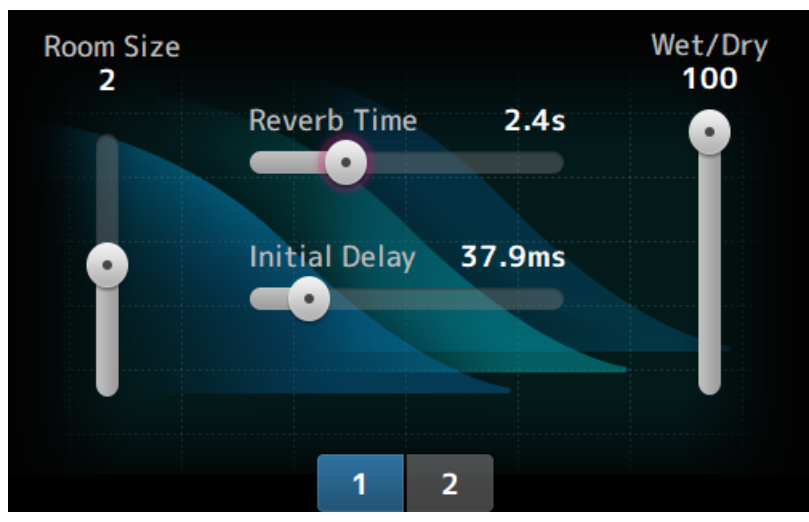

### 5 Regolare lo slider del livello di send FX.

Regolare il livello di send dell'effetto.

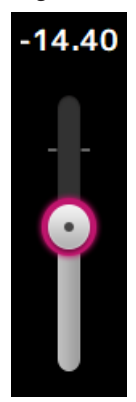

### 6 Regolare il livello di FX RTN.

I canali FX RTN sono nel banco di faderST IN.

#### Link associati

["Schermata FX" \(pag. 188\)](#page-187-0)

## Regolazione del livello di send a MIX/MATRIX BUS

Questa sezione spiega come configurare i livelli di send a MIX/MATRIX BUS.

### 1 Aprire la schermata SEND TO.

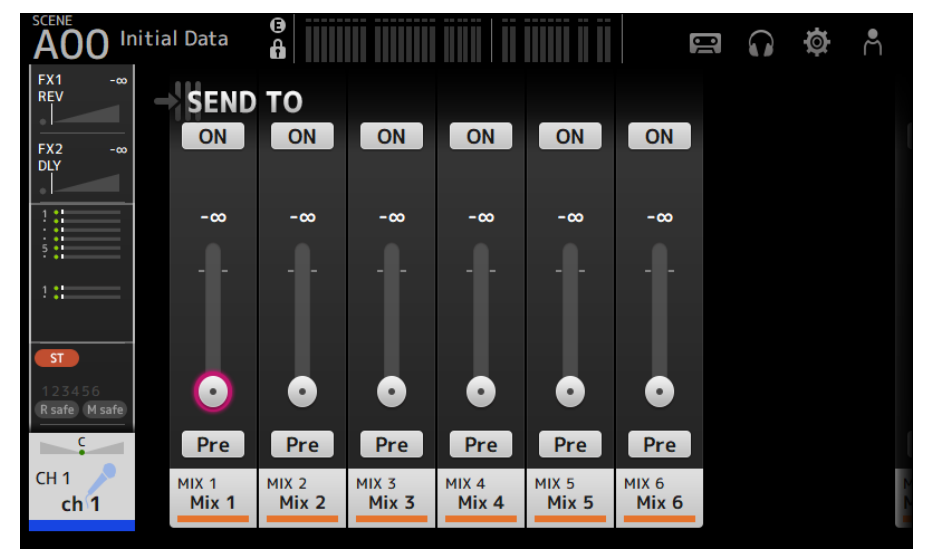

### 2 Trascinare gli slider di livello dei canali desiderati.

Regolare il livello di send dei canali MIX.

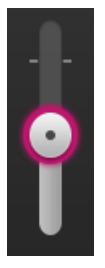

3 Usare il pulsante Pre per selezionare se impostare il send prima o dopo il fader.

### Pre

Inviare il segnale pre-fader quando si utilizzano monitor a pavimento sul palco. Ciò consente di creare un mix separato dal mix principale.

Inviare il segnale post-fader quando si utilizzano elaboratori di effetti esterni o quando si desidera mantenere lo stesso bilanciamento di mix del mix principale.

Schermate operative > Schermate specifiche dei canali

### 4 Toccare il pulsante ON o OFF.

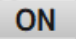

Quando è attivo, il segnale viene inviato ai canali MIX.

### 5 Toccare lo slider SEND PAN e regolarlo con la manopola [TOUCH AND TURN].

Quando si invia un segnale a un bus stereo, regolare il send pan.

#### Link associati

["Schermata SEND TO" \(pag. 192\)](#page-191-0)

## Impostazione del livello di send a FX BUS

Questa sezione spiega come configurare i livelli di send a FX BUS.

### 1 Aprire la schermata FX.

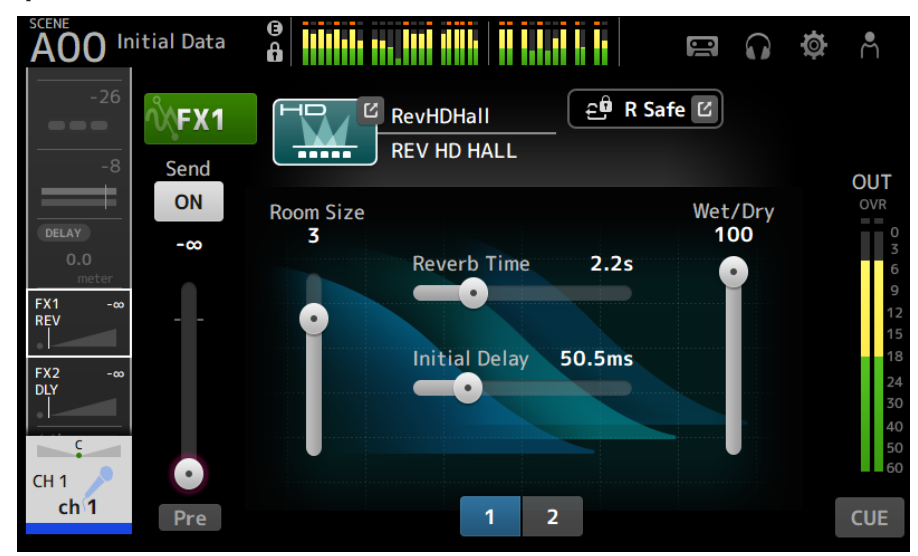

### 2 Trascinare lo slider del livello di Send.

Regolare il livello di send dei canali FX BUS.

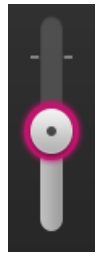

3 Usare il pulsante Pre per selezionare se impostare il send prima o dopo il fader.

Pre

Inviare il segnale pre-fader quando si utilizzano monitor a pavimento sul palco. Ciò consente di creare un mix separato dal mix principale.

Inviare il segnale post-fader quando si desidera mantenere lo stesso bilanciamento di mix del mix principale.

Schermate operative > Schermate specifiche dei canali

### 4 Toccare il pulsante ON o OFF.

ON

Quando è attivo, il segnale viene inviato a FX BUS.

#### Link associati

["Schermata FX" \(pag. 188\)](#page-187-0)

## Regolazione del livello di send a FX/ MIX/MATRIX BUS con i fader

Questa sezione spiega come configurare i livelli di send (SENDS ON FADER) a FX/MIX/MATRIX BUS con i fader. L'uso di SENDS ON FADER consente di gestire ciascuna striscia di canali sul pannello e di regolare i livelli di send, nonché di attivare/disattivare temporaneamente i send a bus specifici.

#### $7:04:15$  $\overline{AOO}$  Initial Data 11111,11 <mark>∧</mark> ă  $\blacksquare$  $\Omega$  $\ddot{\circ}$ **INPUT** FX1 FX<sub>2</sub>  $+48V$   $\Phi$ Mix 1  $0.00$  $\odot$  $\overline{\mathbf{z}}$ **IN1**  $\frac{OVR}{3}$  $Mix<sub>2</sub>$ OVR<br>0<br>3  $Mix 3$  $\frac{1}{12}$  $\overline{6}$ Miv 4  $\overline{9}$  $12$ Mix 5 18 Mix 6  $24$  $+48V$  $\Phi$ 30 Matrix 1  $40$ A.Gain  $\mathbf 0$ D.Gain CH<sub>1</sub> Matrix<sub>2</sub> 50 60  $ch<sub>1</sub>$  $\mathbf{0}$  $\overline{L}$ R Exit  $Mix<sub>2</sub>$ MIX<sub>2</sub> CH<sub>1</sub>  $CH<sub>2</sub>$  $CH<sub>4</sub>$  $CH 5$  $CH 6$ CH<sub>7</sub> CH<sub>8</sub> CH<sub>3</sub>  $0.00$  $ch<sub>1</sub>$  $ch<sub>2</sub>$  $ch<sub>3</sub>$  $ch<sub>4</sub>$  $ch<sub>5</sub>$  $ch<sub>6</sub>$  $ch<sub>7</sub>$  $chS$

### 1 Toccare il send al bus nell'area SENDS ON FADER.

Visualizza i nomi dei canali del send al bus nella parte superiore dell'area del nome del canale.

Il livelli di send del send al bus vengono applicati ai fader nella sezione della striscia di canali sul pannello superiore.

### 2 Usare i fader sul pannello superiore per regolare il livello di send.

Premere il tasto [ON] nella striscia di canali per attivare/disattivare il send.

### 3 Toccare Esci nell'area SENDS ON FADER per uscire dalla modalità SENDS ON FADER.

È possibile anche toccare il tasto [HOME] / il pulsante HOME per uscire dalla modalità SENDS ON FADER.

#### Link associati

["Schermata SEND TO" \(pag. 192\)](#page-191-0)

## Utilizzo di GEQ

Questa sezione spiega come utilizzare GEQ.

### 1 Aprire la schermata GEO.

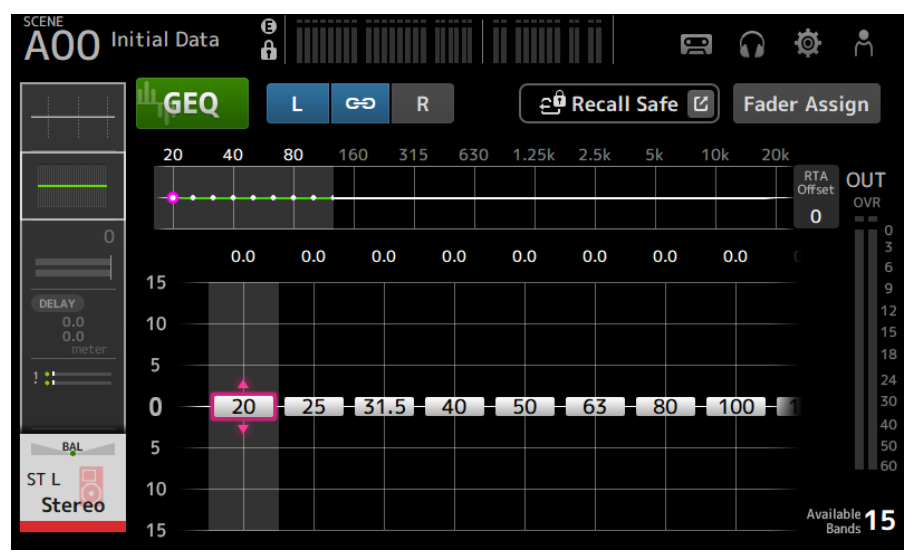

2 Toccare il pulsante GEQ per attivarlo.

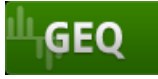

#### 3 Scorrere a sinistra o a destra sugli slider del guadagno per visualizzare la frequenza desiderata.

### 4 Trascinare gli slider in alto/in basso per regolarne il guadagno.

È possibile verificare i livelli di guadagno tramite l'indicatore del livello di uscita del guadagno.

Una volta regolato il guadagno per 15 bande, gli slider del guadagno delle bande rimanenti vengono visualizzati in grigio. Per regolare il guadagno di altre bande, è necessario prima impostare a 0 il guadagno di una delle bande già regolate.

Toccare velocemente due colte lo slider del guadagno per riportarlo a 0 dB (valore predefinito).

Lo slider del guadagno selezionato può essere regolato anche con la manopola [TOUCH AND TURN].

#### Link associati

["Schermata GEQ" \(pag. 210\)](#page-209-0)

## Utilizzo dei fader per regolare GEQ

Questa sezione spiega come regolare GEQ con i fader.

### 1 Aprire la schermata GEO.

### 2 Toccare il pulsante Fader Assign per attivarlo.

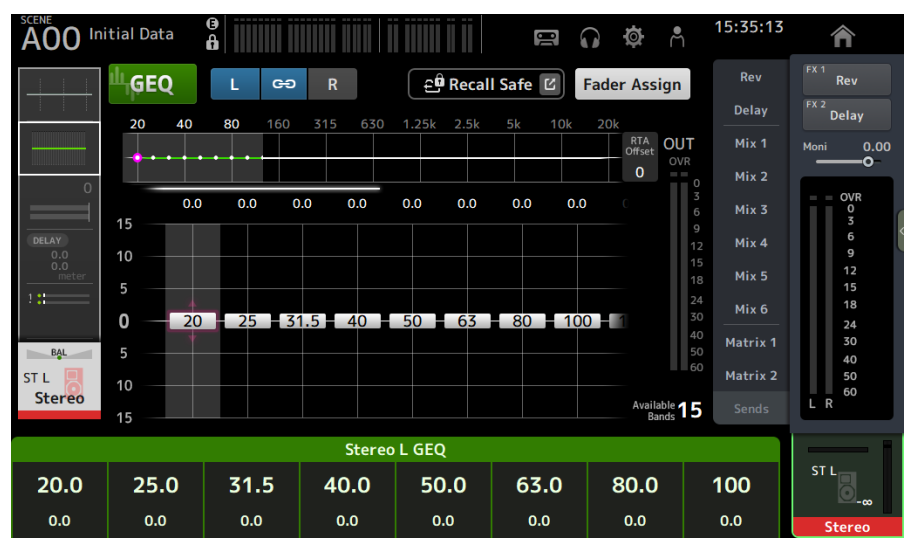

L'impostazione del guadagno corrente per ciascuna banda viene applicata ai fader nella sezione della striscia di canali sul pannello superiore. È possibile verificare la frequenza e il guadagno applicati a ciascun fader nell'area di visualizzazione del nome del canale.

#### $3$  Scorrere a sinistra o a destra sugli slider del guadagno nella schermata GEQ per selezionare altre bande.

È possibile scorrere a sinistra o a destra sul grafico EQ, sulla visualizzazione RTA o sull'area di selezione della banda per selezionare altre bande.

### 4 Usare i fader sul pannello superiore per regolare il guadagno.

Se si preme il tasto [ON] di un canale, è possibile reimpostare a 0 dB il guadagno delle frequenze assegnate a tale canale.

#### 5 Dopo aver effettuato le regolazioni, toccare il pulsante Fader Assign per disattivarlo.

Si disattiva anche quando si passa a un'altra schermata o si passa alla modalità SENDS ON FADER.

#### Link associati

["Schermata GEQ" \(pag. 210\)](#page-209-0)

## <span id="page-287-0"></span>Configurazione di Mute Safe

Usare Mute Safe per escludere temporaneamente alcuni canali, indipendentemente dalle loro assegnazioni a gruppi mute.

Se si pone in mute un gruppo mute, i canali in quel gruppo per i quali è stato abilitato il Mute Safe non saranno posti in mute.

### 1 Aprire la schermata ASSIGN.

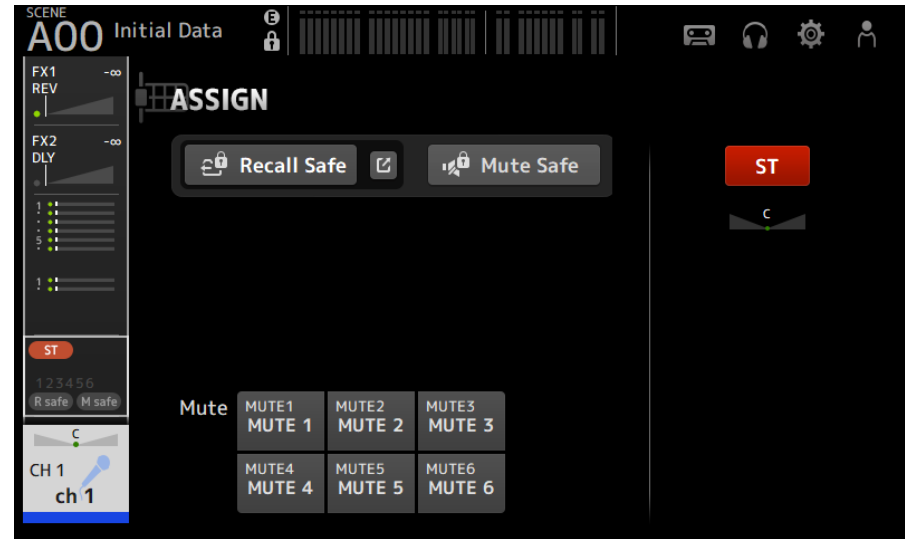

### 2 Toccare il pulsante Mute Safe per attivarlo.

Per annullare Mute Safe, premere nuovamente il pulsante Mute Safe.

#### Link associati

["Schermata MUTE GROUP ASSIGN" \(pag. 104\)](#page-103-0)
# Impostazione dei livelli di send dai canali di uscita (MIX, STEREO) a MATRIX

Questa sezione spiega come impostare i livelli di send dai canali MIX/STEREO a MATRIX BUS.

#### $\mathbf{r}$ **Initial Data**  $\blacksquare$ G  $\bullet$ AOO А **SEND FROM SEND FROM** ON ON ON ON **ON** ON L63 L63 **R63** L63 **R63 R63**  $-\infty$  $-\infty$  $-\infty$  $-\infty$  $-\infty$  $-\infty$  $\bullet$ ۰  $\bullet$ ۰ o 6  $0.0$ Pre Pre Pre Pre Pre Pre BAL MTRX1 MIX<sub>1</sub> MIX<sub>2</sub> MIX<sub>3</sub>  $MIX$  4 MIX<sub>5</sub> MIX<sub>6</sub> Mix 1 Mix 2 Mix 3 Mix 4 Mix 5 Matrix 1 Mix 6

### $1$  Aprire la schermata SEND FROM dei canali MATRIX.

- 2 Toccare il pulsante ON dei canali MIX e/o STEREO per attivarli (sono attivi per impostazione predefinita).
- $\bf 3$  Usare il pulsante Pre per selezionare se impostare il send prima o dopo il fader.
- 4 Trascinare gli slider SEND LEVEL per regolare i livelli di send dai canali MIX e/o STEREO.
- 5 Se MATRIX BUS è impostato su stereo, regolare il pan con gli slider SEND PAN.

#### **NOTA**

- ( I livelli di send dei canali sinistro e destro possono essere regolati indipendentemente per i canali impostati su stereo, come i canali MIX e STEREO.
- ( Se MATRIX BUS è impostato su stereo, gli slider SEND PAN dei canali impostati su stereo, come i canali MIX e STEREO, diventano slider di BAL (bilanciamento).
- MATRIX BUS può essere commutato tra stereo e mono tramite la schermata BUS SETUP nella schermata SETUP.

#### Link associati

["Schermata SEND FROM" \(pag. 218\)](#page-217-0)

# Richiamo dei preset

Questa sezione spiega come richiamare i preset memorizzati nella console.

### 1 Visualizzare il menu e toccare il pulsante Library.

Si apre la schermata LIBRARY.

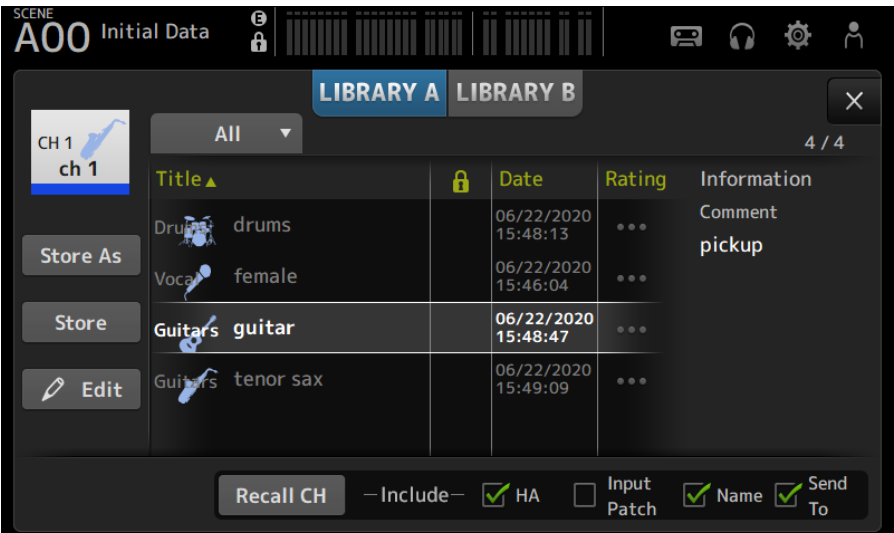

### 2 Toccare un pulsante di selezione delle librerie per selezionare la scheda contenente il preset desiderato.

Viene visualizzato l'elenco dei preset.

È possibile toccare un'intestazione nell'elenco per ordinare gli elementi in base a tale intestazione (ad eccezione di Information).

### 3 Toccare il preset desiderato per selezionarlo.

Il preset selezionato viene evidenziato.

### 4 Selezionare gli elementi da richiamare.

Selezionare le caselle di controllo degli elementi che si desidera richiamare.

### 5 Toccare il pulsante Recall CH.

Richiama il preset nel canale selezionato.

#### Link associati

["Schermata LIBRARY" \(pag. 220\)](#page-219-0)

Schermate operative > Schermate specifiche dei canali

# Modifica dei preset

È possibile salvare le impostazioni del canale corrente come preset. Questa sezione spiega come salvare i preset.

### 1 Visualizzare il menu e toccare il pulsante Library.

Si apre la schermata LIBRARY.

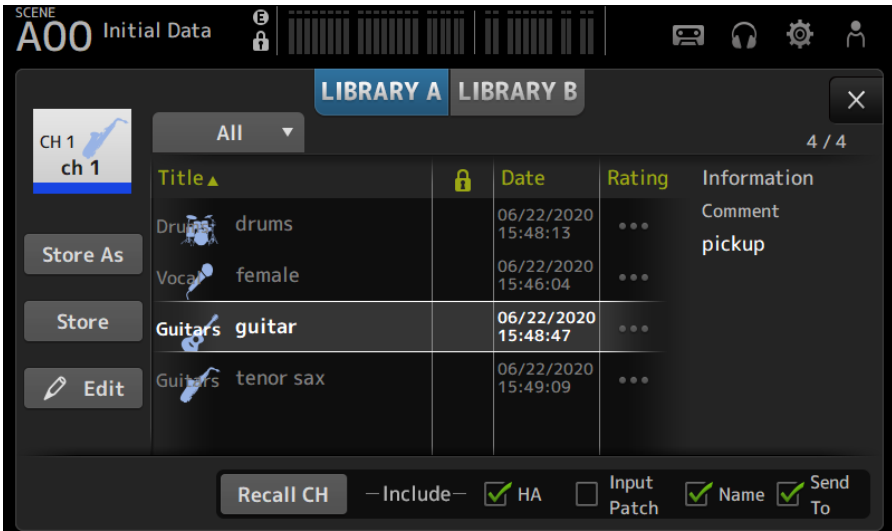

### 2 Toccare il pulsante Store o Store As.

#### Pulsante Store:

Sovrascrive le impostazioni del canale corrente nel preset selezionato nell'elenco.

#### Pulsante Store As:

Salva le impostazioni del canale corrente come nuovo preset.

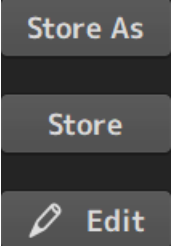

Toccare il pulsante Edit per aprire modificare il titolo e/o i commenti.

#### Link associati

["Schermata LIBRARY" \(pag. 220\)](#page-219-0)

# Schermata MAINTENANCE

## Come visualizzare e utilizzare la schermata MAINTENANCE

### 1 Accendere la console tenendo premuto il tasto [HOME] sul pannello superiore.

Si apre la schermata MAINTENANCE.

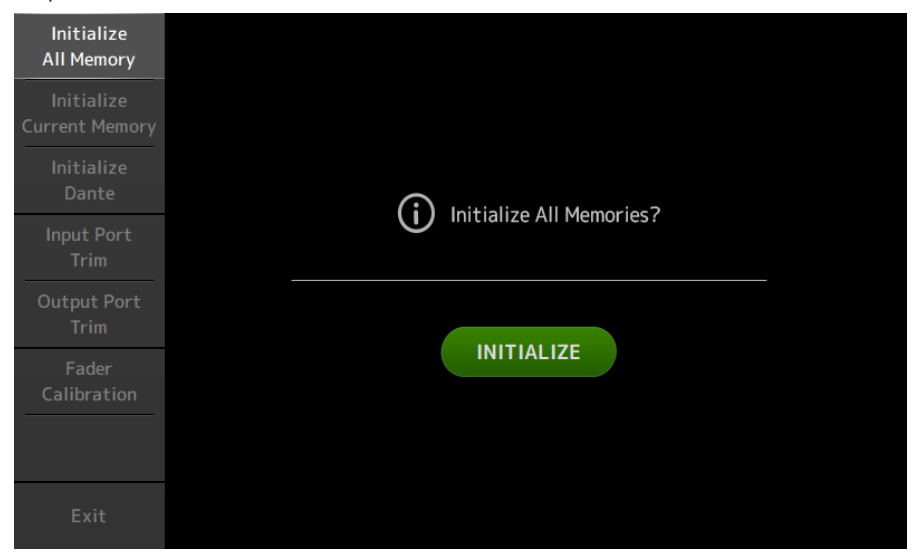

Toccare il pulsante corrispondente alla funzione di manutenzione desiderata.

Toccare il pulsante Exit per uscire dalla modalità di manutenzione.

#### Link associati

["Schermata MAINTENANCE" \(pag. 228\)](#page-227-0)

# Calibrazione dei fader

In alcuni ambienti di utilizzo, possono verificarsi discrepanze nel movimento dei fader motorizzati. La schermata Fader Calibration consente di regolare tale discrepanza.

Questa funzione calibra automaticamente il fader specificato (striscia di canali o fader della sezione principale).

### 1 Accendere la console tenendo premuto il tasto [HOME] sul pannello superiore.

Si apre la schermata MAINTENANCE.

### 2 Toccare il pulsante Fader Calibration per aprire la schermata Fader Calibration.

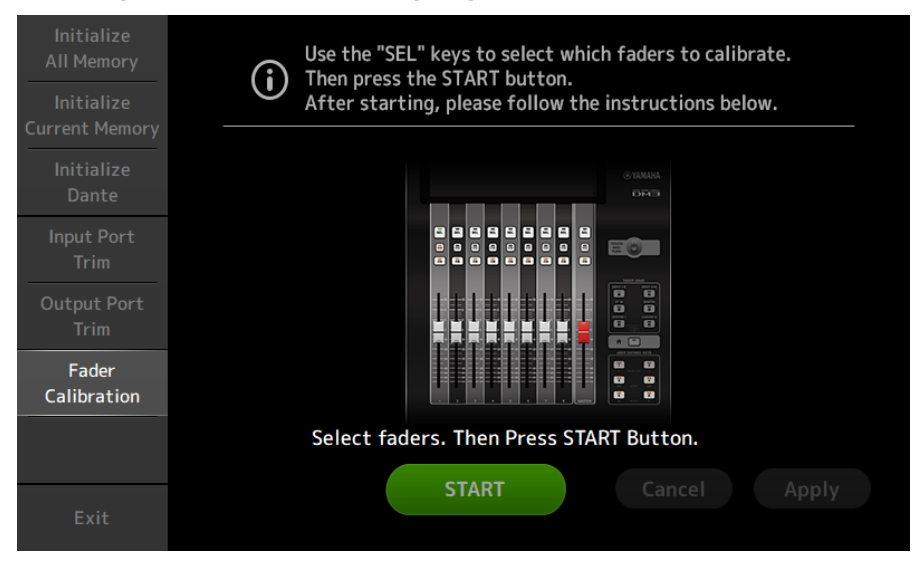

- 3 Premere il tasto [SEL] sul pannello superiore per selezionare il fader da calibrare.
- 4 Toccare il pulsante START nella schermata FADER CALIBRATION MODE.

### 5 Toccare il pulsante OK quando viene visualizzato il messaggio di conferma.

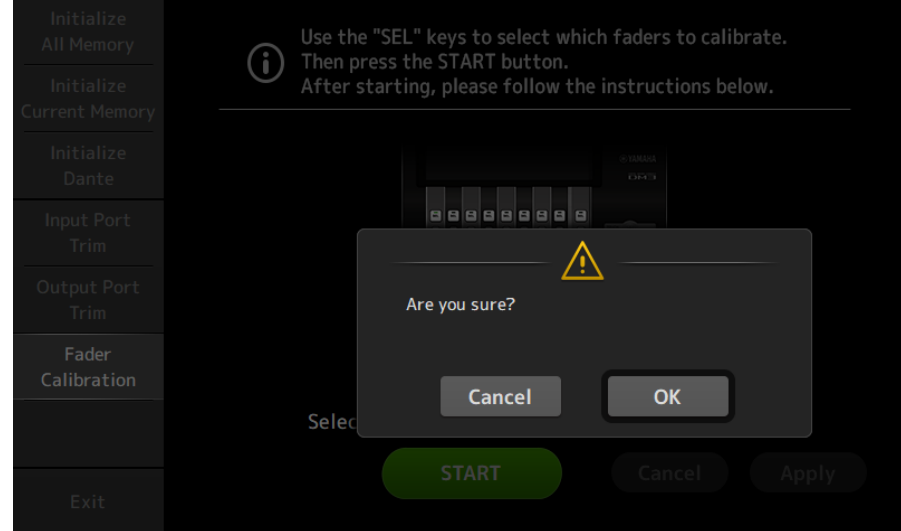

6 Una volta completata la calibrazione, toccare il pulsante Apply.

### 7 Toccare il pulsante Exit nel menu di manutenzione e avviare la console come d'abitudine.

#### **NOTA**

Una volta completata la calibrazione, è possibile continuare a usare altre funzioni di manutenzione se non si tocca il pulsante Exit.

#### Link associati

["Schermata Fader Calibration" \(pag. 234\)](#page-233-0)

# Se è necessario ricalibrare un fader

Se è necessario ricalibrare un fader, il tasto [ON] o [CUE] del fader in questione lampeggia. A tale scopo, procedere come descritto di eseguito.

 $\boldsymbol{1}$  Usare il pulsante Close per chiudere la schermata popup "Found faders requiring adjustment. Please calibrate the faders again." che si apre sullo schermo.

### 2 Premere il pulsante Apply nella schermata.

I tasti [SEL] dei fader che è necessario ricalibrare si accendono.

3 Far scorrere più volte il fader in questione alla posizione massima e minima.

Accertare che lo scorrimento del fader sia uniforme e non si inceppi.

4 Eseguire la procedura descritta in "Calibrazione dei fader" a partire dal passaggio 2.

Se si esegue più volte questa procedura e il messaggio popup continua ad apparire, contattare il rivenditore Yamaha indicato alla fine di questo manuale di istruzione.

#### Link associati

["Schermata Fader Calibration" \(pag. 234\)](#page-233-0)

# DM3 Editor

# DM3 Editor

DM3 Editor è un programma per computer che consente di usare il computer per modificare le impostazioni della console della serie DM3 a distanza dalla console (in modalità offline), e di utilizzare la console mediante il computer quando questo è collegato alla console (modalità online).

DM3 Editor e la console della DM3 si collegano mediante una connessione di rete. Una console della serie DM3 e DM3 Editor si possono collegare tra loro se sono connessi alla stessa rete. Per informazioni sulle impostazioni di rete, fare riferimento alla Guida all'installazione di DM3 Editor.

Molte delle schermate di DM3 Editor hanno la stessa struttura delle schermate della console, e il funzionamento di DM3 Editor e della console sono molto simili.

#### **NOTA**

- Sul computer è possibile eseguire un solo DM3 Editor alla volta.
- ( È possibile usare fino a 3 DM3 Editor e DM3 StageMix alla volta. Tuttavia, uno solo di questi può essere DM3 Editor.
- Parti di questo software utilizzano software open source. Fare riferimento alla schermata Legal per informazioni sulle licenze di tale software.

#### AVVISO

- ( Il software e il manuale di istruzioni in formato PDF sono copyright esclusivi di Yamaha Corporation.
- La copia o la modifica del software o la riproduzione di questo documento in formato PDF, con qualsiasi mezzo, in tutto o in parte, è espressamente vietato senza il consenso scritto di Yamaha Corporation.
- ( La copia o il trasferimento dei dati musicali disponibili in commercio sono severamente vietati, fatta eccezione per l'uso personale. In caso di dubbi, consultare un esperto di copyright prima di utilizzarli.
- ( Yamaha Corporation non fornisce alcuna dichiarazione o garanzia relativamente all'uso del software o del manuale di istruzioni in formato PDF e declina ogni responsabilità per le conseguenze dell'uso del software e di questo documento.
- ( Tutte le figure e gli screenshot riportati nel presente manuale di istruzioni in formato PDF hanno lo scopo di spiegare il prodotto. Come tali, potrebbero differire leggermente dalle specifiche finali.
- ( Informazioni sul software di sistema e modifiche a determinate funzioni o specifiche del prodotto a causa di aggiornamenti del software si possono trovare sul sito web di Yamaha Pro Audio.
- ( Windows è un marchio registrato di Microsoft Corporation negli Stati Uniti e in altri paesi.
- ( Mac e Macintosh sono marchi di Apple Inc., registrati negli Stati Uniti e in altri paesi.
- ( I nomi di altre società e prodotti sono marchi o marchi registrati delle relative società.

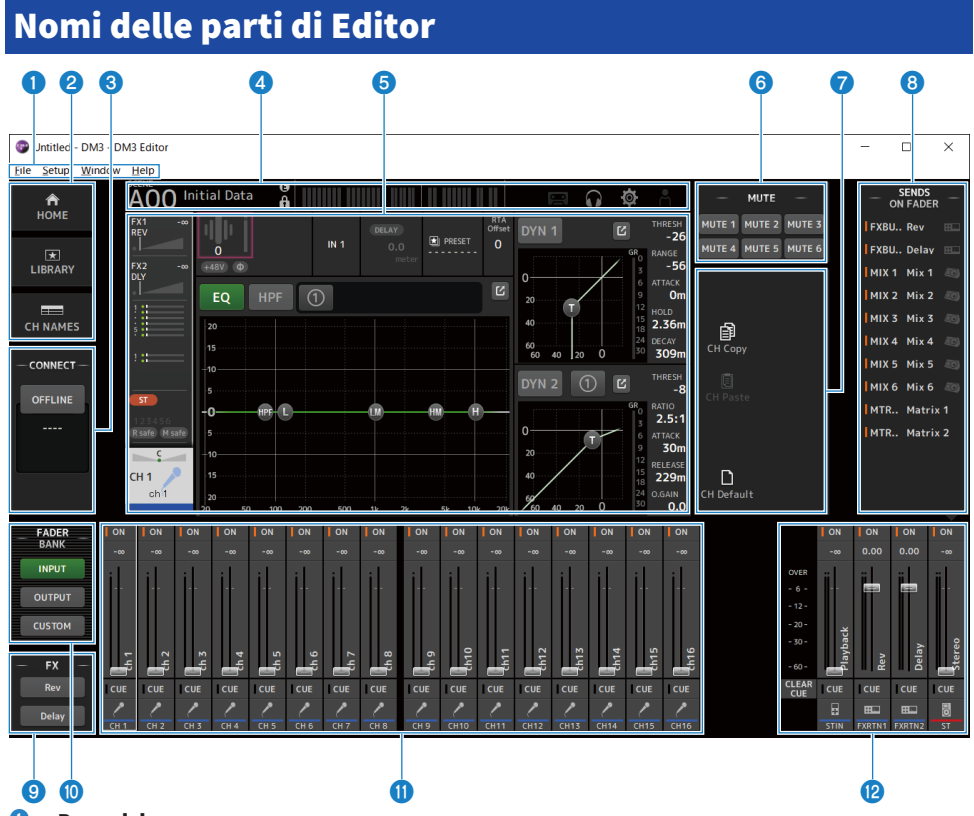

- a Barra del menu
- **2** Area HOME/LIBRARY/CH NAMES [pag. 310](#page-309-0))
- **6** Area CONNECT ([pag. 311](#page-310-0))

#### **4** Barra degli strumenti

Funziona allo stesso modo del display della console della serie DM3.

#### **e** Area principale

Funziona allo stesso modo del display della console della serie DM3.

#### **NOTA**

- La barra degli strumenti e l'area principale hanno funzioni che non possono essere usate da DM3 Editor.
- ( I pulsanti delle funzioni che non sono disponibili in DM3 Editor sono visualizzati in grigio e non possono essere toccati.

```
6pag. 314)
```
- **D** Area MENU ([pag. 315](#page-314-0))
- **6** Area SENDS ON FADER ([pag. 316](#page-315-0))

DM3 Editor > Nomi delle parti di Editor

- Area FX
- **<sup>1</sup>** Area FADER BANK ([pag. 312](#page-311-0))
- Area CH STRIP ([pag. 317](#page-316-0))
- Area MAIN/FX RTN/ST IN STRIP ([pag. 318](#page-317-0))

# Barra del menu

### Menu File

Il menu File consente di operare con i file.

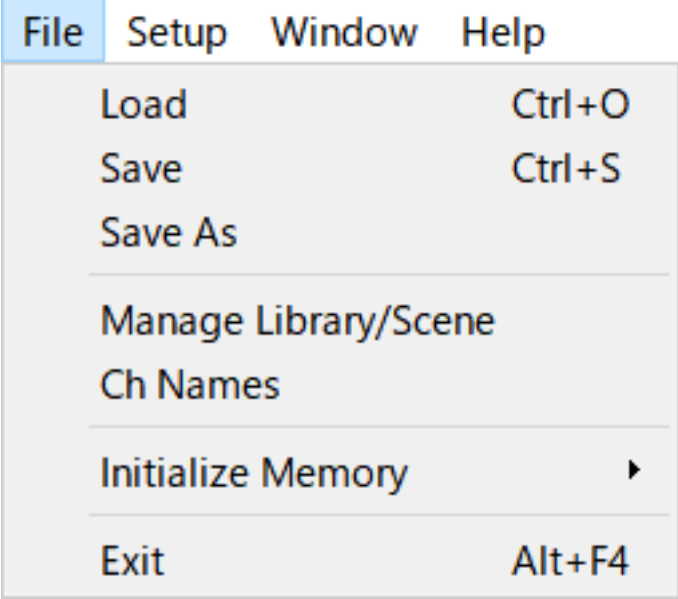

DM3 Editor supporta i seguenti tipi di file.

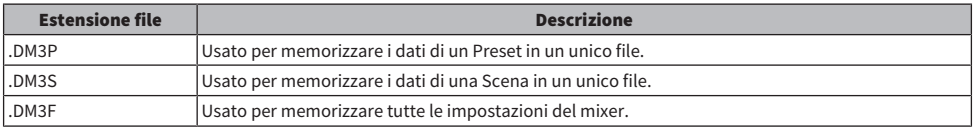

#### **NOTA**

- ( È possibile salvare i file .DM3F creati con DM3 Editor in un dispositivo di archiviazione USB collegato al computer. Successivamente, collegando il dispositivo di archiviazione USB al connettore USB della console della serie DM3, è possibile caricare i dati direttamente nella console. Analogamente, è possibile usare la console della serie DM3 per salvare i file .DM3F in un dispositivo di archiviazione USB, e poi collegare il dispositivo al computer per caricare i dati in DM3 Editor.
- ( È possibile trascinare i file .DM3P nella schermata di DM3 Editor per salvarli e caricarli.

Di seguito sono descritte le voci del menu.

( Load:

Consente di selezionare un file .DM3F salvato e caricarlo.

( Save:

Salva le impostazioni correnti sovrascrivendo il file .DM3F esistente.

DM3 Editor > Barra del menu

#### ( Save As:

Consente di salvare le impostazioni correnti come nuovo file .DM3F.

#### ( Manage Library/Scene:

Visualizza la schermata Manage Library/Scene, che consente la gestione in blocco dei dati delle librerie e delle scene in DM3 Editor.

Questa funzione non può essere usata durante la connessione ONLINE con la console della serie DM3.

#### ( Ch Names:

Visualizza la schermata Ch Names, usata per impostare l'icona, il nome e il colore dei canali di ingresso e dei canali di uscita.

#### • Initialize Memory:

Questa funzione non può essere usata durante la connessione ONLINE con la console della serie DM3.

#### ( Current Memory:

Ripristina le impostazioni predefinite della memoria corrente di DM3 Editor.

Vengono ripristinate le impostazioni predefinite dei seguenti dati: i dati di mixing e i dati di configurazione.

#### ( All Memory:

Ripristina le impostazioni predefinite della memoria interna di DM3 Editor.

Vengono ripristinate le impostazioni predefinite dei seguenti dati: tutti i dati delle scene, tutti i dati di preset, i dati di mixing e i dati di configurazione.

#### ( Exit

Chiude DM3 Editor.

### Schermata Manage Library/Scene

La schermata Manage Library/Scene consente la gestione in blocco dei dati delle librerie e delle scene in DM3 Editor.

Oltre alla modifica dei dati di librerie e scene, può anche gestire i dati salvati in file .DM3F come singoli file.

Quando la connessione della console della serie DM3 è offline, selezionare Manage Library/Scene nel menu File per aprirla.

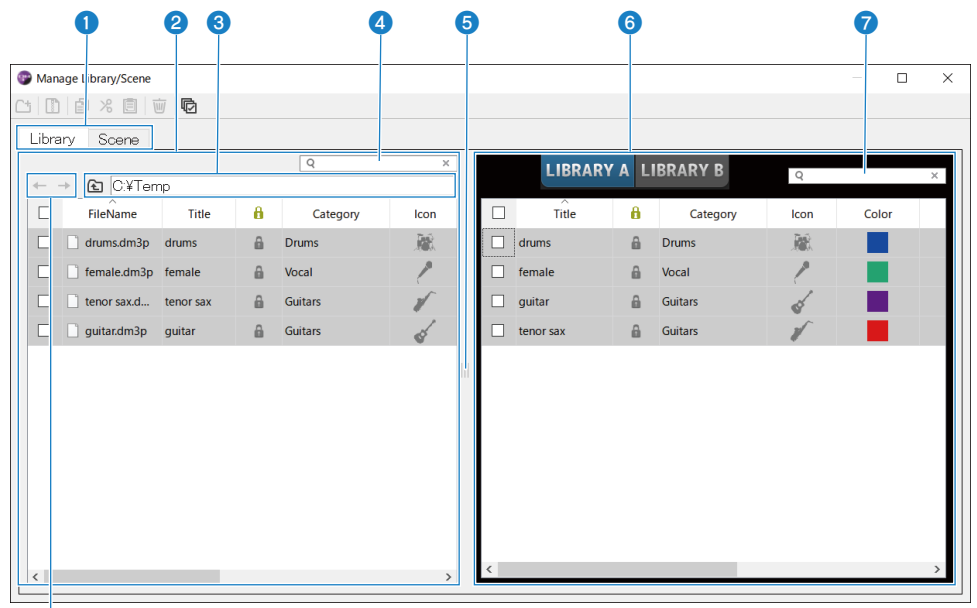

#### $\overline{\mathbf{e}}$

#### **O** Scheda Library/scheda Scene

Consente di cambiare la schermata visualizzata.

#### <sup>2</sup> Riquadro sinistro

Visualizza le cartelle e i file nel computer, inclusi i file .DM3P (dati di libreria), .DM3S (dati di scena) e .DM3F.

È possibile selezionare le caselle di controllo di più righe contemporaneamente. Facendo clic su un file mentre è selezionato, è possibile modificarlo, sia inserendo testo direttamente o tramite i menu a discesa.

I file visualizzati possono essere spostati, ad esempio trascinandoli o copiandoli nel riquadro destro (all'interno di DM3 Editor) o in una directory del livello immediatamente inferiore.

#### **6** Visualizzazione del bus

Visualizza il percorso della directory dell'elenco visualizzato nel riquadro sinistro. Il percorso può anche essere inserito direttamente.

Fare clic sul pulsante a sinistra per salire di un livello.

#### **4** Casella di ricerca di testo

Consente di filtrare la visualizzazione cercando testo in File Name, Title o Comment.

#### $\Theta$  Separatore

La maniglia separatore può essere spostata a sinistra/a destra per ridimensionare i riquadri sinistro/destro.

#### **NOTA**

- ( Se si effettuano molte operazioni rapide sul touch panel, successivamente potrebbe non essere possibile utilizzarlo. In questo caso, utilizzarlo una volta con il mouse o il touch pad, oppure rimuovere l'evidenziazione dall'applicazione.
- Se nel riquadro sinistro sono visualizzati molti file, il loro ordinamento o selezione potrebbero risultare rallentati, ma non si tratta di un malfunzionamento. Attendere che il programma risponda. Si consiglia di mantenere il numero di file visualizzati nel riquadro sinistro pari o inferiore a 1.000.
- Quando è aperta la schermata Manage Library/Scene, non manipolare i file nella cartella visualizzata nel riquadro sinistro, ad esempio usando Finder o Explorer del computer. L'aggiornamento della visualizzazione della schermata Manage Library/Scene potrebbe richiedere molto tempo.

#### **6** Riquadro destro

Visualizza i dati in DM3 Editor per ciascun banco.

Funziona allo stesso modo del riquadro sinistro.

La voce Protect può essere attivata/disattivata facendovi clic, indipendentemente da quanto è selezionato. Quando è attiva, la modifica non è disponibile.

I preset con Protect attivo sono visualizzati in grigio.

#### $\bullet$  Casella di ricerca di testo

Consente di filtrare la visualizzazione cercando testo in Title o Comment.

#### **0** Pulsanti ←/→

Fare clic per salire/scendere di un livello.

#### ■ Barra degli strumenti

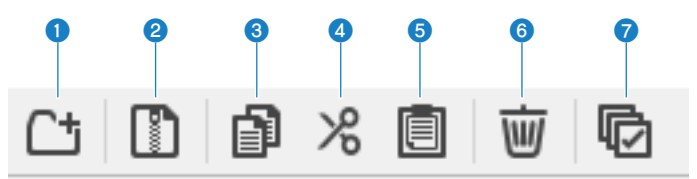

Facendo clic destro, si apre lo stesso tipo di menu.

#### **O** New Folder

Crea un nuovo file nella directory del computer visualizzata nel riquadro sinistro.

#### **2** Extract ProjectFile

Estrae un file .DM3F e gestisce i dati al suo interno come singoli file. Fare clic per aprire una finestra di dialogo in cui specificare il percorso in cui estrarre i file. Quando viene eseguita l'estrazione, crea una cartella Library e una Scene, ed estrae in singoli file per ciascun banco.

#### <sup>6</sup> Copy

Copia i dati selezionati.

#### d Cut

Taglia i dati selezionati.

#### **6** Paste

Incolla i dati Copy o Cut.

#### **6** Delete

Elimina i dati selezionati.

#### *Q* Select All

Seleziona tutti i dati visualizzati.

#### **NOTA**

- Dalla schermata Manage Library/Scene non è possibile trascinare i singoli file direttamente in posizioni quali il desktop del computer desktop.
- Se si copiano/si spostano più file di scena dal computer, questi vengono copiati nell'ordine dalla riga selezionata come destinazione della copia/spostamento. Nel fare ciò, se i dati da sovrascrivere sono protetti, il sistema non può copiare o spostare le righe protette.
- ( Se, in seguito alla copia/spostamento, il numero di scene da copiare/spostare nel banco supera il massimo (100), i file vengono copiati/spostati fino al massimo (100) di scene.
- ( La copia/spostamento non vengono eseguiti se ciò dovesse portare i banchi in una libreria a superare i massimo (1.000).

## Schermata Ch Names

La schermata Ch Names consente di configurare le icone, i nomi e i colori dei canali di ingresso e dei canali di uscita.

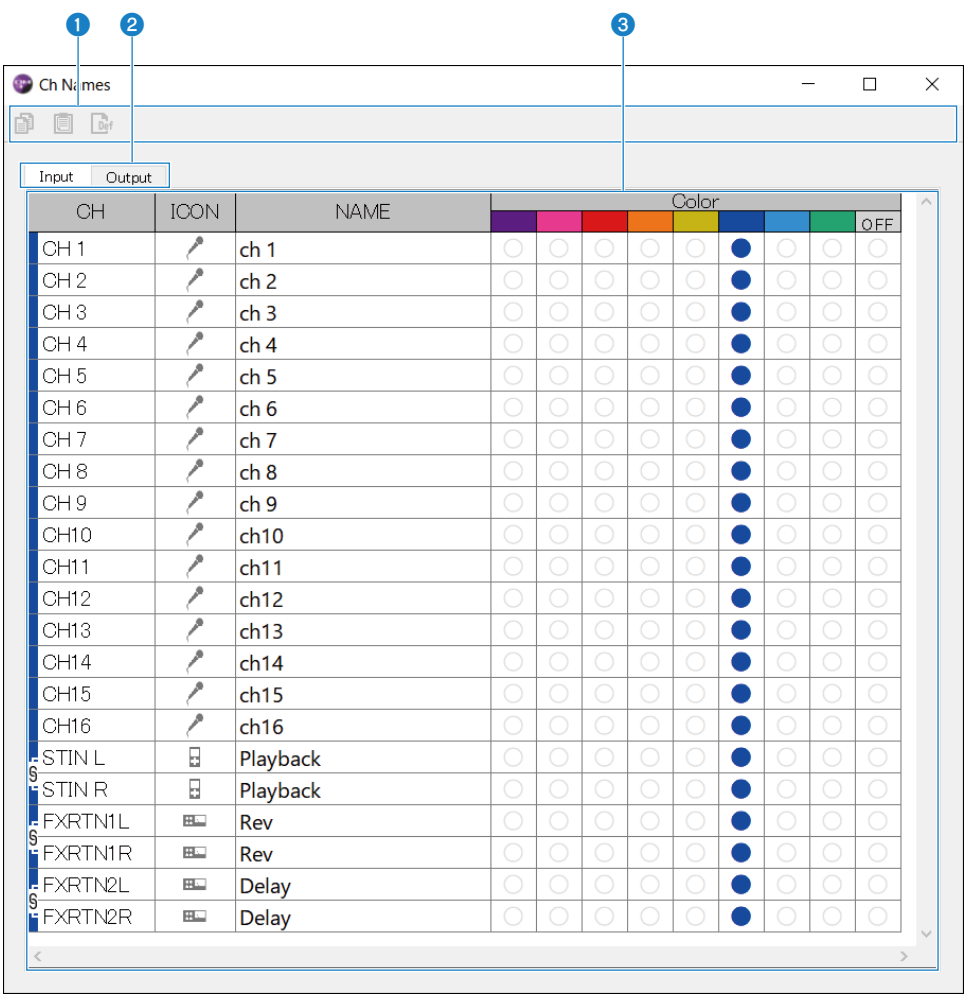

DM3 Editor > Barra del menu

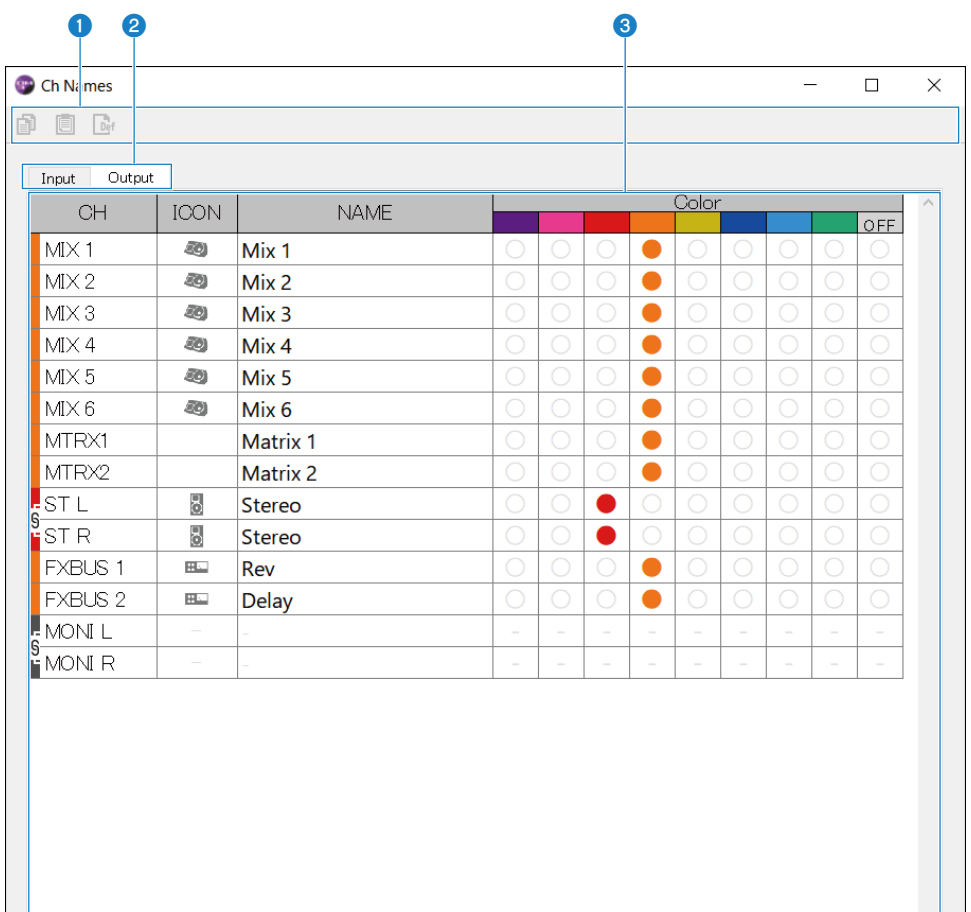

#### <sup>O</sup> Barra degli strumenti

#### • Pulsante Copy:

Copia la riga o le righe del canale selezionato, le colonne dei parametri e il contenuto delle celle.

#### ( Pulsante Paste:

Incolla il contenuto copiato nella posizione selezionata.

#### ( Pulsante Default:

Ripristina i valori predefiniti del contenuto selezionato.

Fare clic sul titolo di un parametro per selezionare tutte le colonne di tale parametro. Se in questo momento si fa clic sul pulsante Default, vengono ripristinati i valori predefiniti di tutti i parametri corrispondenti del canale o dei canali selezionati.

#### **2** Schede di cambio visualizzazione

Cambiano il contenuto visualizzato nell'area Edit tra Input e Output.

#### **8** Area Edit

Consente di impostare il nome del canale, l'icona e il colore dei canali visualizzati. I parametri visualizzati variano a seconda del tipo di canale.

Il contenuto che può essere modificato qui è lo stesso della finestra principale di DM3 Editor. Inoltre, i contenuti modificati quando connessi alla console della serie DM3 vengono sincronizzati con la console in entrambe le direzioni.

Fare clic destro (Windows) o [Ctrl] + clic (Mac) all'interno dell'area Edit per aprire il menu.

Parametri che possono essere modificati nell'area Edit:

#### • Stereo Link:

L'impostazione e l'annullamento di Stereo Link sono disponibili nel menu. Fare clic destro (Windows) o [Ctrl] + clic (Mac) con il canale o i canali selezionati per aprire il menu.

Tra i canali collegati è visualizzata l'icona della catena.

#### ( Channel Icon:

Fare clic per aprire il menu di selezione dell'icona del canale.

#### ( Channel Name:

Fare clic per abilitare l'inserimento di testo.

#### ( Channnel Color:

Fare clic sulla cella del colore desiderato per impostare il colore del canale.

### Menu Setup

Il menu Setup consente di configurare l'ambiente per l'uso di DM3 Editor.

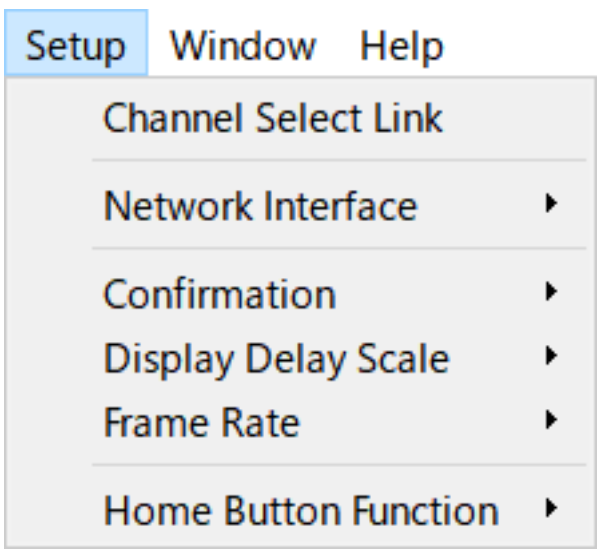

Quando si seleziona un elemento, a tale elemento viene aggiunto un segno di spunta e la funzione è abilitata. Selezionare nuovamente l'elemento per rimuovere il segno di spunta e disabilitare la funzione.

#### ( Channel Select Link:

Quando sincronizzato con la console della serie DM3, questo determina se sincronizzare la selezione del canale con la console.

( Network Interface:

Consente di selezionare la porta di rete utilizzata per la comunicazione tra il computer e la console della serie DM3.

Quanto visualizzato qui varia a seconda dell'ambiente di utilizzo.

#### ( Confirmation:

Determina se visualizzare una finestra di conferma quando si usano le funzioni Store, Recall, INPUT Patch o OUTPUT Patch.

Quando è presente il segno di spunta, la finestra di conferma è abilitata.

( Display Delay Scale:

L'unità di ritardo visualizzata nella casella DELAY può essere impostata su sample, frame, meter, feet o ms.

( Frame Rate:

Seleziona la frequenza fotogrammi per l'impostazione del ritardo nell'unità frame.

• Home Button Function:

Seleziona la sezione da visualizzare quando si fa clic sul pulsante HOME. Quando è selezionato "CH STRIP & Selected Channel", ad ogni clic sul pulsante HOME, la visualizzazione passa tra la sezione CH STRIP e la sezione Selected Channel.

### Menu Window

Il menu Window consente di configurare la modalità di visualizzazione delle finestre.

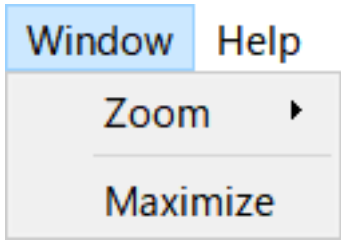

( Zoom:

Cambia le dimensioni di visualizzazione delle applicazioni al 100%, 150% o 200%.

( Maximize:

Visualizza DM3 Editor nelle dimensioni massime.

# Menu Help

Il menu Help visualizza il manuale, la versione e le informazioni sulla licenza di DM3 Editor.

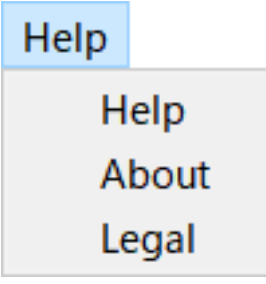

( Help:

Avvia il browser Web e visualizza la raccolta dei manuali.

( About:

Visualizza la schermata About, che mostra la versione di DM3 Editor.

( Legal:

Visualizza la schermata DM3 Editor License.

#### **NOTA**

Per visualizzare la raccolta dei manuali, è necessaria la connessione a Internet.

# Area Editor

## <span id="page-309-0"></span>Area HOME/LIBRARY/CH NAMES

L'area HOME/LIBRARY/CH NAMES fornisce pulsanti di scelta rapida per cambiare la visualizzazione di DM3 Editor.

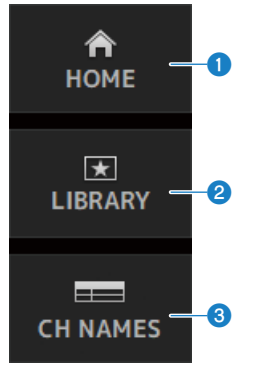

#### **O** Pulsanti HOME

Visualizza la schermata HOME nell'area di visualizzazione principale.

#### <sup>2</sup> Pulsanti LIBRARY

Visualizza la schermata LIBRARY nell'area di visualizzazione principale.

#### **6** Pulsanti CH NAMES

Visualizza la schermata Ch Names.

## <span id="page-310-0"></span>Area CONNECT

L'area CONNECT consente di controllare la connessione tra DM3 Editor e a console della serie DM3.

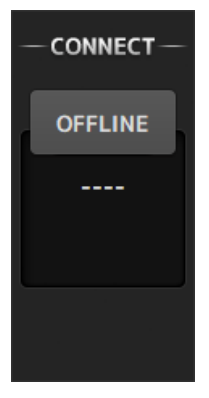

#### Pulsante di stato

Fare clic su questo pulsante per passare tra ONLINE e OFFLINE.

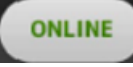

Questo pulsante è visualizzato quando DM3 Editor è collegato correttamente alla console della serie DM3. Quando in questo stato, i parametri di DM3 Editor e della console della serie DM3 sono collegati.

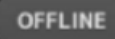

Questo pulsante è visualizzato quando DM3 Editor non è collegato alla console della serie DM3, in presenza di problemi di connessione oppure se è selezionata la modifica offline.

Quando in questo stato, i parametri di DM3 Editor e della console della serie DM3 non sono collegati.

#### **NOTA**

È possibile scegliere se le selezioni dei canali siano collegate o meno tra DM3 Editor e la console della serie DM3. Configurare tramite il menu via Setup → Channel Select Link.

## <span id="page-311-0"></span>Area FADER BANK

L'area FADER BANK di DM3 Editor consente di cambiare i banchi di fader visualizzati in CH STRIP di DM3 Editor.

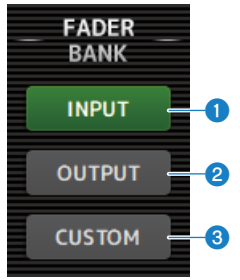

#### **O** Banco INPUT

CH 1-16 vengono assegnati qui nell'area CH STRIP.

#### **8** Banco OUTPUT

MIX 1-6, MATRIX 1-2, FX BUS e MONITOR vengono assegnati qui nell'area CH STRIP.

#### **6** Banco CUSTOM

I banchi di fader personalizzati vengono assegnati qui.

DM3 Editor > Area Editor

### Area FX

Toccare un pulsante FX nell'area FX di DM3 Editor per aprire la schermata FX nell'area principale.

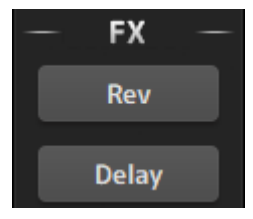

### <span id="page-313-0"></span>Area MUTE

Usare l'area MUTE per attivare/disattivare i gruppi mute nella console della serie DM3.

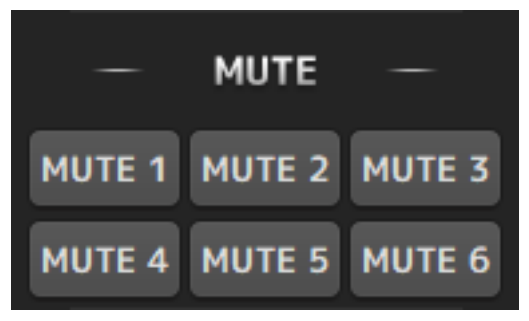

#### Pulsanti dei gruppi mute

Gruppi mute dei canali di ingresso della console della serie DM3. I pulsanti si accendono quando il relativo gruppo mute è attivato.

#### **NOTA**

Quando è attiva la funzione Mute Safe per i canali di ingresso, questi vengono esclusi dai gruppi mute.

### <span id="page-314-0"></span>Area MENU

L'area MENU visualizza i menu disponibili.

Visualizza il menu delle operazioni disponibili per la schermata visualizzata nell'area di visualizzazione principale.

Per le informazioni su ciascun menu, fare riferimento alla descrizione della relativa schermata.

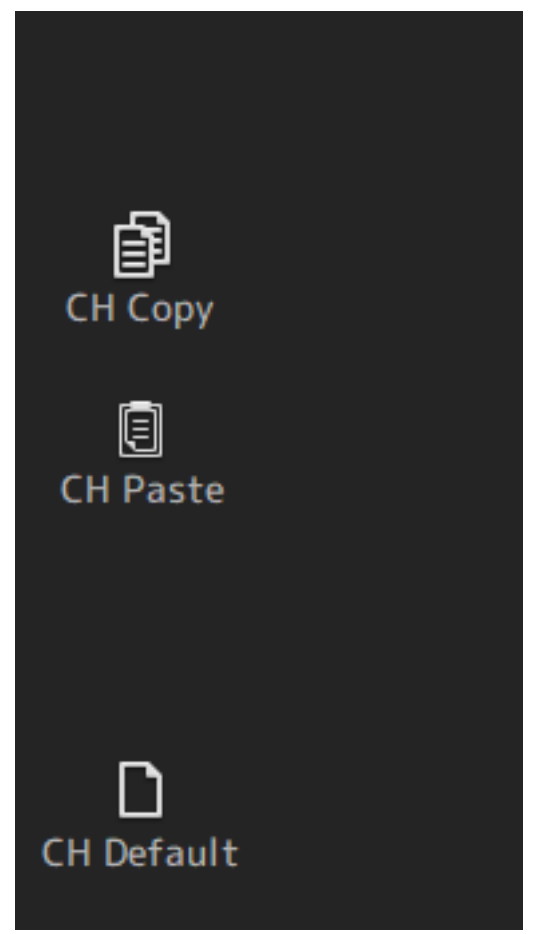

# <span id="page-315-0"></span>Area SENDS ON FADER

L'area SENDS ON FADER consente di controllare l'area CH STRIP regolando i livelli di send e attivando/ disattivando temporaneamente i send per bus specifici.

Fare clic su un bus per selezionarlo ed evidenziarlo; questo lo pone in modalità SENDS ON FADER.

Fare nuovamente clic sul bus selezionato per annullare la modalità SENDS ON FADER.

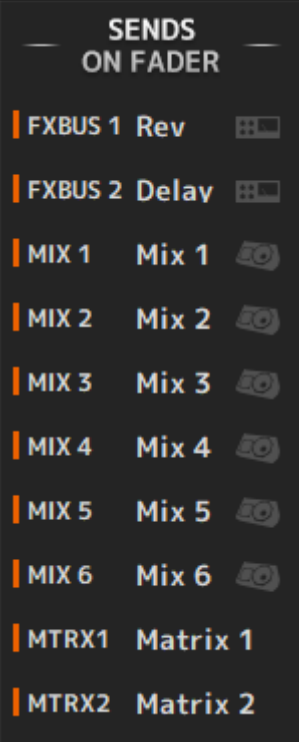

### <span id="page-316-0"></span>Area CH STRIP

L'area CH STRIP visualizza una striscia di canali in base alle selezioni di FADER BANK di DM3 Editor.

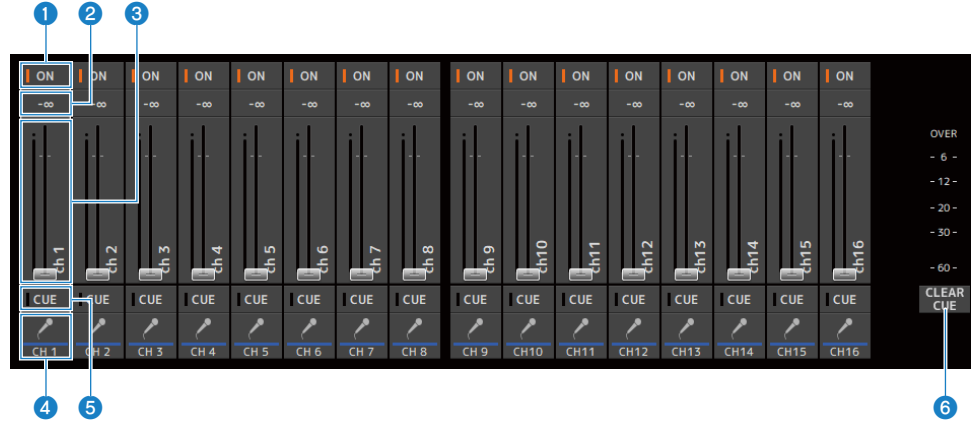

#### **O** Pulsanti ON

Attiva/disattiva il canale. Il pulsante si accende quando il relativo canale è attivato. In modalità SENDS ON FADER, questo pulsante controlla se il segnale dal canale venga inviato al MIX BUS, MATRIX BUS o FX BUS correntemente selezionato.

#### <sup>2</sup> Valore fader

Visualizza il valore corrente del livello di fader.

Fare clic per selezionare il fader (diventa rosa) e quindi usare la rotellina del mouse per regolare il livello. Fare nuovamente clic per specificare un valore utilizzando la tastiera del computer. Premere il tasto [Invio] sulla tastiera per impostare il valore. Se non si preme il tasto [Invio], il fader ritorna al livello precedente quando si fa clic su un'altra parte dell'area della striscia di canali o si regola un fader della console della serie DM3.

#### **6** Fader

Il fader regolano il livello del segnale del canale. In modalità SENDS ON FADER, i fader controllano il livello di send dal canale al MIX BUS, MATRIX BUS o FX BUS correntemente selezionato.

Fare clic per selezionare il fader (diventa rosa) e quindi usare la rotellina del mouse per regolare il livello.

In SENDS ON FADER, la manopola del fader cambia colore per corrispondere al colore del canale del bus di destinazione.

#### d Visualizzazione di CH

Visualizza l'ID, il colore e l'icona del canale. Fare clic per selezionare il canale.

#### **6** Pulsanti CUE

Questo pulsante seleziona il canale o i canali per il monitoraggio CUE. Quando sono attivi si accendono.

#### **6** Pulsanti CLEAR CUE

Disattivano CUE per tutti i canali.

# <span id="page-317-0"></span>Area MAIN/FX RTN/ST IN STRIP

L'area MAIN/FX RTN/ST IN STRIP di DM3 Editor è l'area in cui sono sempre visualizzate le strisce di canali MAIN/FX RTN/ST IN.

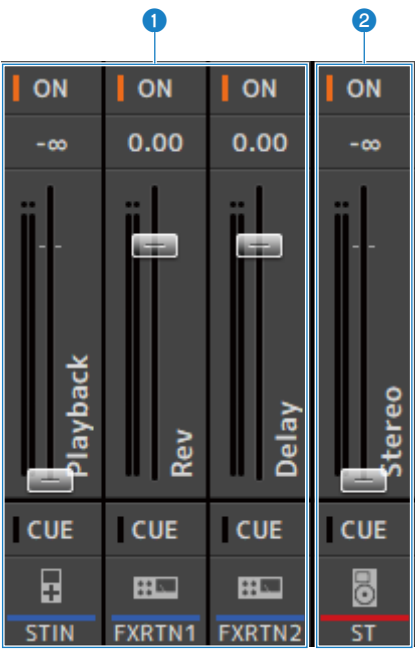

#### **O** FX RTN/ST IN STRIP

Controlla i canali FX RTN e ST IN.

In modalità SENDS ON FADER, la manopola del fader cambia colore per corrispondere al colore del canale del bus di destinazione.

#### **8** MAIN STRIP

Controlla STEREO BUS.

In modalità SENDS ON FADER, i canali di destinazione del send sono visualizzati come striscia MAIN. Inoltre, la manopola del fader cambia colore per corrispondere al colore del canale del bus corrispondente.

# Utilizzo di Editor

# Panoramica dell'utilizzo di Editor

Questa sezione spiega come utilizzare DM3 Editor con mouse e tastiera.

#### Utilizzo della rotellina del mouse

È possibile utilizzare la rotellina del mouse del computer analogamente alla manopola [TOUCH AND TURN] della console.

#### Utilizzo della tastiera del PC

È possibile utilizzare tastiera del PC analogamente alla schermata SOFT KEYBOARD della console.

#### Utilizzo del touch screen

È possibile utilizzare il touch screen del PC analogamente al touch sceen del display della console.

# Operazioni all'avvio di Editor

All'avvio di DM3 Editor, viene richiesto di selezionare il modello della console della serie DM3.

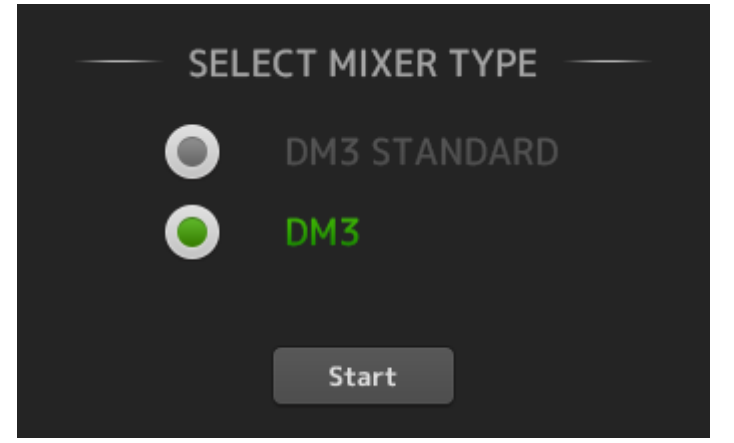

Selezionare il modello e fare clic sul pulsante [Start] per aprire la schermata HOME. Agli avvii successivi di Editor, verrà usata l'impostazione del modello selezionato.

# Sincronizzazione di Editor con la console

All'avvio di DM3 Editor, le sue impostazioni sono diverse da quelle della console della serie DM3. Per questo motivo, le impostazioni della console della serie DM3 e quelle di DM3 Editor devono prima essere sincronizzate.

Prima di sincronizzarle, è necessario configurare l'interfaccia di rete.

- 1 Selezionare SETUP→ Network Interface.
- 2 Selezionare l'interfaccia di rete desiderata dall'elenco degli elementi disponibili.
- 3 Fare clic su OK.
- 4 Fare clic sul pulsante di stato nell'area CONNECT.

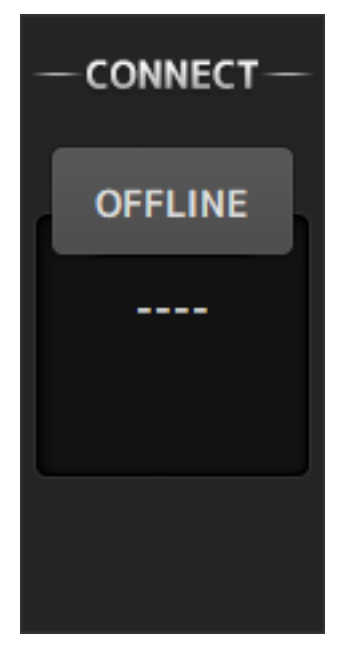

### 5 Nella schermata CONNECT, selezionare la console DM3 e la direzione di sincronizzazione dei dati.

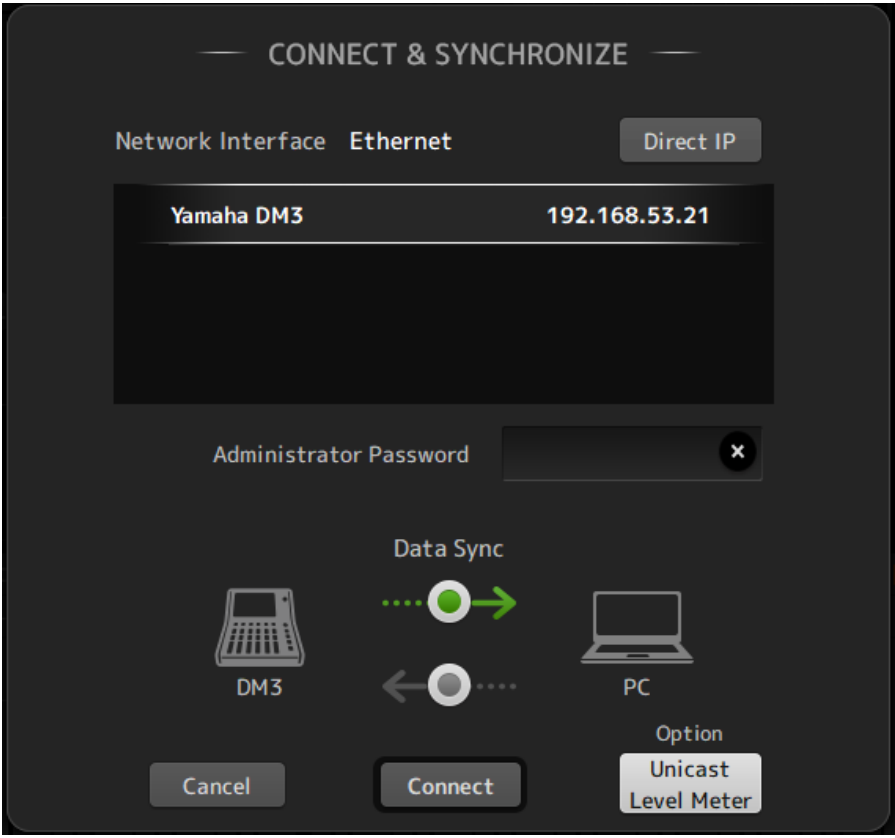

Vengono visualizzate solo le console della serie DM3 del modello selezionato all'avvio di DM3 Editor.

È possibile usare il pulsante DIRECT IP per specificare direttamente l'indirizzo IP anziché usare la ricerca automatica. Il pulsante Unicast Level Meter consente di visualizzare le informazioni degli indicatori di livello anche se DM3 è in un subnet diverso.

Se il numero massimo (3 in totale) di DM3 Editor o DM3 StageMix sono già collegati alla console della serie DM3, a sinistra del suo IP Address è visualizzato un contrassegno di limitazione. Inoltre, anche se il contrassegno di limitazione della console della serie DM3 non è visualizzato, quando viene premuto il pulsante CONNECT, potrebbe venire visualizzato un messaggio indicante che la connessione non è possibile a causa dello stato di connessione dell'altro DM3 Editor e/o DM3 StageMix.

Sono disponibili le seguenti direzioni di sincronizzazione.

- DM3 → PC Le impostazioni dei parametri della console della serie DM3 vengono copiate in DM3 Editor.
- DM3 ← PC Le impostazioni dei parametri di DM3 Editor vengono copiate nella console della serie DM3.

### 6 Se è stata impostata una password di Administrator per la console della serie DM3, inserirla.

### 7 Fare clic sul pulsante CONNECT.

Non utilizzare la console della serie DM3 durante la sincronizzazione dei dati.

# Funzione di modifica offline di Editor

Per scollegare il collegamento tra la console della serie DM3 e DM3 Editor e passare allo stato OFFLINE, fare clic sul pulsante di stato nell'area CONNECT. Per riflettere nella console della serie DM3 le modifiche apportate offline, fare nuovamente clic sul pulsante di stato e selezionare la direzione di sincronizzazione  $DM3 \leftarrow PC$ .
# Appendice

# Parametri

# Dati SAVE/LOAD

I dati target di SAVE/LOAD sono i seguenti.

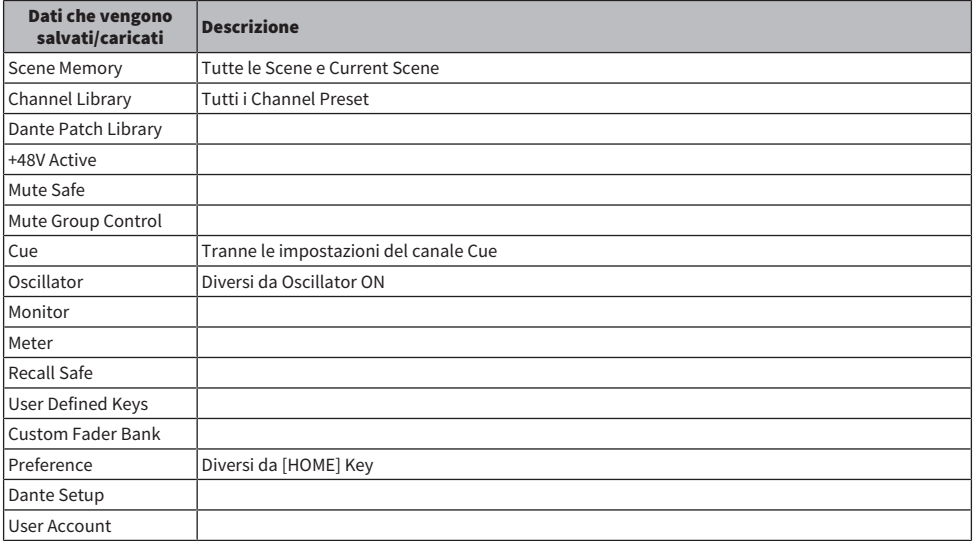

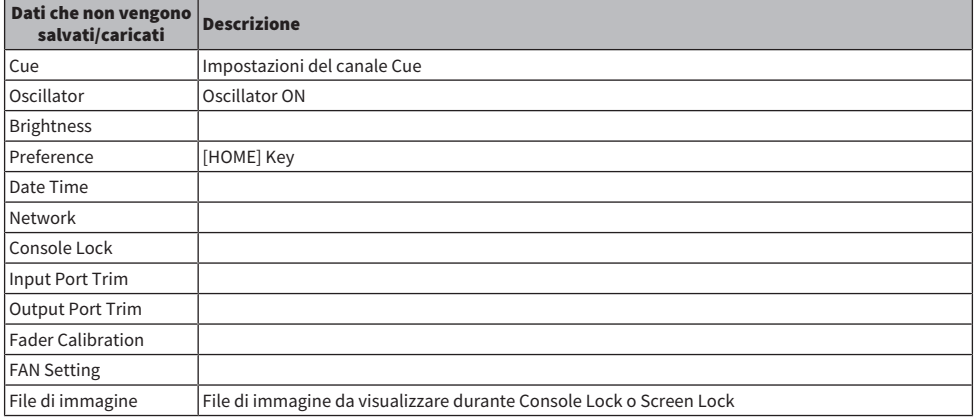

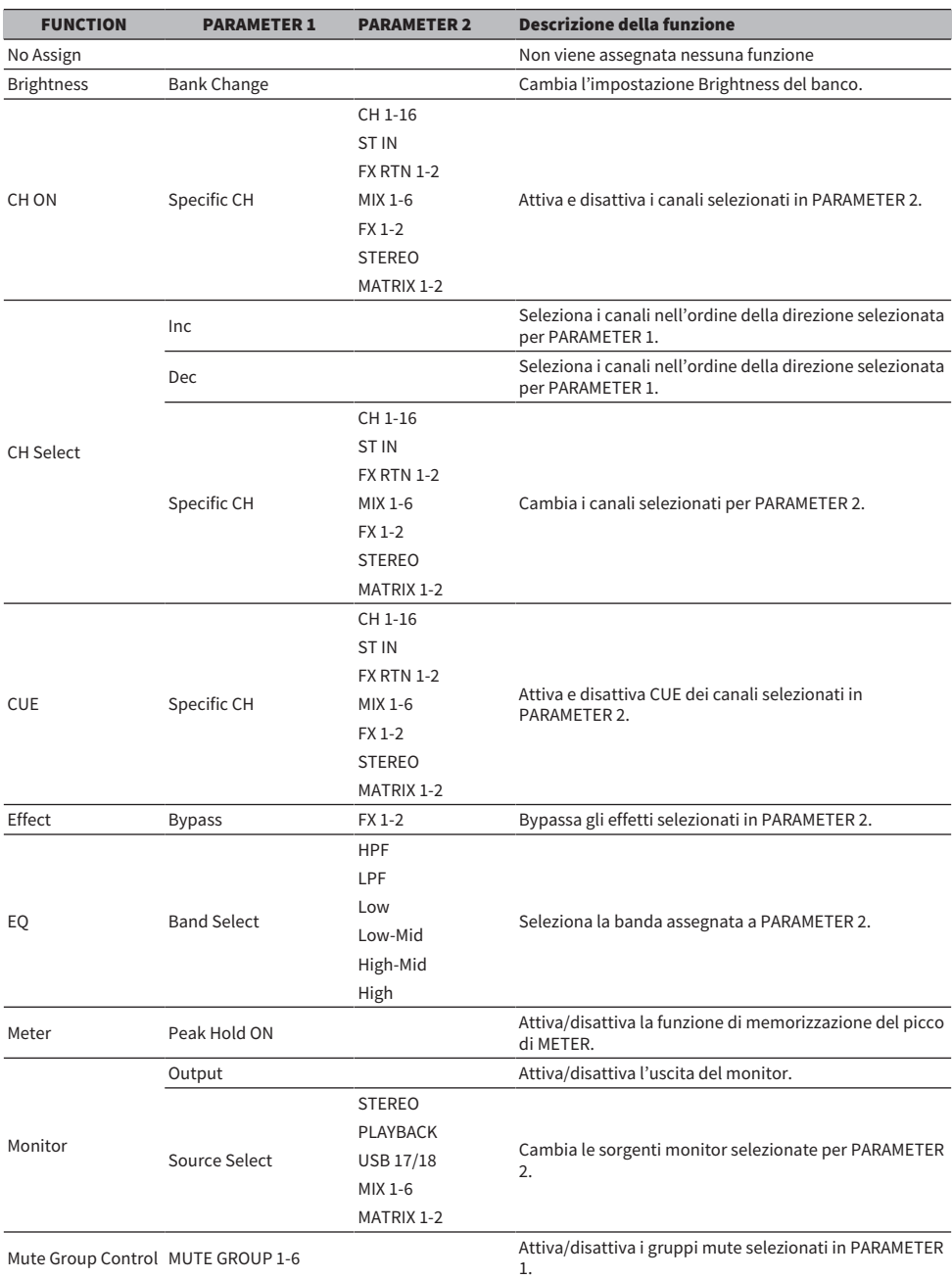

# Funzioni che possono essere assegnate a USER DEFINED KEYS

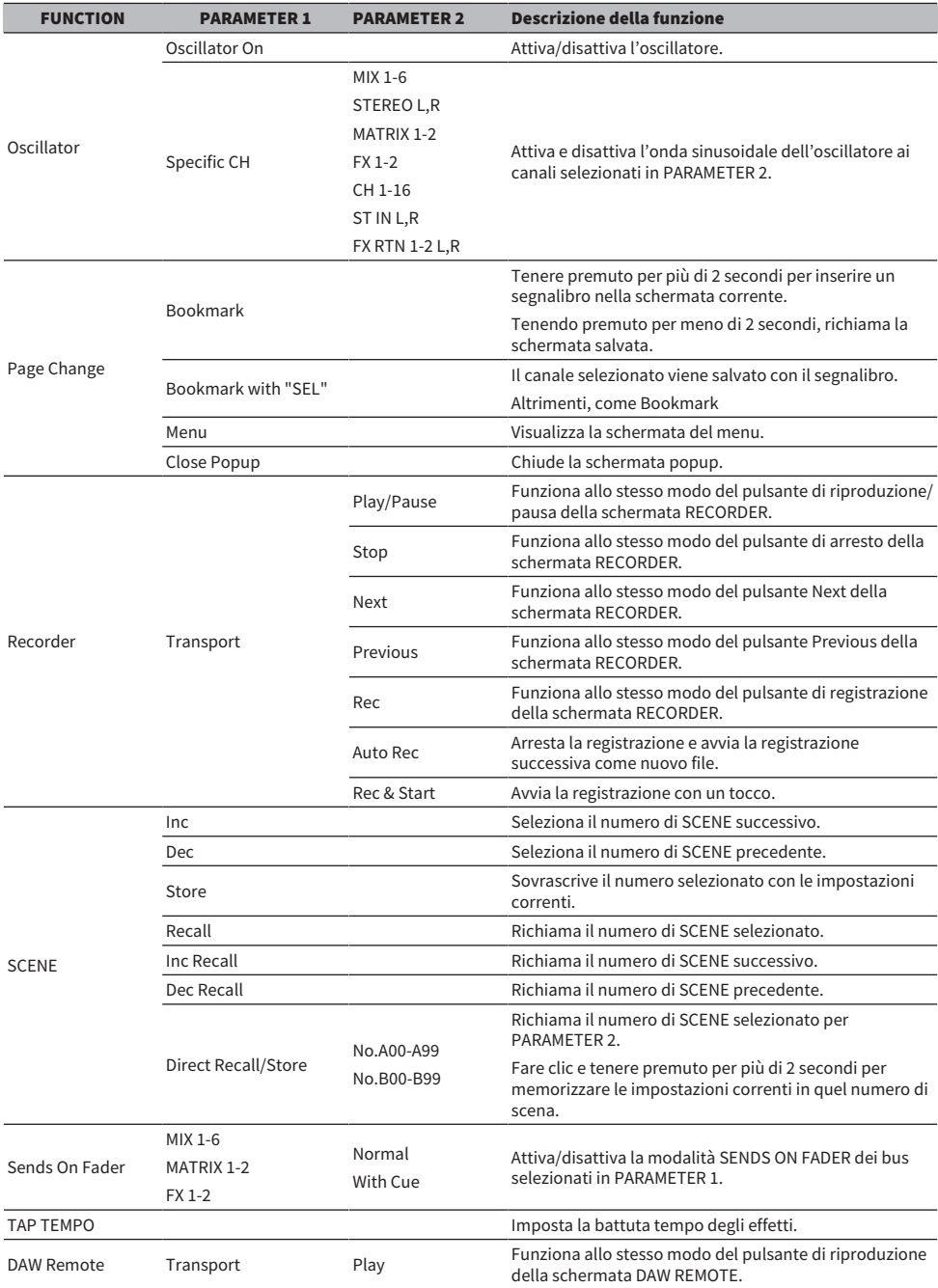

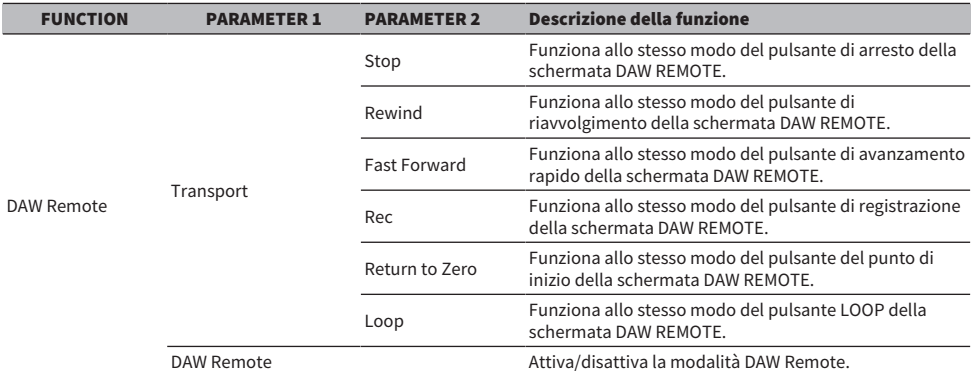

# Elenco dei parametri che possono essere assegnati al cambio di controllo

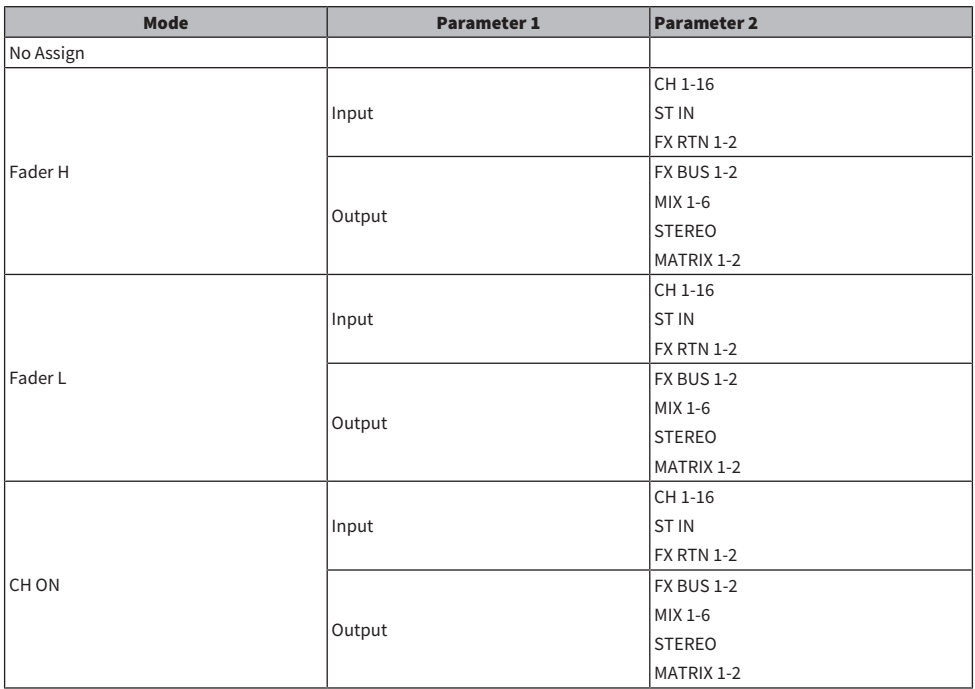

# Parametri degli effetti

### REVERB HD HALL, REVERB HD ROOM, REVERB HD PLATE

Si tratta di simulazioni di riverbero ad alta densità specifiche dei prodotti Yamaha.

- HD HALL è la simulazione del riverbero in una sala da concerti.
- ( HD ROOM è la simulazione del riverbero dell'acustica di una stanza.
- HD PLATE è la simulazione dell'eco di un dispositivo di riverbero a piastra analogico.

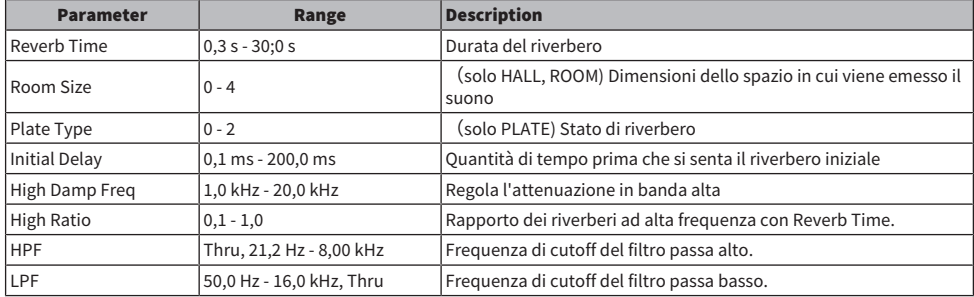

#### REV R3 HALL, REV R3 ROOM, REV R3 PLATE

Riverberi che utilizzano un algoritmo direttamente correlato con il riverberatore professionale ProR3

- ( R3 HALL è la simulazione del riverbero in una sala da concerti.
- R3 ROOM è la simulazione del riverbero dell'acustica di una stanza.
- R3 PLATE è la simulazione dell'eco di un dispositivo di riverbero a piastra analogico.

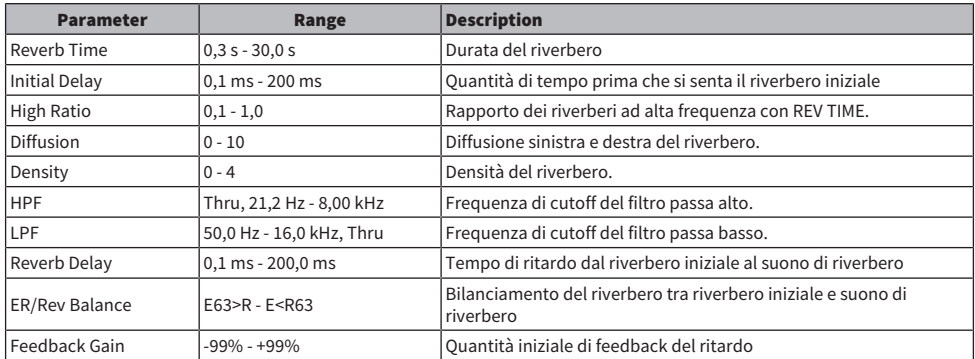

#### EARLY REF

Effetto di riflessione iniziale 1 IN/2 OUT. Questo effetto estrae solo il suono riflesso inizialmente.

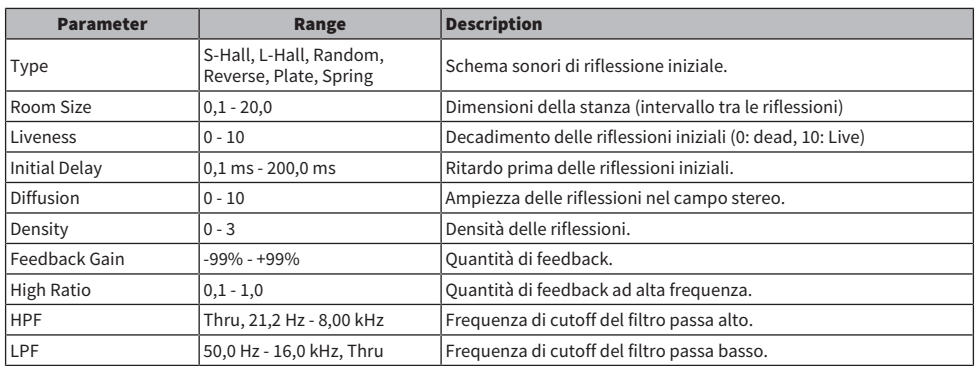

#### GATE REVERB

Riverbero con gate a 1 IN/2 OUT.

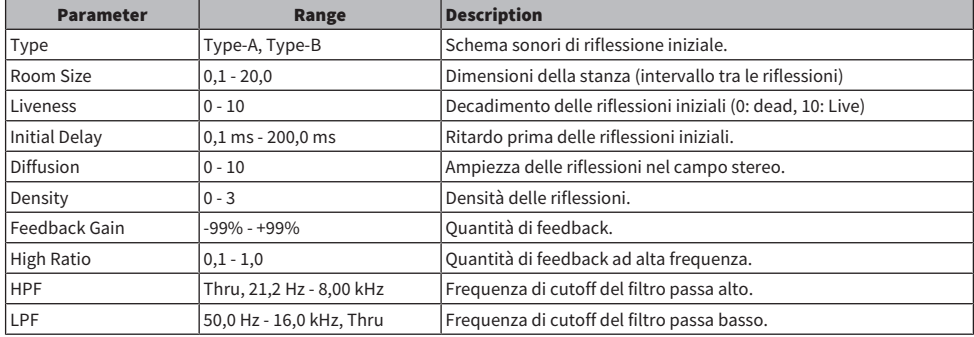

### MONO DELAY

Tipo di ritardo di base con ripetizioni a 1 IN/2 OUT.

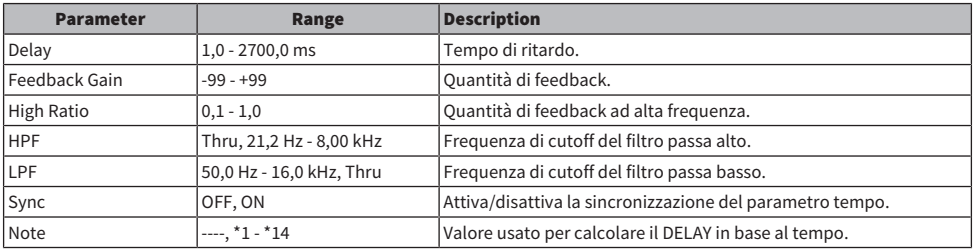

## STEREO DELAY

Ritardo stereo di base a 2 IN/2 OUT.

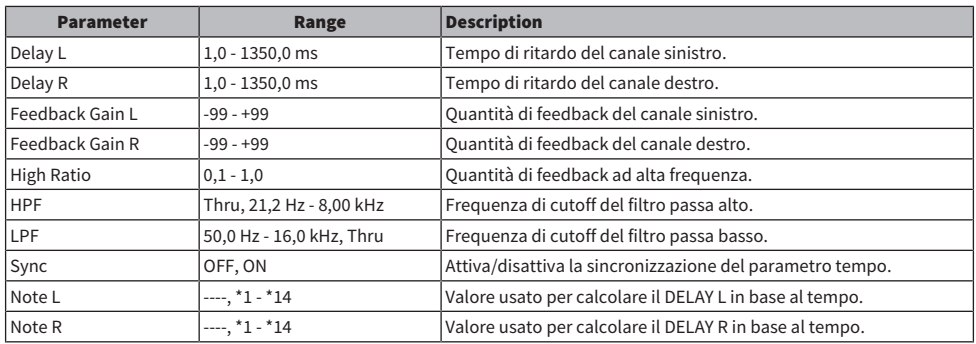

### DELAY LCR

Ritardo a 3 battute a 1 IN/2 OUT.

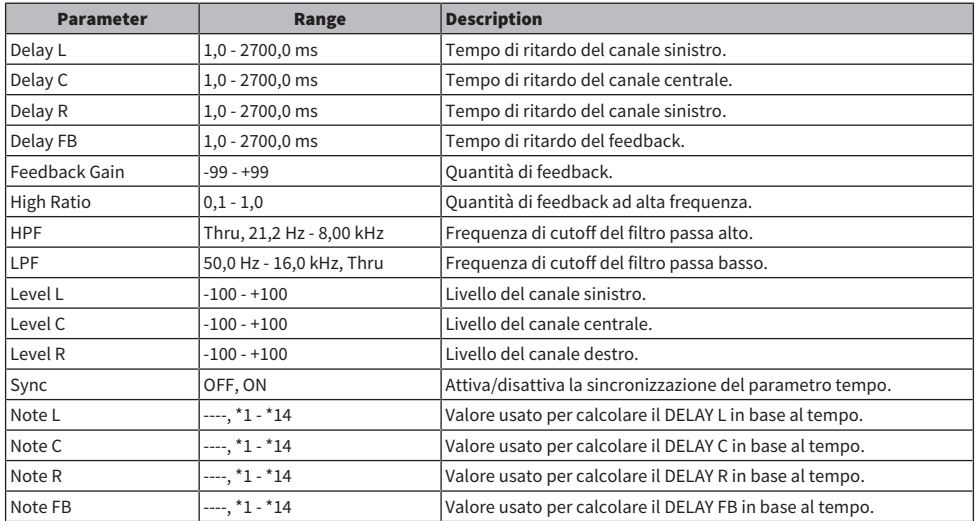

### **ECHO**

Ritardo stereo con loop incrociato di feedback a 2 IN/2 OUT.

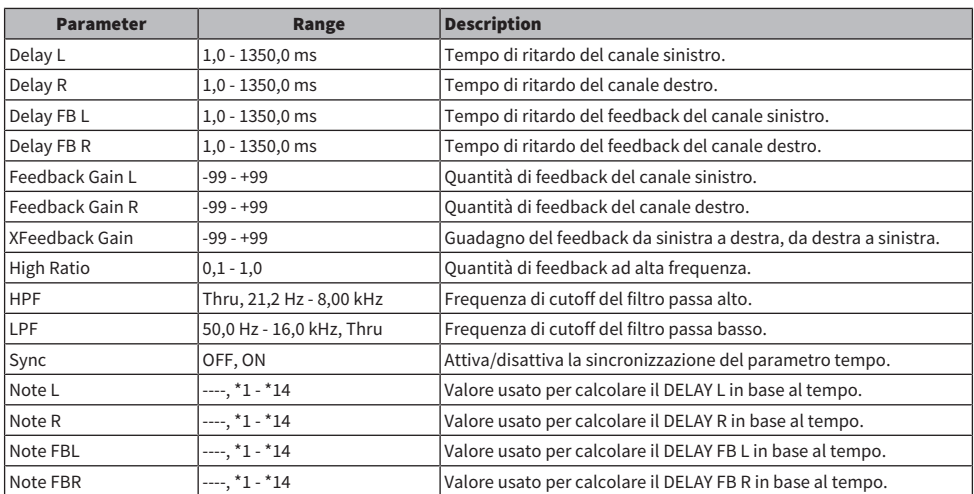

### **CHORUS**

Effetto chorus a 2 IN/2 OUT.

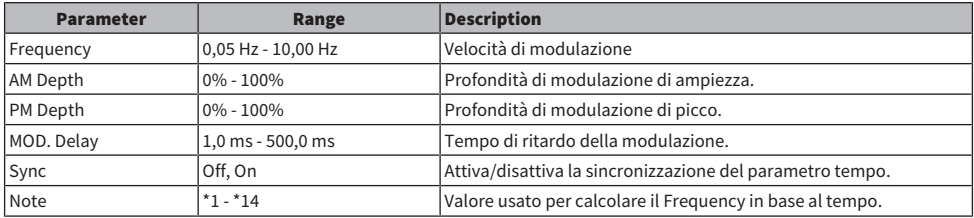

### FLANGE

Effetto flanger a 2 IN/2 OUT.

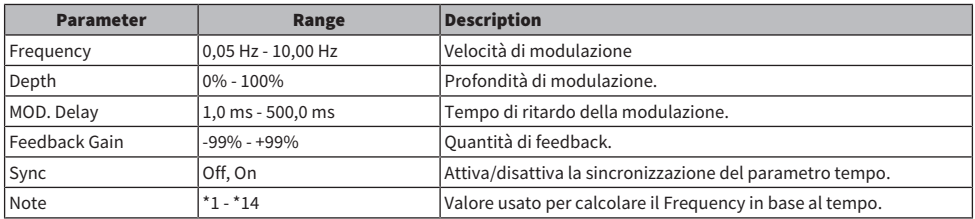

### SYMPHONIC

Effetto sinfonico a 2 IN/2 OUT.

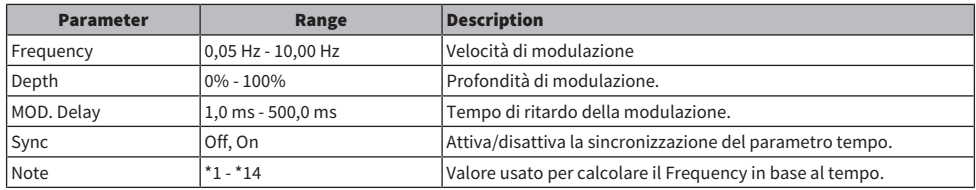

#### PHASER

Effetto di sfasamento a 16 livelli a 2 IN/2 OUT.

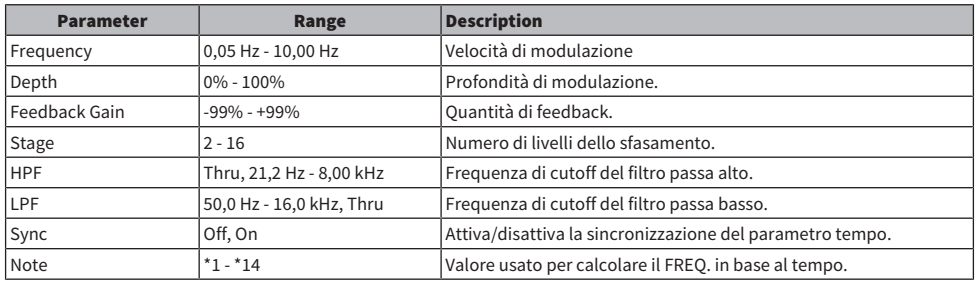

### PING PONG DELAY

Ritardo ping pong a 1 IN/2 OUT. Il suono ritardato viene alternato a intervalli di tempo equidistanti tra il canale sinistro e il canale destro.

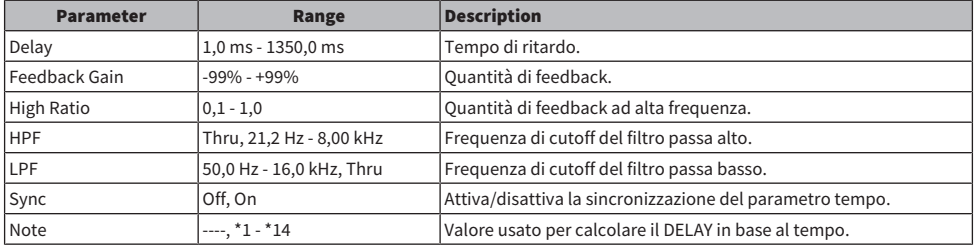

#### DUAL PITCH

Effetto pitch shift a 2 IN/2 OUT.

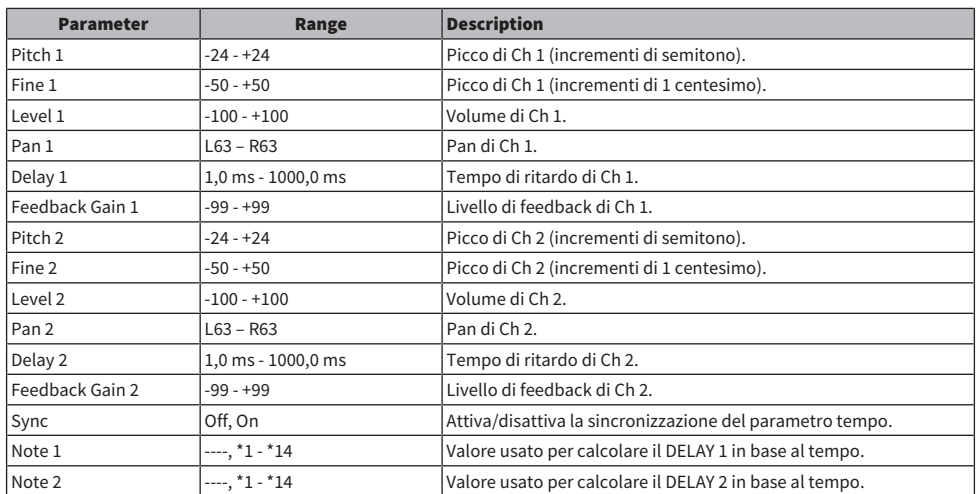

### Note su DELAY

```
\cdot *1:
用3
```
- $\cdot \frac{1}{2}$ :
- 

 $\cdot \frac{*}{*}$ :

- 
- $\frac{4}{\sqrt{3}}$
- $\cdot$  \*5:

ж.

- $*6:$
- A
- 
- $\cdot$  7:<br>33 בעע
- $*8:$
- л.
- $\cdot$  \*9:
- 
- $\cdot$  \*10:<br> $\blacksquare$
- $\cdot$  \*11:
- $\mathsf{J}$

- 
- $\cdot$  \*12:<br> $\frac{1}{e}$ .
- $\cdot$  \*13:
	- $\alpha$
- $\cdot$  \*14:  $\sigma\sigma$

# Modelli compatibili con Dante Auto Setup

I dispositivi Dante compatibili con Dante Auto Setup sono i seguenti.

- $\cdot$  Tio1608-D
- Rio1608-D
- Rio3224-D
- Rio1608-D2
- Rio3224-D2
- ( DZR10-D
- ( DZR12-D
- ( DZR15-D
- ( DZR315-D
- ( DXS15XLF-D
- ( DXS18XLF-D

# Patch di Dante Auto Setup

I seguenti patch di Auto Setup sono disponibili i dispositivi compatibili con Auto Setup in una rete Dante.

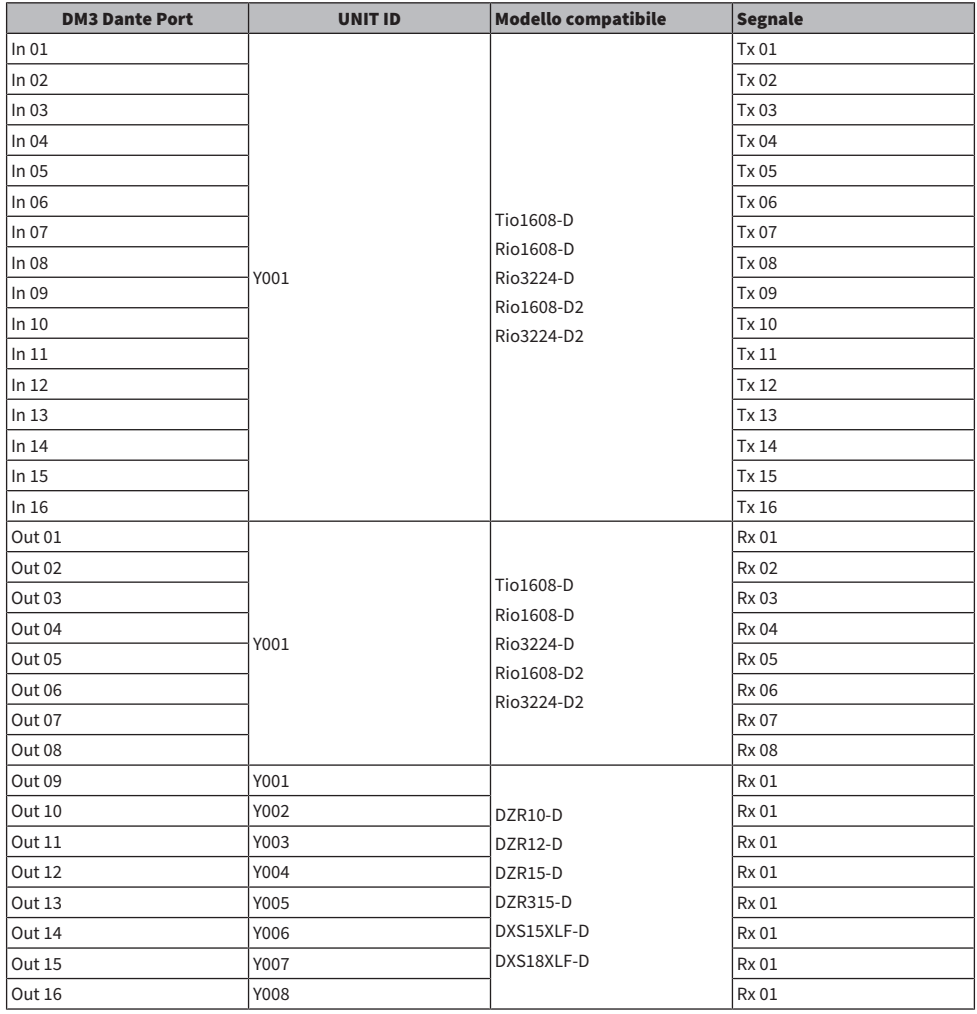

#### **NOTA**

- ( Qualsiasi unità Tio/Rio/Rio-D2 può essere collegata a più DZR/DXS.
- ( Se sono presenti più unità dello stesso modello e UNIT ID, il patch viene applicato al primo dispositivo rilevato.

# Valori predefiniti dei patch IN/OUT

Nello stato predefinito della console della serie DM3, le seguenti porte di ingresso (connettori, porte, bus) sono collegate ai rispettivi canali del sistema di ingresso.

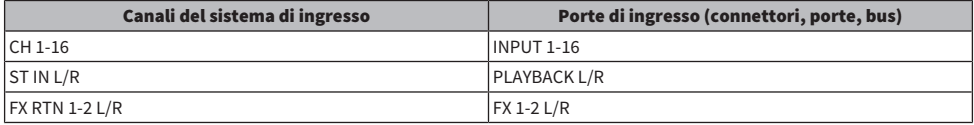

Nello stato predefinito della console della serie DM3, le porte di uscita (connettori, porte) sono collegate ai rispettivi canali di uscita. DANTE può essere utilizzato solo con DM3.

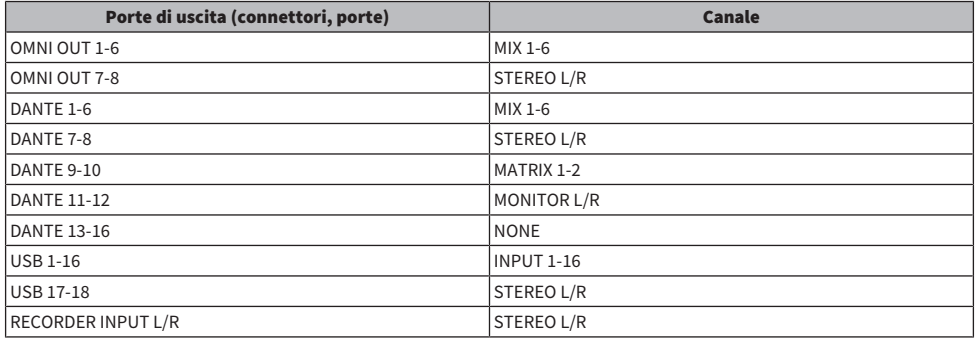

# **Commenti**

## Dante

La console della serie DM3 utilizza Dante come protocollo di comunicazione per i segnali audio. Dante è un protocollo sviluppato da Audinate ed è in grado di gestire contemporaneamente più segnali audio con diverse frequenze di campionamento, velocità in bit e segnali di controllo del dispositivo in un ambiente di rete che supporti Gigabit Ethernet. Offre i seguenti vantaggi, tra gli altri.

- ( In teoria, può trasmettere un totale di 1024 canali in un ambiente Gigabit Ethernet, con un massimo di 512 ingressi e 512 uscite.
- ( I dispositivi nella rete possono essere rilevati e configurati automaticamente, con la possibilità la libertà di assegnare il nome ai dispositivi.
- ( La tecnologia di sincronizzazione di rete ad alta precisione consente bassa latenza, basso jitter e alta precisione di campionamento.
- ( Supporta le connessioni ridondanti, sotto forma di linee primarie e secondarie, che lo rendono resistente ai guasti.
- ( Consente la connessione ai computer tramite Internet e ingressi/uscite diretti dell'audio senza alcun dispositivo di interfaccia audio.
- ( Offre comunicazioni a lunga distanza di un massimo di 100 metri tra i dispositivi tramite cavi di rete CAT5e. La lunghezza utilizzabile dei cavi dipende dal tipo di cavi.

Per ulteriori informazioni su Dante, visitare il sito web di Audinate.

[https://www.audinate.com/](http://www.audinate.com/)

. In alternativa, anche il sito web di Yamaha Pro Audio fornisce molte informazioni su Dante. [https://www.yamahaproaudio.com/](http://www.yamahaproaudio.com/)

#### Dante Controller

Dante Controller è un'applicazione che consente la configurazione delle impostazioni di rete di Dante e il routing dell'audio. Utilizzare Dante Controller per la configurazione del complesso routing dei segnali in una rete Dante. Le informazioni al riguardo sono disponibili nel seguente sito web. [https://www.yamahaproaudio.com/](http://www.yamahaproaudio.com/)

#### **NOTA**

- ( Solo la console della serie DM3 è in grado di usare Dante. DM3 STANDARD non può essere utilizzato.
- DM3 offre opzioni a 16 IN, 16 OUT e 24-bit e 32-bit per la trasmissione dei segnali audio.
- $\bullet$  DM3 offre anche 5 opzioni per la latenza: 0.25 msec, 0.5 msec/1,0 msec/2,0 msec e 5,0 msec.

Non usare la funzione EEE (\*) di uno switch di rete all'interno di una rete Dante.

Non usare la funzione EEE (\*) di uno switch di rete in una rete Dante. Benché la gestione dell'alimentazione dovrebbe venire negoziata automaticamente negli switch che supportano EEE, alcuni switch non eseguono correttamente la negoziazione. Ciò potrebbe causare l'attivazione di EEE nelle reti Dante in momenti inopportuni, con conseguenti scarse prestazioni di sincronizzazione e occasionali interruzioni. Pertanto, si consiglia vivamente quanto segue:

- ( Se si utilizzano switch gestiti, accertare che consentano la disattivazione di EEE. Accertare che EEE sia disattivato su tutte le porte impiegate per il traffico in tempo reale di Dante.
- ( Se si utilizzano switch non gestiti, assicurarsi di non usare switch di rete che supportino la funzione EEE, poiché in tali switch non è possibile disattivare il funzionamento di EEE.

\*EEE (Energy Efficient Ethernet) è una tecnologia che riduce il consumo energetico degli switch nei per in cui il traffico di rete è leggero. È anche chiamato "Ethernet verde" o IEEE802.3az.

# Meccanismo della modalità 1-knob EQ

La modalità 1-knob EQ consente di regolare contemporaneamente svariati parametri con la semplice rotazione di una manopola. Consente di effettuare le regolazioni di EQ in modo rapido e facile. La console contiene i Preset che sono configurati per adattare EQ a svariati strumenti. È possibile utilizzare la modalità 1-knob EQ per regolare le impostazioni EQ salvate nei Preset senza interferire con bilanciamento complessivo del mix.

È possibile anche configurare le impostazioni EQ in modalità manuale e passare poi alla modalità 1-knob EQ (Intensity) per regolare la quantità di EQ applicata al canale. In questo caso, è possibile usare la manopola [TOUCH AND TURN] per regolare da 0% (nessun EQ applicato) a 50% (le impostazioni EQ effettuate in modalità manuale) e 100% (le impostazioni EQ effettuate in modalità manuale con intensità aumentata). Questo rende molto facile ottimizzare le impostazioni EQ con una sola manopola.

Se il tipo di modalità 1-knob EQ è impostato su Vocal o Loudness, è possibile regolare la curva EQ tra lo 0% (nessun EQ applicato) e il 100% (massimo EQ applicato).

# Meccanismo della modalità 1-knob COMP

La modalità 1-knob COMP consente di regolare la quantità applicata al compressore con la semplice rotazione di una manopola.

Ruotando la manopola [TOUCH AND TURN] o lo slider di livello 1-knob a destra, viene applicata più compressione. Questa funzione può fornire un suono più omogeneo uniformando le differenze di volume dei componenti del suono. Risulta utile ad esempio per regolare il volume con i soli fader o i risultati del guadagno senza distorsioni.

1-knob COMP semplifica le impostazioni più complesse del compressore regolando automaticamente il bilanciamento di Threshold, Ratio e Out Gain.

# Funzione Port to Port

La funzione Port to Port consente il collegamento diretto tra porte di ingresso e di uscita. Questa funzione consente il routing diretto tra le porte IN/OUT analogiche della console della serie DM3 e un dispositivo Dante esterno, senza dover passare attraverso un mixer DM3.

Ad esempio, supponendo che un batterista desideri regolare autonomamente il bilanciamento dei monitor, questo gli consente di svolgere sia le funzioni di un mixer monitor personale che quelle di un dispositivo I/O, riducendo l'apparecchiatura richiesta. Configurando la console della serie DM3 come dispositivo I/O remoto, è possibile condividere e controllare in remoto la console FOH e il preamplificatore.

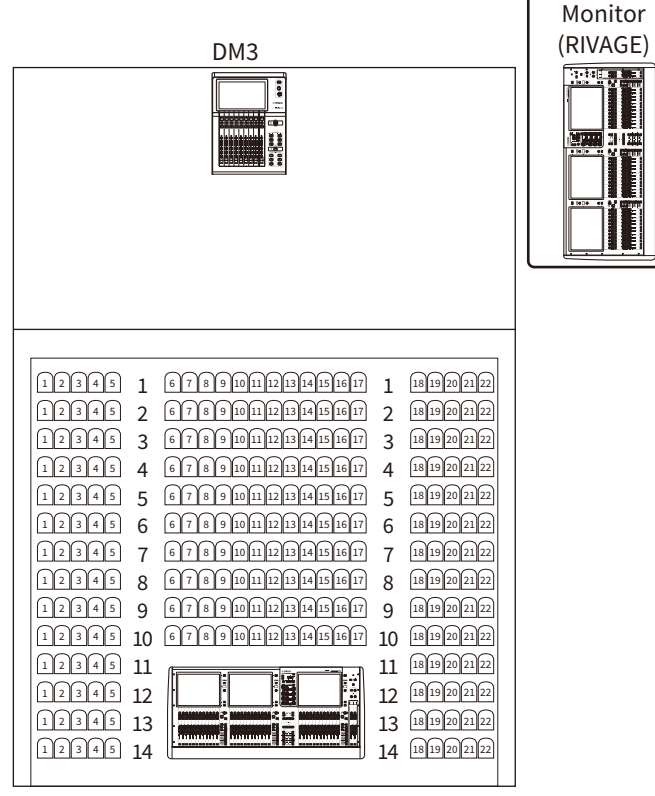

FOH (RIVAGE)

# **Materiali**

# Specifiche tecniche del prodotto

## Specifiche tecniche generali

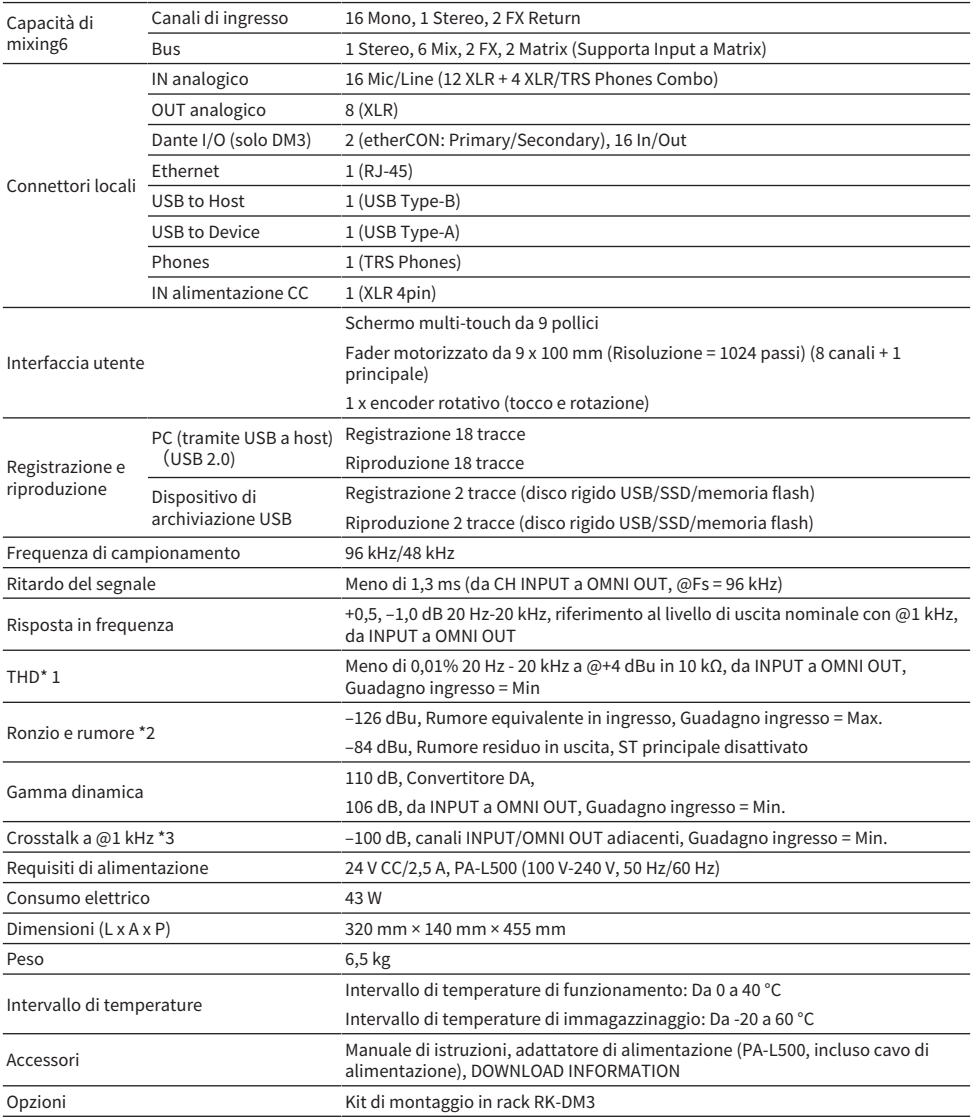

\*1 la distorsione armonica totale è misurata con un filtro a –18 dB/ottava a @80 kHz.

Appendice > Materiali

- \*2 Ronzio e disturbo sono misurati con un filtro A-Weight.
- \*3 Il crosstalk è misurato con un filtro a –30 dB/ottava a @22 kHz.

# Standard degli ingressi analogici

#### INPUT 1-16

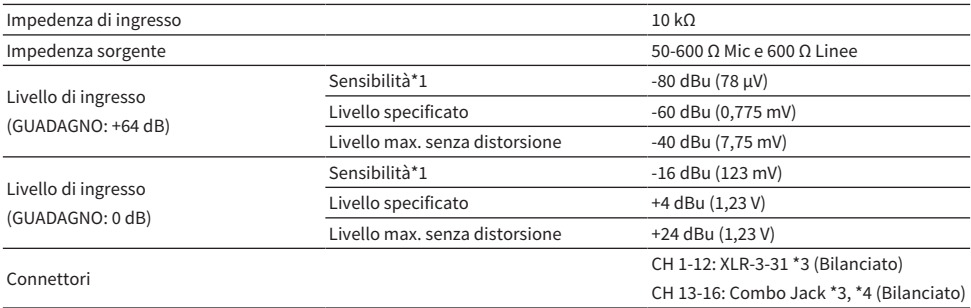

\*1 La sensibilità è il livello di ingresso richiesto per l'uscita a +4 dBu (1,23 V) o il livello specificato, quando tutti i fader e i controlli di livello sono impostati al massimo.

\*2. Il connettore XLR-3-31 è di tipo bilanciato (1=GND, 2=HOT, 3=COLD).

\*3. Il connettore TRS phone è di tipo bilanciato (Tip=HOT, Ring=COLD, Sleeve=GND).

## Standard delle uscite analogiche

### OMNI OUT 1-8

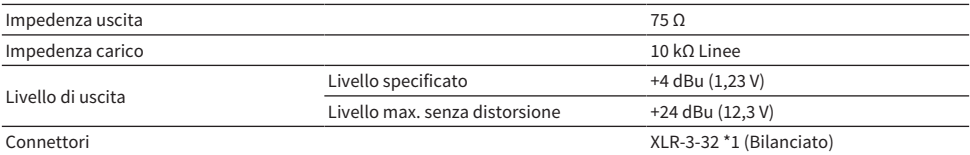

\*1. Il connettore XLR-3-32 è di tipo bilanciato (1=GND, 2=HOT, 3=COLD).

#### PHONES

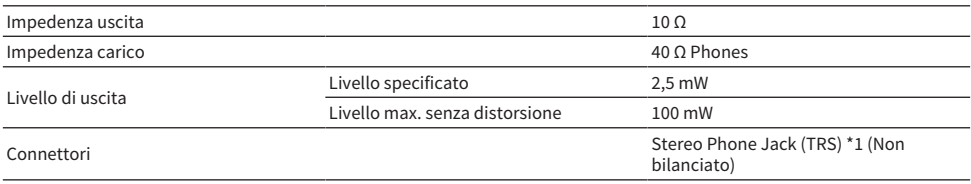

\*1. Il connettore Stereo Phone Jack (TRS) è di tipo non bilanciato (Tip=LEFT, Ring=RIGHT, Sleeve=GND).

# Standard degli ingressi/uscite digitali

## Dante Primary/Secondary (solo DM3)

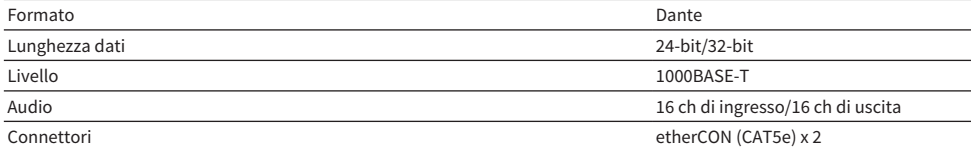

### USB TO HOST (per DAW)

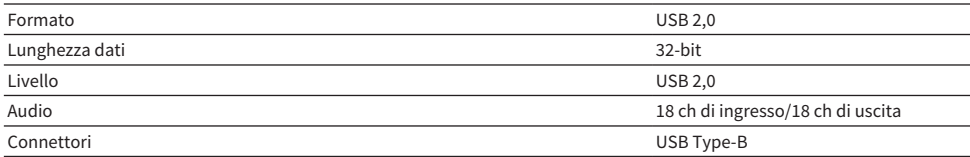

## USB TO DEVICE (per 2Tr REC/PLAY)

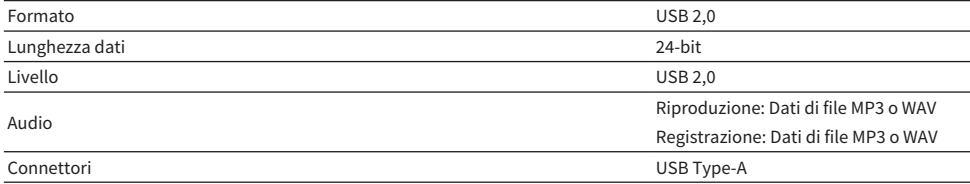

# Standard degli ingressi/uscite di controllo

## Connettori NETWORK

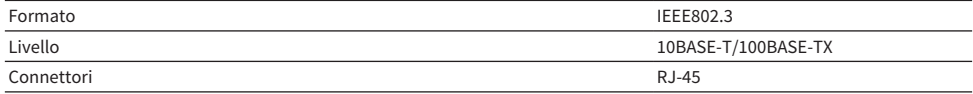

# Elenco dei messaggi

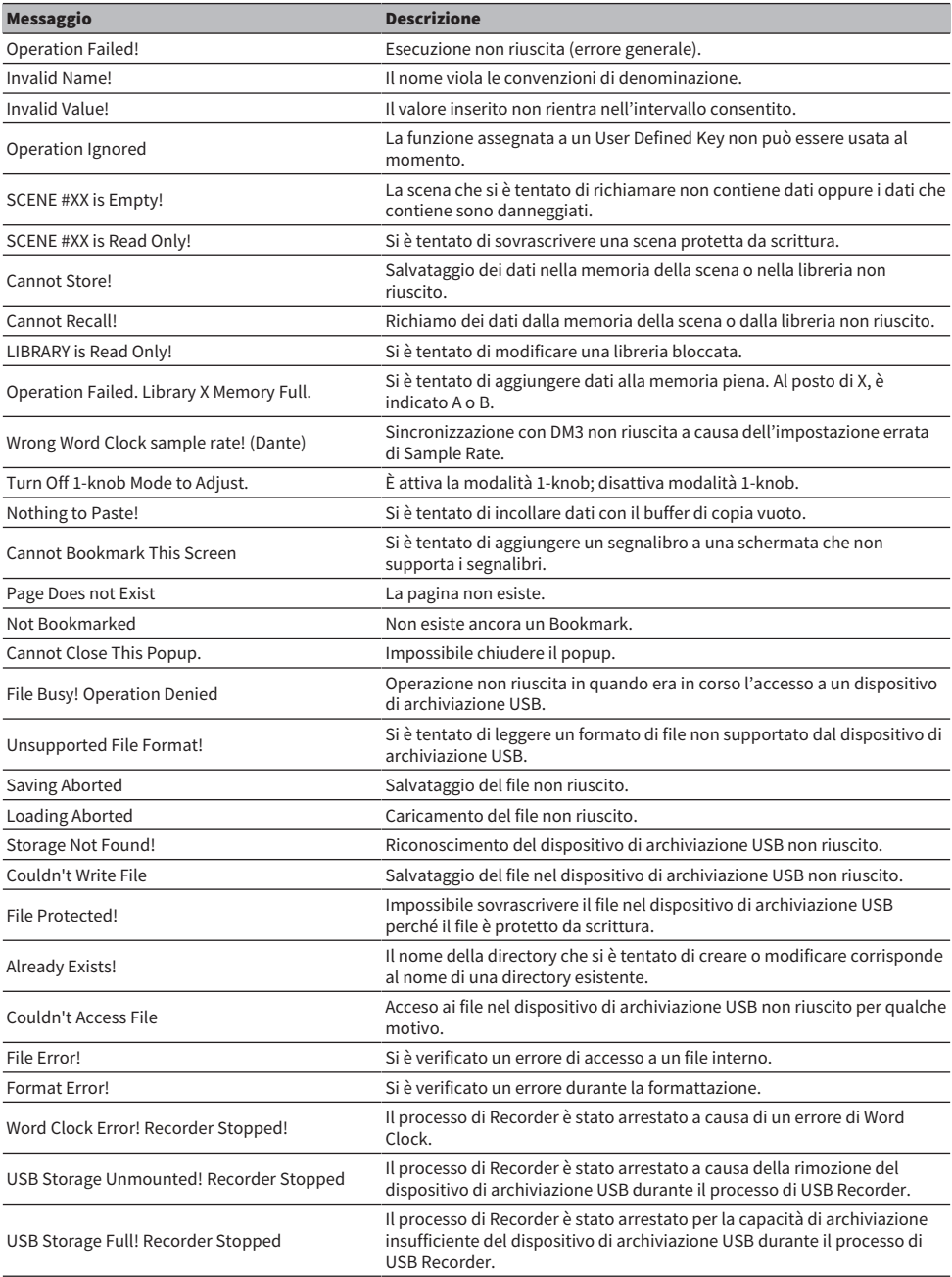

Appendice > Materiali

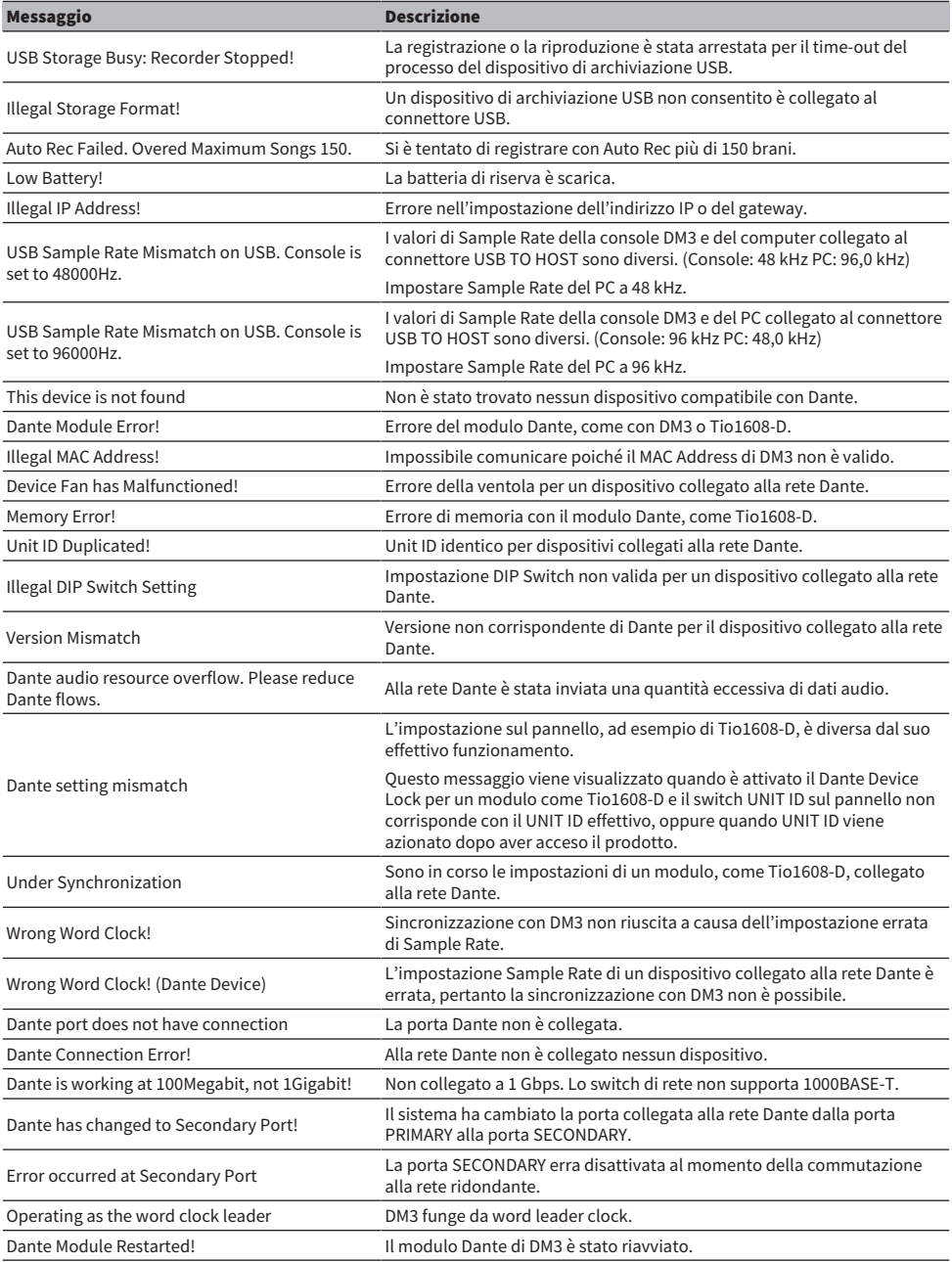

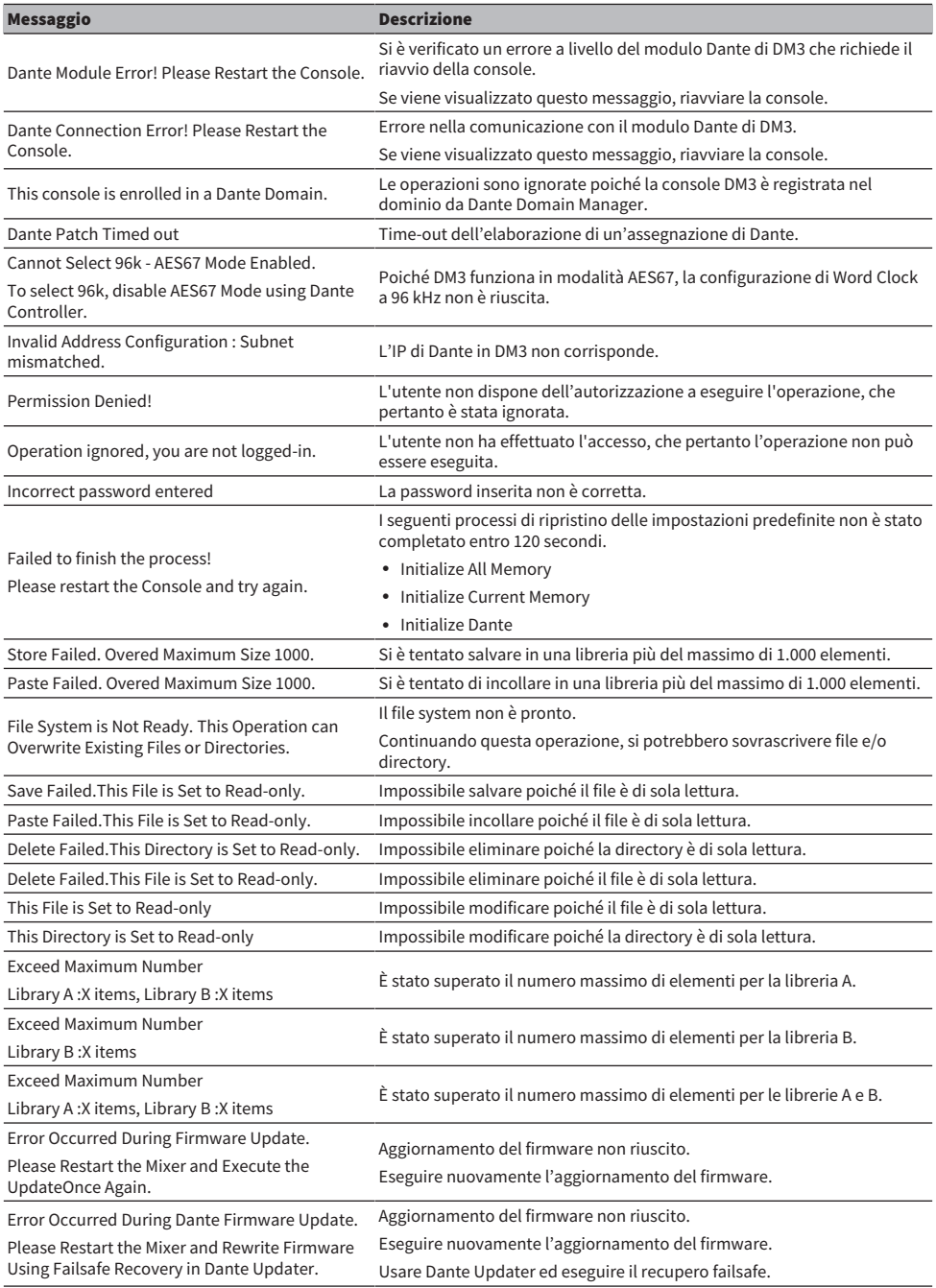

### Appendice > Materiali

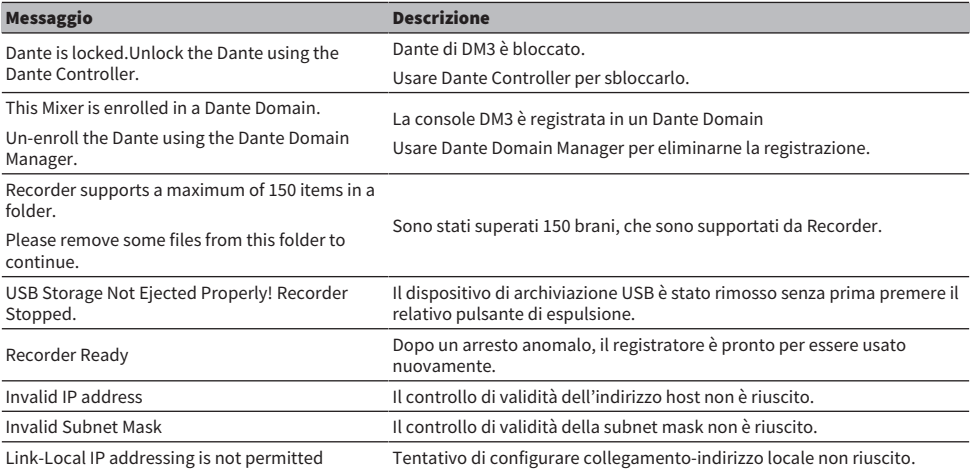

# Risoluzione dei problemi

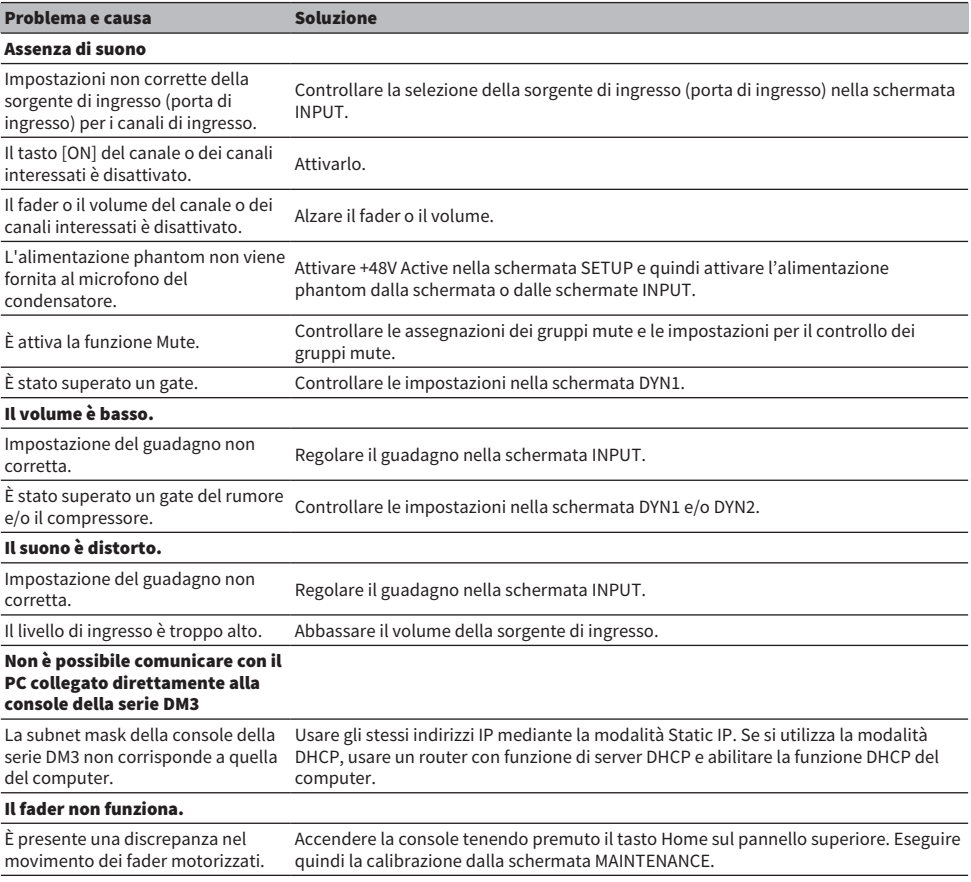

# Formato dati MIDI

Questa sezione spiega i formati che la console della serie DM3 è in grado di interpretare, inviare e ricevere.

### Control change (Bn)

Può trasmettere parametri assegnati in modo arbitrario.

<<Receive>>

Ricevuto quando Control Change Rx è ON e Rx Ch corrisponde, e controlla i parametri in base all'impostazione di Control Change Event.

<<Send>>

Inviato nel canale di Tx Ch quando i parametri configurati con Control Change Event vengono utilizzati e Control Change Tx è ON.

Control Change No. 0 e 32 sono usati per Bank Select in Program Change, pertanto ad essi non è possibile assegnare parametri.

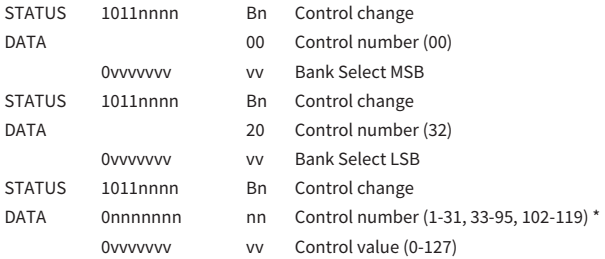

\*Da 96 a 101 non possono essere usati.

#### Conversione da Control value ai dati del parametro:

• Se i parametri assegnati sono CH ON: <<Receive>> 0-63: Off, 64-127: On <<Send>> Off: 0, On: 127

• Se un parametro assegnato è Fader H o Fader L:

#### Appendice > Materiali

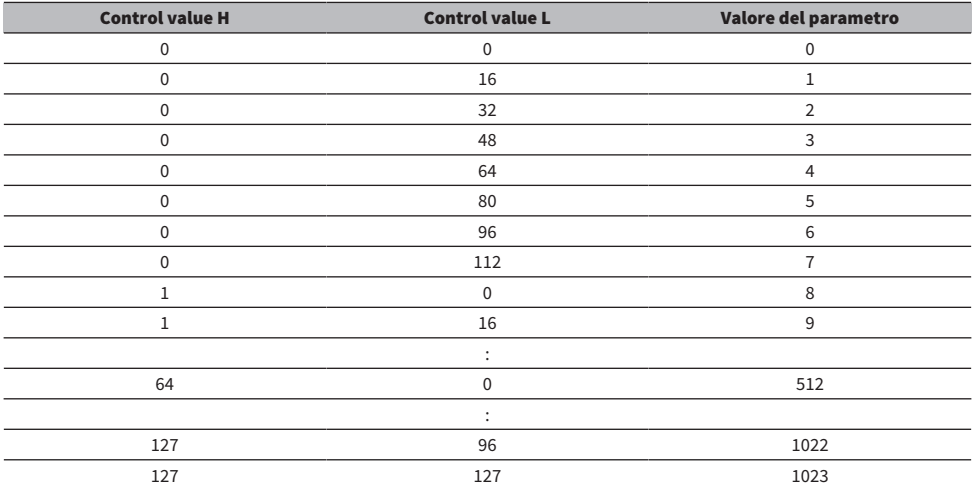

#### Program change (Cn)

<<Receive>>

Quando è selezionato Single e Program change Rx è ON, viene ricevuto quando Rx Ch corrisponde. Tuttavia, quando Omni è ON, viene ricevuto indipendentemente dal canale. Quando viene ricevuto, la memoria della scena viene richiamata in base alle impostazioni di Program Change Event.

<<Send>>

Quando Program change Tx è ON e viene richiamata la memoria della scena, viene inviato in base alle impostazioni di Program Change Event. Se è selezionato Single, viene inviato sul canale Tx Ch. Se è selezionato Multi, quando la memoria della scena richiamata viene assegnata a più di un Program Change No., viene inviato il Program Change No. più piccolo per ciascun MIDI Ch.

Quando si imposta Mode, può essere selezionato Single o Multi.

#### Se è selezionato Single

Rx Ch e Omni Ch o Tx Ch possono essere selezionati. Quando Bank è ON, è possibile specificare Bank in Bank Select. È possibile impostare fino a 16 Bank.

#### Se è selezionato Multi

Rx Ch e Tx Ch diventano uguali. Per ogni MIDI Ch viene configurata una tabella di assegnazione. Bank Select non può essere utilizzato. È possibile impostare fino a 16 MIDI Ch.

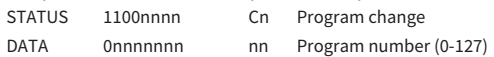

# Lingue disponibili per i nomi dei canali

Le seguenti lingue possono essere selezionate come lingua interfaccia utente.

- Arabic
- Bulgarian
- Chinese
- Chinese TW
- Croatian
- ( Czech
- ( Danish
- Dutch
- English
- French
- ( German
- Hindi
- Hungarian
- Indonesian
- Italian
- ( Japanese
- Korean
- Persian
- Polish
- Portuguese
- ( Romanian
- ( Rusioan
- Serbian
- Slovenian
- Spanish
- Swedish
- Tagalog
- Thai
- Turkish
- Vietnamese

# Tasti di scelta rapida di DM3 Editor

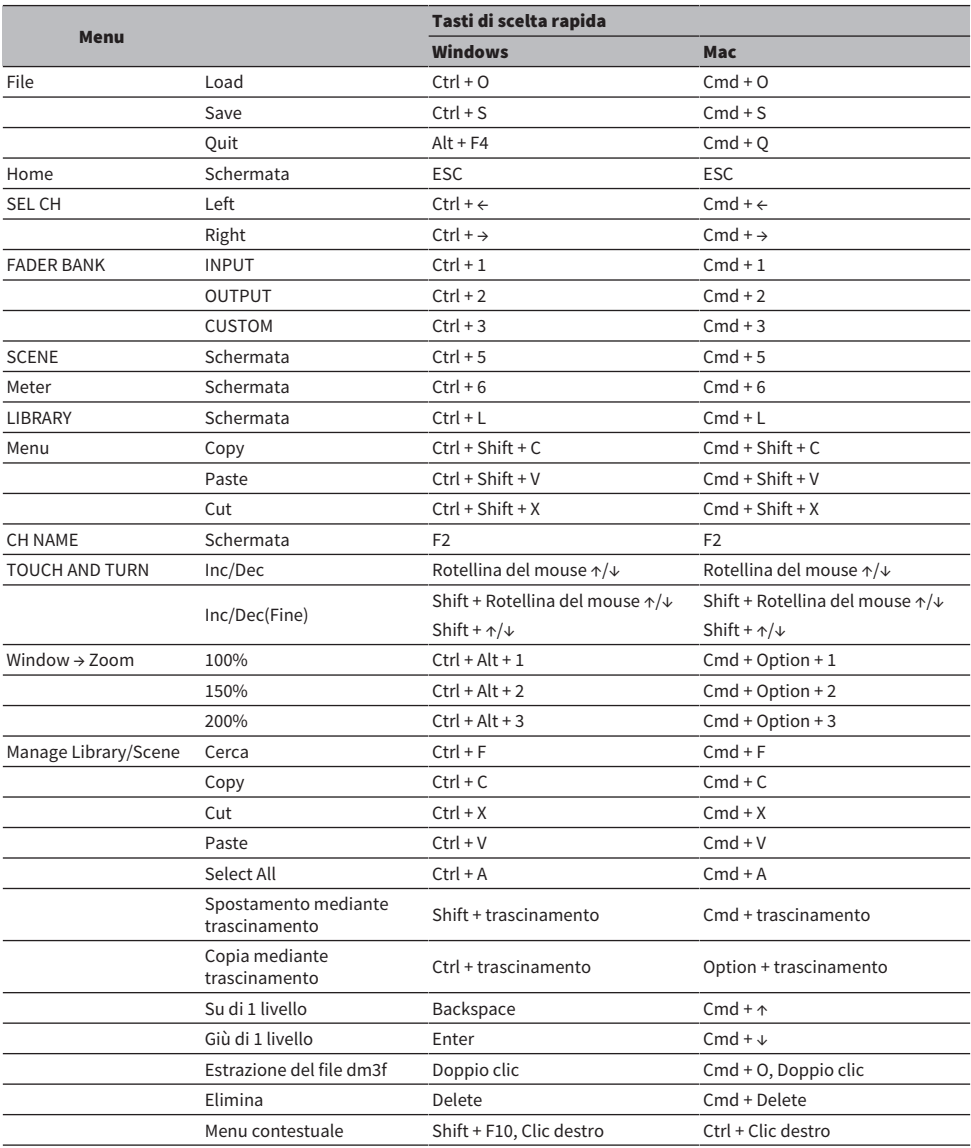

# Elenco dei dati

Per gli elenchi di altri dati relativi alla console della serie DM3, consultare il seguente sito web di Yamaha. [https://manual.yamaha.com/pa/mixers/dm3/dl/](https://manual.yamaha.com/pa/dm3/dl/)

Gli elenchi dei dati contengono le seguenti informazioni e altro.

- ( Elenco dei parametri simmetrici di Scene/Preset
- Tabella di implementazione MIDI

# Schema a blocchi

Per lo schema a blocchi della console della serie DM3, consultare il seguente sito web di Yamaha. [https://manual.yamaha.com/pa/mixers/dm3/bd/](https://manual.yamaha.com/pa/dm3/bd/)
Yamaha Pro Audio global website **https://www.yamahaproaudio.com/**

Yamaha Downloads **https://download.yamaha.com/**

© 2023 Yamaha Corporation

Published 06/2023 NV-A1